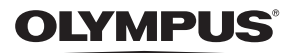

# **ΨΗΦΙΑΚΗ ΦΩΤΟΓΡΑΦΙΚΗ ΜΗΧΑΝΗ** E-PL7

**Εγχειρίδιο οδηγιών**

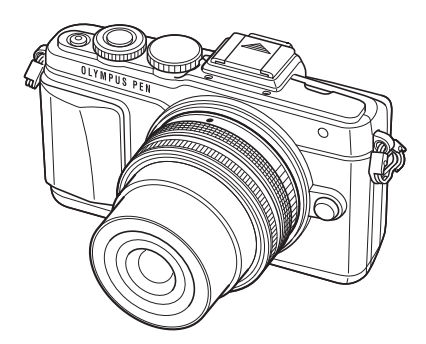

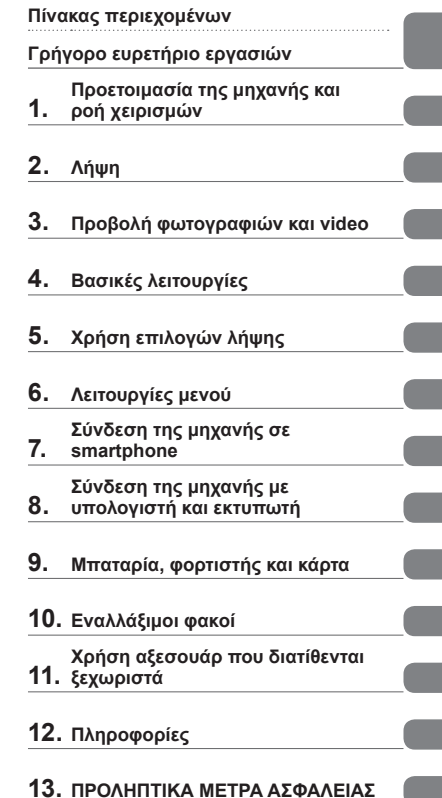

Σας ευχαριστούμε για την αγορά αυτής της ψηφιακής φωτογραφικής μηχανής Olympus. Πριν τη χρησιμοποιήσετε για πρώτη φορά, διαβάστε προσεκτικά τις παρούσες οδηγίες για να εκμεταλλευτείτε στο έπακρο τις επιδόσεις και να διασφαλίσετε τη μέγιστη δυνατή διάρκεια ζωής της μηχανής. Φυλάσσετε αυτό το εγχειρίδιο σε ασφαλές μέρος για μελλοντική χρήση.

- Σας συνιστούμε να εξοικειωθείτε με τη μηχανή σας τραβώντας μερικές δοκιμαστικές φωτογραφίες, πριν επιχειρήσετε να τραβήξετε σημαντικές φωτογραφίες.
- Οι εικόνες της οθόνης και της μηχανής που εμφανίζονται σε αυτό το εγχειρίδιο δημιουργήθηκαν στη διάρκεια της ανάπτυξης και μπορεί να διαφέρουν από το πραγματικό προϊόν.
- Αν υπάρχουν πρόσθετες και/ή τροποποιημένες λειτουργίες λόγω αναβάθμισης του firmware για τη μηχανή, τα περιεχόμενα θα διαφέρουν. Για τις πιο πρόσφατες πληροφορίες επισκεφθείτε την ιστοσελίδα της Olympus.

 **Αυτή η ανακοίνωση αφορά την παρεχόμενη μονάδα φλας και απευθύνεται κυρίως σε χρήστες στη Βόρεια Αμερική.** 

#### **Information for Your Safety**

# **IMPORTANT SAFETY INSTRUCTIONS**

When using your photographic equipment, basic safety precautions should always be followed, including the following:

- Read and understand all instructions before using.
- Close supervision is necessary when any flash is used by or near children. Do not leave flash unattended while in use.
- Care must be taken as burns can occur from touching hot parts.
- Do not operate if the flash has been dropped or damaged until it has been examined by qualified service personnel.
- Let flash cool completely before putting away.
- To reduce the risk of electric shock, do not immerse this flash in water or other liquids.
- To reduce the risk of electric shock, do not disassemble this flash, but take it to qualified service personnel when service or repair work is required. Incorrect reassembly can cause electric shock when the flash is used subsequently.
- The use of an accessory attachment not recommended by the manufacturer may cause a risk of fire, electric shock, or injury to persons.

# **SAVE THESE INSTRUCTIONS**

#### **8 Σημειώσεις**

• Αυτό το εγχειρίδιο παρουσιάζει την οθόνη αγγλικού μενού στις εικόνες και τις περιγραφές. Μπορείτε να επιλέξετε τη γλώσσα του μενού οθόνης για αυτήν τη μηχανή. Για λεπτομέρειες, ανατρέξτε στην ενότητα «Αλλαγή γλώσσας οθόνης» (Σελ. 88).

#### **Ενδείξεις που χρησιμοποιούνται σε αυτό το εγχειρίδιο**

Στο παρόν εγχειρίδιο χρησιμοποιούνται τα παρακάτω σύμβολα.

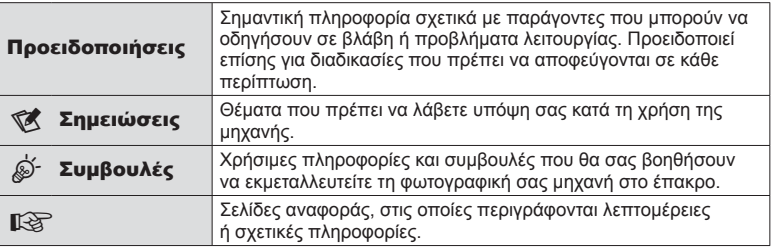

# **Πίνακας περιεχομένων**

# **Γρήγορο ευρετήριο εργασιών 7**

**Αφαίρεση των περιεχομένων από τη συσκευασία ....................10**

# **Προετοιμασία της μηχανής και ροή χειρισμών 12**

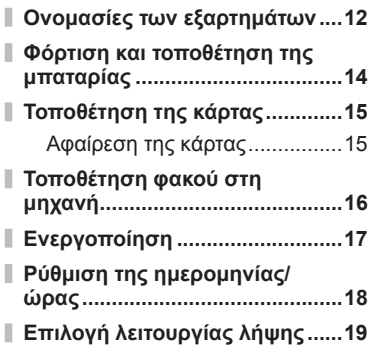

# **Λήψη 20**

I

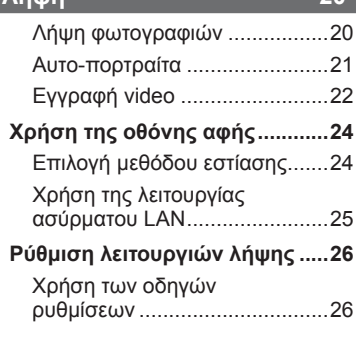

## **Προβολή φωτογραφιών και video 28**

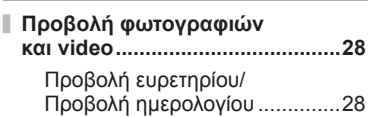

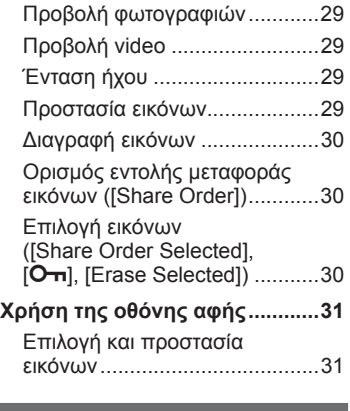

# **Βασικές λειτουργίες 32**

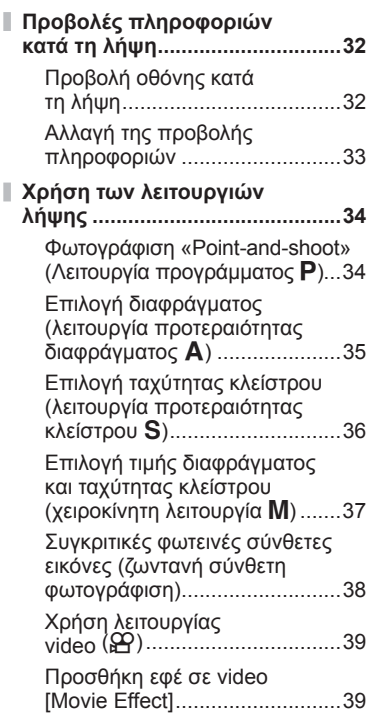

I

I

I

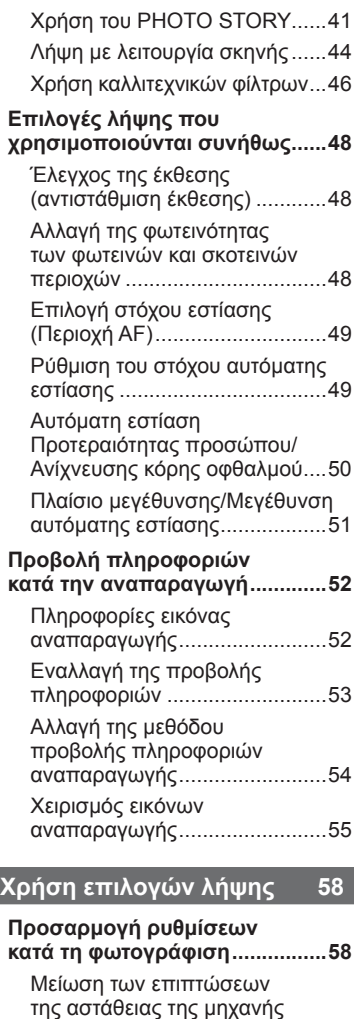

(σταθεροποιητής εικόνας) .........59

(ισορροπία λευκού) ...................60

(λειτουργία εικόνας) ..................62

αυτοφωτογράφισης...................63

Ρύθμιση του χρώματος

Επιλογές επεξεργασίας

Διαδοχικές λήψεις/χρήση του χρονομέτρη

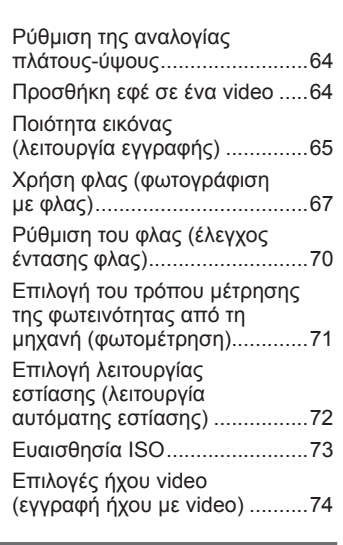

# **Λειτουργίες μενού 75**

ı

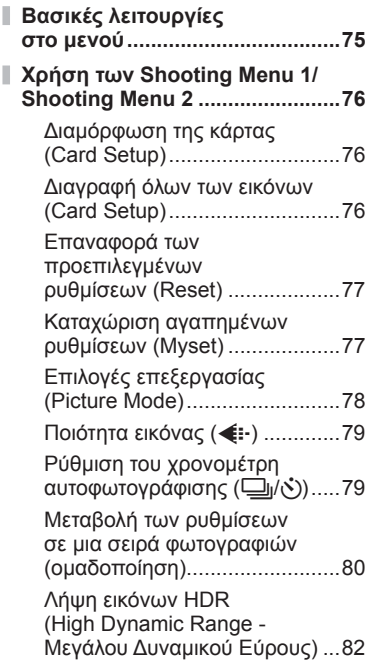

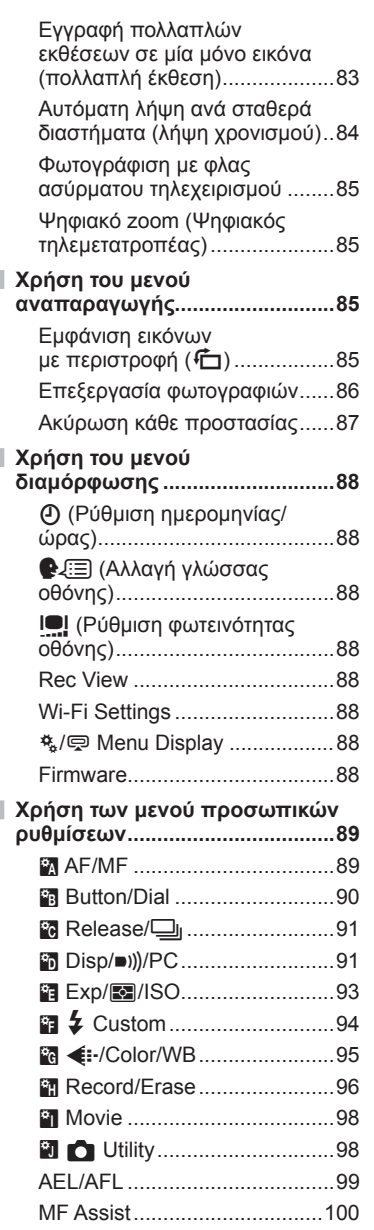

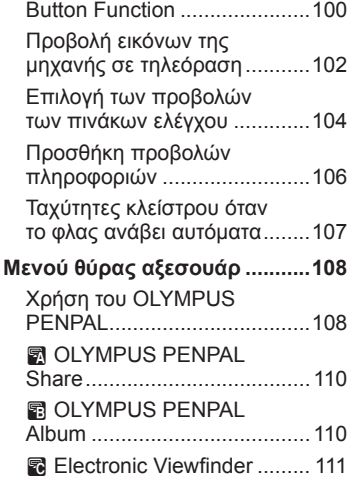

I

## **Σύνδεση της μηχανής σε smartphone 112**

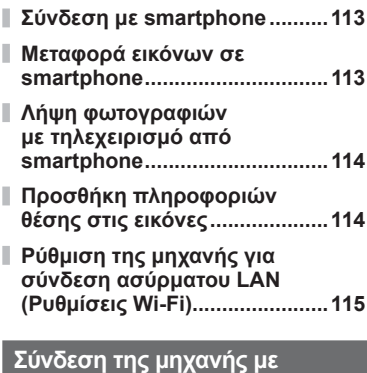

# **υπολογιστή και εκτυπωτή 116**

- **Εγκατάσταση του OLYMPUS Viewer 3 ..................116**
- **Αντιγραφή φωτογραφιών σε υπολογιστή χωρίς χρήση του OLYMPUS Viewer 3 ..................118**

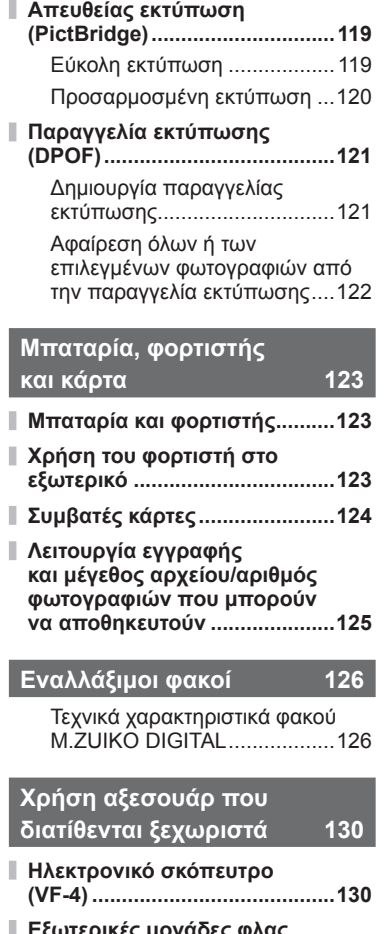

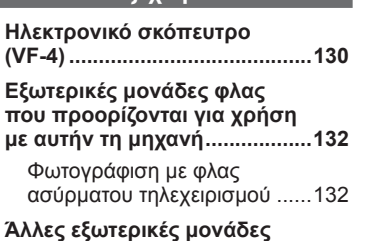

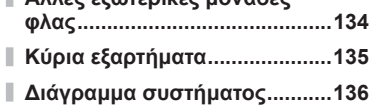

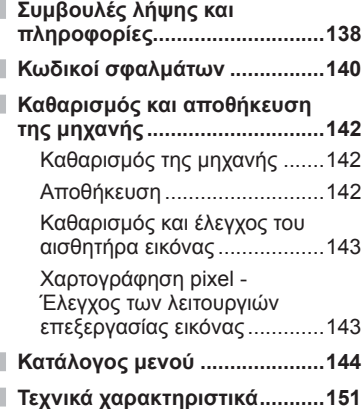

**Πληροφορίες 138**

# **ΠΡΟΛΗΠΤΙΚΑ ΜΕΤΡΑ ΑΣΦΑΛΕΙΑΣ 154**

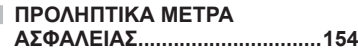

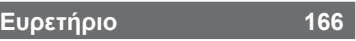

# **Γρήγορο ευρετήριο εργασιών**

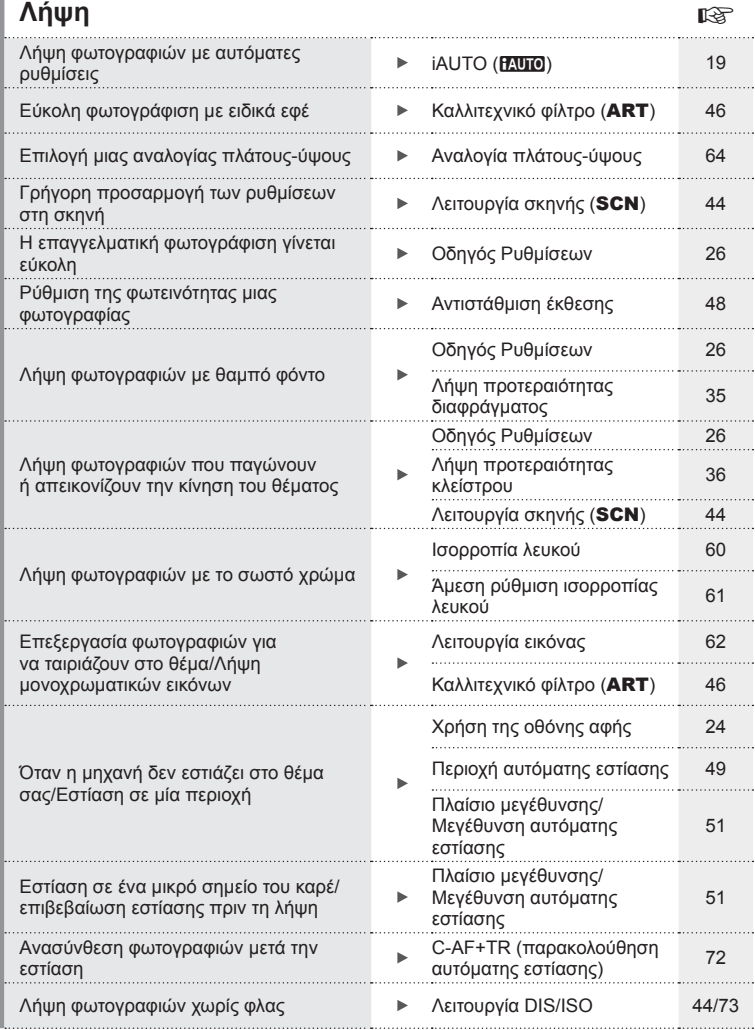

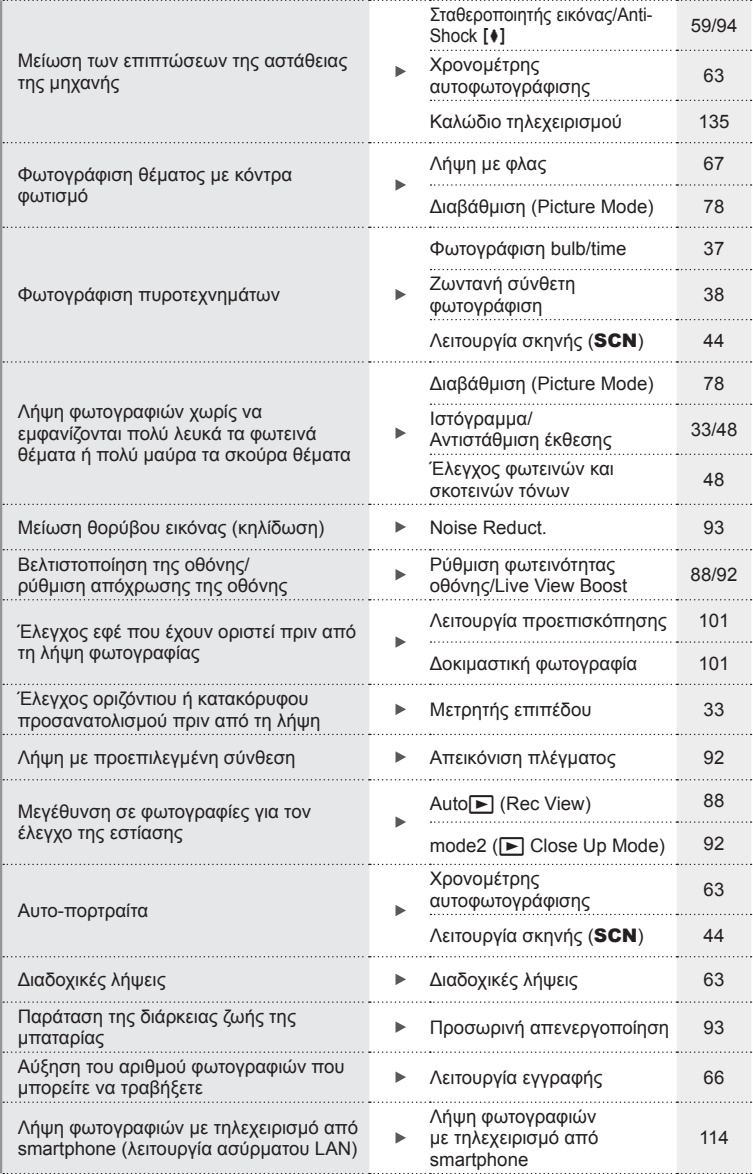

# **Αναπαραγωγή/Επεξεργασία** g

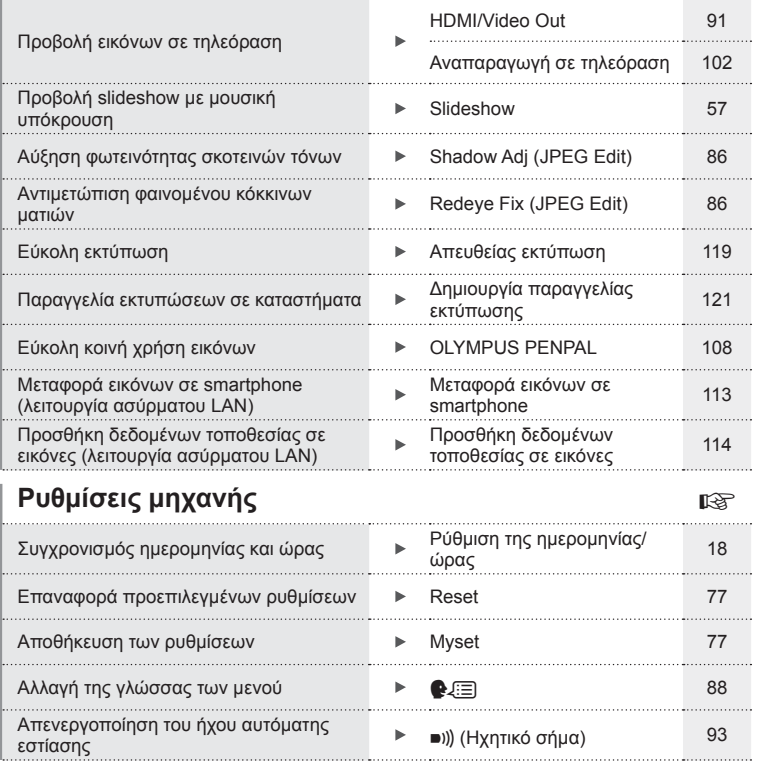

# **Αφαίρεση των περιεχομένων από τη συσκευασία**

Η μηχανή συνοδεύεται από τα παρακάτω εξαρτήματα. Εάν λείπει ή έχει καταστραφεί κάποιο εξάρτημα, επικοινωνήστε με τον αντιπρόσωπο από τον οποίο προμηθευτήκατε τη μηχανή.

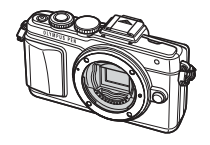

Φωτογραφική μηχανή Κάλυμμα σώματος Ιμάντας Καλώδιο USB

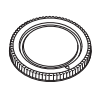

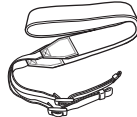

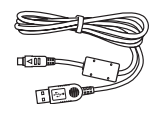

CB-USB6

- Θήκη φλας
- CD-ROM λογισμικού υπολογιστή
- Εγχειρίδιο οδηγιών
- Κάρτα εγγύησης

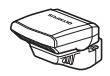

Φλας FL-LM1

Μπαταρία ιόντων λιθίου BLS-50

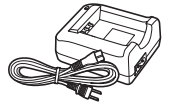

Φορτιστής μπαταριών ιόντων λιθίου BCS-5

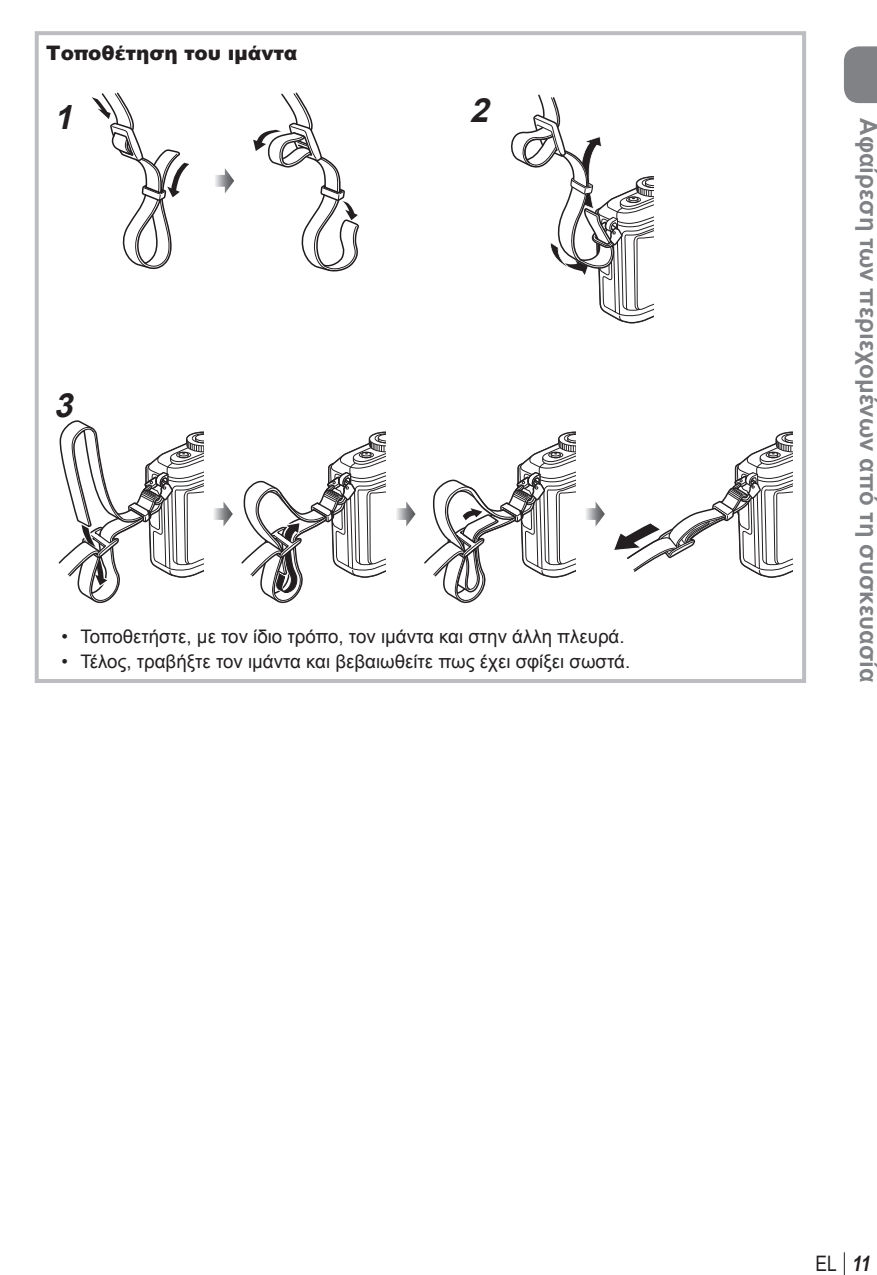

## *1* **Προετοιμασία της μηχανής και ροή χειρισμών**

# **Ονομασίες των εξαρτημάτων**

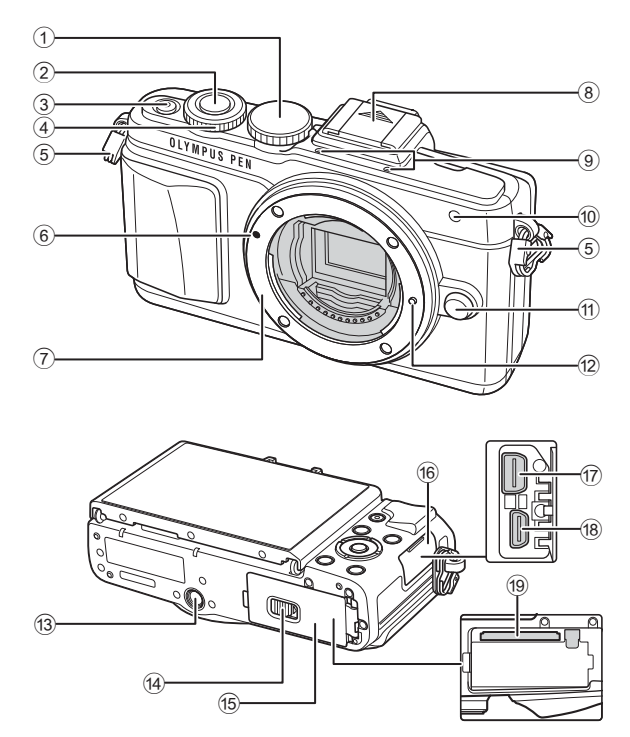

- 1 Επιλογέας λειτουργιών ...............Σελ. 19
- 2 Κουμπί κλείστρου .......................Σελ. 20
- 3 Κουμπί ΟΝ/ΟFF .............................. Σελ. 17
- 4 Επιλογέας ελέγχου\* <sup>®</sup> ................ Σελ. 28
- 5 Υποδοχή ιμάντα .......................... Σελ. 11
- 6 Ένδειξη τοποθέτησης φακού ......Σελ. 16
- 7 Μοντούρα (Αφαιρέστε το κάλυμμα του σώματος προτού τοποθετήσετε τον φακό.)
- 8 Κάλυμμα ενεργής υποδοχής αξεσουάρ
- 9 Στερεοφωνικό μικρόφωνο
- ........................................Σελ. 56, 74, 87 0 Λυχνία χρονομέτρη αυτοφωτογράφισης/ φωτισμός αυτόματης εστίασης ....................................... Σελ. 63/Σελ. 90
- a Κουμπί απασφάλισης φακού ......Σελ. 16
- b Πείρος ασφάλισης φακού
- c Υποδοχή τρίποδου
- d Ασφάλεια διαμερίσματος μπαταρίας/κάρτας .......................Σελ. 14
- e Κάλυμμα διαμερίσματος μπαταρίας/κάρτας .......................Σελ. 14
- f Κάλυμμα υποδοχών
- g Υποδοχή πολλαπλών χρήσεων ................... Σελ. 102, 116, 119
- h Υποδοχή HDMI (τύπος D) ........Σελ. 102
- i Υποδοχή κάρτας .........................Σελ. 15
- Σε αυτό το εγχειρίδιο, το εικονίδιο <sup>®</sup> υποδεικνύει τους χειρισμούς που εκτελούνται με χρήση του επιλογέα ελέγχου.

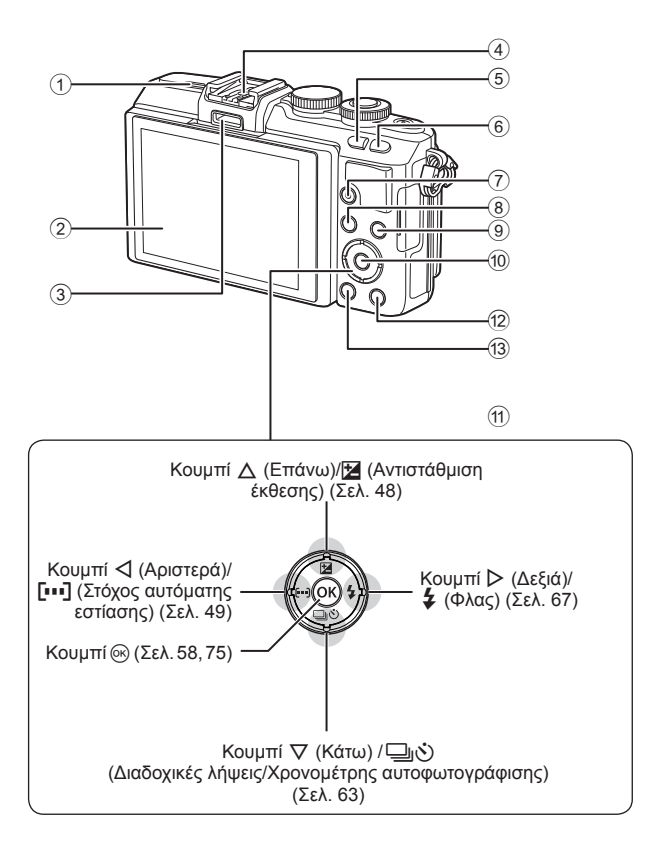

- 1 Ηχείο
- 2 Οθόνη .................Σελ. 17, 24, 31, 33, 52
- 3 Θύρα εξαρτημάτων ...........Σελ. 108, 150
- 4 Ενεργή υποδοχή αξεσουάρ ......Σελ. 132
- 5 Κουμπί G/**Fn**.............................Σελ. 26
- 6 Κουμπί U .............................Σελ. 40, 51
- 7 Κουμπί R (Video) /H

 <sup>........................................</sup>Σελ. 22, 30, 39

| (8) Κουμπί <b>ΜΕΝU</b> Σελ. 75                     |  |
|----------------------------------------------------|--|
| <b>9</b> Κουμπί INFO (Εμφάνιση                     |  |
| πληροφοριών)  Σελ. 33                              |  |
| 10 Κουμπί (% Σελ. 58, 75                           |  |
| 11) Κουμπιά με βέλη*  Σελ. 28                      |  |
| 12 Κουμπί ΓΠ (Αναπαραγωγή). Σελ. 28, 54            |  |
| <sup>(3)</sup> Κουμπί <b>ή</b> (Διαγραφή)  Σελ. 30 |  |
|                                                    |  |

\* Σε αυτό το εγχειρίδιο, τα εικονίδια  $\Delta\nabla\blacktriangleleft\triangleright$  υποδεικνύουν τις ενέργειες που εκτελούνται με τα κουμπιά με βέλη.

*1*

# **Φόρτιση και τοποθέτηση της μπαταρίας**

**1** Φόρτιση της μπαταρίας.

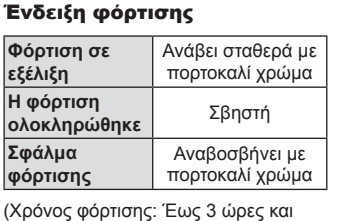

#### Προειδοποιήσεις

30 λεπτά περίπου)

- Αποσυνδέστε τον φορτιστή όταν ολοκληρωθεί η φόρτιση.
- **2** Άνοιγμα του καλύμματος του διαμερίσματος μπαταρίας/κάρτας.
- **3** Τοποθέτηση της μπαταρίας.

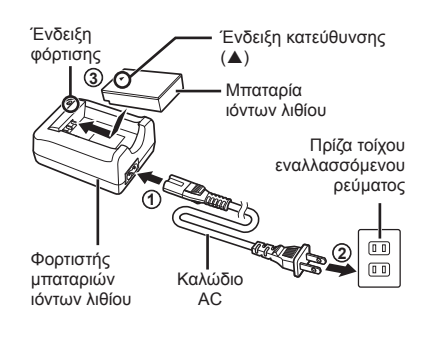

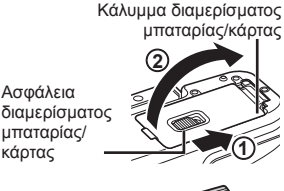

Ένδειξη κατεύθυνσης

κάρτας

#### **Αφαίρεση της μπαταρίας**

Απενεργοποιήστε τη μηχανή προτού ανοίξετε ή κλείσετε το κάλυμμα διαμερίσματος της μπαταρίας/κάρτας. Για να αφαιρέσετε την μπαταρία, πιέστε πρώτα το άγκιστρο ασφάλισης της μπαταρίας προς την κατεύθυνση του βέλους και, στη συνέχεια,αφαιρέστε τη.

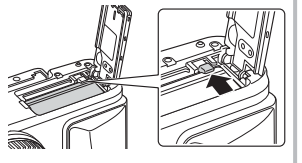

#### Προειδοποιήσεις

• Εάν δεν μπορείτε να αφαιρέσετε την μπαταρία, επικοινωνήστε με έναν εγκεκριμένο διανομέα ή ένα κέντρο service. Μην ασκείτε υπερβολική δύναμη.

# **8 Σημειώσεις**

- Συνιστάται να έχετε μια εφεδρική μπαταρία για παρατεταμένες λήψεις σε περίπτωση που η χρησιμοποιούμενη μπαταρία αδειάσει.
- Διαβάστε επίσης «Μπαταρία, φορτιστής και κάρτα» (Σελ. 123).

# **Τοποθέτηση της κάρτας**

- **1** Τοποθέτηση της κάρτας.
	- Ανοίξτε το κάλυμμα του διαμερίσματος μπαταρίας/κάρτας.
	- Εισάγετε την κάρτα μέχρι να κλειδώσει στη σωστή θέση. g «Συμβατές κάρτες» (Σελ. 124)

#### **Κάρτες Eye-Fi**

Διαβάστε την ενότητα «Συμβατές κάρτες» (Σελ. 124) πριν από τη χρήση.

#### Προειδοποιήσεις

- Απενεργοποιήστε τη μηχανή πριν από την τοποθέτηση ή την αφαίρεση της μπαταρίας ή της κάρτας.
- **2** Κλείσιμο του καλύμματος του διαμερίσματος μπαταρίας/κάρτας.
	- Κλείστε το κάλυμμα και σύρετε την ασφάλεια του διαμερίσματος μπαταρίας/κάρτας προς την κατεύθυνση του βέλους.

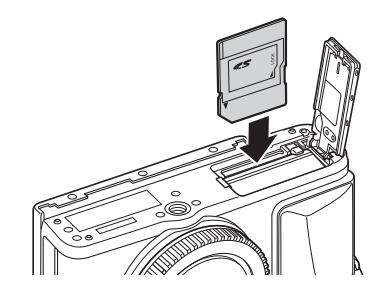

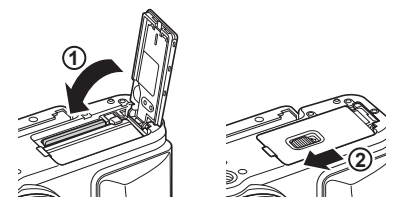

#### Προειδοποιήσεις

• Βεβαιωθείτε ότι έχετε κλείσει το κάλυμμα του διαμερίσματος μπαταρίας/κάρτας πριν από τη χρήση της μηχανής.

#### **Αφαίρεση της κάρτας**

Πιέστε την τοποθετημένη κάρτα ελαφρά και θα εξαχθεί. Τραβήξτε την κάρτα προς τα έξω.

#### Προειδοποιήσεις

• Μην αφαιρείτε την μπαταρία ή την κάρτα ενώ εμφανίζεται η ένδειξη εγγραφής στην κάρτα (Σελ. 32).

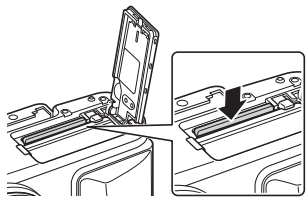

*1*

# **Τοποθέτηση φακού στη μηχανή**

**1** Τοποθετήστε έναν φακό στη μηχανή.

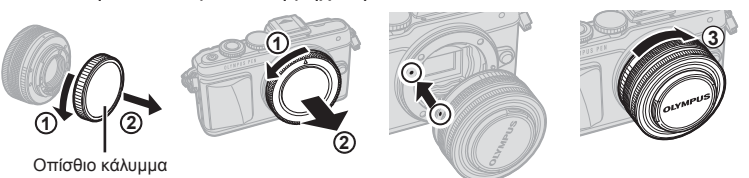

- Αφαιρέστε το οπίσθιο κάλυμμα του φακού και το κάλυμμα σώματος της μηχανής.
- Ευθυγραμμίστε την (κόκκινη) ένδειξη τοποθέτησης του φακού στη μηχανή με την (κόκκινη) ένδειξη της ευθυγράμμισης στον φακό και, στη συνέχεια, τοποθετήστε τον φακό στο σώμα της μηχανής.
- Περιστρέψτε τον φακό δεξιόστροφα (στην κατεύθυνση που υποδεικνύει το βέλος 3) μέχρι να ακούσετε το κλικ.

#### Προειδοποιήσεις

- Βεβαιωθείτε ότι έχετε απενεργοποιήσει τη μηχανή πριν από την τοποθέτηση ή την αφαίρεση του φακού.
- Μην πιέζετε το κουμπί απασφάλισης του φακού.
- Μην αγγίζετε τα εσωτερικά τμήματα της μηχανής.
- **2** Αφαιρέστε το κάλυμμα του φακού.

# **1 1 2**

#### **Χρήση φακών με διακόπτη UNLOCK**

Δεν είναι δυνατή η χρήση τηλεσκοπικών φακών με διακόπτη UNLOCK ενώ είναι κλειστοί. Στρέψτε τον δακτύλιο zoom προς την κατεύθυνση του βέλους  $(1)$  για να επεκτείνετε τον φακό  $(2)$ .

Για να αποθηκεύσετε τον φακό, στρέψτε τον δακτύλιο zoom προς την κατεύθυνση του βέλους  $(4)$ ), ενώ σύρετε τον διακόπτη UNLOCK  $(3)$ ).

#### **Αφαίρεση του φακού από τη μηχανή**

Βεβαιωθείτε ότι έχετε απενεργοποιήσει τη μηχανή πριν από την αφαίρεση του φακού.

Κρατώντας πατημένο το κουμπί απασφάλισης του φακού, περιστρέψτε τον φακό προς την κατεύθυνση που δείχνει το βέλος.

# **4 1 2 3**

Κουμπί απασφάλισης φακού

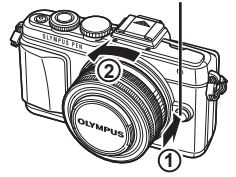

#### **Εναλλάξιμοι φακοί**

Διαβάστε την ενότητα «Εναλλάξιμοι φακοί» (Σελ. 126).

*1*

# **Ενεργοποίηση**

- **1** Πατήστε το κουμπί ON/OFF για να ενεργοποιήσετε τη μηχανή.
	- Όταν η μηχανή ενεργοποιηθεί, θα ενεργοποιηθεί και η οθόνη.
	- Για να απενεργοποιήσετε τη μηχανή πατήστε ξανά το κουμπί ON/OFF.

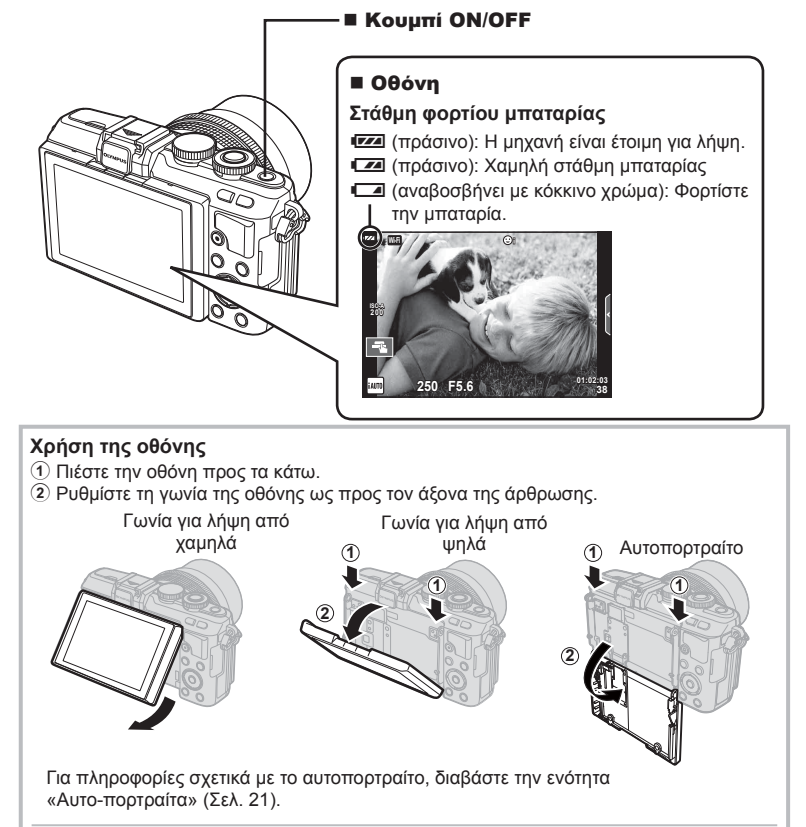

#### **Λειτουργία προσωρινής απενεργοποίησης μηχανής**

Εάν δεν εκτελεστεί καμιά λειτουργία για ένα λεπτό, η μηχανή μεταβαίνει στη λειτουργία «προσωρινής απενεργοποίησης» (αναμονής) για να απενεργοποιήσει την οθόνη και να ακυρώσει όλες τις ενέργειες. Η μηχανή ενεργοποιείται εκ νέου πατώντας οποιοδήποτε κουμπί (κουμπί κλείστρου, κουμπί  $\blacktriangleright$  κλπ.). Η μηχανή απενεργοποιείται αυτόματα εάν παραμείνει στη λειτουργία προσωρινής απενεργοποίησης για 5 λεπτά. Ενεργοποιήστε ξανά τη μηχανή πριν από τη χρήση.

# **Ρύθμιση της ημερομηνίας/ώρας**

Η ημερομηνία και η ώρα καταγράφονται στην κάρτα μαζί με τις εικόνες. Με την ημερομηνία και την ώρα περιλαμβάνεται επίσης το όνομα του αρχείου. Βεβαιωθείτε ότι έχετε ορίσει την σωστή ημερομηνία και ώρα προτού χρησιμοποιήσετε τη μηχανή. Ορισμένες λειτουργίες δεν είναι δυνατό να χρησιμοποιηθούν εάν δεν έχει ρυθμιστεί η ημερομηνία και η ώρα.

 $\widehat{\mathbf{C}}$ 

Ω

- **1** Εμφανίστε τα μενού.
	- Πατήστε το κουμπί MENU για να εμφανίσετε τα μενού.

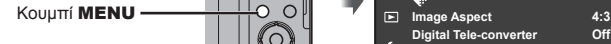

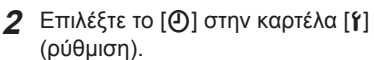

- Πατήστε  $\wedge \nabla$  στα κουμπιά με βέλη για να επιλέξετε το [ $\gamma$ ] και πατήστε το  $\triangleright$ .
- Επιλέξτε το [ $\Omega$ ] και πατήστε το  $\triangleright$ .
- **3** Ρυθμίστε την ημερομηνία και την ώρα.
	- Χρησιμοποιήστε τα  $\trianglelefteq$  για να επιλέξετε στοιχεία.
	- Χρησιμοποιήστε τα  $\Delta \nabla$  για να αλλάξετε το επιλεγμένο στοιχείο.
	- Χρησιμοποιήστε τα  $\Delta \nabla$  για να επιλέξτε τη μορφή ημερομηνίας.

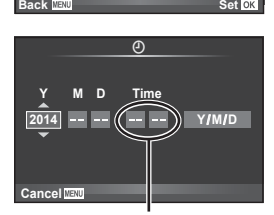

**2** Picture Mode 个

**Digital Tele-converter Off Back <b>Set** Set

**Setup Menu**

**English**

0 \*\*\*

**0.5sec**

**Shooting Menu 1**

**1 Card Setup**

**Image Aspect Reset/Myset**

**<sup>1</sup> '--.--.-- --:--**

D

Ÿ

Ŷ

Καρτέλα [γ]-

**Rec View Menu Display**

**Firmware Wi-Fi Settings**

Η ώρα εμφανίζεται σε μορφή 24 ωρών.

- **4** Αποθηκεύστε τις ρυθμίσεις και επιστρέψτε.
	- Πατήστε το  $\circledast$  για να ρυθμίσετε το ρολόι της μηχανής και να επιστρέψετε στο βασικό μενού.
	- Πατήστε το κουμπί MENU για να εξέλθετε από τα μενού.

#### Προειδοποιήσεις

• Εάν η μπαταρία αφαιρεθεί και παραμείνει εκτός της μηχανής για κάποιο διάστημα, τότε η ημερομηνία και η ώρα ενδέχεται να επανέλθουν στην προεπιλεγμένη, εργοστασιακή ρύθμιση.

# **8 Σημειώσεις**

• Μπορείτε να ρυθμίσετε την ώρα με ακρίβεια εάν κατά τη ρύθμιση των λεπτών [min] πατήσετε το κουμπί Q κατά την αλλαγή του λεπτού της ώρας (στα 0 δευτερόλεπτα).

*1*

# **Επιλογή λειτουργίας λήψης**

Χρησιμοποιήστε τον επιλογέα λειτουργιών για να επιλέξετε τη λειτουργία λήψης.

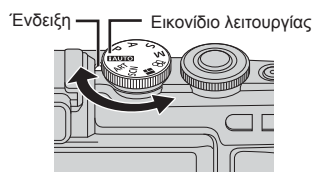

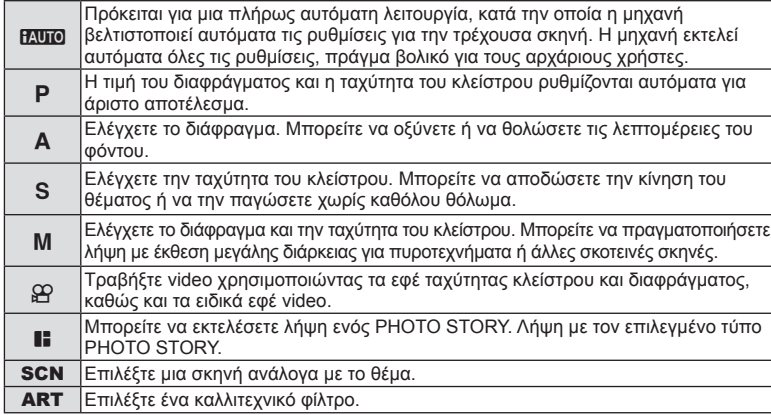

Αρχικά, δοκιμάστε να τραβήξετε φωτογραφίες σε πλήρως αυτόματη λειτουργία.

1 Ρυθμίστε τον επιλογέα λειτουργιών στη θέση **ΕΛΙΟ.** 

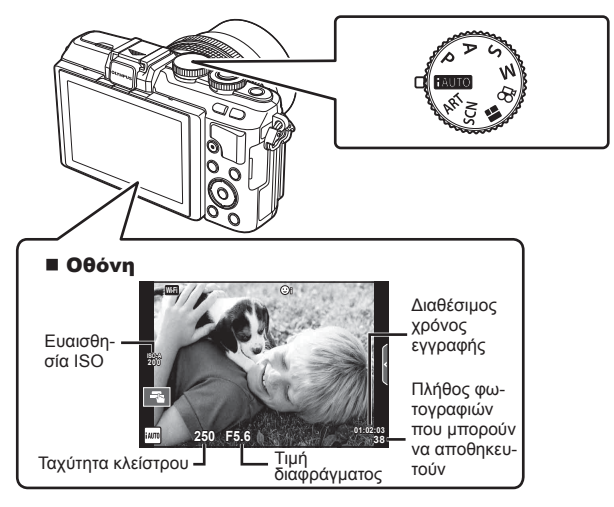

#### **Λήψη φωτογραφιών**

- **1** Ρυθμίστε τη μηχανή και αποφασίστε ποια θα είναι η σύνθεση.
	- Φροντίστε ώστε τα δάκτυλά σας ή ο ιμάντας της μηχανής να μην εμποδίζουν τον φακό ή τον φωτισμό αυτόματης εστίασης.

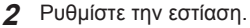

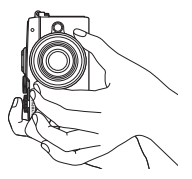

Θέση τοπίου Θέση πορτραίτου

• Εμφανίστε το θέμα στο κέντρο της οθόνης και πατήστε ελαφρά το κουμπί κλείστρου στην πρώτη θέση (μέχρι τη μέση).

Εμφανίζεται η ένδειξη επιβεβαίωσης αυτόματης εστίασης (●), καθώς και ένα πράσινο πλαίσιο (στόχος αυτόματης εστίασης) στη θέση εστίασης.

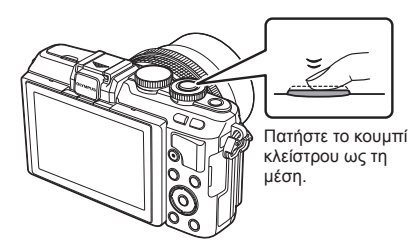

Ένδειξη επιβεβαίωσης αυτόματης εστίασης

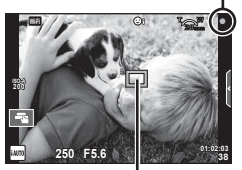

Στόχος αυτόματης εστίασης

Πάτημα μέχρι το τέρμα της διαδρομής

- Εμφανίζεται η ευαισθησία ISO, η ταχύτητα κλείστρου και η τιμή διαφράγματος που επιλέχθηκαν αυτόματα από τη μηχανή.
- Εάν η ένδειξη επιβεβαίωσης αυτόματης εστίασης αναβοσβήνει, τότε το θέμα δεν είναι εστιασμένο. (Σελ. 138)

Πάτημα μέχρι τη μέση

- **3** Απελευθερώστε το κλείστρο.
	- Πατήστε το κουμπί κλείστρου μέχρι τέρμα (τελείως).
	- Ακούγεται ο ήχος του κλείστρου και γίνεται λήψη της φωτογραφίας.
	- Η εικόνα που καταγράφτηκε θα εμφανιστεί στην οθόνη.

#### **Πάτημα του κουμπιού κλείστρου μέχρι τη μέση και μέχρι το τέρμα** Το κουμπί κλείστρου έχει δύο θέσεις. Το ελαφρύ πάτημα του κουμπιού κλείστρου ως την πρώτη θέση και το κράτημά του στη θέση αυτή περιγράφεται ως «πάτημα του κουμπιού κλείστρου μέχρι τη

μέση», ενώ το πάτημά του ως τη δεύτερη θέση περιγράφεται ως «πάτημα του κουμπιού κλείστρου μέχρι το

τέρμα (ή το υπόλοιπο) της διαδρομής».

# **8 Σημειώσεις**

• Μπορείτε επίσης να τραβήξετε φωτογραφίες χρησιμοποιώντας την οθόνη αφής. g «Χρήση της οθόνης αφής» (Σελ. 24)

## **Αυτο-πορτραίτα**

Η αναστροφή της οθόνης σάς επιτρέπει να τραβήξετε φωτογραφίες του εαυτού σας, με ταυτόχρονη προεπισκόπηση του κάδρου.

**1** Χαμηλώστε ελαφρά την οθόνη και αναστρέψτε την.

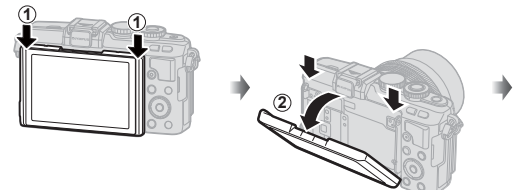

- Εάν ο τοποθετημένος φακός διαθέτει μοτέρ zoom, τότε η μηχανή επιλέγει αυτόματα την ευρυγώνια λήψη.
- Στην οθόνη εμφανίζεται το μενού αυτοπορτραίτου.
- Η οθόνη προβάλλει την εικόνα του ειδώλου σας (ανεστραμμένη οριζοντίως).

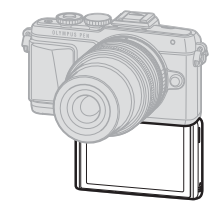

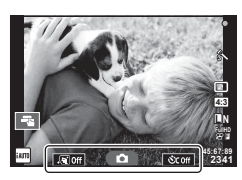

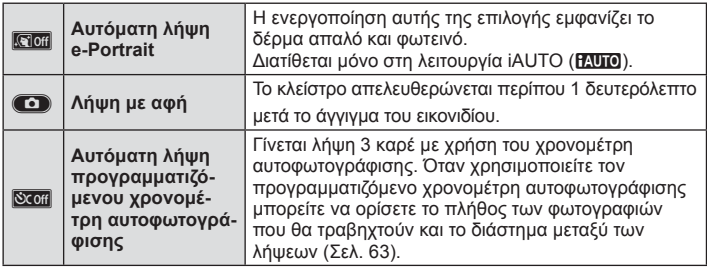

- **2** Καδράρετε τη φωτογραφία.
	- Φροντίστε ώστε τα δάκτυλά σας ή ο ιμάντας της μηχανής να μην εμποδίζουν τον φακό.
- 3 Αγγίξτε το **Ο** και τραβήξτε τη φωτογραφία.
	- Η εικόνα που καταγράφτηκε θα εμφανιστεί στην οθόνη.
	- Μπορείτε να τραβήξετε τη φωτογραφία είτε αγγίζοντας το θέμα που προβάλλεται στην οθόνη είτε πατώντας το κουμπί κλείστρου.

# **12 Σημειώσεις**

Μπορείτε να τραβήξετε φωτογραφίες ελέγχοντας τη μηχανή μέσω smartphone. g «Λήψη φωτογραφιών με τηλεχειρισμό από smartphone» (Σελ. 114)

# **Εγγραφή video**

Μπορείτε να εγγράψετε video με τον επιλογέα λειτουργιών σε όλες τις λειτουργίες λήψης, εκτός από την  $\blacksquare$  (PHOTO STORY). Αρχικά, δοκιμάστε την εγγραφή στην πλήρως αυτόματη λειτουργία.

- **1** Ρυθμίστε τον επιλονέα λειτουργιών στη θέση **Η. Του**.
- **2** Πατήστε το κουμπί <sup>®</sup> για να ξεκινήσετε την εγγραφή.
	- Μπορείτε να αλλάξετε τη θέση εστίασης αγγίζοντας την οθόνη κατά τη διάρκεια της εγγραφής (Σελ. 24).
- **3** Για να τερματίσετε την εγγραφή πατήστε ξανά το κουμπί <sup>.</sup>.

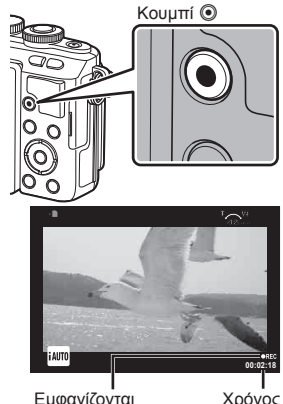

Εμφανίζονται κατά την εγγραφή

Χρόνος εγγραφής

#### Προειδοποιήσεις

- Όταν χρησιμοποιείτε μηχανή με αισθητήρα εικόνας CMOS, τα κινούμενα αντικείμενα ενδέχεται να εμφανίζονται παραμορφωμένα, λόγω του φαινομένου του κυλιόμενου κλείστρου. Πρόκειται για ένα φυσικό φαινόμενο κατά το οποίο η εικόνα παραμορφώνεται όταν βιντεοσκοπείτε ένα θέμα που κινείται γρήγορα ή λόγω αστάθειας της μηχανής. Ειδικότερα, αυτό το φαινόμενο γίνεται πιο εμφανές όταν χρησιμοποιείτε μεγάλη εστιακή απόσταση.
- Αν η μηχανή χρησιμοποιείται για εκτεταμένες περιόδους, η θερμοκρασία του αισθητήρα εικόνας θα αυξηθεί και ενδέχεται να εμφανιστεί θόρυβος και έγχρωμη σκίαση σε κάποιες εικόνες. Απενεργοποιήστε τη μηχανή για λίγη ώρα. Θόρυβος και έγχρωμη σκίαση ενδέχεται επίσης να εμφανιστεί σε εικόνες που έχουν ληφθεί με υψηλές τιμές ευαισθησίας ISO. Εάν η θερμοκρασία αυξηθεί ακόμη περισσότερο, τότε η μηχανή απενεργοποιείται αυτόματα.
- Εάν χρησιμοποιείτε φακό συστήματος Four Thirds, τότε η αυτόματη εστίαση δεν λειτουργεί κατά την εγγραφή video.
- Το κουμπί © δεν μπορεί να χρησιμοποιηθεί νια την εγγραφή video στις ακόλουθες περιστάσεις:

Πολλαπλή έκθεση (τερματίζεται επίσης η λήψη φωτογραφιών.)/πάτημα κουμπιού κλείστρου μέχρι τη μέση/κατά τη φωτογράφιση bulb, με βάση το χρόνο ή σύνθετη/ διαδοχικές λήψεις/Πανοραμική λήψη/Λειτουργία SCN (e-Portrait, Hand-Held Starlight, 3D)/λήψη χρονισμού

#### Λήψη φωτογραφιών κατά την εγγραφή video (Movie+Photo Mode)

- Πατήστε το κουμπί κλείστρου κατά την εγγραφή video για να καταγράψετε, σε μορφή φωτογραφίας, το τρέχον καρέ του video (mode1). Για να τερματίσετε την εγγραφή video, πατήστε το κουμπί R. Η φωτογραφία και το video εγγράφονται ως ξεχωριστά αρχεία στην κάρτα μνήμης. Η μορφή εγγραφής των φωτογραφιών είναι ΔΝ (16:9).
- Επίσης, υπάρχει τρόπος εγγραφής φωτογραφιών υψηλότερης ποιότητας (mode2). Στη λειτουργία mode2, το περιεχόμενο του video πριν και μετά τη λήψη της φωτογραφίας αποθηκεύονται ως ξεχωριστά αρχεία. g [Movie+Photo Mode] (Σελ. 98)

Προειδοποιήσεις

- Στη λειτουργία mode2 και ορισμένες λειτουργίες λήψης, μπορείτε να τραβήξετε ένα μόνο καρέ ως φωτογραφία κατά την εγγραφή. Περιορισμοί ενδέχεται να υπάρχουν και σε άλλους χειρισμούς λήψης.
- Η αυτόματη εστίαση και η φωτομέτρηση που χρησιμοποιούνται στη λειτουργία video ενδέχεται να διαφέρουν από εκείνες που χρησιμοποιούνται για τη λήψη φωτογραφιών.
- Εάν η λειτουργία εγγραφής για το video είναι Motion JPEG (訓ᄜ, ή i]), τότε η μηχανή θα ρυθμιστεί σε mode2.

# **Χρήση της οθόνης αφής**

Μπορείτε να χρησιμοποιήσετε την οθόνη αφής κατά την αναπαραγωγή ή το καδράρισμα φωτογραφιών στην οθόνη.

#### Προειδοποιήσεις

• Παρακάτω αναφέρονται οι περιπτώσεις κατά τις οποίες ο χειρισμός της οθόνης αφής δεν είναι διαθέσιμος.

Πανοραμική λήψη/3D/e-portrait/πολλαπλή έκθεση/κατά τη φωτογράφιση bulb, με βάση το χρόνο ή ζωντανή σύνθετη/παράθυρο διαλόγου άμεσης ισορροπίας λευκού/όταν χρησιμοποιούνται τα κουμπιά ή οι επιλογείς

- Μην αγγίζετε την οθόνη με τα νύχια σας ή άλλα αιχμηρά αντικείμενα.
- Γάντια ή καλύμματα οθόνης μπορεί να παρεμποδίσουν το χειρισμό της οθόνης αφής.
- Διατίθεται επίσης στις οθόνες μενού ART, SCN και **I.** Πιέστε ένα εικονίδιο για να το επιλέξετε.

# **Επιλογή μεθόδου εστίασης**

Μπορείτε να εστιάσετε και να φωτογραφίσετε πιέζοντας την οθόνη.

Πιέστε το T-1 για εναλλαγή μεταξύ των ρυθμίσεων της οθόνης αφής.

- T Πιέστε ένα θέμα για να εστιάσετε και να απελευθερωθεί αυτόματα το κλείστρο. Αυτή η λειτουργία δεν είναι διαθέσιμη στη λειτουργία Ε.
- U Οι χειρισμοί της οθόνης αφής απενεργοποιούνται.
- V Πιέστε για να εμφανίσετε έναν στόχο αυτόματης εστίασης και να εστιάσετε στο θέμα που βρίσκεται στην επιλεγμένη περιοχή. Μπορείτε να χρησιμοποιήσετε την οθόνη αφής για να επιλέξετε τη θέση και το μέγεθος του πλαισίου εστίασης. Μπορείτε να τραβήξετε φωτογραφίες πατώντας το κουμπί κλείστρου.

#### ■ Προεπισκόπηση του θέματός σας ( $\blacksquare$ )

- **1** Πιέστε το θέμα στην οθόνη.
	- Θα εμφανιστεί ένας στόχος αυτόματης εστίασης.
	- Χρησιμοποιήστε το ρυθμιστικό για να επιλέξετε το μέγεθος του πλαισίου.
	- Πατήστε το **ΕΟΗ** για να απενεργοποιήσετε την εμφάνιση του στόχου αυτόματης εστίασης.
- **2** Χρησιμοποιήστε το ρυθμιστικό για να ρυθμίσετε το μέγεθος του στόχου αυτόματης εστίασης και, στη συνέχεια, πιέστε το για μεγέθυνση στη θέση του πλαισίου.
	- Χρησιμοποιήστε το δάχτυλό σας για να κυλήσετε την οθόνη όταν η φωτογραφία είναι μεγεθυσμένη.
	- Πιέστε το **Δελλή για να ακυρώσετε την προβολή zoom.**

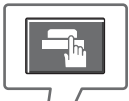

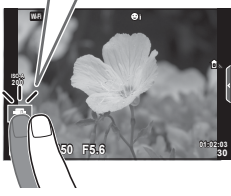

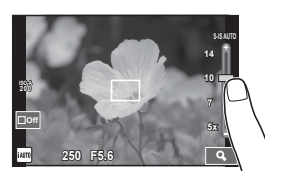

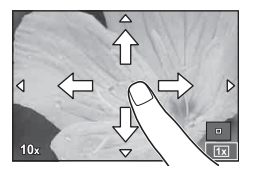

# **Χρήση της λειτουργίας ασύρματου LAN**

Μπορείτε να συνδέσετε τη μηχανή με smartphone και να τη χειρίζεστε μέσω Wi-Fi. Για να χρησιμοποιήσετε αυτήν τη λειτουργία, πρέπει να έχετε ήδη εγκαταστήσει τη σχετική εφαρμογή στο smartphone.

g «Σύνδεση της μηχανής σε smartphone» (Σελ. 112)

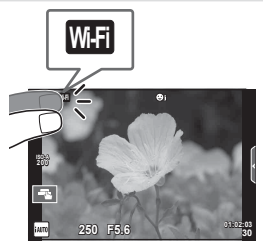

# **Χρήση των οδηγών ρυθμίσεων**

Οι οδηγοί ρυθμίσεων είναι διαθέσιμοι στη λειτουργία iAUTO (**[AUTO**). Παρότι η iAUTO είναι μια πλήρως αυτόματη λειτουργία, οι οδηγοί ρυθμίσεων καθιστούν εύκολη την πρόσβαση σε μια ποικιλία προχωρημένων φωτογραφικών τεχνικών.

- Pυθμίστε τον επιλογέα λειτουργιών στη θέση **ΠΑΥΙΟ**.
- **2** Πατήστε την καρτέλα ή το κουμπί Fn για να εμφανίσετε τους οδηγούς ρυθμίσεων.
	- Αγγίξτε ένα στοιχείο του οδηγού και αφού επιλέξετε την εμφάνιση του ρυθμιστικού της γραμμής επιπέδου, πατήστε το  $\circledast$ .

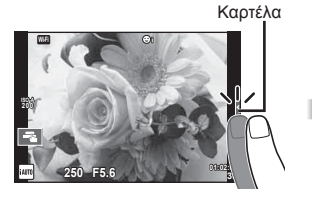

- **3** Χρησιμοποιήστε το δάκτυλό σας για να τοποθετήσετε τα ρυθμιστικά.
	- Πιέστε το **Θ**οκ] για να επιβεβαιώσετε τη ρύθμιση.
	- Για να ακυρώσετε τους οδηγούς ρυθμίσεων, πιέστε το **ΣΙΕΝ** στην οθόνη.
	- Εάν είναι επιλεγμένο το [Shooting Tips], τότε μπορείτε να επισημάνετε ένα στοιχείο και να αγγίξετε το **Θ**οκ] για να δείτε μια περιγραφή.
	- Το αποτέλεσμα του επιλεγμένου επιπέδου είναι ορατό στην οθόνη. Εάν επιλεγεί το [Blur Background] ή το [Express Motions], η οθόνη θα επιστρέψει στο κανονικό, αλλά το αποτέλεσμα της επιλογής θα είναι ορατό στην τελική φωτογραφία.
- **4** Για να ορίσετε περισσότερους οδηγούς ρυθμίσεων, επαναλάβετε τα Βήματα 2 και 3.
	- Στα στοιχεία των οδηγών ρυθμίσεων που έχετε ήδη ορίσει εμφανίζεται μια ένδειξη επιλογής.

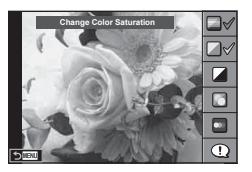

- **5** Τραβήξτε τη φωτογραφία.
	- Για να καταργήσετε τον οδηγό ρυθμίσεων από την οθόνη, πατήστε το κουμπί MENU.

#### Προειδοποιήσεις

• Οι ρυθμίσεις [Blur Background] και [Express Motions] δεν είναι δυνατόν να

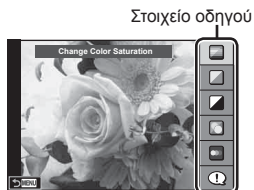

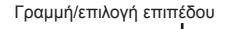

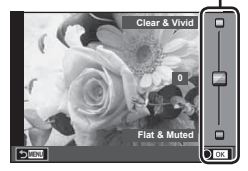

επιλεγούν ταυτόχρονα.

- Εάν η τρέχουσα επιλογή ποιότητας εικόνας είναι η [RAW], τότε η ποιότητα εικόνας θα ρυθμιστεί αυτομάτως στο [N+RAW].
- Οι ρυθμίσεις του οδηγού ρυθμίσεων δεν εφαρμόζονται στο αντίγραφο RAW.
- Οι φωτογραφίες μπορεί να έχουν κοκκώδη εμφάνιση σε ορισμένα επίπεδα ρύθμισης του οδηγού ρυθμίσεων.
- Οι αλλαγές στα επίπεδα ρύθμισης του οδηγού ρυθμίσεων ενδέχεται να μην είναι ορατές στην οθόνη.
- Η ταχύτητα κλείστρου γίνεται πιο αργή, όταν επιλέξετε τη ρύθμιση [Blurred Motion].
- Δεν είναι δυνατή η χρήση του φλας με τον οδηγό ρυθμίσεων.
- Από την επιλογή ρυθμίσεων οδηγού ρυθμίσεων που υπερβαίνουν τα όρια των μετρήσεων έκθεσης της μηχανής μπορεί να προκύψουν φωτογραφίες με υπερέκθεση ή υποέκθεση.

# *3* **Προβολή φωτογραφιών και video**

# **Προβολή φωτογραφιών και video**

- **1** Πατήστε το κουμπί **ι**»].
	- Θα εμφανιστεί η πιο πρόσφατη φωτογραφία ή video.
	- Επιλέξτε τη φωτογραφία ή το video που θέλετε, χρησιμοποιώντας τον επιλογέα ελέγχου (P) ή τα κουμπιά με βέλη.

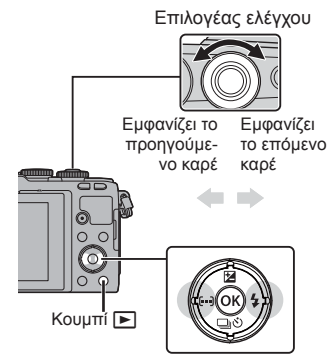

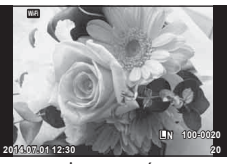

Φωτογραφία

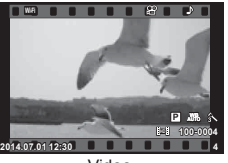

Video

# **Προβολή ευρετηρίου/Προβολή ημερολογίου**

- Για να προβάλετε πολλά καρέ, πατήστε το ΕΞ κατά την αναπαραγωγή μεμονωμένου καρέ. Για να ξεκινήσει η αναπαραγωγή ημερολογίου, πατήστε το κουμπί G επαναλαμβανόμενα.
- Πατήστε το κουμπί @ για να προβάλετε την τρέχουσα επιλεγμένη φωτογραφία σε πλήρες κάδρο.

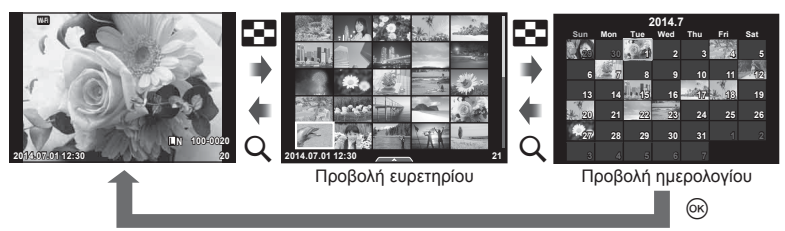

# **Προβολή φωτογραφιών**

#### **Μεγέθυνση κατά την αναπαραγωγή**

Κατά την αναπαραγωγή μεμονωμένου καρέ, πατήστε Q για μεγέθυνση και μετά πατήστε Eγια να επιστρέψετε στην αναπαραγωγή μεμονωμένου καρέ.

**Προβολή video**

Επιλέξτε ένα video και πατήστε το κουμπί @ για να εμφανιστεί το μενού αναπαραγωγής. Επιλέξτε [Movie Play] και πατήστε το κουμπί @ για να ξεκινήσει η αναπαραγωγή. Για να διακόψετε προσωρινά την αναπαραγωγή πατήστε το ξανά. Για να τερματίσετε την αναπαραγωγή πατήστε το κουμπί MENU.

#### **Ένταση ήχου**

Μπορείτε να ρυθμίσετε την ένταση του ήχου πιέζοντας το  $\triangle$  ή το  $\nabla$  κατά την αναπαραγωγή video και μεμονωμένου καρέ.

#### **Προστασία εικόνων**

Προστατεύστε τις εικόνες από ακούσια διαγραφή. Εμφανίστε μια εικόνα στην οποία θέλετε να εφαρμόσετε προστασία και πατήστε το Q για να εμφανιστεί το μενού αναπαραγωγής. Επιλέξτε [<sup>O-</sup>π] και πατήστε το  $\otimes$  και, στη συνέχεια, πατήστε το  $\Delta$  ή το  $\nabla$  για να εφαρμόσετε προστασία στην εικόνα. Οι προστατευμένες εικόνες εμφανίζονται με ένα εικονίδιο Οπ (προστασία). Πατήστε το  $\Delta$  ή το  $\nabla$  για να καταργήσετε την προστασία. Μπορείτε, επίσης, να προστατέψετε πολλές επιλεγμένες εικόνες. (G) «Επιλογή εικόνων ([Share Order Selected], [O-n],

[Erase Selected])» (Σελ. 30)

#### Προειδοποιήσεις

• Η διαμόρφωση της κάρτας διαγράφει όλες τις εικόνες ακόμη και εάν είναι προστατευμένες.

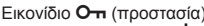

e

Share Orde

**Erase Set**

**Movie Play**

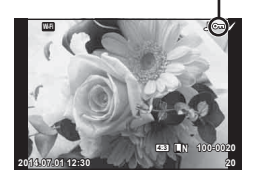

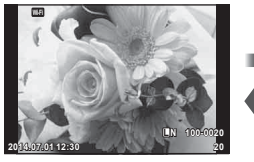

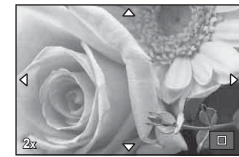

**Movie**

**Back**

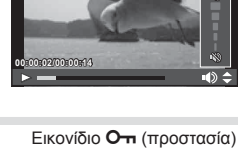

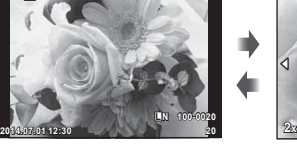

#### **Διαγραφή εικόνων**

Εμφανίστε μια εικόνα που θέλετε να διανράψετε και πατήστε το κουμπί Πι. Επιλέξτε [Yes] και πατήστε το κουμπί @.

Μπορείτε να διαγράψετε εικόνες χωρίς το βήμα επιβεβαίωσης, αλλάζοντας τις ρυθμίσεις του κουμπιού. **1** [Quick Erase] (Σελ. 96)

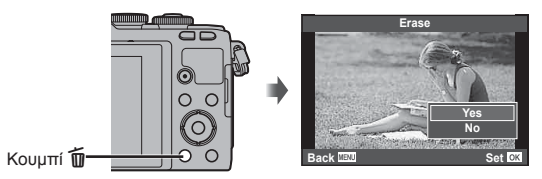

## **Ορισμός εντολής μεταφοράς εικόνων ([Share Order])**

Μπορείτε να επιλέξετε εκ των προτέρων τις εικόνες που θέλετε να μεταφέρετε σε smartphone. Κατά την αναπαραγωγή των εικόνων που θέλετε να μεταφέρετε πατήστε το Q για να εμφανίσετε το μενού αναπαραγωγής. Αφού επιλέξετε το [Share Order] και πατήσετε το  $\circledast$ , πατήστε το  $\Delta$  ή το  $\nabla$  για να ενεργοποιήσετε την εντολή κοινής χρήσης σε μια εικόνα και να εμφανιστεί το  $\leq$ .

Για να ακυρώσετε μια εντολή κοινής χρήσης, πατήστε το  $\Delta$  ή το  $\nabla$ . Μπορείτε να επιλέξετε εκ των προτέρων τις εικόνες που θέλετε να μεταφέρετε και να ενεργοποιήσετε μια εντολή κοινής χρήσης για όλες μαζί.

**IG** Eπιλογή εικόνων (Share Order Selected], [O<sub>TI</sub>], [Erase Selected])

#### Προειδοποιήσεις

- Μπορείτε να ορίσετε εντολή κοινής χρήσης για έως και 200 εικόνες.
- Στα αρχεία κοινής χρήσης δεν μπορείτε να συμπεριλάβετε εικόνες RAW ή video Motion JPEG (IHDI ή ISDI).

# **Επιλογή εικόνων ([Share Order Selected], [**0**], [Erase Selected])**

Μπορείτε να επιλέξετε πολλαπλές εικόνες με τις επιλογές [Share Order Selected], [O<sub>TT</sub>] ή [Erase Selected]. Για να επιλέξετε μια εικόνα πιέστε το κουμπί Μ στην οθόνη προβολής ευρετηρίου (Σελ. 31) και στην εικόνα θα εμφανιστεί το εικονίδιο «... Για να ακυρώσετε την επιλογή, πατήστε ξανά το κουμπί  $\blacksquare$ . Πατήστε το <sub>(<sup>66</sup>)</sub> για να εμφανίσετε το μενού και, στη συνέχεια, επιλέξτε [Share Order Selected], [0] ή [Erase Selected].

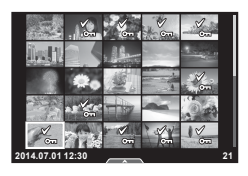

# **Χρήση της οθόνης αφής**

Μπορείτε να χρησιμοποιήσετε την οθόνη αφής για να διαχειριστείτε τις εικόνες.

#### Αναπαραγωγή πλήρους καρέ

#### **Προβολή επιπλέον εικόνων**

• Σύρετε το δάχτυλό σας προς τα αριστερά για να δείτε επόμενα καρέ και προς τα δεξιά για να δείτε προηγούμενα καρέ.

#### **Zoom αναπαραγωγής**

- Αγγίξτε ελαφρά την οθόνη για να εμφανίσετε το ρυθμιστικό και το  $\blacksquare$ .
- Σύρετε τη γραμμή προς τα πάνω ή προς τα κάτω για μεγέθυνση ή σμίκρυνση.
- Χρησιμοποιήστε το δάχτυλό σας για να κυλήσετε την οθόνη όταν η φωτογραφία είναι μεγεθυσμένη.
- Πιέστε το  $\blacktriangleright$  για να εμφανιστεί η αναπαραγωγή ευρετηρίου.
	- Πιέστε ξανά το  $\bigoplus$  για αναπαραγωγή ημερολογίου.

#### Αναπαραγωγή Ευρετηρίου/Ημερολογίου

#### **Επόμενη σελίδα/Προηγούμενη σελίδα**

- Σύρετε το δάχτυλό σας προς τα επάνω για να δείτε την επόμενη σελίδα και προς τα κάτω για να δείτε την προηγούμενη σελίδα.
- Χρησιμοποιήστε το Rip ή το C<sub>θ</sub> για να επιλέξετε τον αριθμό των εικόνων που εμφανίζονται.
- Πιέστε το  $\Box$  όσες φορές χρειάζεται για επιστροφή στην αναπαραγωγή μεμονωμένου καρέ.

#### **Προβολή εικόνων**

• Πιέστε μία εικόνα για να την προβάλετε σε πλήρες καρέ.

#### **Επιλογή και προστασία εικόνων**

Στην αναπαραγωγή μεμονωμένου καρέ, αγγίξτε ελαφρά την οθόνη για να εμφανίσετε το μενού αφής. Στη συνέχεια, μπορείτε να εκτελέσετε τη λειτουργία που θέλετε αγγίζοντας τα εικονίδια στο μενού αφής.

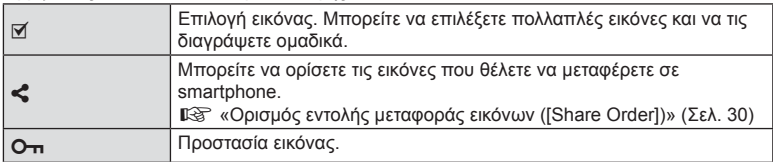

#### Προειδοποιήσεις

- Μην αγγίζετε την οθόνη με τα νύχια σας ή άλλα αιχμηρά αντικείμενα.
- Γάντια ή καλύμματα οθόνης μπορεί να παρεμποδίσουν το χειρισμό της οθόνης αφής.

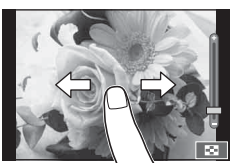

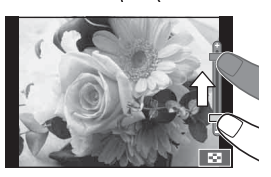

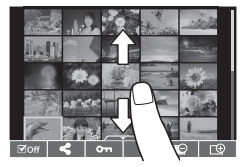

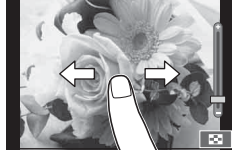

# *4* **Βασικές λειτουργίες**

# **Προβολές πληροφοριών κατά τη λήψη**

## **Προβολή οθόνης κατά τη λήψη**

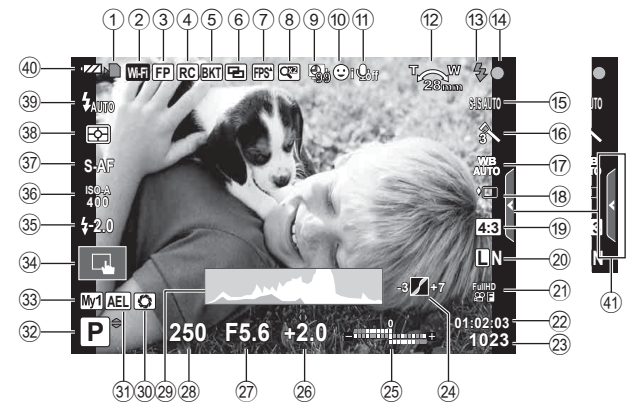

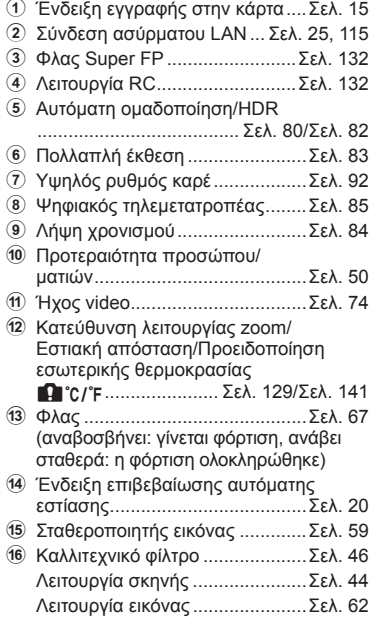

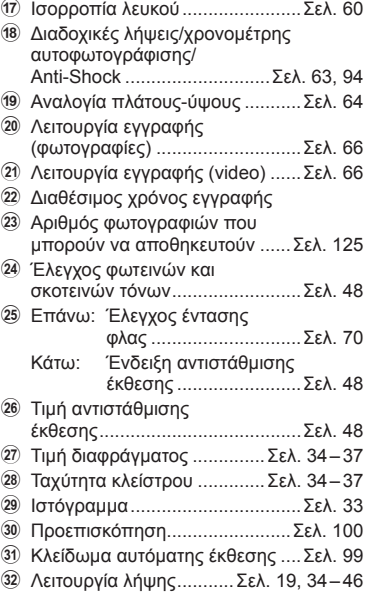

*4*

- w Myset ..........................................Σελ. 77
- 34 Λήψη με χρήση χειρισμών της
- οθόνης αφής ...............................Σελ. 24
- 35 Έλεγχος έντασης φλας................. Σελ. 70 36 Ευαισθησία ISO ........................... Σελ. 73
- A Λειτουργία αυτόματης εστίασης ..Σελ. 72
- B Λειτουργία φωτομέτρησης ..........Σελ. 71
- 39 Λειτουργία φλας ............................. Σελ. 67
- 40 Έλεγχος μπαταρίας ;Ανάβει σταθερά (πράσινο):
	- Έτοιμη για χρήση. (Εμφανίζεται για περίπου δέκα δευτερόλεπτα μετά την ενεργοποίηση της μηχανής.)
	- :Ανάβει σταθερά (πράσινο): Η μπαταρία έχει σχεδόν εξαντληθεί.
	- ]Αναβοσβήνει (κόκκινο): Απαιτείται φόρτιση.
- E Ανάκληση οδηγού ρυθμίσεων.....Σελ. 26

## **Αλλαγή της προβολής πληροφοριών**

Μπορείτε να αλλάξετε τις πληροφορίες που εμφανίζονται στην οθόνη κατά τη λήψη, χρησιμοποιώντας το κουμπί INFO.

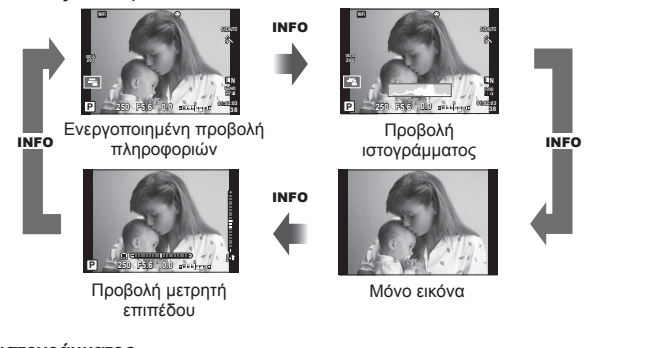

#### **Προβολή ιστογράμματος**

Εμφανίζει ένα ιστόγραμμα που δείχνει την κατανομή της φωτεινότητας στην εικόνα. Ο οριζόντιος άξονας δείχνει τη φωτεινότητα, ενώ ο κατακόρυφος άξονας τον αριθμό των pixel κάθε βαθμού φωτεινότητας στην εικόνα. Οι περιοχές που υπερβαίνουν το ανώτατο όριο κατά τη λήψη εμφανίζονται με κόκκινο, αυτές που βρίσκονται κάτω από το κατώτατο όριο με μπλε και η περιοχή που είναι μετρημένη με τη σημειακή φωτομέτρηση με πράσινο.

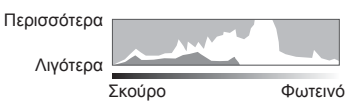

#### **Προβολή μετρητή επιπέδου**

Υποδεικνύει τον προσανατολισμό της μηχανής. Η απόκλιση από την «κατακόρυφο» υποδεικνύεται στην κατακόρυφη γραμμή και η απόκλιση από τον «ορίζοντα» στην οριζόντια γραμμή. Χρησιμοποιήστε τις ενδείξεις στο μετρητή επιπέδου ως οδηγούς.

# **Χρήση των λειτουργιών λήψης**

## **Φωτογράφιση «Point-and-shoot» (Λειτουργία προγράμματος** P**)**

Στη λειτουργία P η μηχανή επιλέγει αυτόματα, ανάλογα με τη φωτεινότητα του θέματος, τις βέλτιστες τιμές για το διάφραγμα και την ταχύτητα κλείστρου. Θέστε τον επιλογέα λειτουργιών στη θέση P.

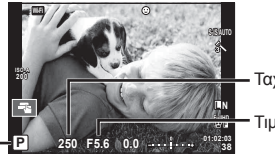

Λειτουργία λήψης

Ταχύτητα κλείστρου

Τιμή διαφράγματος

- Εμφανίζεται η ταχύτητα κλείστρου και η τιμή διαφράγματος που έχουν επιλεγεί από τη μηχανή.
- Εάν η μηχανή δεν μπορεί να επιτύχει τη βέλτιστη έκθεση, τότε οι ενδείξεις της ταχύτητας κλείστρου και του διαφράγματος αναβοσβήνουν.

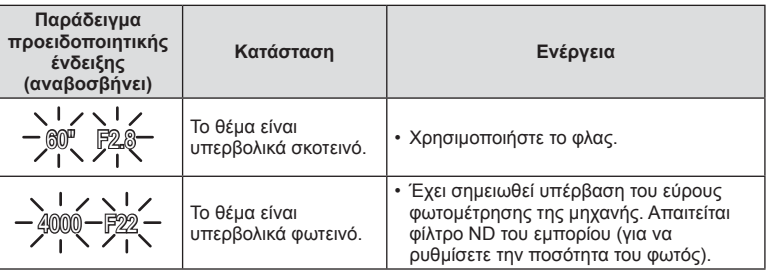

- Η τιμή διαφράγματος, τη στιγμή που αναβοσβήνει η ένδειξή της, διαφέρει ανάλογα με τον τύπο και την εστιακή απόσταση του φακού.
- Εάν χρησιμοποιείτε σταθερή τιμή [ISO], τότε αλλάξτε τη ρύθμιση. [IST] [ISO] (Σελ. 73)

#### **Μετατόπιση προγράμματος** (Ps)

Στις λειτουργίες P και ART μπορείτε να διαλέξετε διαφορετικούς συνδυασμούς διαφράγματος και ταχύτητας κλείστρου, χωρίς να αλλάξετε την έκθεση. Για να αλλάξετε τον συνδυασμό, πατήστε το κουμπί  $\blacktriangleright$  ( $\triangle$ ) και, στη συνέχεια, χρησιμοποιήστε τον επιλογέα ελέγχου (P) ή τα  $\Delta \nabla$ . Κατά τη μετατόπιση προγράμματος δίπλα στη λειτουργία λήψης εμφανίζεται η ένδειξη «**s**». Για να ακυρώσετε τη μετατόπιση προγράμματος, κρατήστε πατημένα τα  $\Delta \nabla$  έως ότου σβήσει η ένδειξη «**s**».

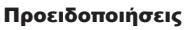

• Η μετατόπιση προγράμματος δεν είναι διαθέσιμη όταν χρησιμοποιείτε φλας.

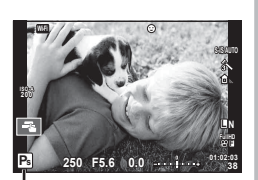

Μετατόπιση προγράμματος

#### $EL$  35

Στη λειτουργία λήψης A εσείς επιλέγετε το διάφραγμα και η μηχανή ρυθμίζει αυτόματα την κατάλληλη ταχύτητα κλείστρου. Περιστρέψτε τον επιλογέα λειτουργιών στη θέση A.

- Μπορείτε να ρυθμίσετε το διάφραγμα, περιστρέφοντας τον επιλογέα ελέγχου (P).
- Εάν πατήσετε το κουμπί  $\mathbf{E}(\Delta)$ , μπορείτε να επιλέξετε το διάφραγμα και με τα κουμπιά  $\Delta \nabla$ .
- Τα πιο ανοιχτά διαφράγματα (δηλ. μικρότεροι αριθμοί F) μειώνουν το βάθος πεδίου (την περιοχή μπροστά και πίσω από το σημείο εστίασης που δείχνει εστιασμένη), απαλύνοντας τις λεπτομέρειες του φόντου. Τα πιο κλειστά διαφράγματα (δηλ. μεγαλύτεροι αριθμοί F) αυξάνουν το βάθος πεδίου.

#### **Ρύθμιση της τιμής διαφράγματος**

Μείωση τιμής διαφράγματος Αύξηση τιμής διαφράγματος  $F2.8 \leftarrow F4.0 \leftarrow F5.6 \rightarrow F8.0 \rightarrow F11$ 

• Εάν η μηχανή δεν μπορεί να επιτύχει τη σωστή έκθεση, τότε η ένδειξη ταχύτητας κλείστρου αναβοσβήνει.

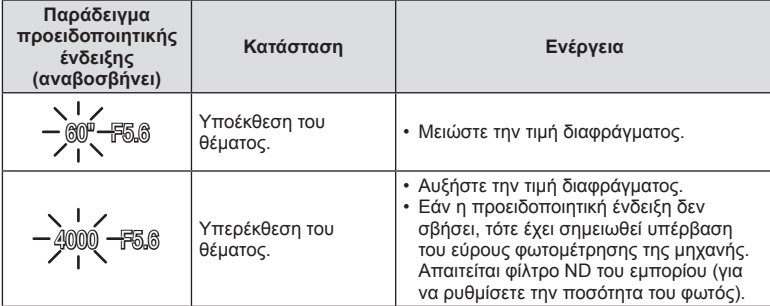

• Η τιμή διαφράγματος, τη στιγμή που αναβοσβήνει η ένδειξή της, διαφέρει ανάλογα με τον τύπο και την εστιακή απόσταση του φακού.

• Εάν χρησιμοποιείτε σταθερή τιμή [ISO], τότε αλλάξτε τη ρύθμιση.  $\mathbb{I}\mathcal{F}$  [ISO] (Σελ. 73)

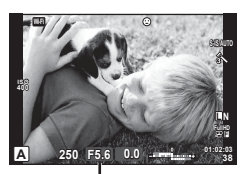

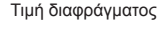

# **Επιλογή ταχύτητας κλείστρου (λειτουργία προτεραιότητας κλείστρου** S**)**

Στη λειτουργία λήψης S εσείς επιλέγετε την ταχύτητα κλείστρου και η μηχανή ρυθμίζει αυτόματα το κατάλληλο διάφραγμα. Περιστρέψτε τον επιλογέα λειτουργιών στη θέση S.

- Περιστρέψετε τον επιλογέα ελέγχου (<sup>®</sup>) για να ρυθμίσετε την ταχύτητα του κλείστρου.
- Εάν πατήσετε το κουμπί  $\blacktriangleright$  ( $\triangle$ ), μπορείτε να επιλέξετε την ταχύτητα κλείστρου και με τα κουμπιά  $\Delta \nabla$ .
- Μια γρήγορη ταχύτητα κλείστρου μπορεί να παγώσει την κίνηση του θέματος χωρίς θόλωμα. Η αργή ταχύτητα κλείστρου θολώνει τη γρήγορη κίνηση σε σκηνές δράσης. Το θόλωμα αυτό προσδίδει μια αίσθηση δυναμικής κίνησης. Ταχύτητα κλείστρου

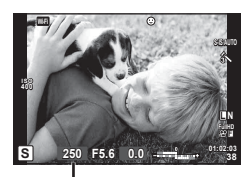

#### **Ρύθμιση της ταχύτητας κλείστρου**

Πιο αργή ταχύτητα κλείστρου ← → Πιο γρήγορη ταχύτητα κλείστρου

 $60'' \leftarrow 15 \leftarrow 30 \leftarrow 60 \rightarrow 125 \rightarrow 250 \rightarrow 4000$ 

• Εάν η μηχανή δεν μπορεί να επιτύχει τη σωστή έκθεση, τότε η ένδειξη τιμής διαφράγματος αναβοσβήνει.

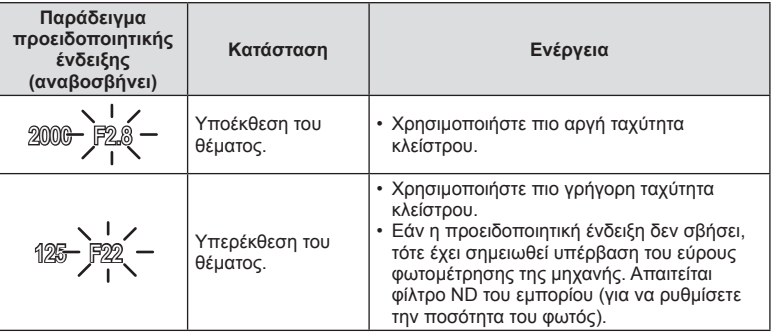

- Η τιμή διαφράγματος, τη στιγμή που αναβοσβήνει η ένδειξή της, διαφέρει ανάλογα με τον τύπο και την εστιακή απόσταση του φακού.
- Εάν χρησιμοποιείτε σταθερή τιμή [ISO], αλλάξτε τη ρύθμιση.  $\widehat{\mathbb{I}\mathcal{F}}$  [ISO] (Σελ. 73)
*4*

# **Επιλογή τιμής διαφράγματος και ταχύτητας κλείστρου (χειροκίνητη λειτουργία** M**)**

Στη λειτουργία λήψης M εσείς επιλέγετε και το διάφραγμα και την ταχύτητα κλείστρου. Τις ίδιες ρυθμίσεις μπορείτε να κάνετε και στη φωτογράφιση bulb, στη φωτογράφιση με βάση το χρόνο ή στη ζωντανή σύνθετη φωτογράφιση, όπου το κλείστρο παραμένει ανοικτό όση ώρα είναι πατημένο το κουμπί κλείστρου. Ρυθμίστε τον επιλογέα λειτουργιών στη θέση M, περιστρέψτε τον επιλογέα ελέγχου (P) για να ρυθμίσετε την ταχύτητα κλείστρου και, αφού πατήσετε το κουμπί  $\blacktriangleright$  ( $\triangle$ ), περιστρέψτε τον επιλογέα ελέγχου ( $\heartsuit$ ) για να ρυθμίσετε το διάφραγμα.

- Μπορείτε να ρυθμίσετε την τιμή διαφράγματος και την ταχύτητα κλείστρου, χρησιμοποιώντας ως οδηγό τη διαφορά από τη σωστή τιμή έκθεσης (που φωτομετρά η μηχανή).
- Εάν η διαφορά από τη σωστή τιμή έκθεσης είναι αρνητική (υποέκθεση), μειώστε την τιμή διαφράγματος ή την ταχύτητα κλείστρου.
- Εάν η διαφορά από τη σωστή τιμή έκθεσης είναι θετική (υπερέκθεση), αυξήστε την τιμή διαφράγματος ή την ταχύτητα κλείστρου.
- Μπορείτε να ρυθμίσετε την ταχύτητα κλείστρου σε τιμές από 1/4000 έως 60 δευτερόλεπτα ή στις επιλογές [BULB], [LIVE TIME] ή [LIVECOMP].

### Προειδοποιήσεις

• Ακόμη κι αν έχετε επιλέξει τη ρύθμιση [Noise Reduct.], ενδέχεται να εμφανίζεται θόρυβος ή/και φωτεινές κηλίδες στην εικόνα που προβάλλεται στην οθόνη και στις φωτογραφίες που λαμβάνονται υπό συγκεκριμένες περιβαλλοντικές συνθήκες (θερμοκρασία κ.λπ.) και ρυθμίσεις της μηχανής.

# **Θόρυβος σε εικόνες**

Όταν πραγματοποιείτε λήψη με αργές ταχύτητες κλείστρου, στην οθόνη μπορεί να εμφανιστεί θόρυβος. Αυτά τα φαινόμενα συμβαίνουν όταν σημειώνεται αύξηση της θερμοκρασίας στον αισθητήρα εικόνας ή στο εσωτερικό κύκλωμά του, προκαλώντας παραγωγή ρεύματος σε εκείνα τα τμήματα του αισθητήρα τα οποία, υπό φυσιολογικές συνθήκες, δεν εκτίθενται στο φως. Παρόμοια φαινόμενα μπορεί να εμφανιστούν κατά τη λήψη με ρύθμιση υψηλής ευαισθησίας ISO, σε θερμό περιβάλλον. Για τη μείωση αυτού του θορύβου, η μηχανή ενεργοποιεί τη λειτουργία μείωσης θορύβου.  $\mathbb{I}\mathcal{F}$  [Noise Reduct.] (Σελ. 93)

### **Επιλογή έκθεσης μεγάλης διάρκειας (φωτογράφιση bulb/time)**

Χρησιμοποιείται για νυχτερινά τοπία και πυροτεχνήματα. Στη λειτουργία M, ρυθμίστε την ταχύτητα κλείστρου στο [BULB] ή στο [LIVE TIME].

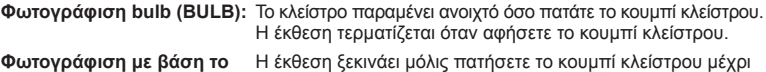

# **χρόνο (TIME):**

- το τέρμα. Για να τερματίσετε την έκθεση, πατήστε ξανά το κουμπί κλείστρου μέχρι το τέρμα.
- Κατά τη φωτογράφιση bulb, τη φωτογράφιση με βάση το χρόνο ή τη ζωντανή σύνθετη φωτογράφιση, η φωτεινότητα της οθόνης αλλάζει αυτόματα.  $\widehat{L}^{\text{av}}$  «BULB/TIME Monitor» (Σελ. 94)
- Όταν χρησιμοποιείτε τη ρύθμιση [LIVE TIME], η εξέλιξη της έκθεσης θα εμφανίζεται στην οθόνη κατά τη λήψη. Μπορείτε να ανανεώσετε την οθόνη, πατώντας το κουμπί κλείστρου μέχρι τη μέση.
- Μπορείτε να χρησιμοποιήσετε τη ρύθμιση [Live BULB] (Σελ. 94) για να εμφανίζεται η εξέλιξη της έκθεσης κατά τη φωτογράφιση bulb.

**250 F5.6 01:02:03 M 0.0 38 L N ISO 400 Wi-Fi**

Διαφορά από τη σωστή έκθεση

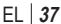

### Προειδοποιήσεις

- Υπάρχουν περιορισμοί στις διαθέσιμες ρυθμίσεις ευαισθησίας ISO.
- Για να μειώσετε το θόλωμα λόγω της αστάθειας της μηχανής κατά την έκθεση μεγάλης διάρκειας, στερεώστε τη μηχανή πάνω σε ένα τρίποδο και χρησιμοποιήστε καλώδιο τηλεχειρισμού (Σελ. 135).
- Κατά τη λήψη, υπάρχουν περιορισμοί στις ρυθμίσεις των παρακάτω λειτουργιών. Διαδοχικές λήψεις/χρονομέτρης αυτοφωτογράφισης/λήψη ανά διαστήματα/λήψη AE με ομαδοποίηση/σταθεροποιητής εικόνας/λήψη με φλας και ομαδοποίηση/πολλαπλή έκθεση\* κ.λπ.

\*Όταν έχει επιλεγεί μια άλλη ρύθμιση εκτός του [Off] για τις λειτουργίες [Live BULB] ή [Live TIME] (Σελ. 94)

# **Συγκριτικές φωτεινές σύνθετες εικόνες (ζωντανή σύνθετη φωτογράφιση)**

Μπορείτε να δημιουργήσετε μια σύνθετη εικόνα από πολλαπλές εκθέσεις, παρατηρώντας τις αλλαγές που προκαλούν οι λάμψεις φωτός, για παράδειγμα από πυροτεχνήματα και αστέρια, χωρίς να αλλάζετε τη φωτεινότητα του φόντου.

- **1** Καθορίστε τον χρόνο έκθεσης αναφοράς στη ρύθμιση [Composite Settings] (Σελ. 94).
- **2** Στη λειτουργία M, ρυθμίστε την ταχύτητα κλείστρου σε [LIVECOMP].
	- Όταν η ταχύτητα κλείστρου είναι ρυθμισμένη στο [LIVECOMP], μπορείτε να εμφανίσετε τη ρύθμιση [Composite Settings], πατώντας το κουμπί MENU.
- **3** Πατήστε μία φορά το κουμπί κλείστρου για να προετοιμάσετε τη λήψη.
	- Μπορείτε να κάνετε τη λήψη μόλις στην οθόνη εμφανιστεί το μήνυμα ότι οι προετοιμασίες ολοκληρώθηκαν.
- **4** Πατήστε το κουμπί κλείστρου.
	- Ξεκινά η ζωντανή σύνθετη λήψη. Κάθε φορά που παρέρχεται ο χρόνος έκθεσης αναφοράς εμφανίζεται μια σύνθετη εικόνα, που σας επιτρέπει να παρατηρήσετε τις αλλαγές του φωτισμού.
	- Κατά τη σύνθετη λήψη, η φωτεινότητα της οθόνης αλλάζει αυτόματα.
- **5** Πατήστε το κουμπί κλείστρου για να τερματίσετε τη λήψη.
	- Η μέγιστη διάρκεια σύνθετης λήψης είναι 3 ώρες. Ωστόσο, η διαθέσιμη διάρκεια λήψης ποικίλει ανάλογα με τις συνθήκες της φωτογράφισης και τη φόρτιση της μηχανής.

*4*

### Προειδοποιήσεις

- Υπάρχουν περιορισμοί στις διαθέσιμες ρυθμίσεις ευαισθησίας ISO.
- Για να μειώσετε το θόλωμα λόγω της αστάθειας της μηχανής κατά την έκθεση μεγάλης διάρκειας, στερεώστε τη μηχανή πάνω σε ένα τρίποδο και χρησιμοποιήστε καλώδιο τηλεχειρισμού (Σελ. 135).
- Κατά τη λήψη, υπάρχουν περιορισμοί στις ρυθμίσεις των παρακάτω λειτουργιών. Διαδοχικές λήψεις/χρονομέτρης αυτοφωτογράφισης/λήψη ανά διαστήματα/λήψη AE με ομαδοποίηση/σταθεροποιητής εικόνας/λήψη με φλας και ομαδοποίηση κ.λπ.

# *Χρήση λειτουργίας* video ( $\mathbb{E}$ )

Μπορείτε να χρησιμοποιήσετε τη λειτουργία video ( $\mathfrak{B}$ ) για να τραβήξετε video με ειδικά εφέ.

Μπορείτε να δημιουργήσετε video τα οποία εκμεταλλεύονται τα διαθέσιμα εφέ της λειτουργίας φωτογράφισης. Χρησιμοποιήστε τον ζωντανό έλεγχο για να επιλέξετε τις  $\Omega$ υθμίσεις.  $\mathbb{R}$  «Προσθήκη εφέ σε ένα video» (Σελ. 64)

Μπορείτε επίσης να εφαρμόσετε εφέ μετεικάσματος ή να κάνετε μεγέθυνση σε μια περιοχή της εικόνας κατά την εγγραφή video.

# **Προσθήκη εφέ σε video [Movie Effect]**

- **1** Περιστρέψτε τον επιλογέα λειτουργιών στη θέση  $\Omega$ .
- **2** Πατήστε το κουμπί <sup>®</sup> για να ξεκινήσετε την εγγραφή.
	- Πατήστε ξανά το κουμπί <sup>®</sup> για να τερματίσετε την εγγραφή.
- **3** Αγγίξτε στην οθόνη το εικονίδιο του εφέ που θέλετε να χρησιμοποιήσετε.

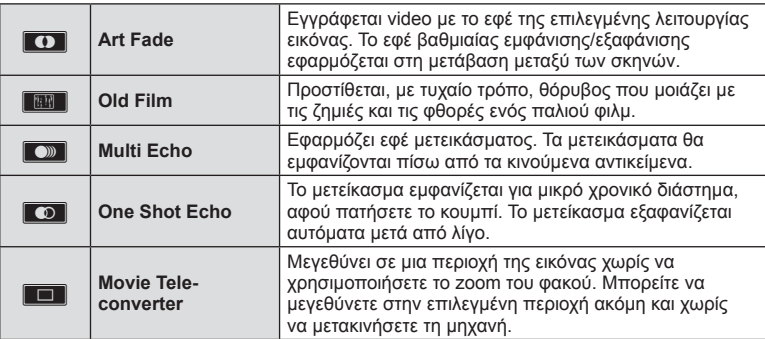

### **Art Fade**

Πιέστε το εικονίδιο. Το εφέ θα αρχίσει να εφαρμόζεται σταδιακά μόλις απομακρύνετε το δάκτυλό σας.

### **Old Film**

Πιέστε το εικονίδιο για να εφαρμοστεί το εφέ. Για να ακυρωθεί το εφέ πιέστε ξανά.

### **Multi Echo**

Πιέστε το εικονίδιο για να εφαρμοστεί το εφέ. Για να ακυρωθεί το εφέ πιέστε ξανά.

### **One Shot Echo**

Με κάθε άγγιγμα του εικονιδίου το εφέ γίνεται πιο έντονο.

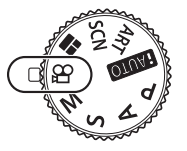

### **Movie Tele-converter**

- **1** Πιέστε το εικονίδιο για να εμφανίσετε το πλαίσιο μεγέθυνσης.
	- Μπορείτε να αλλάξετε τη θέση του πλαισίου μεγέθυνσης αγγίζοντας την οθόνη ή χρησιμοποιώντας τα  $\Delta \nabla \triangleleft \triangleright$ .
	- Πατήστε και κρατήστε πατημένο το @ για να μεταφέρετε το πλαίσιο μεγέθυνσης σε κεντρική θέση.
- **2** Πιέστε το **ΣΗ** ή πατήστε το κουμπί Q για μεγέθυνση της περιοχής εντός του πλαισίου μεγέθυνσης.
	- Πιέστε το  $\blacksquare$  ή πατήστε το κουμπί Q για να επιστρέψετε στην προβολή του πλαισίου μεγέθυνσης.
- 3 Πιέστε το **Deff** ή πατήστε  $\textcircled{\tiny\textcircled{\tiny\textcirc}}$  για ακύρωση του πλαισίου μεγέθυνσης και έξοδο από τη λειτουργία μετατροπέα τηλεφακού για video.

### Προειδοποιήσεις

- Ο ρυθμός καρέ θα μειωθεί ελαφρά κατά την εγγραφή.
- Τα 2 εφέ δεν μπορούν να εφαρμοστούν ταυτόχρονα.
- Χρησιμοποιήστε μια κάρτα μνήμης SD κατηγορίας ταχύτητας 6 ή μεγαλύτερη. Η εγγραφή video ενδέχεται να τερματιστεί απροειδοποίητα, εάν χρησιμοποιήσετε κάρτα χαμηλότερης ταχύτητας.
- Εάν το mode1 έχει ρυθμιστεί για λήψη φωτογραφιών κατά την εγγραφή video (Σελ. 23, 98), τότε δεν μπορείτε να τραβήξετε φωτογραφίες ενώ χρησιμοποιείτε εφέ video.
- Τα [e-Portrait] και [Diorama] δεν μπορούν να χρησιμοποιηθούν ταυτόχρονα με το Art Fade.
- Ενδέχεται να εγγραφεί ο ήχος των λειτουργιών αφής και κουμπιών.

# **Χρήση του PHOTO STORY**

1 Περιστρέψτε τον επιλογέα λειτουργιών στη θέση ... • Θα εμφανιστεί το μενού PHOTO STORY.

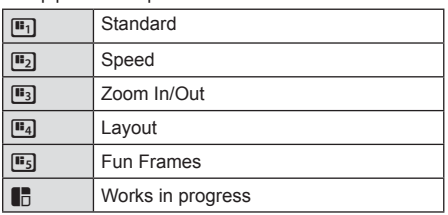

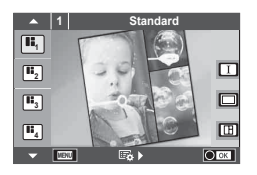

- **2** Χρησιμοποιήστε τα  $\Delta \nabla$  για να επιλέξετε το θέμα του PHOTO STORY.
	- Μπορείτε να εμφανίσετε μια λεπτομερή οθόνη, στην οποία θα επιλέξετε τη διάταξη ή το πλήθος των πλαισίων, χρησιμοποιώντας το  $\triangleright$ .
	- Μπορείτε να επιλέξετε διαφορετικά εφέ, πλήθος πλαισίων και αναλογίες πλάτουςύψους. Μπορείτε επίσης να αλλάξετε την αναλογία πλάτους-ύψους, το μοτίβο διαίρεσης και τα εφέ πλαισίου σε μεμονωμένες εικόνες.

### **Εναλλαγή μεταξύ παραλλαγών**

-<br>Πατήστε πρώτα το ▷ και χρησιμοποιήστε τα Δ ∇ για να αλλάξετε τη διάταξη.

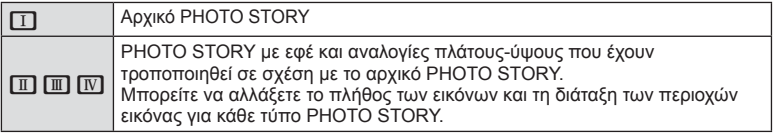

- Μπορείτε να αλλάξετε το χρώμα του πλαισίου και το εφέ περιγράμματος πλαισίου σε κάθε παραλλαγή.
- Κάθε θέμα και παραλλαγή δημιουργούν ένα διαφορετικό PHOTO STORY.
- **3** Μετά την ολοκλήρωση των ρυθμίσεων, πατήστε  $\circledcirc$ .
	- Στην οθόνη εμφανίζεται η προβολή PHOTO STORY.
	- Εμφανίζεται το θέμα του τρέχοντος πλαισίου.
	- Πιέστε οποιοδήποτε από τα πλαίσια που δεν περιέχουν εικόνα, για να το ορίσετε ως το τρέχον πλαίσιο.
	- Πατήστε το κουμπί **MENU** για να αλλάξετε θέμα.

*4*

- **4** Τραβήξτε μια φωτογραφία για το πρώτο πλαίσιο.
	- Η φωτογραφία που τραβήξατε εμφανίζεται στο πρώτο πλαίσιο.

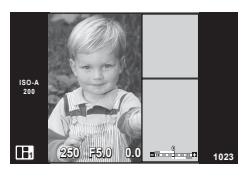

• Για να διακόψετε τη φωτογράφιση, προτού ολοκληρώσετε όλα τα κάδρα, πατήστε το κουμπί MENU και επιλέξτε τη μέθοδο αποθήκευσης των εικόνων. **[Save]**: Αποθηκεύει τις εικόνες στην κάρτα SD και τερματίζει τη φωτογράφιση. **[Finish later]**: Αποθηκεύει τις εικόνες στην κάρτα SD και τερματίζει προσωρινά τη φωτογράφιση. Μπορείτε να επαναφέρετε τα αποθηκευμένα δεδομένα

και να συνεχίσετε τη φωτογράφιση ανά πάσα στιγμή. (Σελ. 43)

**[Discard]**: Τερματίζει τη φωτογράφιση χωρίς να αποθηκεύσει τις εικόνες.

- **5** Τραβήξτε μια φωτογραφία για το επόμενο πλαίσιο.
	- Επιλέξτε και φωτογραφίστε το θέμα για το επόμενο πλαίσιο.
	- Πατήστε το  $\overline{u}$  για να απορρίψετε την εικόνα στο αμέσως προηγούμενο πλαίσιο και να εκτελέσετε ξανά τη λήψη.
	- Αγγίξτε οποιοδήποτε πλαίσιο για να απορρίψετε την εικόνα σε αυτό και να επαναλάβετε τη λήψη. Αγγίξτε το πλαίσιο και, στη συνέχεια, πιέστε

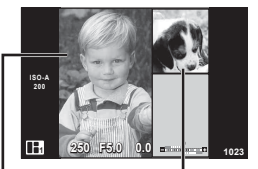

Εικόνα λήψης Επόμενο

πλαίσιο

**6** Μόλις ολοκληρώσετε τη λήψη όλων των πλαισίων, πατήστε @ για να αποθηκεύσετε την εικόνα.

# **8 Σημειώσεις**

• Κατά τη λήψη ενός PHOTO STORY, διατίθενται οι παρακάτω λειτουργίες. Αντιστάθμιση έκθεσης/Μετατόπιση προγράμματος/Λήψη με φλας (εκτός εάν έχει επιλεγεί το θέμα [Speed])/Ρυθμίσεις ζωντανού ελέγχου

# Προειδοποιήσεις

- Εάν η μηχανή απενεργοποιηθεί κατά τη διάρκεια της λήψης, όλα τα δεδομένα των εικόνων μέχρι εκείνη τη στιγμή θα διαγραφούν και δεν θα εγγραφεί κάποιο στοιχείο στην κάρτα μνήμης.
- Εάν η τρέχουσα επιλογή ποιότητας εικόνας είναι η [RAW], τότε η ποιότητα εικόνας θα ρυθμιστεί αυτομάτως στο [BN+RAW]. Η εικόνα στο PHOTO STORY αποθηκεύεται σε μορφή JPEG και οι εικόνες στα πλαίσια σε μορφή RAW. Οι εικόνες RAW αποθηκεύονται με αναλογία [4:3].
- Μπορείτε να επιλέξετε μεταξύ των ρυθμίσεων [AF Mode], [S-AF], [MF] και [S-AF+MF]. Επίσης, ο στόχος αυτόματης εστίασης ορίζεται σταθερά σε ένα κεντρικό σημείο.
- Για τη λειτουργία φωτομέτρησης επιλέγεται η ψηφιακή φωτομέτρηση ESP.
- Οι παρακάτω λειτουργίες δεν είναι διαθέσιμες στη λειτουργία PHOTO STORY. Video/Διαδοχικές λήψεις (εκτός εάν το επιλεγμένο θέμα είναι [Speed])/Χρονομέτρης αυτοφωτογράφισης/Εμφάνιση INFO/Αυτόματη εστίαση προτεραιότητας προσώπου/ Ψηφιακός τηλεμετατροπέας/Λειτουργία φωτογραφίας
- Οι παρακάτω λειτουργίες κουμπιών είναι απενεργοποιημένες. Fn/INFO κ.λπ.
- Κατά τη διάρκεια λήψης ενός PHOTO STORY, η μηχανή δεν μεταβαίνει σε λειτουργία προσωρινής απενεργοποίησης.

Εάν κάνατε ενδιάμεση αποθήκευση κατά τη λήψη, τότε στην κάρτα SD κρατείται χώρος για την αποθήκευση των πλαισίων που δεν έχουν τραβηχτεί.

### **Συνέχιση ημιτελούς φωτογράφισης**

- 1 Ρυθμίστε τον επιλογέα λειτουργιών στη θέση ...
- **2** Χρησιμοποιήστε τα  $\Delta \nabla$  για να επιλέξετε Συνέχιση ημιτελούς φωτογράφισης **...** 
	- Τα ενδιάμεσα αποθηκευμένα δεδομένα προβάλλονται στο ευρετήριο.
	- Η ένδειξη  $\Box$  εμφανίζεται στα ενδιάμεσα αποθηκευμένα δεδομένα.
- **3** Επιλέξτε, χρησιμοποιώντας τα κουμπιά με βέλη, τα δεδομένα με τα οποία θέλετε να συνεχίσετε τη φωτογράφιση και πατήστε το κουμπί Q.
	- Η φωτογράφιση συνεχίζεται από την ενέργεια που εκτελέστηκε τελευταία.

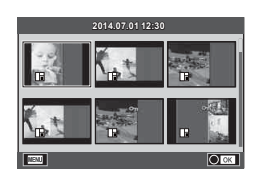

- **1** Περιστρέψτε τον επιλογέα λειτουργιών στη θέση SCN.
	- Θα εμφανιστεί ένα μενού σκηνών. Επιλέξτε μια σκηνή χρησιμοποιώντας τα  $\Delta \nabla$ .
	- Στην οθόνη μενού σκηνών, πατήστε  $\triangleright$  για να εμφανίσετε λεπτομέρειες της λειτουργίας σκηνής στην οθόνη της μηχανής.
	- Πατήστε το  $\circledast$  ή πατήστε το κουμπί κλείστρου μέχρι τη μέση, για να επιλέξετε το επισημασμένο στοιχείο και να κλείσετε το μενού σκηνών.

# Τύποι λειτουργιών σκηνής

- 
- 
- 
- **A** Landscape+Portrait DD Macro **n** DD Wide-Angle
- -
- 
- **2** Hand-Held Starlight Q Candle T 3D 3D Photo
- **R** Night Scene R Sunset **B** Panning
- U<sub>2</sub> Night+Portrait **T** Documents
- 
- 
- **E**<sup>α</sup> Children **E** Panorama (Σελ. 45)

# m  $\overline{a}$

**1 Portrait**

**O** Portrait **H** High Key **图** Fireworks

 $\overline{\Omega}$ Ō.

- **P** e-Portrait **I R** Low Key **B** Beach & Snow
- **Landscape G NEW DIS Mode F Fisheye Effect** 
	-
- **Sport Full Nature Macro D D** Macro
	-
	-

- **2** Τραβήξτε τη φωτογραφία.
	- Για να επιλέξετε μια διαφορετική ρύθμιση, πατήστε το  $\otimes$  για την προβολή του μενού σκηνών.

# Προειδοποιήσεις

- Για να μεγιστοποιηθούν τα οφέλη των λειτουργιών σκηνής, κάποιες ρυθμίσεις της λειτουργίας λήψης απενεργοποιούνται.
- Στη λειτουργία [e-Portrait], εγγράφονται δύο εικόνες: μια μη τροποποιημένη εικόνα και μια δεύτερη εικόνα στην οποία έχουν εφαρμοστεί τα εφέ [e-Portrait]. Η εγγραφή μπορεί να απαιτήσει λίγο χρόνο. Επίσης, όταν είναι επιλεγμένη η ποιότητα εικόνας [RAW], τότε η εικόνα εγγράφεται σε μορφή RAW+JPEG.
- Τα [n] Fisheye Effect], [n] Wide-Angle] και [n] Macro] προορίζονται για χρήση με προαιρετικούς μετατροπείς φακού.
- Δεν είναι δυνατή η εγγραφή video στις λειτουργίες σκηνής [e-Portrait], [Hand-Held Starlight], [Panorama] και [3D Photo].
- Στη λειτουργία [Hand-Held Starlight], πραγματοποιείται ταυτόχρονη λήψη 8 καρέ, τα οποία στη συνέχεια συνδυάζονται. Όταν είναι επιλεγμένη η ποιότητα εικόνας [RAW], μια εικόνα JPEG συνδυάζεται με την πρώτη εικόνα RAW και εγγράφεται σε μορφή RAW+JPEG.
- Η λειτουργία [3D Photo] υπόκειται στους εξής περιορισμούς. Η λειτουργία [3D Photo] μπορεί να χρησιμοποιηθεί μόνο με φακό 3D. Δεν μπορείτε να χρησιμοποιήσετε την οθόνη της μηχανής για αναπαραγωγή εικόνων σε μορφή 3D. Χρησιμοποιήστε συσκευή που υποστηρίζει προβολή 3D. Η εστίαση κλειδώνεται. Επιπλέον, δεν είναι δυνατή η χρήση φλας και χρονομέτρη αυτοφωτογράφισης. Το μέγεθος εικόνας ορίζεται σταθερά στη ρύθμιση 1824 × 1024.

Η λήψη φωτογραφιών σε μορφή RAW δεν είναι διαθέσιμη.

Το καρέ δεν καλύπτεται σε ποσοστό 100%.

*4*

• Στη λειτουργία [Panning], ανιχνεύεται η μετακίνηση της μηχανής για την παρακολούθηση ενός κινούμενου θέματος και ρυθμίζεται η βέλτιστη ταχύτητα κλείστρου. Χρησιμεύει στη φωτογράφιση κινούμενων θεμάτων, απεικονίζοντας το φόντο σε κίνηση.

Στη λειτουργία [Panning], εμφανίζεται η ένδειξη <θ όταν ανιχνεύεται κίνηση της μηχανής και η ένδειξη <sup>3</sup> όταν δεν ανιχνεύεται.

Εάν χρησιμοποιείτε φακό με σταθεροποιητή εικόνας στη λειτουργία [Panning], τότε απενεργοποιήστε τον.

Η αποτελεσματικότητα της λειτουργίας οριζόντιας μετακίνησης ενδέχεται να μειωθεί υπό συνθήκες έντονου φωτός. Για αποτελεσματικότερα εφέ χρησιμοποιήστε ένα φίλτρο ND του εμπορίου.

### **Λήψη πανοραμικών εικόνων**

Αν έχετε εγκαταστήσει το λογισμικό υπολογιστή που παρέχεται, μπορείτε να το χρησιμοποιήσετε νια να ενώσετε φωτογραφίες και να δημιουργήσετε μια πανοραμική εικόνα.  $\mathbb{R}$  «Σύνδεση της μηχανής με υπολογιστή και εκτυπωτή» (Σελ. 116)

- **1** Περιστρέψτε τον επιλογέα λειτουργιών στη θέση SCN.
- **2** Επιλέξτε [Panorama] και πατήστε <sub>(6)</sub>.
- **3** Χρησιμοποιήστε τα  $\Delta \nabla \triangleleft \triangleright$  για να επιλέξετε μια κατεύθυνση μετατόπισης.
- **4** Τραβήξτε μία φωτογραφία, χρησιμοποιώντας τους οδηγούς για να καδράρετε τη λήψη.
	- Η εστίαση, η έκθεση και άλλες ρυθμίσεις ορίζονται στις τιμές για την πρώτη λήψη.
- **5** Τραβήξτε τις υπόλοιπες φωτογραφίες, καδράροντας κάθε λήψη έτσι, ώστε οι οδηγοί να αλληλοκαλύπτουν την προηγούμενη φωτογραφία.

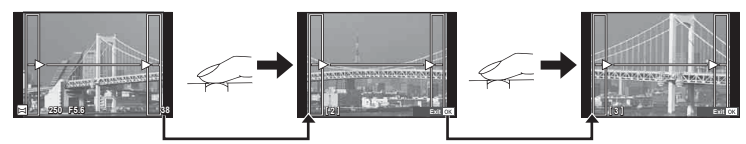

- Μια πανοραμική εικόνα μπορεί να περιλαμβάνει έως και 10 εικόνες. Μια προειδοποιητική ένδειξη ([][]]) εμφανίζεται μετά τη λήψη της δέκατης φωτογραφίας.
- **6** Όταν τραβήξετε την τελευταία φωτογραφία, πατήστε Q για να ολοκληρώσετε τη σειρά.

### Προειδοποιήσεις

• Κατά τη διάρκεια της πανοραμικής λήψης, δεν προβάλλεται η εικόνα που μόλις τραβήχτηκε για την ευθυγράμμιση της θέσης. Χρησιμοποιώντας ως οδηγούς τα πλαίσια ή άλλα σημάδια που υπάρχουν εντός της εικόνας, κανονίστε τη σύνθεση έτσι, ώστε τα άκρα των διαδοχικών εικόνων να αλληλοκαλύπτονται εντός του καρέ.

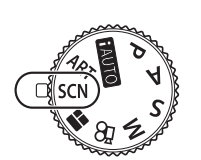

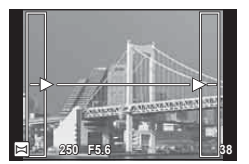

# **8 Σημειώσεις**

• Αν πατήσετε το  $\circledast$  πριν από τη λήψη του πρώτου καρέ, θα επιστρέψετε στο μενού επιλογής λειτουργίας σκηνής. Αν πατήσετε το @ στη μέση της φωτογράφισης, θα διακόψετε τη σειρά πανοραμικών λήψεων και θα μπορέσετε να συνεχίσετε με την επόμενη.

# **Χρήση καλλιτεχνικών φίλτρων**

- **1** Περιστρέψτε τον επιλογέα λειτουργιών στη θέση ART.
	- Θα εμφανιστεί ένα μενού καλλιτεχνικών φίλτρων. Επιλέξτε ένα φίλτρο χρησιμοποιώντας τα  $\Delta \nabla$ .
	- Πατήστε το  $\circledast$  ή πατήστε το κουμπί κλείστρου μέχρι τη μέση, για να επιλέξετε το επισημασμένο στοιχείο και να εξέλθετε από το μενού καλλιτεχνικών φίλτρων.

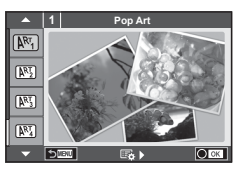

# Τύποι καλλιτεχνικών φίλτρων

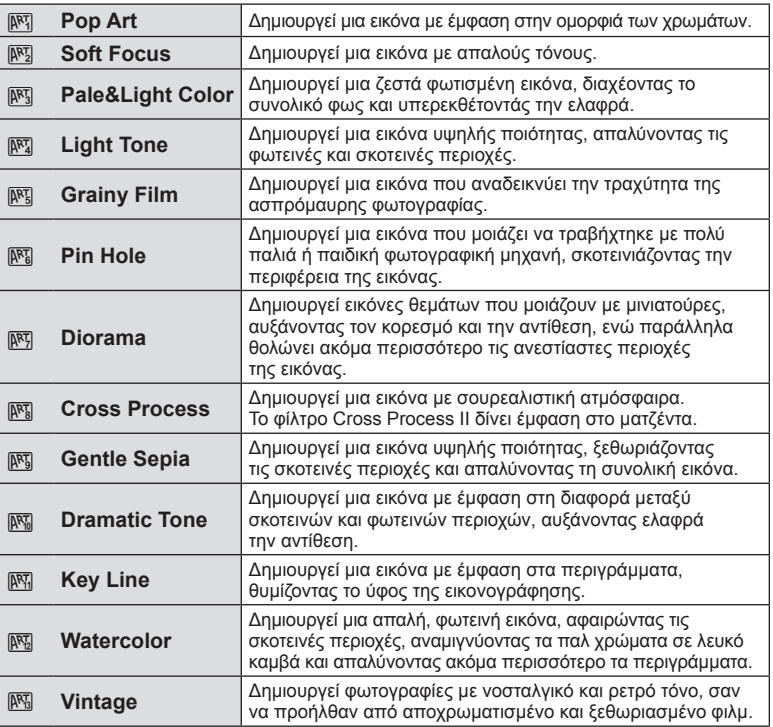

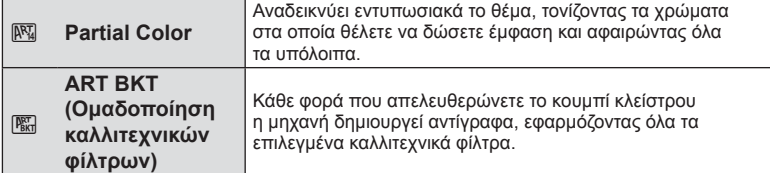

### **2** Τραβήξτε τη φωτογραφία.

• Για να επιλέξετε μια διαφορετική ρύθμιση, πατήστε το @ για την προβολή του μενού καλλιτεχνικών φίλτρων.

### **Ομαδοποίηση ART**

Όταν τραβάτε μία φωτογραφία, εγγράφονται εικόνες για κάθε επιλεγμένο καλλιτεχνικό φίλτρο. Πατήστε το  $\triangleright$  για να επιλέξετε φίλτρα.

### **Καλλιτεχνικά εφέ**

Μπορείτε να τροποποιήσετε τα καλλιτεχνικά φίλτρα και να προσθέσετε εφέ. Πατώντας το I στο μενού των καλλιτεχνικών φίλτρων εμφανίζονται επιπρόσθετες επιλογές.

### **Τροποποίηση φίλτρων**

Η επιλογή I είναι το αρχικό φίλτρο, ενώ οι επιλογές II, ΙΙΙ κ.ο.κ. προσθέτουν εφέ που τροποποιούν το αρχικό φίλτρο.

### **Προσθήκη εφέ\***

Απαλή εστίαση, pin-hole, κάδρα, λευκό περίγραμμα, φως αστεριών, φίλτρο, τόνος, θόλωμα, σκίαση

\* Τα διαθέσιμα εφέ ποικίλουν ανάλογα με το επιλεγμένο φίλτρο.

### Προειδοποιήσεις

- Για να μεγιστοποιηθούν τα οφέλη των καλλιτεχνικών φίλτρων, κάποιες ρυθμίσεις της λειτουργίας λήψης απενεργοποιούνται.
- Εάν η τρέχουσα επιλογή ποιότητας εικόνας είναι η [RAW], τότε η ποιότητα εικόνας θα ρυθμιστεί αυτομάτως στο [YN+RAW]. Το καλλιτεχνικό φίλτρο θα εφαρμόζεται μόνο στο αντίγραφο JPEG.
- Αναλόγως του θέματος οι μεταβάσεις μεταξύ των τόνων μπορεί να είναι απότομες, το εφέ μπορεί να είναι λιγότερο αισθητό ή η εικόνα μπορεί να γίνει «κοκκώδης».
- Ορισμένα εφέ μπορεί να μην είναι ορατά κατά τη ζωντανή προβολή ή κατά την εγγραφή video.
- Η αναπαραγωγή μπορεί να διαφέρει ανάλογα με τα φίλτρα, τα εφέ ή τις ρυθμίσεις ποιότητας video που εφαρμόζονται.

### **Ρύθμιση και λήψη φωτογραφιών με το εφέ Partial Color**

Μπορείτε να δημιουργήσετε εικόνες μόνο με τα χρώματα που θα επιλέξετε από τη χρωματική παλέτα. Περιστρέψτε τον επιλογέα ελέγχου (P) για να επιλέξετε το χρώμα που θα εξαχθεί. Τα αποτελέσματα εμφανίζονται σε ζωντανή προβολή.

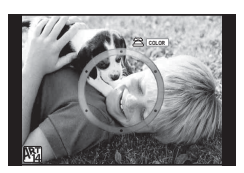

# **Επιλογές λήψης που χρησιμοποιούνται συνήθως**

# **Έλεγχος της έκθεσης (αντιστάθμιση έκθεσης)**

Πατήστε το κουμπί  $\blacktriangleright$  ( $\triangle$ ) και χρησιμοποιήστε τον επιλογέα ελέγχου ( $\textcircled{}$ ) ή τα  $\triangleleft\triangleright$ για να ρυθμίσετε την αντιστάθμιση έκθεσης. Επιλέξτε θετικές («+») τιμές για πιο φωτεινές εικόνες και αρνητικές («–») τιμές για πιο σκοτεινές. Μπορείτε να ρυθμίσετε την έκθεση κατά ±5,0 EV.

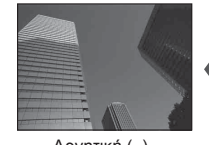

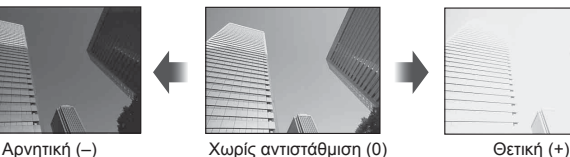

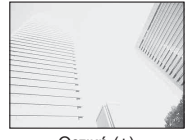

### Προειδοποιήσεις

- Η αντιστάθμιση έκθεσης δεν είναι διαθέσιμη στις λειτουργίες **Η. Μαν.** M ή SCN.
- Η οθόνη εμφανίζει αλλαγές μόνο έως ±3,0 EV. Αν η έκθεση υπερβεί τα ±3,0 EV, τότε η γραμμή έκθεσης θα αρχίσει να αναβοσβήνει.
- Η διόρθωση στα video κυμαίνεται σε εύρος ±3,0 EV.

# **Αλλαγή της φωτεινότητας των φωτεινών και σκοτεινών περιοχών**

Πατήστε το κουμπί  $\mathbf{E}(\Delta)$  και μετά το κουμπί INFO για να εμφανίσετε το μενού ελέγχου φωτεινών και σκοτεινών τόνων. Χρησιμοποιήστε τα  $\triangleleft$  για να επιλέξτε ένα επίπεδο τόνου. Επιλέξτε το «χαμηλό» για να σκουρύνετε τις σκοτεινές περιοχές ή το «υψηλό» για να φωτίσετε τις φωτεινές περιοχές.

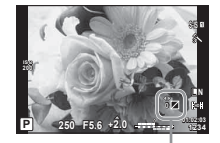

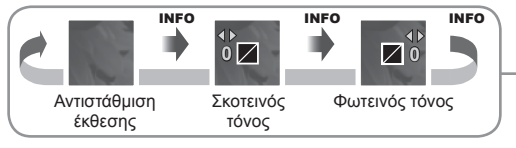

Επιλέξτε ποιοι από τους 81 στόχους αυτόματης εστίασης θα χρησιμοποιηθούν για την αυτόματη εστίαση.

- **1** Πατήστε το κουμπί **[…]** (<) για να εμφανίσετε το στόχο αυτόματης εστίασης.
- **2** Χρησιμοποιήστε τα Δ ∇ ⊲D για να επιλέξετε την προβολή μεμονωμένου στόχου και να επιλέξετε τη θέση του στόχου αυτόματης εστίασης.
	- Εάν μετακινήσετε το δρομέα έξω από την οθόνη τότε επανέρχεται η λειτουργία «Όλοι οι στόχοι».

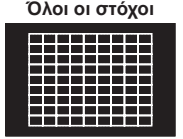

Η μηχανή επιλέγει αυτόματα από το πλήρες σετ των στόχων εστίασης.

# Προειδοποιήσεις

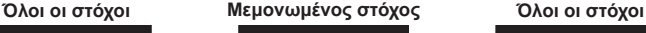

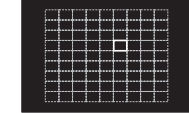

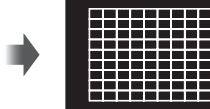

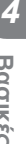

**Baonkés Asiroupyise** EL **49 Βασικές λειτουργίες**

Επιλέξτε το στόχο εστίασης χειροκίνητα.

- Κατά τη χρήση φακού συστήματος Four Thirds, η μηχανή επιστρέφει αυτόματα σε λειτουργία μεμονωμένου στόχου.
- Το μέγεθος και το πλήθος των στόχων αυτόματης εστίασης εξαρτάται από τις επιλογές για τις ρυθμίσεις [Digital Tele-converter], [Image Aspect] και τις ρυθμίσεις για τους ομαδοποιημένους στόχους.

# **Ρύθμιση του στόχου αυτόματης εστίασης**

Μπορείτε να αλλάξετε τη μέθοδο επιλογής στόχου και το μέγεθος του στόχου. Μπορείτε επίσης να επιλέξετε τη λειτουργία αυτόματης εστίασης προτεραιότητας προσώπου (Σελ. 50).

- **1** Πατήστε το κουμπί **[…]** (<) για να εμφανίσετε το στόχο αυτόματης εστίασης.
- **2** Κατά την επιλογή στόχου αυτόματης εστίασης, πατήστε το κουμπί INFO και επιλέξτε μια μέθοδο επιλογής χρησιμοποιώντας τα  $\Delta \nabla$ .

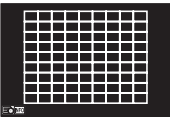

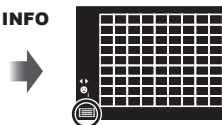

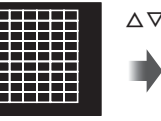

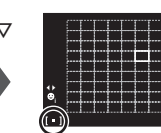

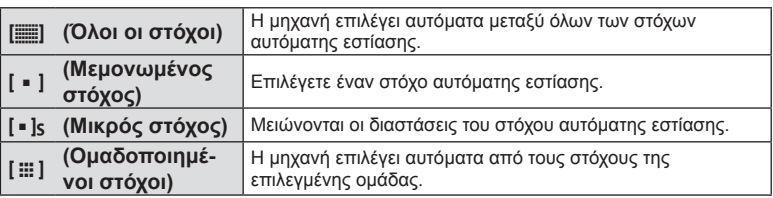

# Προειδοποιήσεις

- Κατά την εγγραφή video, η μηχανή επιστρέφει αυτόματα σε λειτουργία μεμονωμένου στόχου.
- Κατά τη χρήση φακού συστήματος Four Thirds, η μηχανή επιστρέφει αυτόματα σε λειτουργία μεμονωμένου στόχου.

# **Αυτόματη εστίαση Προτεραιότητας προσώπου/Ανίχνευσης κόρης οφθαλμού**

Η μηχανή εντοπίζει πρόσωπα και προσαρμόζει την εστίαση και την ψηφιακή φωτομέτρηση ESP.

- **1** Πατήστε το ⊲ για να εμφανίσετε τον στόχο αυτόματης εστίασης.
- **2** Πατήστε το κουμπί INFO.
	- Μπορείτε να αλλάξετε τη μέθοδο επιλογής στόχου αυτόματης εστίασης.
- **3** Χρησιμοποιήστε τα  $\trianglelefteq$  για να επιλέξετε μια ρύθμιση και πατήστε Q.

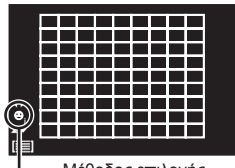

Μέθοδος επιλογής

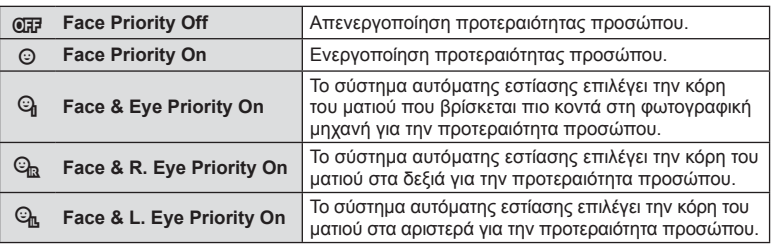

- **4** Στρέψτε τη μηχανή προς το θέμα σας.
	- Αν γίνει ανίχνευση προσώπου, αυτό θα υποδηλωθεί από ένα άσπρο πλαίσιο.
- **5** Πατήστε το κουμπί κλείστρου ως τη μέση για να εστιάσετε.
	- Όταν η μηχανή εστιάσει στο πρόσωπο που βρίσκεται μέσα στο άσπρο πλαίσιο το άσπρο πλαίσιο θα γίνει πράσινο.
	- Εάν η μηχανή μπορέσει να εντοπίσει τα μάτια του θέματος, θα εμφανίσει ένα πράσινο πλαίσιο πάνω από το επιλεγμένο μάτι. (αυτόματη εστίαση ανίχνευσης κόρης οφθαλμού)
- **6** Πατήστε το κουμπί κλείστρου μέχρι το τέρμα για να πραγματοποιήσετε λήψη.

# **01:02:03 P 250 F5.6 0.0 <sup>1023</sup> L N Wi-Fi**

**F**

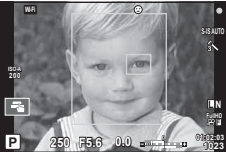

# Προειδοποιήσεις

- Κατά τις διαδοχικές λήψεις η προτεραιότητα προσώπου εφαρμόζεται μόνο στην πρώτη λήψη κάθε σειράς.
- Η ανίχνευση κόρης οφθαλμού δεν είναι διαθέσιμη στη λειτουργία [C-AF].
- Ανάλογα με το θέμα και τη ρύθμιση καλλιτεχνικού φίλτρου, η μηχανή ενδέχεται να μην μπορεί να ανιχνεύσει το πρόσωπο.
- Όταν η ρύθμιση είναι [**2 (Ψηφιακή φωτομέτρηση ESP)**], η φωτομέτρηση πραγματοποιείται με προτεραιότητα στα πρόσωπα.

# \$ Σημειώσεις

• Η προτεραιότητα προσώπου είναι επίσης διαθέσιμη στο [MF]. Τα πρόσωπα που εντοπίζονται από τη μηχανή υποδεικνύονται με λευκά πλαίσια.

*4*

# **Πλαίσιο μεγέθυνσης/Μεγέθυνση αυτόματης εστίασης**

Μπορείτε να μεγεθύνετε πάνω σε ένα τμήμα του πλαισίου κατά την προσαρμογή της εστίασης. Η επιλογή υψηλού συντελεστή zoom σας επιτρέπει να χρησιμοποιήσετε την αυτόματη εστίαση για να εστιάσετε σε μια μικρότερη περιοχή από αυτή που καλύπτεται συνήθως από το στόχο της αυτόματης εστίασης. Μπορείτε επίσης να τοποθετήσετε με μεγαλύτερη ακρίβεια το στόχο εστίασης.

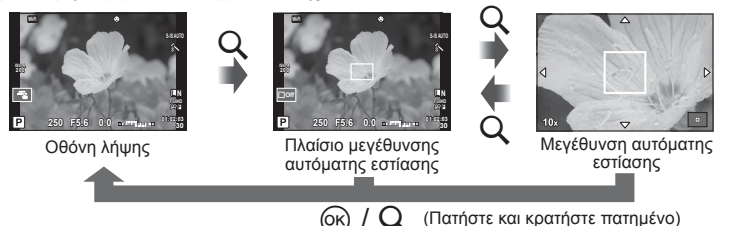

- 1 Πατήστε το κουμπί Q για να εμφανίσετε το πλαίσιο μεγέθυνσης.
	- Εάν η μηχανή είχε ήδη εστιάσει με χρήση της αυτόματης εστίασης λίγο πριν από το πάτημα του κουμπιού, τότε το πλαίσιο μεγέθυνσης θα εμφανιστεί στην τρέχουσα θέση εστίασης.
	- Χρησιμοποιήστε τα  $\Delta \nabla \triangleleft \triangleright$  για να τοποθετήσετε το πλαίσιο μεγέθυνσης.
	- Πατήστε το κουμπί INFO και χρησιμοποιήστε τα  $\Delta \nabla$  για να επιλέξετε το συντελεστή zoom.

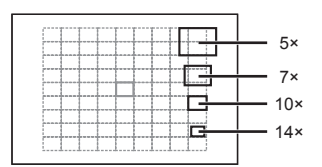

Σύγκριση των πλαισίων αυτόματης εστίασης και μεγέθυνσης

- **2** Πατήστε το κουμπί Q ξανά για να κάνετε zoom στο πλαίσιο μεγέθυνσης.
	- Χρησιμοποιήστε τα  $\wedge \nabla \triangleleft \triangleright$  για να τοποθετήσετε το πλαίσιο μεγέθυνσης.
	- Μπορείτε να αλλάξετε το συντελεστή zoom περιστρέφοντας τον επιλογέα ελέγχου (·).
- **3** Πατήστε το κουμπί κλείστρου μέχρι τη μέση για να ενεργοποιήσετε την αυτόματη εστίαση.
	- Η μηχανή θα εστιάσει χρησιμοποιώντας το θέμα του καρέ που βρίσκεται στο κέντρο της οθόνης. Για να αλλάξετε τη θέση εστίασης, μετακινήστε την αγγίζοντας την οθόνη.

# **Σημειώσεις**

• Μπορείτε επίσης να εμφανίσετε και να μετακινήσετε το πλαίσιο μεγέθυνσης, κάνοντας χειρισμούς από την οθόνη αφής.

# Προειδοποιήσεις

- Η μεγέθυνση είναι ορατή μόνο στην οθόνη και δεν επηρεάζει τις φωτογραφίες που θα τραβηχτούν.
- Όταν χρησιμοποιείτε φακό συστήματος Four Thirds, η αυτόματη εστίαση δεν λειτουργεί κατά την απεικόνιση με μεγέθυνση.
- Κατά τη διάρκεια της μεγέθυνσης ο Σταθεροποιητής εικόνας (IS) λειτουργεί παράγοντας ήχο.

*4*

# **Προβολή πληροφοριών κατά την αναπαραγωγή**

# **Πληροφορίες εικόνας αναπαραγωγής**

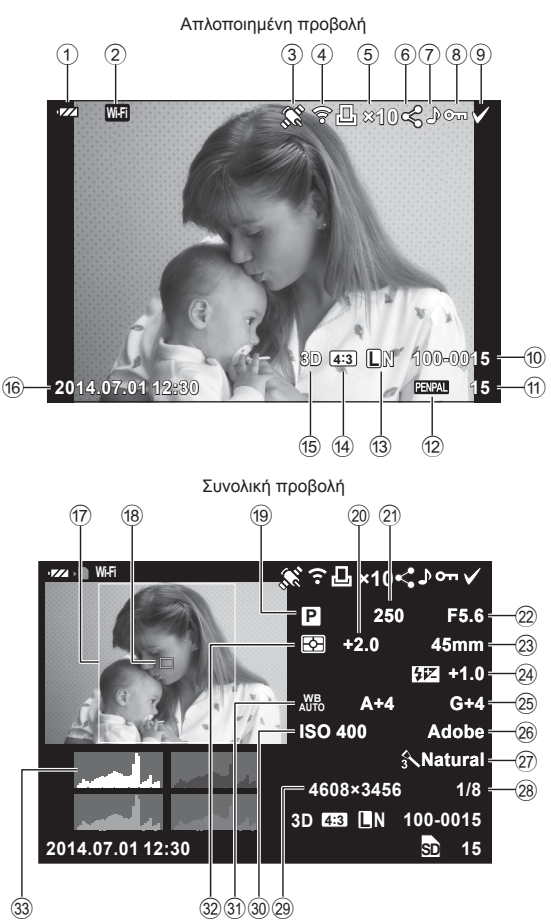

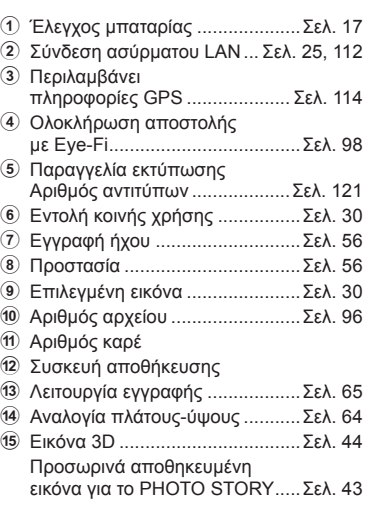

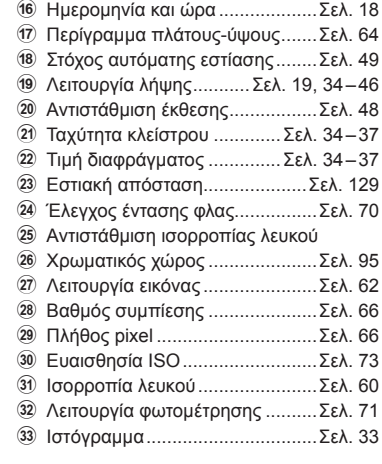

# **Εναλλαγή της προβολής πληροφοριών**

INFO

Μπορείτε να αλλάξετε τις πληροφορίες που εμφανίζονται στην οθόνη κατά την αναπαραγωγή, πατώντας το κουμπί INFO.

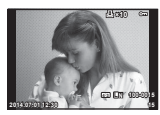

Απλοποιημένη προβολή

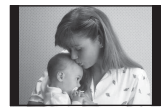

Μόνο εικόνα

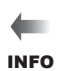

INFO

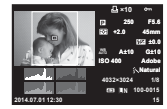

Συνολική προβολή

# **Αλλαγή της μεθόδου προβολής πληροφοριών αναπαραγωγής**

Πατήστε το κουμπί  $\blacktriangleright$  για να προβάλετε τις φωτογραφίες σε πλήρες καρέ. Πατήστε το κουμπί κλείστρου μέχρι τη μέση για να επιστρέψετε στη λειτουργία λήψης.

### **Προβολή ευρετηρίου/προβολή ημερολογίου**

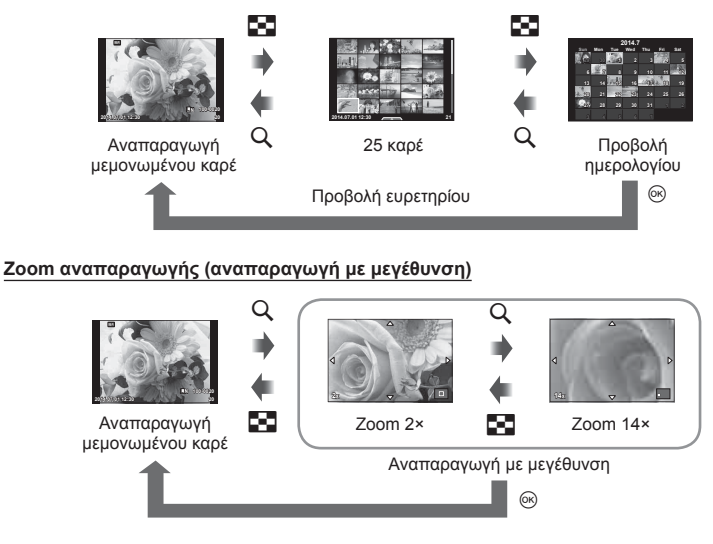

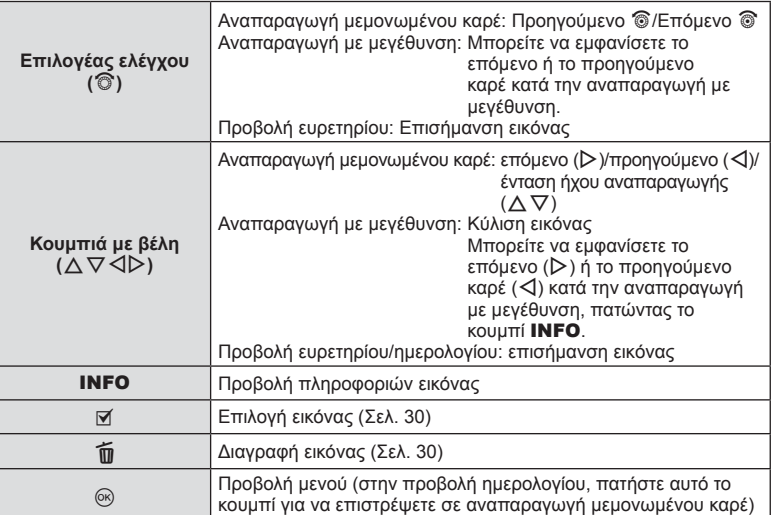

# **Χειρισμός εικόνων αναπαραγωγής**

Πατήστε Q κατά την αναπαραγωγή για να εμφανίσετε ένα μενού απλών επιλογών που μπορείτε να χρησιμοποιήσετε στη λειτουργία αναπαραγωγής.

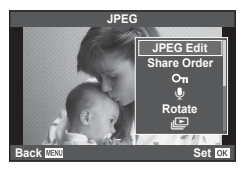

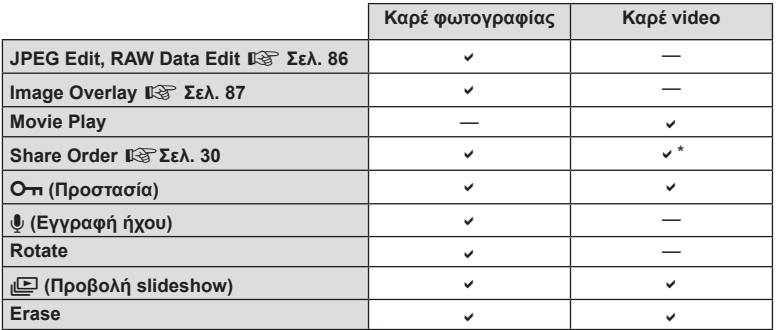

\* Δεν διατίθεται για video HHDH ή HSDH.

### **Ενέργειες σε καρέ video (Αναπαραγωγή video)**

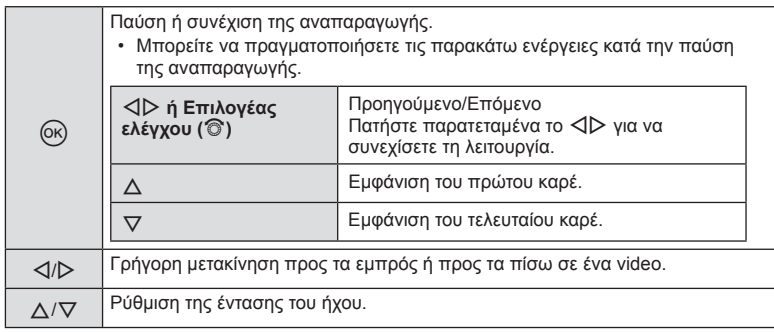

### Προειδοποιήσεις

• Για την αναπαραγωγή video σε υπολογιστή, συνιστάται η χρήση του λογισμικού υπολογιστή που παρέχεται. Προτού ξεκινήσετε το λογισμικό για πρώτη φορά, συνδέστε τη μηχανή στον υπολογιστή.

### **Προστασία εικόνων**

Προστατεύει τις εικόνες από ακούσια διαγραφή. Εμφανίστε μια εικόνα στην οποία θέλετε να εφαρμόσετε προστασία και πατήστε το Q για να εμφανιστεί το μενού αναπαραγωγής. Επιλέξτε [O-n] και πατήστε το @ και, στη συνέχεια, πατήστε το Δ για να προστατεύσετε την εικόνα. Οι προστατευμένες εικόνες εμφανίζονται με ένα εικονίδιο Οπ (προστασία). Πατήστε το G για να καταργήσετε την προστασία. Πατήστε το κουμπί @ για αποθήκευση των ρυθμίσεων και έξοδο. Μπορείτε, επίσης, να προστατέψετε πολλές επιλεγμένες εικόνες μαζί.  $\mathbb{R}$  «Επιλονή εικόνων (Share Order Selected), [O-n], [Erase Selected])» (Σελ. 30)

Εικονίδιο Οπ (προστασία)

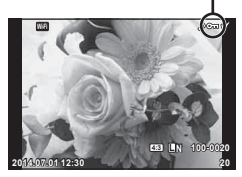

### Προειδοποιήσεις

• Η διαμόρφωση της κάρτας διαγράφει όλες τις εικόνες ακόμη και εάν είναι προστατευμένες.

### **Εγγραφή ήχου**

Προσθέτει μια εγγραφή ήχου (διάρκειας έως 30 δευτ.) στην τρέχουσα φωτογραφία.

- **1** Εμφανίστε την εικόνα στην οποία θέλετε να προσθέσετε μια εγγραφή ήχου και πατήστε Q.
	- Η εγγραφή ήχου δεν είναι διαθέσιμη σε προστατευμένες εικόνες.
	- Η εγγραφή ήχου είναι επίσης διαθέσιμη στο μενού αναπαραγωγής.
- **2** Επιλέξτε [ψ] και πατήστε  $\textcircled{\scriptsize{s}}$ .
	- Για έξοδο χωρίς να προσθέσετε μια εγγραφή, επιλέξτε το [No].
- 3 Επιλέξτε [ Start] και πατήστε <sub>®</sub> για να ξεκινήσει η εγγραφή.
	- Για να διακόψετε την εγγραφή στη μέση της διαδικασίας, πατήστε το Q.
- **4** Πατήστε @ για να τερματίσετε την εγγραφή.
	- Οι εικόνες με εγγραφές ήχου επισημαίνονται με το εικονίδιο  $\mathcal{P}.$
	- Για να διαγράψετε μια εγγραφή, επιλέξτε το στοιχείο [Erase] στο Βήμα 2.

### **Περιστροφή**

Επιλέξτε αν θα γίνεται περιστροφή των φωτογραφιών.

- **1** Εμφανίστε τη φωτογραφία και πατήστε  $\circledcirc$ .
- **2** Επιλέξτε [Rotate] και πατήστε  $\textcircled{\scriptscriptstyle R}$ .
- **3** Πατήστε το  $\triangle$  για να περιστραφεί η εικόνα αριστερόστροφα ή το κουμπί  $\nabla$ για να περιστραφεί δεξιόστροφα. Η εικόνα περιστρέφεται κάθε φορά που πατάτε το κουμπί.
	- Πατήστε το  $\circledast$  για αποθήκευση των ρυθμίσεων και έξοδο.
	- Η περιστραμμένη εικόνα αποθηκεύεται με τον τρέχοντα προσανατολισμό.
	- Δεν είναι δυνατή η περιστροφή video, φωτογραφιών 3D και προστατευμένων εικόνων.

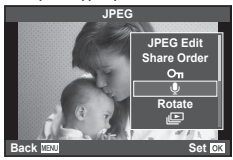

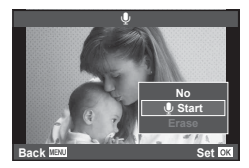

### **Slideshow**

Σε αυτή τη λειτουργία προβάλλονται διαδοχικά εικόνες που είναι αποθηκευμένες στην κάρτα.

**1** Πατήστε <sub>(ε)</sub> κατά την αναπαραγωγή και επιλέξτε [p].

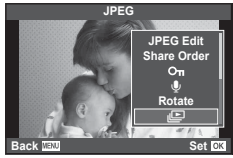

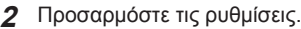

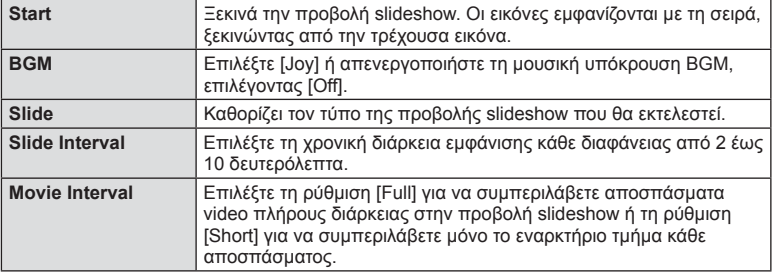

- **3** Επιλέξτε [Start] και πατήστε το  $\circledcirc$ .
	- Αρχίζει η προβολή slideshow.
	- Πατήστε το  $\circledast$  για να διακόψετε την προβολή slideshow.

# **Ένταση ήχου**

Πατήστε τα  $\Delta \nabla$  κατά την προβολή slideshow, για να ρυθμίσετε τη γενική ένταση του ήχου από το ηχείο της μηχανής. Πατήστε  $\triangleleft\triangleright$  ενώ εμφανίζεται η οθόνη ρύθμισης της έντασης, για να ρυθμίσετε την ισορροπία μεταξύ της μουσικής υπόκρουσης BGM και της εγγραφής ήχου.

# \$ Σημειώσεις

• Μπορείτε να αλλάξετε τη ρύθμιση [Joy] σε διαφορετική μουσική υπόκρουση BGM. Εγγράψτε στην κάρτα τα δεδομένα που λάβατε από τον ιστότοπο της Olympus, επιλέξτε [Joy] από τη ρύθμιση [BGM] στο βήμα 2 και πατήστε το  $\triangleright$ . Επισκεφτείτε τον εξής ιστότοπο για τη λήψη.

http://support.olympus-imaging.com/bgmdownload/

# **Προσαρμογή ρυθμίσεων κατά τη φωτογράφιση**

Η χρήση του ζωντανού ελέγχου σάς επιτρέπει να κάνετε προεπισκόπηση στην οθόνη των αποτελεσμάτων που έχουν οι διαφορετικές ρυθμίσεις στις λειτουργίες P, A, S, M, n, και J.

Όταν η επιλογή KControl Settings είναι ρυθμισμένη στο [Live Control], τότε μπορείτε να χρησιμοποιήσετε το ζωντανό έλεγχο ακόμα και στις λειτουργίες ART και SCN. (Σελ. 104)

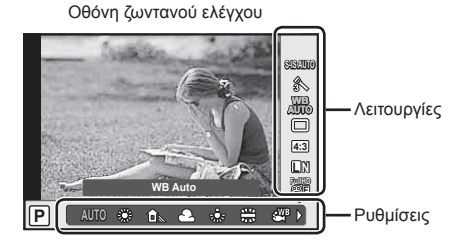

# Διαθέσιμες ρυθμίσεις

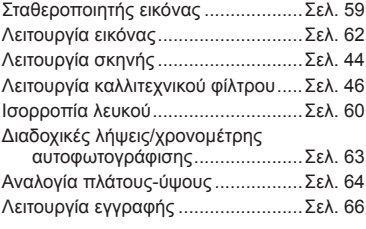

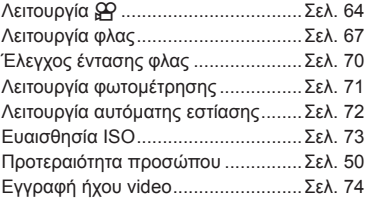

- **1** Πατήστε Q για να εμφανίσετε την οθόνη ζωντανού ελέγχου.
	- Για να αποκρύψετε την οθόνη ζωντανού ελέγχου, πατήστε ξανά το  $\textcircledast$ .
- **2** Χρησιμοποιήστε τα  $\triangle \triangledown$  για να επιλέξετε τις ρυθμίσεις και τα κουμπιά  $\triangleleft$  για να αλλάξετε την επιλογή,
- **3** Πατήστε το κουμπί Q.
	- Οι επιλεγμένες ρυθμίσεις εφαρμόζονται αυτόματα, αν δεν εκτελεστεί κάποια ενέργεια για περίπου 8 δευτερόλεπτα.

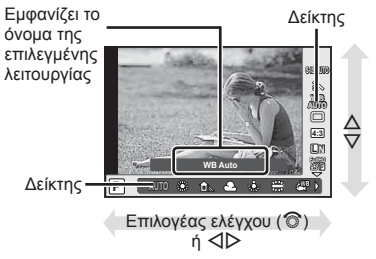

# Προειδοποιήσεις

• Μερικά στοιχεία δεν είναι διαθέσιμα σε ορισμένες λειτουργίες λήψης.

# **Μείωση των επιπτώσεων της αστάθειας της μηχανής (σταθεροποιητής εικόνας)**

Μπορείτε να ελαττώσετε τις επιπτώσεις λόγω αστάθειας της μηχανής που ενδέχεται να υπάρχουν υπό συνθήκες χαμηλού φωτισμού ή κατά τη λήψη με μεγάλο συντελεστή zoom. Ο σταθεροποιητής εικόνας ενεργοποιείται όταν το κουμπί κλείστρου είναι πατημένο μέχρι τη μέση.

**1** Εμφανίστε την οθόνη ζωντανού ελέγχου και επιλέξτε το στοιχείο σταθεροποιητή εικόνας, χρησιμοποιώντας τα κουμπιά  $\wedge \nabla$ .

**2** Επιλέξτε ένα στοιχείο με τα  $\triangleleft$  και πατήστε  $\textcircled{\tiny{\textcircled{\tiny{R}}}}$ .

# καθώς περπατάτε. **Επιλογή εστιακής απόστασης (εξαιρούνται οι φακοί συστήματος Micro Four Thirds/ Four Thirds)**

Όταν φωτογραφίζετε με φακούς που δεν είναι φακοί συστήματος Micro Four Thirds ή Four Thirds να χρησιμοποιείτε τα στοιχεία της εστιακής απόστασής τους για να μειώσετε την αστάθεια της μηχανής.

- Επιλέξτε [Image Stabilizer], πατήστε το κουμπί **INFO**, χρησιμοποιήστε τα  $\langle \rangle$  για να επιλέξετε μια εστιακή απόσταση και, κατόπιν, πατήστε  $\circledast$ .
- Επιλέξτε μια εστιακή απόσταση μεταξύ 8 mm και 1000 mm.
- Επιλέξτε την τιμή που πλησιάζει περισσότερο εκείνη που αναγράφεται στον φακό.

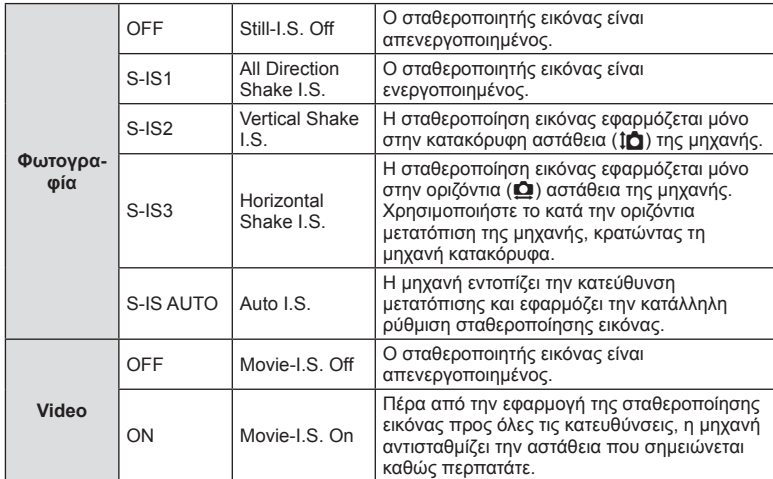

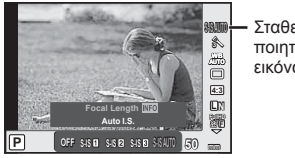

Σταθεροποιητής εικόνας

### Προειδοποιήσεις

- Ο σταθεροποιητής εικόνας δεν μπορεί να διορθώσει υπερβολική αστάθεια της μηχανής ή την αστάθειά της όταν έχει επιλεγεί η πιο αργή ταχύτητα κλείστρου. Σε αυτές τις περιπτώσεις συνιστάται η χρήση τριπόδου.
- Όταν χρησιμοποιείτε τρίποδο, ρυθμίστε το [Image Stabilizer] στο [OFF].
- Όταν χρησιμοποιείτε φακό με διακόπτη λειτουργίας σταθεροποίησης εικόνας, δίνεται προτεραιότητα στη ρύθμιση του φακού.
- Όταν δίνεται προτεραιότητα στο σύστημα σταθεροποίησης εικόνας του φακού και η σταθεροποίηση της μηχανής ρυθμίζεται στο [S-IS AUTO], τότε χρησιμοποιείται η ρύθμιση [S-IS1] αντί της [S-IS AUTO].
- Μπορεί να παρατηρήσετε έναν ήχο ή δόνηση λειτουργίας κατά την ενεργοποίηση του σταθεροποιητή εικόνας.

# **Ρύθμιση του χρώματος (ισορροπία λευκού)**

Η ισορροπία λευκού (WB) διασφαλίζει ότι τα λευκά αντικείμενα στις εικόνες που εγγράφονται με τη μηχανή εμφανίζονται λευκά. Η επιλογή [AUTO] είναι κατάλληλη στις περισσότερες περιπτώσεις, αλλά μπορείτε επίσης να επιλέξετε και άλλες τιμές ανάλογα με την πηγή φωτός, όταν δεν επιτυγχάνονται τα επιθυμητά αποτελέσματα με την επιλογή [AUTO] ή όταν θέλετε να εφαρμόσετε εσκεμμένα μια απόχρωση στις εικόνες σας.

**1** Εμφανίστε την οθόνη ζωντανού ελέγχου και επιλέξτε το στοιχείο ισορροπίας λευκού χρησιμοποιώντας τα  $\Delta \nabla$ .

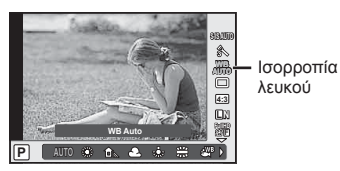

**2** Επιλέξτε ένα στοιχείο με τα  $\triangleleft$  και πατήστε  $\textcircled{\tiny{\textcircled{\tiny{R}}}}$ .

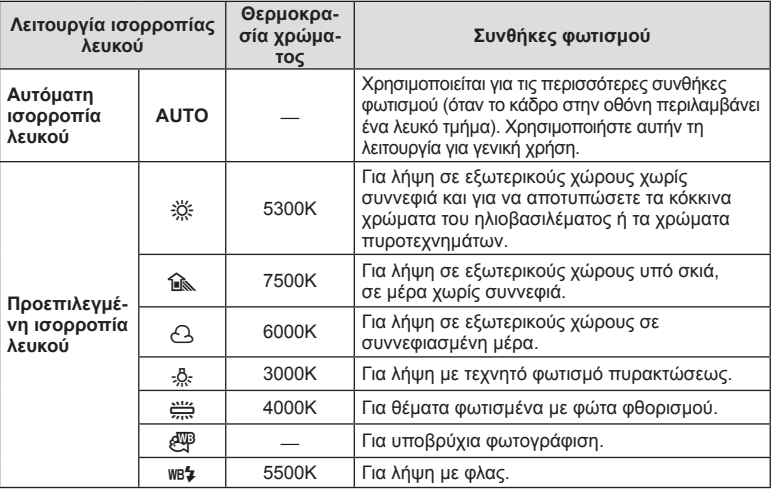

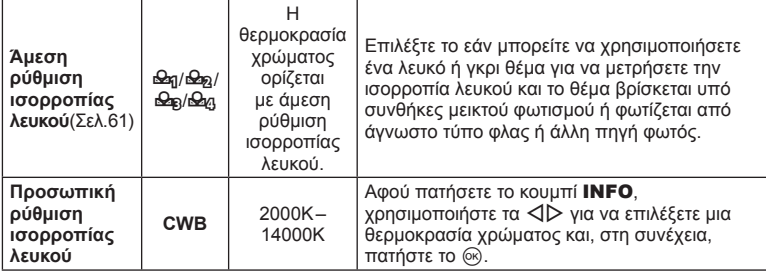

### **Άμεση ρύθμιση ισορροπίας λευκού**

Μετρήστε την ισορροπία λευκού καδράροντας ένα φύλλο χαρτί ή άλλο λευκό αντικείμενο υπό τις συνθήκες φωτισμού που θα χρησιμοποιηθούν στην τελική φωτογραφία. Αυτό είναι χρήσιμο κατά τη φωτογράφιση ενός θέματος κάτω από φυσικό φως, καθώς και κάτω από διαφορετικές πηγές φωτός με διαφορετικές θερμοκρασίες χρώματος.

**1** Επιλέξτε [Θ2η], [Θ2η], [Θ2η] ή [Θ2η] (άμεση ρύθμιση ισορροπίας λευκού 1, 2, 3 ή 4) και πατήστε το κουμπί INFO.

**2** Φωτογραφίστε ένα κομμάτι άχρωμου (άσπρου ή γκρι) χαρτιού.

- Καδράρετε το αντικείμενο έτσι, ώστε να γεμίζει την οθόνη χωρίς να σκιάζεται.
- Εμφανίζεται η οθόνη της άμεσης ρύθμισης ισορροπίας λευκού.
- **3** Επιλέξτε [Yes] και πατήστε  $\circledcirc$ .
	- Η νέα τιμή αποθηκεύεται ως προεπιλεγμένη επιλογή ισορροπίας λευκού.
	- Η νέα τιμή παραμένει αποθηκευμένη μέχρι να γίνει νέα άμεση ρύθμιση της ισορροπίας λευκού. Εάν απενεργοποιήσετε τη μηχανή, τα δεδομένα δεν θα σβηστούν.

# % Συμβουλές

• Εάν το θέμα είναι πολύ φωτεινό ή πολύ σκοτεινό ή χρωματίζεται εμφανώς με κάποια απόχρωση, τότε θα εμφανιστεί το μήνυμα [WB NG Retry] και δεν θα καταγραφεί κάποια τιμή. Διορθώστε το πρόβλημα και επαναλάβετε τη διαδικασία από το Βήμα 1.

# **Επιλογές επεξεργασίας (λειτουργία εικόνας)**

Επιλέξτε μια λειτουργία εικόνας και κάντε μεμονωμένες ρυθμίσεις για την αντίθεση, την οξύτητα και τις άλλες παραμέτρους (Σελ. 78). Οι αλλαγές σε κάθε λειτουργία εικόνας αποθηκεύονται ξεχωριστά.

**1** Εμφανίστε την οθόνη ζωντανού ελέγχου και επιλέξτε μια λειτουργία εικόνας.

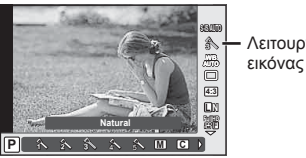

Λειτουργία

**2** Επιλέξτε ένα στοιχείο με τα  $\triangleleft$  και πατήστε  $\textcircled{\tiny{\textcircled{\tiny{R}}}}$ .

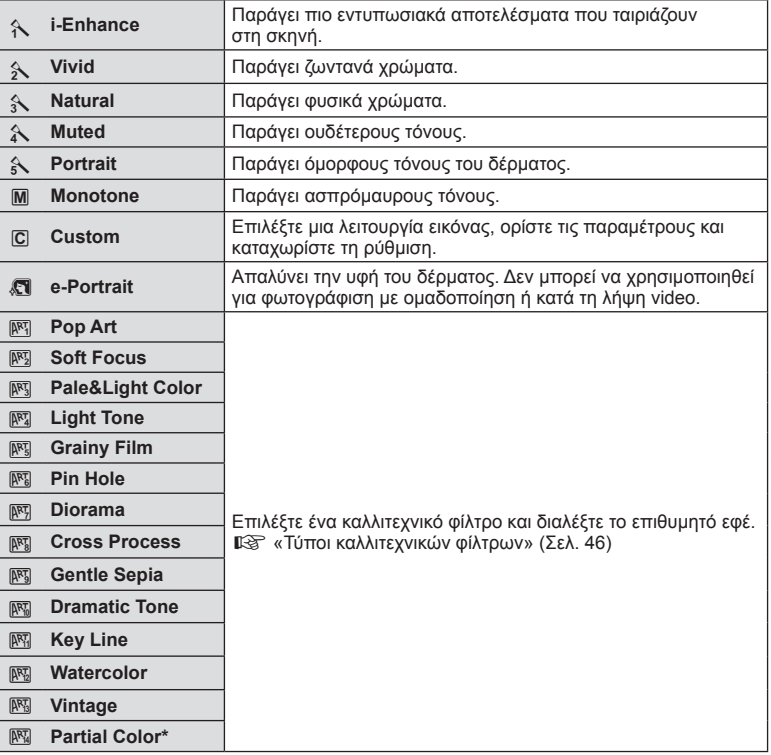

Αφού επιλέξτε to Partial Color με τα  $\triangleleft$ ), στη συνέχεια, πατήστε το κουμπί INFO για να εμφανιστεί η χρωματική παλέτα.

# **Διαδοχικές λήψεις/χρήση του χρονομέτρη αυτοφωτογράφισης**

Κρατήστε το κουμπί κλείστρου πατημένο μέχρι το τέρμα για να τραβήξετε μια σειρά φωτογραφιών. Εναλλακτικά, μπορείτε να τραβήξετε φωτογραφίες χρησιμοποιώντας τον χρονομέτρη αυτοφωτογράφισης.

**1** Εμφανίστε την οθόνη ζωντανού ελέγχου και επιλέξτε το στοιχείο διαδοχικές λήψεις/χρονομέτρη αυτοφωτογράφισης, χρησιμοποιώντας τα  $\Delta \nabla$ .

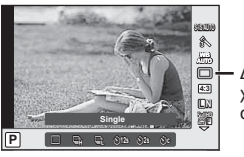

Διαδοχικές λήψεις/ χρονομέτρης αυτοφωτογράφισης

**2** Επιλέξτε ένα στοιχείο χρησιμοποιώντας τα  $\triangleleft$  και πατήστε  $\textcircledast$ .

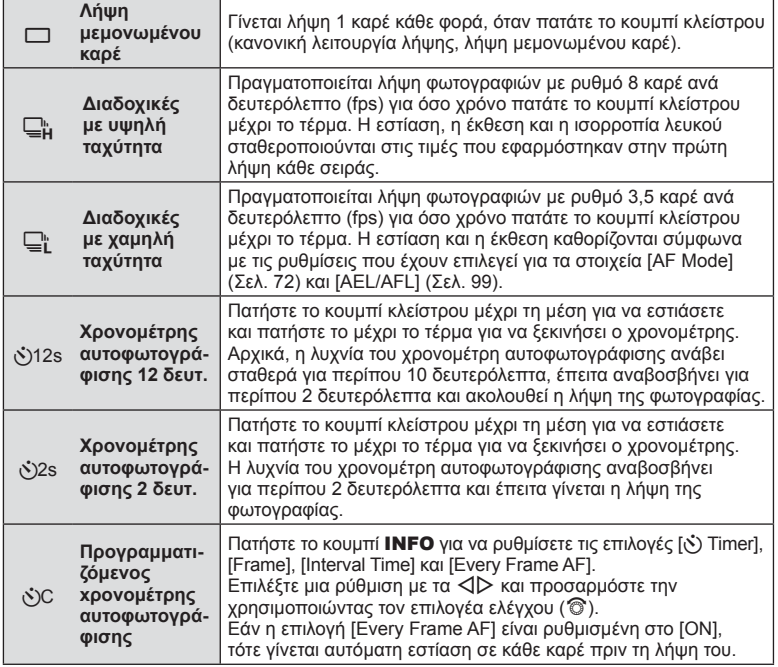

# **8 Σημειώσεις**

• Για να ακυρώσετε τον ενεργοποιημένο χρονομέτρη αυτοφωτογράφισης, πατήστε το  $\nabla$ .

### Προειδοποιήσεις

- Όταν χρησιμοποιείτε το  $\sqsubseteq_{\mathsf{I}}^{\mathsf{h}}$ , δεν εμφανίζεται εικόνα επιβεβαίωσης κατά τη διάρκεια της λήψης. Η εικόνα εμφανίζεται ξανά μετά την ολοκλήρωση των λήψεων. Όταν χρησιμοποιείτε το  $\Box_{\mu}^{\mathbb{N}}$ , εμφανίζεται η εικόνα που λήφθηκε μόλις πριν.
- Η ταχύτητα των διαδοχικών λήψεων διαφέρει ανάλογα με τον φακό που χρησιμοποιείτε και την εστίαση του φακού zoom.
- Κατά τις διαδοχικές λήψεις, εάν το φορτίο της μπαταρίας είναι χαμηλό και αναβοσβήνει η ένδειξη φορτίου μπαταρίας, η μηχανή διακόπτει τη φωτογράφιση και αρχίζει να αποθηκεύει στην κάρτα τις φωτογραφίες που τραβήξατε. Ανάλογα με τη φόρτιση της μπαταρίας που απομένει, η μηχανή ενδέχεται να μην αποθηκεύσει όλες τις φωτογραφίες.
- Για λήψη με το χρονομέτρη αυτοφωτογράφισης στερεώστε τη μηχανή σε τρίποδο.
- Εάν κατά τη χρήση του χρονομέτρη αυτοφωτογράφισης σταθείτε μπροστά από τη μηχανή για να πατήσετε το κουμπί κλείστρου μέχρι τη μέση, τότε η φωτογραφία ενδέχεται να μην είναι εστιασμένη.

# **Ρύθμιση της αναλογίας πλάτους-ύψους**

Μπορείτε να αλλάξετε την αναλογία πλάτους-ύψους (αναλογία οριζόντιας προς κατακόρυφης διάστασης) κατά τη λήψη φωτογραφιών. Ανάλογα με την προτίμησή σας, μπορείτε να ορίσετε την αναλογία πλάτους-ύψους στις τιμές [4:3] (τυπική), [16:9], [3:2], [1:1] ή [3:4].

- **1** Εμφανίστε την οθόνη ζωντανού ελέγχου και επιλέξτε το στοιχείο αναλογίας πλάτους-ύψους, χρησιμοποιώντας τα  $\Delta \nabla$ .
- **2** Χρησιμοποιήστε τα ⊲ $\triangleright$  για να επιλέξετε μια αναλογία πλάτους-ύψους και πατήστε Q.

# Προειδοποιήσεις

- Οι εικόνες JPEG περικόπτονται στην επιλεγμένη αναλογία πλάτους-ύψους, ενώ οι εικόνες RAW δεν περικόπτονται, αλλά αποθηκεύονται με πληροφορίες σχετικά με την επιλεγμένη αναλογία πλάτους-ύψους.
- Κατά την αναπαραγωγή φωτογραφιών RAW, η επιλεγμένη αναλογία ύψους-πλάτους εμφανίζεται με πλαίσιο.

# **Προσθήκη εφέ σε ένα video**

Μπορείτε να δημιουργήσετε video τα οποία εκμεταλλεύονται τα διαθέσιμα εφέ της λειτουργίας φωτογράφισης. Ρυθμίστε τον επιλογέα στη θέση  $\mathbb{S}^{\mathbf{Q}}$  για να ενεργοποιήσετε τις ρυθμίσεις.

**1** Αφού επιλέξετε τη λειτουργία  $\mathfrak{P}$ , εμφανίστε την οθόνη ζωντανού ελέγχου χρησιμοποιήστε τα  $\Delta \nabla$ για να επισημάνετε τη λειτουργία λήψης.

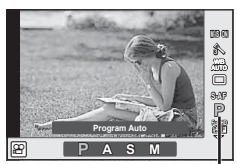

Λειτουργία λήψης

**2** Χρησιμοποιήστε τα  $\triangleleft$  για να επιλέξετε μια λειτουργία λήψης και πατήστε το κουμπί <sub>(ος)</sub>.

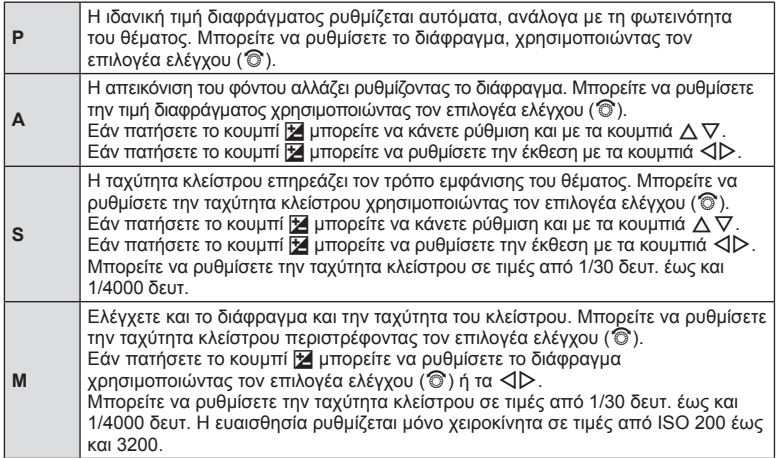

### Προειδοποιήσεις

- Κατά την εγγραφή ενός video, δεν μπορείτε να αλλάξετε τις ρυθμίσεις για την αντιστάθμιση έκθεσης, την τιμή διαφράγματος και την ταχύτητα κλείστρου.
- Αν ενεργοποιηθεί το στοιχείο [Image Stabilizer] ενώ γίνεται εγγραφή ενός video, τότε η εγγεγραμμένη εικόνα μεγεθύνεται ελαφρά.
- Η λειτουργία σταθεροποίησης δεν αποδίδει όταν η μηχανή είναι υπερβολικά ασταθής.
- Εάν η θερμοκρασία στο εσωτερικό της μηχανής αυξηθεί υπερβολικά, τότε η λήψη διακόπτεται αυτόματα για προστασία της μηχανής.
- Με ορισμένα καλλιτεχνικά φίλτρα, η λειτουργία [C-AF] είναι περιορισμένη.
- Για εγγραφή video συνιστάται η χρήση κάρτα μνήμης SD κατηγορίας ταχύτητας 6 ή μεγαλύτερη.

# **Ποιότητα εικόνας (λειτουργία εγγραφής)**

Επιλέξτε την ποιότητα εικόνας για τις φωτογραφίες και τα video, ανάλογα με τη χρήση που προορίζονται, για παράδειγμα επεξεργασία σε υπολογιστή ή προβολή στο διαδίκτυο.

**1** Εμφανίστε την οθόνη ζωντανού ελέγχου και χρησιμοποιήστε τα Δ ∇ για να επιλέξετε τη λειτουργία εγγραφής για φωτογραφίες ή video.

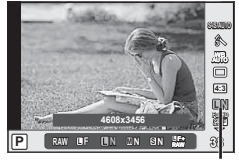

Λειτουργία εγγραφής

**2** Επιλέξτε ένα στοιχείο χρησιμοποιώντας τα ⊲D και πατήστε ⊛.

# Λειτουργίες εγγραφής (φωτογραφίες)

Επιλέξτε μία από τις λειτουργίες JPEG (EF, EN, MN ή SN) και RAW. Προτιμήστε μια επιλογή RAW+JPEG για να εγγράψετε μία εικόνα RAW και μία JPEG με κάθε λήψη. Οι λειτουργίες JPEG συνδυάζουν μέγεθος εικόνας (**W**, M και So) και βαθμό συμπίεσης (SF, F, N και B).

Εάν θέλετε να επιλέξετε έναν συνδυασμό εκτός των **Ε**F/ΕΝ/ΜΝ/SN, τότε αλλάξτε τις ρυθμίσεις [K Set] (Σελ. 95) από το Custom Menu.

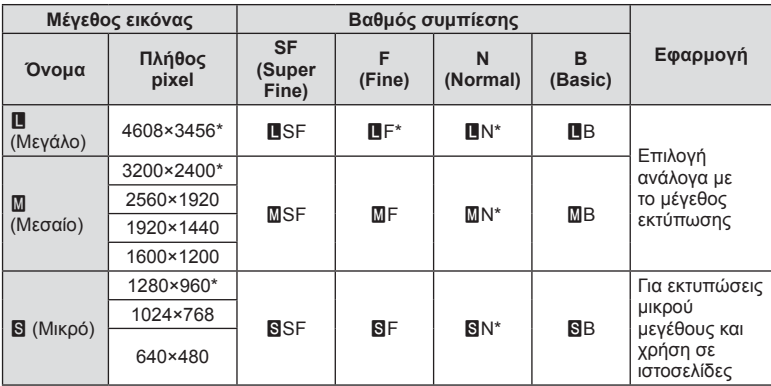

\* Προεπιλογή

### **Δεδομένα εικόνας RAW**

Αυτή η μορφή (επέκταση «.ORF») αποθηκεύει ανεπεξέργαστα δεδομένα εικόνων για μετέπειτα επεξεργασία. Τα δεδομένα εικόνας RAW δεν μπορούν να προβληθούν χρησιμοποιώντας άλλες μηχανές ή λογισμικό και οι εικόνες RAW δεν μπορούν να επιλεγούν για εκτύπωση. Μπορείτε να δημιουργήσετε αντίγραφα JPEG των εικόνων RAW χρησιμοποιώντας αυτήν τη μηχανή. L **3 «Επεξεργασία φωτογραφιών» (Σελ. 86)** 

# Λειτουργίες εγγραφής (video)

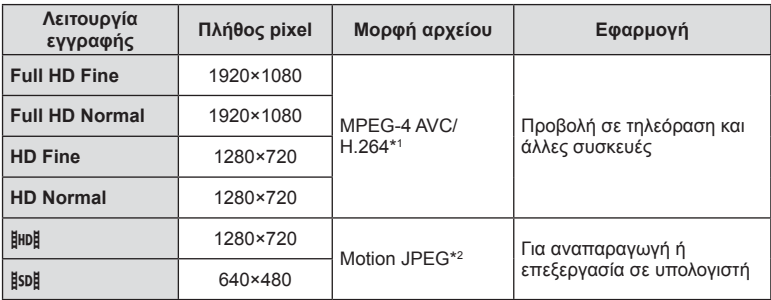

• Ανάλογα με τον τύπο της κάρτας που χρησιμοποιείται, η εγγραφή ενδέχεται να τερματιστεί πριν από τη συμπλήρωση της μέγιστης διάρκειας.

- \*1 Τα μεμονωμένα video μπορεί να διαρκούν έως και 29 λεπτά.
- \*2 Τα αρχεία μπορεί να έχουν μέγεθος έως και 2 GB.

# EL **67 Χρήση επιλογών λήψης** <mark>49 Χρήση επιλογών λήψης</mark>

# **Χρήση φλας (φωτογράφιση με φλας)**

Το φλας μπορεί να ρυθμιστεί χειροκίνητα, ανάλογα με την περίσταση. Το φλας μπορεί να χρησιμοποιηθεί για φωτογράφιση με φλας υπό διάφορες συνθήκες λήψης.

- **1** Αφαιρέστε το κάλυμμα των ακροδεκτών από τη μονάδα φλας και τοποθετήστε το φλας στη μηχανή.
	- Σύρετε τη μονάδα φλας μέχρι το τέρμα της διαδρομής της, έως ότου εφαρμόσει στο πίσω μέρος της υποδοχής αξεσουάρ και ασφαλίσει στη θέση της.

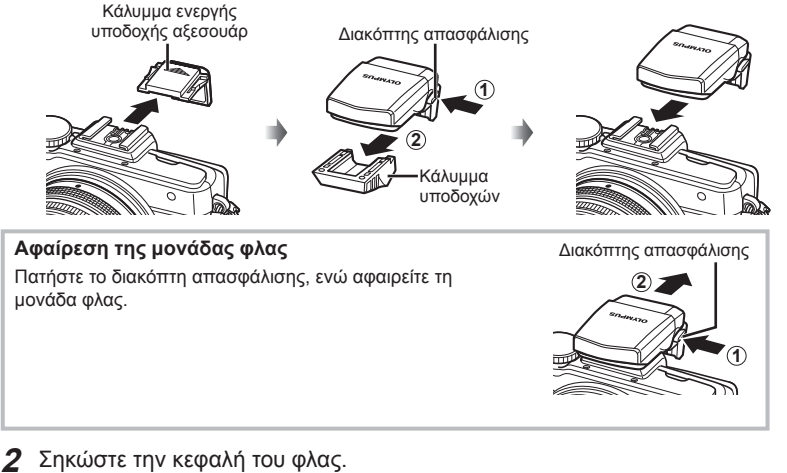

• Κατεβάζετε την κεφαλή του φλας όταν δεν το χρησιμοποιείτε.

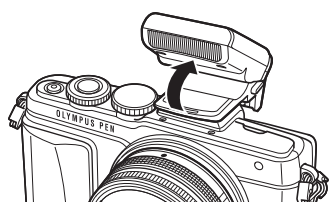

**3** Εμφανίστε την οθόνη ζωντανού ελέγχου και χρησιμοποιήστε τα  $\Delta \nabla$  για να επιλέξετε μια λειτουργία φλας.

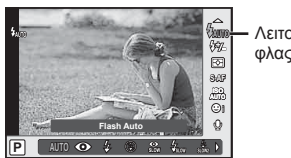

Λειτουργία φλας

- **4** Χρησιμοποιήστε τα  $\triangleleft$  για να επιλέξετε μια λειτουργία φλας και πατήστε  $\circledcirc$ .
	- Οι διαθέσιμες επιλογές και η σειρά με την οποία εμφανίζονται ποικίλλουν ανάλογα με τη λειτουργία λήψης.  $\mathbb{R}$  «Λειτουργίες φλας που μπορούν να ρυθμιστούν ανά λειτουργία λήψης» (Σελ. 69)

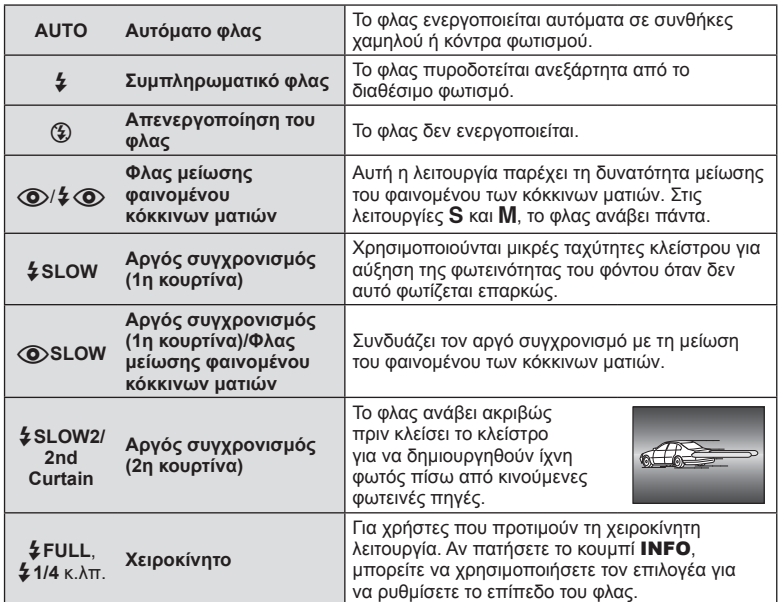

### Προειδοποιήσεις

- Στη λειτουργία [ $\circledcirc$ / $\sharp \circledcirc$ (Φλας μείωσης φαινομένου κόκκινων ματιών)], μετά από τις προκαταρκτικές λάμψεις, χρειάζεται περίπου 1 δευτερόλεπτο μέχρι να απελευθερωθεί το κλείστρο. Μην μετακινήσετε τη μηχανή έως ότου ολοκληρωθεί η λήψη.
- Η λειτουργία [⊘/Σ, ۞ (Φλας μείωσης φαινομένου κόκκινων ματιών)] ενδέχεται να μην λειτουργεί αποτελεσματικά υπό κάποιες συνθήκες λήψης.
- Κατά την πυροδότηση του φλας, η ταχύτητα κλείστρου ορίζεται σε 1/250 δευτ. ή πιο αργή. Κατά τη λήψη ενός θέματος με φωτεινό φόντο, χρησιμοποιώντας το συμπληρωματικό φλας, το φόντο μπορεί να υπερεκτεθεί.

### **Λειτουργίες φλας που μπορούν να ρυθμιστούν ανά λειτουργία λήψης**

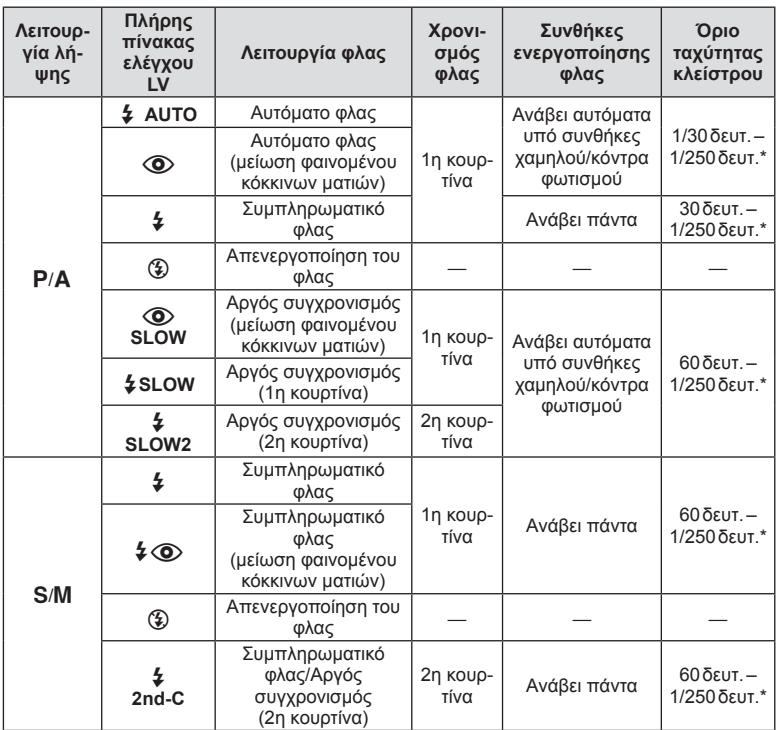

• Οι επιλογές  $\oint$  AUTO,  $\circled{2}$  είναι διαθέσιμες στη λειτουργία  $\underline{H}$ .

\* 1/200 δευτ. ή 1/180 δευτ. (μόνο με το FL-50R) όταν χρησιμοποιείται εξωτερική μονάδα φλας, η οποία πωλείται ξεχωριστά

### **Ελάχιστη απόσταση**

Τα αντικείμενα που βρίσκονται κοντά στη μηχανή ενδέχεται είτε να φωτιστούν υπερβολικά ακόμα και στην ελάχιστη ένταση του φλας είτε να επισκιαστούν από τον φακό.

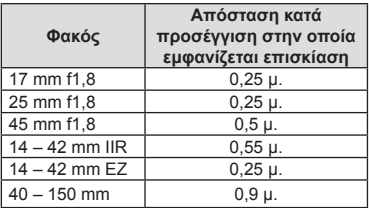

• Για να αποτρέψετε την επισκίαση μπορείτε να χρησιμοποιήσετε εξωτερικές μονάδες φλας. Για να αποτρέψετε την υπερέκθεση των φωτογραφιών, επιλέξτε τη λειτουργία A ή M και επιλέξτε μεγάλη τιμή f ή ελαττώστε την ευαισθησία ISO.

# **Ρύθμιση του φλας (έλεγχος έντασης φλας)**

Εάν διαπιστώσετε υπερέκθεση ή υποέκθεση του θέματός σας ενώ η έκθεση είναι σωστή στο υπόλοιπο κάδρο, τότε μπορείτε να προσαρμόσετε την ένταση του φλας.

**1** Εμφανίστε την οθόνη ζωντανού ελέγχου και επιλέξτε το στοιχείο ελέγχου έντασης φλας, χρησιμοποιώντας τα  $\Delta \nabla$ .

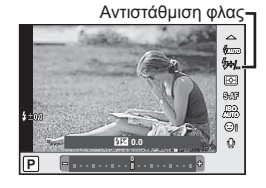

**2** Επιλέξτε μια τιμή αντιστάθμισης φλας, χρησιμοποιώντας τα  $\triangle$  και πατήστε το Q.

# Προειδοποιήσεις

- Αυτή η ρύθμιση δεν θα έχει αποτέλεσμα στην περίπτωση που η λειτουργία ελέγχου φλας για το εξωτερικό φλας έχει ρυθμιστεί στο MANUAL.
- Οι αλλαγές στην ένταση του φλας που έγιναν με τη μονάδα εξωτερικού φλας θα προστεθούν στις αλλαγές που έγιναν με τη μηχανή.

# EL **71 Χρήση επιλογών λήψης** <mark>49 Χρήση επιλογών λήψης</mark>

# **Επιλογή του τρόπου μέτρησης της φωτεινότητας από τη μηχανή (φωτομέτρηση)**

Επιλέξτε τον τρόπο με τον οποίο η μηχανή μετράει τη φωτεινότητα του θέματος.

**1** Εμφανίστε την οθόνη ζωντανού ελέγχου και επιλέξτε το στοιχείο φωτομέτρησης χρησιμοποιώντας τα  $Δ ∇$ .

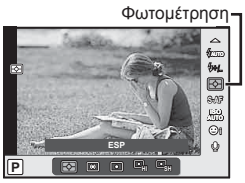

# **2** Επιλέξτε ένα στοιχείο με τα  $\triangleleft$  και πατήστε  $\textcircled{\tiny{\textcircled{\tiny{R}}}}$ .

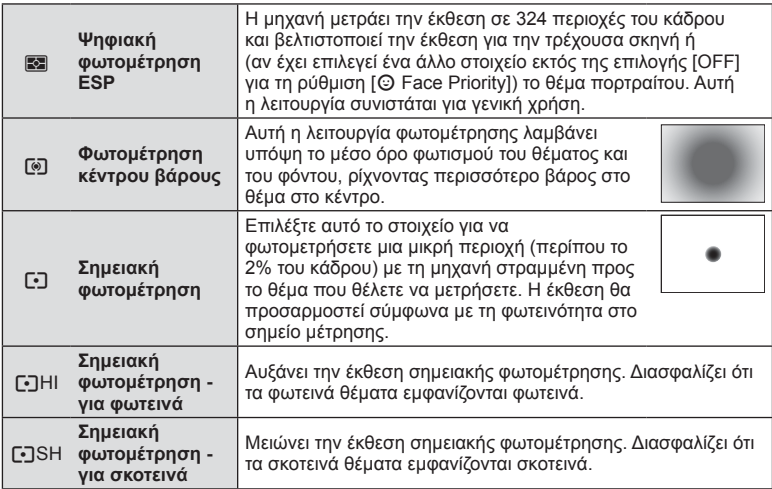

- **3** Πατήστε το κουμπί κλείστρου μέχρι τη μέση.
	- Τυπικά, η μηχανή αρχίζει τη φωτομέτρηση όταν το κουμπί κλείστρου πατηθεί μέχρι τη μέση και κλειδώνει την έκθεση ενόσω το κουμπί κλείστρου παραμένει σε αυτήν τη θέση.

# **Επιλογή λειτουργίας εστίασης (λειτουργία αυτόματης εστίασης)**

Επιλέξτε μια μέθοδο εστίασης (λειτουργία εστίασης). Μπορείτε να επιλέξετε διαφορετικές μεθόδους εστίασης για τη λειτουργία φωτογράφισης και τη λειτουργία  $\mathfrak{S}$ .

**1** Εμφανίστε την οθόνη ζωντανού ελέγχου και επιλέξτε το στοιχείο λειτουργίας αυτόματης εστίασης, χρησιμοποιώντας τα κουμπιά  $\Delta \nabla$ .

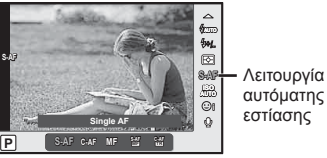

**2** Επιλέξτε ένα στοιχείο με τα  $\triangleleft$  και πατήστε  $\textcircled{\tiny{\textcircled{\tiny{R}}}}$ .

• Η επιλεγμένη λειτουργία αυτόματης εστίασης εμφανίζεται στην οθόνη.

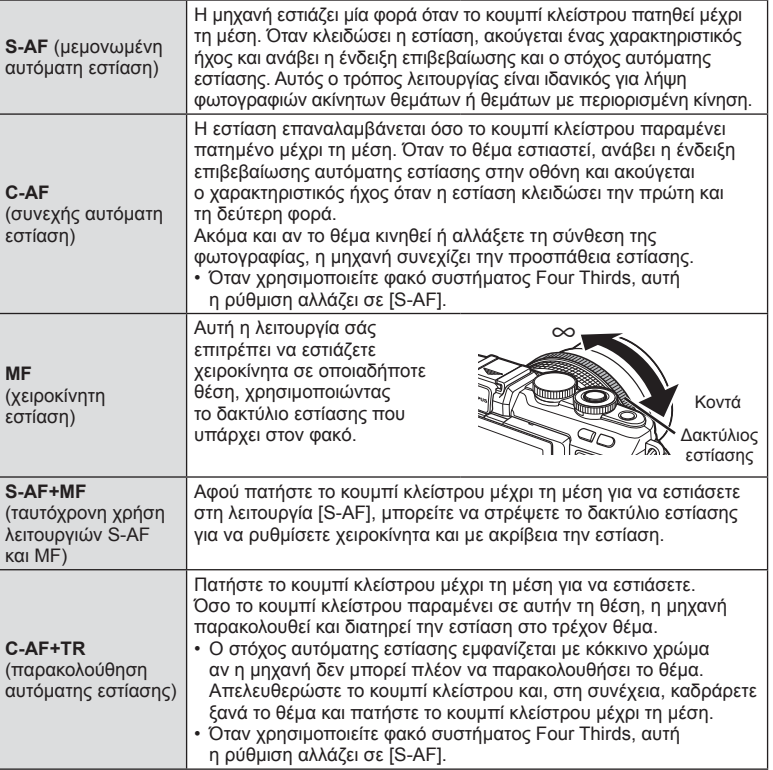
#### Προειδοποιήσεις

- Η μηχανή ενδέχεται να μην μπορεί να εστιάσει εάν το θέμα δεν είναι επαρκώς φωτισμένο, παρεμποδίζεται από ομίχλη ή καπνό ή δεν εμφανίζει αντίθεση.
- Όταν χρησιμοποιείτε φακό συστήματος Four Thirds, η λειτουργία αυτόματης εστίασης δεν είναι διαθέσιμη κατά την εγγραφή video.

# **Ευαισθησία ISO**

Η αύξηση της ευαισθησίας ISO αυξάνει το θόρυβο (κοκκώδης εμφάνιση), αλλά δίνει τη δυνατότητα λήψης φωτογραφιών υπό συνθήκες χαμηλού φωτισμού. Η ρύθμιση που συνιστάται στις περισσότερες περιπτώσεις είναι η [AUTO], η οποία ξεκινάει από την τιμή ISO 200 (μια τιμή που προσφέρει ισορροπία μεταξύ θορύβου και δυναμικού εύρους) και, στη συνέχεια, προσαρμόζει την ευαισθησία ISO ανάλογα με τις συνθήκες λήψης.

**1** Εμφανίστε την οθόνη ζωντανού ελέγχου και επιλέξτε το στοιχείο ευαισθησίας ISO, χρησιμοποιώντας τα  $\Delta \nabla$ .

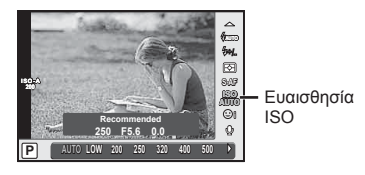

**2** Επιλέξτε ένα στοιχείο με τα  $\triangleleft$  και πατήστε  $\textcircled{\tiny{\textcircled{\tiny{R}}}}$ .

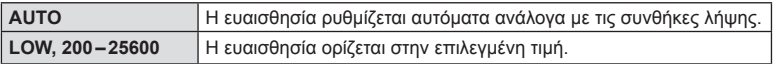

# **Επιλογές ήχου video (εγγραφή ήχου με video)**

**1** Εμφανίστε την οθόνη ζωντανού ελέγχου και επιλέξτε μια ρύθμιση ήχου video, χρησιμοποιώντας τα  $\Delta \nabla$ .

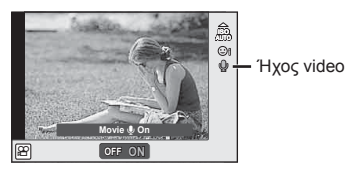

**2** Επιλέξτε ON ή OFF, χρησιμοποιώντας τα κουμπιά  $\triangleleft\triangleright$  και πατήστε το  $\circledcirc$ .

### Προειδοποιήσεις

- Κατά τη εγγραφή ήχου σε ένα video, ενδέχεται να εγγραφεί ο ήχος που παράγεται από τη λειτουργία του φακού και της μηχανής. Εάν το επιθυμείτε, μπορείτε να μειώσετε αυτούς τους ήχους είτε φωτογραφίζοντας με τη λειτουργία [AF Mode] ρυθμισμένη στην επιλογή [S-AF] είτε περιορίζοντας τα πατήματα του κουμπιού κλείστρου.
- Δεν εγγράφεται ήχος στη λειτουργία [S] (Diorama).
- Όταν η εγγραφή ήχου μαζί με το video είναι ρυθμισμένη στο [OFF] εμφανίζεται η ένδειξη  $\mathcal{Q}_{\mathcal{H}^2}$ .

# **Βασικές λειτουργίες στο μενού**

Τα μενού περιλαμβάνουν επιλογές λήψης και αναπαραγωγής που δεν εμφανίζονται από τον ζωντανό έλεγχο και σας επιτρέπουν να προσαρμόσετε τις ρυθμίσεις της μηχανής για ευκολότερη χρήση.

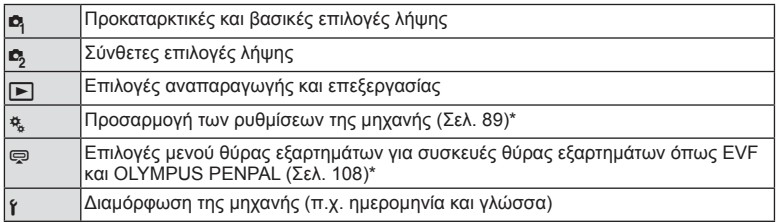

- \* Δεν εμφανίζεται στις προεπιλεγμένες ρυθμίσεις.
- **1** Πατήστε το κουμπί MENU για να εμφανίσετε τα μενού.

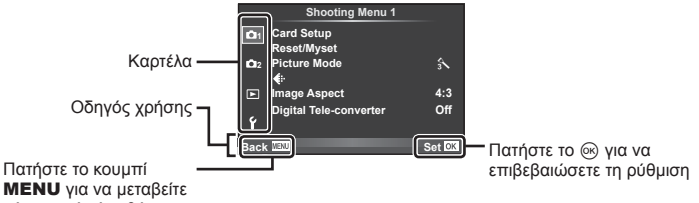

- πίσω κατά μία οθόνη
- Ένας οδηγός εμφανίζεται για περίπου 2 δευτερόλεπτα μετά από την επιλογή ενός στοιχείου.
- Πατήστε το κουμπί INFO για να εμφανίσετε ή να αποκρύψετε τους οδηγούς.
- **2** Χρησιμοποιήστε τα  $\Delta \nabla$  για να επιλέξετε μια καρτέλα και πατήστε το  $\circledast$ .
- **3** Επιλέξτε ένα στοιχείο χρησιμοποιώντας τα  $\triangle \nabla$  και πατήστε το  $\circledcirc$  για να εμφανίσετε τις επιλογές για το επιλεγμένο στοιχείο.

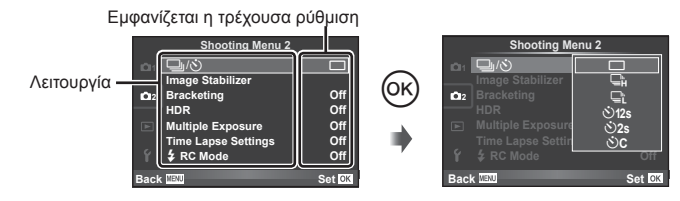

- **4** Χρησιμοποιήστε τα Δ ∇ για να επισημάνετε μια επιλογή και πατήστε το <sub>(6)</sub> για να την επιλέξετε.
	- Πατήστε επανειλημμένα το κουμπί MENU για να κλείσει το μενού.

 $6\phantom{1}6$ 

# **8 Σημειώσεις**

• Για τις προεπιλεγμένες ρυθμίσεις κάθε επιλογής, ανατρέξτε στην ενότητα «Καθαρισμός και αποθήκευση της μηχανής» (Σελ. 142).

# **Χρήση των Shooting Menu 1/Shooting Menu 2**

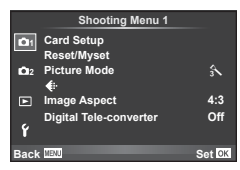

#### **Shooting Menu 1 Shooting Menu 2**

 $\mathbf{B}$  Card Setup (Σελ. 76) Reset/Myset (Σελ. 77) Picture Mode (Σελ. 78)  $\leftarrow$  (Σελ. 79) Image Aspect (Σελ. 64) Digital Tele-converter (Σελ. 85)

**Δ**  $\Box_1/\Diamond$  (Διαδοχικές λήψεις/χρονομέτρης αυτοφωτογράφισης) (Σελ. 63, 79) Image Stabilizer (Σελ. 59) Bracketing (Σελ. 80) HDR (Σελ. 82) Multiple Exposure (Σελ. 83) Time Lapse Settings (Σελ. 84)  $\blacktriangleright$  RC Mode (Σελ. 85)

# **Διαμόρφωση της κάρτας (Card Setup)**

Πρέπει να γίνει διαμόρφωση των καρτών με αυτήν τη μηχανή πριν από την πρώτη χρήση ή μετά από τη χρήση με άλλες μηχανές ή υπολογιστές.

Κατά τη διαμόρφωση διαγράφονται όλα τα δεδομένα που έχουν αποθηκευτεί στην κάρτα, συμπεριλαμβανομένων των προστατευμένων φωτογραφιών.

Προτού διαμορφώσετε μια χρησιμοποιημένη κάρτα, βεβαιωθείτε πως δεν περιέχει εικόνες που θέλετε να κρατήσετε.  $\mathbb{I}\mathcal{F}$  «Συμβατές κάρτες» (Σελ. 124)

- **1** Επιλέξτε [Card Setup] από το μενού **D** Shooting Menu 1.
- **2** Επιλέξτε [Format] και πατήστε ( $\overline{\ }$ ). **All Example 2 All Erase**

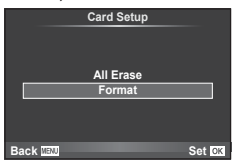

- **3** Επιλέξτε [Yes] και πατήστε  $\circledcirc$ .
	- Πραγματοποιείται διαμόρφωση.

## **Διαγραφή όλων των εικόνων (Card Setup)**

Διαγράφονται όλες οι εικόνες που έχουν τραβηχτεί. Οι προστατευμένες εικόνες δεν διαγράφονται.

- **1** Επιλέξτε [Card Setup] από το μενού **D** Shooting Menu 1.
- **2** Επιλέξτε [All Erase] και πατήστε <sub>(66</sub>).
- **3** Επιλέξτε [Yes] και πατήστε  $\circledcirc$ .
	- Διαγράφονται όλες οι εικόνες.

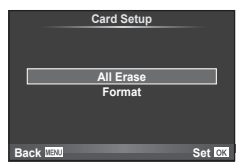

# **Επαναφορά των προεπιλεγμένων ρυθμίσεων (Reset)**

Μπορείτε εύκολα να επαναφέρετε τις προεπιλεγμένες ρυθμίσεις της μηχανής.

- **1** Επιλέξτε [Reset/Myset] από το μενού **Δ** Shooting Menu 1.
- **2** Επιλέξτε [Reset] και πατήστε  $\textcircled{\scriptscriptstyle R}$ .
	- Επισημάνετε το στοιχείο [Reset] και πατήστε το I για να επιλέξετε τον τύπο επαναφοράς. Για να επαναφέρετε όλες τις ρυθμίσεις εκτός από την ώρα, την ημερομηνία και μερικές άλλες, επισημάνετε το στοιχείο [Full] και πατήστε το Q. g «Κατάλογος μενού» (Σελ. 144)
- **3** Επιλέξτε [Yes] και πατήστε  $\infty$ .

# **Καταχώριση αγαπημένων ρυθμίσεων (Myset)**

#### **Αποθήκευση του Myset**

Μπορείτε να αποθηκεύσετε τις τρέχουσες ρυθμίσεις των λειτουργιών της μηχανής, εκτός από τη λειτουργία λήψης. Μπορείτε να εφαρμόσετε τις αποθηκευμένες ρυθμίσεις για τις λειτουργίες P, A, S και M.

- **1** Προσαρμόστε τις ρυθμίσεις που θέλετε να αποθηκεύσετε.
- **2** Επιλέξτε [Reset/Myset] από το μενού **A** Shooting Menu 1.
- **3** Επιλέξτε τον επιθυμητό προορισμό ([Myset1]–[Myset4]) και πατήστε το I.
	- Η ένδειξη [Set] εμφανίζεται δίπλα στους προορισμούς ([Myset1]–[Myset4]) στους οποίους έχουν ήδη αποθηκευτεί ρυθμίσεις. Εάν επιλέξετε ξανά το στοιχείο [Set], η καταχωρισμένη ρύθμιση αντικαθίσταται.
	- Για να ακυρώσετε την καταχώριση, επιλέξτε το [Reset].
- **4** Επιλέξτε [Set] και πατήστε  $\infty$ .
	- Ρυθμίσεις που μπορείτε να αποθηκεύσετε στο Myset  $\mathbb{R}^n$  «Κατάλονος μενού» (Σελ. 144)

#### **Χρήση του Myset**

Προσαρμόζει τη μηχανή στις ρυθμίσεις που έχουν επιλεγεί για το Myset.

- **1** Επιλέξτε [Reset/Myset] από το μενού **A** Shooting Menu 1.
- **2** Επιλέξτε τις επιθυμητές ρυθμίσεις ([Myset1]–[Myset4]) και πατήστε Q.
- **3** Επιλέξτε [Yes] και πατήστε  $\infty$ .

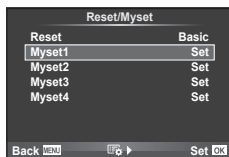

 $\boldsymbol{6}$ 

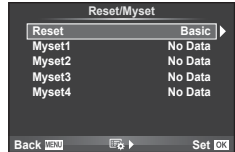

# **Επιλογές επεξεργασίας (Picture Mode)**

Μπορείτε να πραγματοποιήσετε ανεξάρτητες ρυθμίσεις για την αντίθεση, την οξύτητα και τις άλλες παραμέτρους στις ρυθμίσεις [Picture Mode] (Σελ. 62). Οι αλλαγές σε κάθε λειτουργία εικόνας αποθηκεύονται ξεχωριστά.

**1** Επιλέξτε [Picture Mode] από το μενού **P** Shooting Menu 1.

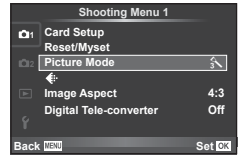

- **2** Επιλέξτε ένα στοιχείο με τα  $\Delta \nabla$  και πατήστε το  $\textcircled{\tiny{\textcircled{\tiny{R}}}}$ .
- **3** Πατήστε το  $\triangleright$  για να εμφανίσετε τις ρυθμίσεις για το επιλεγμένο στοιχείο.

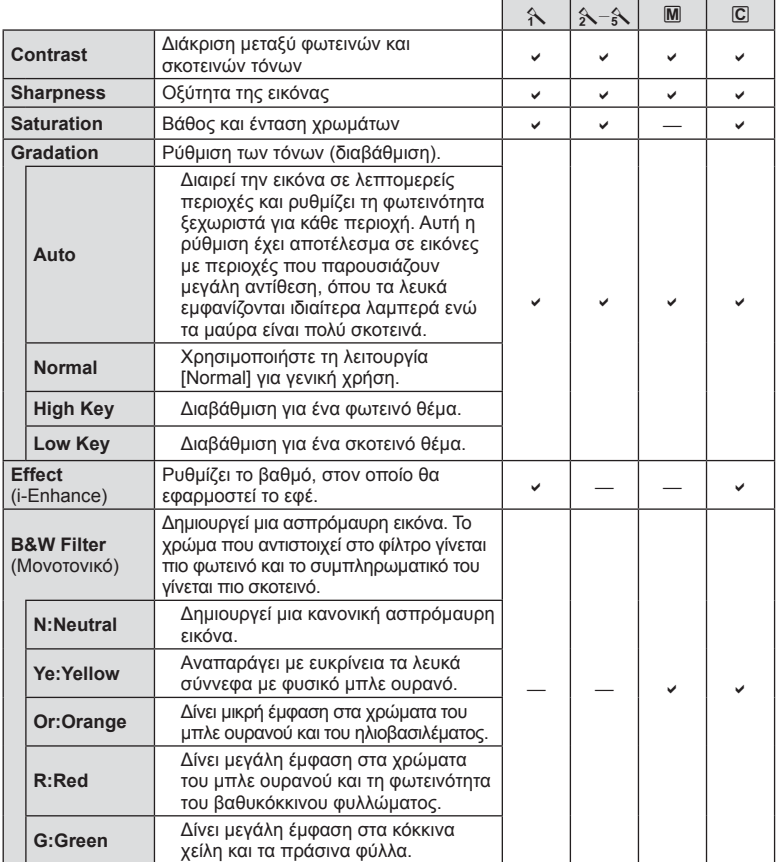

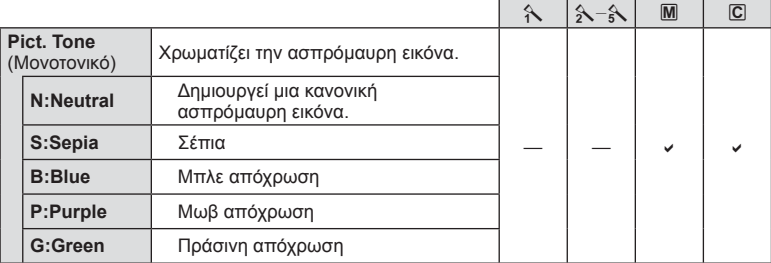

#### Προειδοποιήσεις

• Οι αλλαγές στην αντίθεση δεν έχουν καμία επίδραση σε ρυθμίσεις εκτός της [Normal].

# **Ποιότητα εικόνας** ( $\leftarrow$ **)**

Επιλέξτε μια ποιότητα εικόνας. Μπορείτε να επιλέξετε διαφορετική ποιότητα εικόνας για τις φωτογραφίες και τα video. Οι επιλογές είναι ίδιες με αυτές του στοιχείου [ ₹:-] στην οθόνη ζωντανού ελέγχου.

• Μπορείτε να αλλάξετε το συνδυασμό μεγέθους εικόνας και βαθμού συμπίεσης των αρχείων JPEG, καθώς και το πλήθος pixel για τα [M] και [S]. [ . [in Set], [Pixel Count] g «Ποιότητα εικόνας (λειτουργία εγγραφής)» (Σελ. 65)

# *Ρύθμιση του χρονομέτρη αυτοφωτογράφισης* ( $\Box$ |/ $\Diamond$ ))

Μπορείτε να προσαρμόσετε τη λειτουργία του χρονομέτρη αυτοφωτογράφισης.

**1** Επιλέξτε [J|/Š] από το μενού  $\mathbb{Z}_2$  Shooting Menu 2.

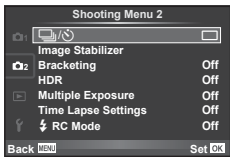

- **2** Επιλέξτε [ $\sqrt{C}$ ] (προσωπική ρύθμιση) και πατήστε  $\triangleright$ .
- **3** Χρησιμοποιήστε τα  $\Delta \nabla$  για να επιλέξετε ένα στοιχείο και πατήστε το  $\triangleright$ .
	- Χρησιμοποιήστε τα  $\Delta \nabla$  για να επιλέξετε τη ρύθμιση και πατήστε το  $\textcircled{\tiny \&}.$

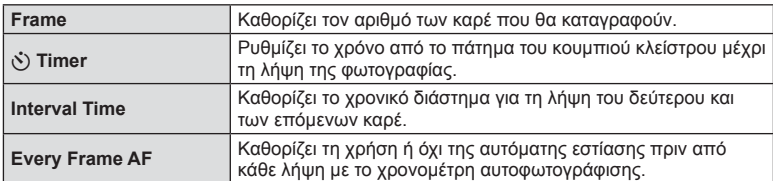

# **Μεταβολή των ρυθμίσεων σε μια σειρά φωτογραφιών (ομαδοποίηση)**

Ο όρος «ομαδοποίηση» αναφέρεται στη λήψη μιας σειράς φωτογραφιών ή εικόνων με αυτόματη μεταβολή μιας συγκεκριμένης παραμέτρου τους «γύρω» από μια επιλεγμένη τιμή. Μπορείτε να αποθηκεύσετε τις ρυθμίσεις λήψης με ομαδοποίηση και να απενεργοποιήσετε τη φωτογράφιση με ομαδοποίηση.

- 1 Επιλέξτε [Bracketing] από το μενού **Δ** Shooting  $\Box$  in system in the state and  $\Box$  of  $\Box$  or  $\Box$  or  $\Box$  or  $\Box$  or  $\Box$  or  $\Box$  or  $\Box$  or  $\Box$  or  $\Box$  or  $\Box$  or  $\Box$  or  $\Box$  or  $\Box$  or  $\Box$  or  $\Box$  or  $\Box$  or  $\Box$  or  $\Box$  or  $\Box$  or  $\Box$  or  $\Box$  or  $\Box$  or  $\Box$
- **2** Αφού επιλέξετε [On], πατήστε το κουμπί  $\triangleright$  και επιλέξτε έναν τύπο φωτογράφισης με ομαδοποίηση.
	- Όταν επιλέγετε φωτογράφιση με ομαδοποίηση, στην οθόνη εμφανίζεται η ένδειξη [ΒΚΤ].

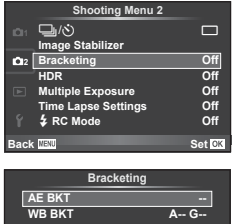

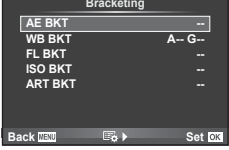

- **3** Πατήστε το  $\triangleright$ , επιλέξτε ρυθμίσεις για τις παραμέτρους, όπως ο αριθμός λήψεων και, στη συνέχεια, πατήστε  $\circledcirc$ .
	- Συνεχίστε να πατάτε @ μέχρι να επιστρέψετε στην οθόνη που φαίνεται στο βήμα 1.
	- Εάν επιλέξετε [Off] στο βήμα 2, οι ρυθμίσεις φωτογράφισης με ομαδοποίηση αποθηκεύονται και μπορείτε να τραβήξετε φωτογραφίες κανονικά.

#### Προειδοποιήσεις

- Δεν μπορεί να χρησιμοποιηθεί κατά τη φωτογράφιση HDR.
- Δεν μπορεί να χρησιμοποιηθεί ταυτόχρονα με τη λήψη χρονισμού.
- Η λήψη με ομαδοποίηση δεν πραγματοποιείται εάν στην κάρτα μνήμης της μηχανής δεν υπάρχει αρκετός χώρος για το επιλεγμένο πλήθος καρέ.

### **AE BKT (Ομαδοποίηση αυτόματης έκθεσης)**

Η μηχανή μεταβάλει την έκθεση κάθε λήψης. Μπορείτε να επιλέξετε το βήμα μεταβολής μεταξύ των τιμών 0,3 EV, 0,7 EV και 1,0 EV. Στη λειτουργία μεμονωμένου καρέ, κάθε φορά που πατάτε το κουμπί κλείστρου πραγματοποιείται μία από τις λήψεις. Στη λειτουργία διαδοχικών λήψεων, όσο κρατάτε πατημένο το κουμπί κλείστρου η μηχανή τραβάει φωτογραφίες ως εξής: καμιά μεταβολή, αρνητική μεταβολή, θετική μεταβολή. Πλήθος λήψεων: 2, 3, 5 ή 7 λήψεις

- Κατά την ομαδοποίηση εμφανίζεται η ένδειξη ΕΚΤ με πράσινο χρώμα.
- Η μηχανή μεταβάλλει την έκθεση αλλάζοντας την τιμή διαφράγματος και την ταχύτητα κλείστρου (στη λειτουργία P), την ταχύτητα κλείστρου (στις λειτουργίες A και M) ή την τιμή διαφράγματος (στη λειτουργία S).
- Η μηχανή χρησιμοποιεί ως σημείο αναφοράς για την ομαδοποίηση την τρέχουσα επιλεγμένη τιμή για αντιστάθμιση της έκθεσης.
- Το βήμα ομαδοποίησης αλλάζει σύμφωνα με την επιλεγμένη τιμή για το [EV Step].  $\mathbb{I}\mathbb{R}\mathbb{F}$  «Χρήση των μενού προσωπικών ρυθμίσεων» (Σελ. 89)

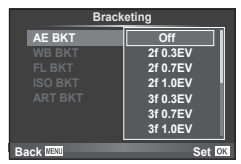

#### **WB BKT (Ομαδοποίηση ισορροπίας λευκού)**

Τρεις εικόνες με διαφορετικές ισορροπίες λευκού (προσαρμοσμένες σε καθορισμένες κατευθύνσεις χρώματος) δημιουργούνται αυτόματα από μία λήψη, ξεκινώντας από την τρέχουσα επιλεγμένη τιμή για την ισορροπία λευκού. Η ομαδοποίηση ισορροπίας λευκού διατίθεται στις λειτουργίες P, A, S και M.

- Η ισορροπία λευκού μπορεί να μεταβληθεί κατά 2, 4, ή 6 βήματα σε κάθε έναν από τους άξονες A–B (Πορτοκαλί–Μπλε) και G–M (Πράσινο–Ματζέντα).
- Η μηχανή ομαδοποιεί στην τρέχουσα επιλεγμένη τιμή για την αντιστάθμιση της ισορροπίας λευκού.

#### **FL BKT (Ομαδοποίηση φλας)**

Η μηχανή εκτελεί τρεις λήψεις μεταβάλλοντας την ένταση του φλας (χωρίς μεταβολή στην πρώτη λήψη, με αρνητική στη δεύτερη και θετική στην τρίτη). Στη λειτουργία μεμονωμένου καρέ, κάθε φορά που πατάτε το κουμπί κλείστρου πραγματοποιείται μία από τις λήψεις. Στη λειτουργία διαδοχικών λήψεων, με το πάτημα του κουμπιού κλείστρου πραγματοποιούνται όλες οι λήψεις.

- Κατά την ομαδοποίηση εμφανίζεται η ένδειξη (ΒΚΤ) με πράσινο χρώμα.
- Το βήμα ομαδοποίησης αλλάζει σύμφωνα με την επιλεγμένη τιμή για το [EV Step].  $\mathbb{R}$  «Χρήση των μενού προσωπικών ρυθμίσεων» (Σελ. 89)

#### **ISO BKT (Ομαδοποίηση ευαισθησίας ISO)**

Η μηχανή εκτελεί τρεις λήψεις μεταβάλλοντας την ευαισθησία, ενώ διατηρεί σταθερή την ταχύτητα κλείστρου και το διάφραγμα. Μπορείτε να επιλέξετε το βήμα μεταβολής μεταξύ των τιμών 0,3 EV, 0,7 EV και 1,0 EV. Κάθε φορά που πατάτε το κουμπί κλείστρου, η μηχανή τραβάει τρία καρέ με την καθορισμένη ευαισθησία (ή με τη βέλτιστη ευαισθησία, εάν έχετε επιλέξει αυτόματη ρύθμιση) στην πρώτη λήψη, αρνητική μεταβολή στη δεύτερη λήψη και θετική μεταβολή στην τρίτη λήψη.

- Το μέγεθος του βήματος ομαδοποίησης δεν αλλάζει σύμφωνα με την επιλεγμένη τιμή για το [ISO Step]. g «Χρήση των μενού προσωπικών ρυθμίσεων» (Σελ. 89)
- Η ομαδοποίηση εκτελείται ανεξάρτητα από το ανώτατο όριο που έχετε καθορίσει στη ρύθμιση [ISO-Auto Set]. g «Χρήση των μενού προσωπικών ρυθμίσεων» (Σελ. 89)

#### **ART BKT (Ομαδοποίηση καλλιτεχνικού φίλτρου)**

Κάθε φορά που απελευθερώνεται το κλείστρο, η μηχανή λαμβάνει πολλές εικόνες, την κάθε μία με διαφορετική ρύθμιση καλλιτεχνικού φίλτρου. Μπορείτε να ενεργοποιήσετε ή να απενεργοποιήσετε την ομαδοποίηση καλλιτεχνικού φίλτρου ξεχωριστά για κάθε λειτουργία εικόνας.

- Η εγγραφή ενδέχεται να απαιτήσει λίγο χρόνο.
- Η λειτουργία ART BKT δεν συνδυάζεται με τις λειτουργίες WB BKT ή ISO BKT.

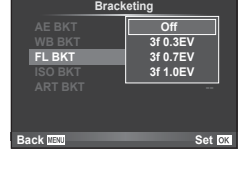

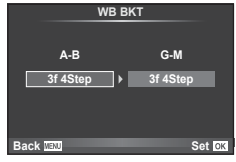

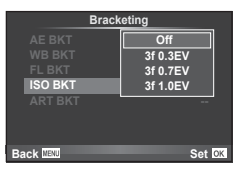

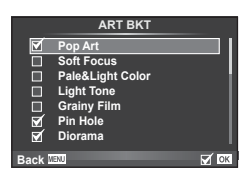

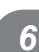

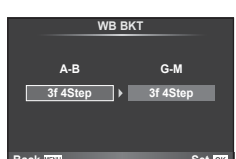

# **Λήψη εικόνων HDR (High Dynamic Range - Μεγάλου Δυναμικού Εύρους)**

Η μηχανή τραβάει πολλές φωτογραφίες και τις συνδυάζει αυτόματα σε μια εικόνα HDR. Μπορείτε, επίσης, να τραβήξετε πολλές φωτογραφίες και να τις συνδυάσετε σε μία εικόνα HDR χρησιμοποιώντας υπολογιστή (φωτογράφιση με ομαδοποίηση HDR).

1 Επιλέξτε [HDR] από το μενού <sup>1</sup> Shooting Menu 2 και πατήστε το  $\circledcirc$ .

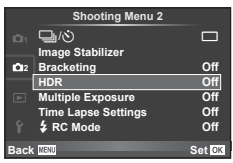

**2** Επιλέξτε έναν τύπο φωτογράφισης HDR και πατήστε το κουμπί  $\textcircled{\tiny W}$ .

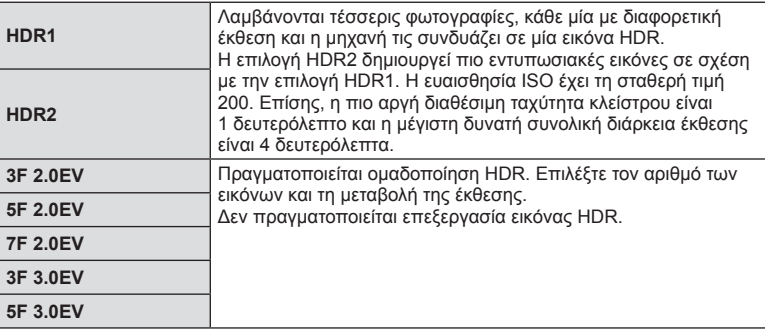

- **3** Τραβήξτε τη φωτογραφία.
	- Όταν πατάτε το κουμπί κλείστρου, η μηχανή τραβάει αυτόματα τον καθορισμένο αριθμό φωτογραφιών.
	- Εάν αντιστοιχίσετε τη λειτουργία HDR σε ένα κουμπί, χρησιμοποιώντας τη ρύθμιση [Button Function] (Σελ. 100), τότε μπορείτε να πατήσετε αυτό το κουμπί για να αποκτήσετε πρόσβαση στην οθόνη φωτογράφισης HDR.

### Προειδοποιήσεις

- Στην περίπτωση των HDR1 και HDR2, η αντιστάθμιση έκθεσης δεν είναι διαθέσιμη.
- Εάν φωτογραφίζετε με αργή ταχύτητα κλείστρου, ο θόρυβος ενδέχεται να είναι περισσότερο εμφανής.
- Προτού φωτογραφίσετε, στερεώστε τη μηχανή σε τρίποδο ή κάποια άλλη σταθερή βάση.
- Η εικόνα που εμφανίζεται στην οθόνη κατά τη λήψη θα διαφέρει από την επεξεργασμένη εικόνα HDR.
- Όταν χρησιμοποιείτε τις επιλογές HDR1 και HDR2, η επεξεργασμένη εικόνα HDR αποθηκεύεται σε μορφή JPEG. Εάν είναι επιλεγμένη η ποιότητα εικόνας [RAW], τότε η εικόνα εγγράφεται σε μορφή RAW+JPEG. Η μόνη εικόνα που εγγράφεται σε μορφή RAW είναι η εικόνα με την κατάλληλη έκθεση.
- Εάν επιλέξετε HDR1/HDR2, τότε επιλέγεται η λειτουργία εικόνας [Natural] και ο χρωματικός χώρος [sRGB]. Η επιλογή [Full-time AF] δεν λειτουργεί.
- Οι φωτογραφίσεις με φλας, ομαδοποίησης, πολλαπλής έκθεσης και χρονισμού δεν είναι διαθέσιμες ταυτόχρονα με τη φωτογράφιση HDR.
- Η φωτογράφιση HDR δεν πραγματοποιείται εάν στην κάρτα μνήμης της μηχανής δεν υπάρχει αρκετός χώρος για το επιλεγμένο πλήθος καρέ.

# **Εγγραφή πολλαπλών εκθέσεων σε μία μόνο εικόνα (πολλαπλή έκθεση)**

Εγγράψτε πολλαπλές εκθέσεις σε μια εικόνα, χρησιμοποιώντας την τρέχουσα επιλεγμένη ποιότητα εικόνας.

- **1** Επιλέξτε [Multiple Exposure] από το μενού **Σ** Shooting Menu 2.
- **2** Προσαρμόστε τις ρυθμίσεις.

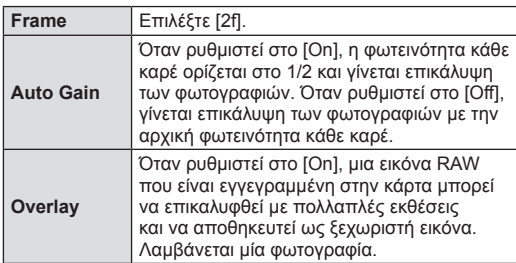

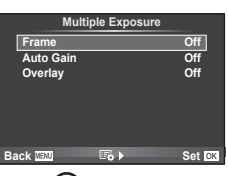

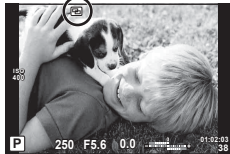

- Όταν είναι ενεργή η πολλαπλή έκθεση, στην οθόνη εμφανίζεται η ένδειξη [b.
- **3** Τραβήξτε τη φωτογραφία.
	- Η ένδειξη **ε** εμφανίζεται με πράσινο χρώμα όταν ξεκινήσει η λήψη.
	- Πατήστε το Πινια να διαγράψετε την τελευταία λήψη.
	- Η προηγούμενη λήψη τοποθετείται πάνω στην εικόνα που λαμβάνει ο φακός, ως οδηγός για το καδράρισμα της επόμενης λήψης.

# % Συμβουλές

- Για επικάλυψη 3 ή περισσότερων καρέ: Επιλέξτε RAW για το [ $\leq$  και χρησιμοποιήστε την επιλογή [Overlay] για επαναλαμβανόμενες πολλαπλές εκθέσεις.
- Για περισσότερες πληροφορίες σχετικά με την επικάλυψη εικόνων RAW: g «Επικάλυψη φωτογραφίας» (Σελ. 87)

## Προειδοποιήσεις

- Η μηχανή δεν μεταβαίνει σε λειτουργία προσωρινής απενεργοποίησης κατά την πολλαπλή έκθεση.
- Φωτογραφίες που τραβήχτηκαν με άλλες μηχανές δεν μπορούν να συμπεριληφθούν σε μια πολλαπλή έκθεση.
- Όταν το [Overlay] οριστεί στο [On], η επεξεργασία («εμφάνιση») των εικόνων που εμφανίζονται όταν επιλεγεί μια εικόνα RAW γίνεται με τις ρυθμίσεις που ίσχυαν τη στιγμή της λήψης.
- Για να ρυθμίσετε τις λειτουργίες λήψης, ακυρώστε πρώτα τη λήψη πολλαπλής έκθεσης. Δεν είναι δυνατή η ρύθμιση ορισμένων λειτουργιών.
- Η πολλαπλή έκθεση ακυρώνεται αυτόματα από την πρώτη φωτογραφία στις παρακάτω περιπτώσεις.

Απενεργοποίηση της μηχανής/Πάτημα του κουμπιού [►/Πάτημα του κουμπιού MENU/ Επιλογή λειτουργίας λήψης εκτός των P, A, S, M/Εξάντληση της μπαταρίας/Σύνδεση καλωδίου στη μηχανή/Εναλλαγή μεταξύ οθόνης και ηλεκτρονικού σκοπεύτρου

- Εάν επιλεγεί μια εικόνα RAW με χρήση του [Overlay], τότε εμφανίζεται η εικόνα JPEG της φωτογραφίας που αποθηκεύτηκε σε μορφή RAW+JPEG.
- Όταν πραγματοποιείτε λήψη πολλαπλών εκθέσεων με ομαδοποίηση, δίνεται προτεραιότητα στη λήψη πολλαπλών εκθέσεων. Κατά την αποθήκευση της εικόνας επικάλυψης, γίνεται επαναφορά της ομαδοποίησης στην προεπιλεγμένη ρύθμιση.

# **Αυτόματη λήψη ανά σταθερά διαστήματα (λήψη χρονισμού)**

Μπορείτε να ρυθμίσετε τη μηχανή έτσι, ώστε να φωτογραφίζει αυτόματα με καθορισμένο χρονισμό. Τα καρέ που θα τραβηχτούν είναι δυνατό να συνδυαστούν για τη δημιουργία video. Αυτή η ρύθμιση διατίθεται μόνο στις λειτουργίες P/A/S/M.

**1** Εκτελέστε τις παρακάτω ρυθμίσεις στο στοιχείο [Time Lapse Settings] από το μενού X Shooting Menu 2.

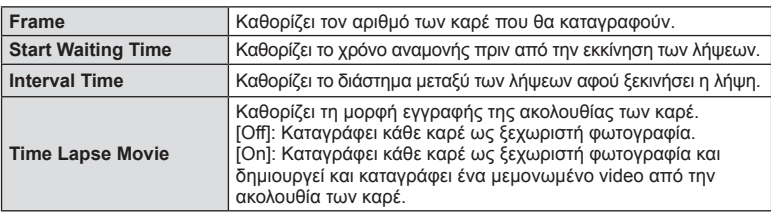

- Η ποιότητα εικόνας του video είναι [Motion JPEG (HD)] και ο ρυθμός καρέ είναι 10fps.
- **2** Τραβήξτε τη φωτογραφία.
- Οι φωτογραφίες θα τραβηχτούν ακόμη και αν η αυτόματη εστίαση δεν καταφέρει να εστιάσει. Αν θέλετε να σταθεροποιήσετε τη θέση εστίασης, εκτελέστε λήψη με χειροκίνητη εστίαση.
- Η προβολή [Rec View] εμφανίζεται για 0,5 δευτερόλεπτα.
- Εάν ο χρόνος πριν από τη λήψη ή το διάστημα μεταξύ λήψεων έχει οριστεί σε 1 λεπτό και 31 δευτερόλεπτα ή περισσότερο, τότε η οθόνη και η μηχανή θα απενεργοποιούνται μετά από 1 λεπτό. 10 δευτερόλεπτα πριν από τη λήψη, θα ενεργοποιούνται ξανά. Όταν η οθόνη είναι απενεργοποιημένη, μπορείτε να πατήστε το κουμπί κλείστρου για να την ενεργοποιήσετε.

## Προειδοποιήσεις

- Αν η λειτουργία αυτόματης εστίασης έχει ρυθμιστεί στο [C-AF] ή το [C-AF+TR], τότε αλλάζει αυτόματα στο [S-AF].
- Οι λειτουργίες αφής απενεργοποιούνται κατά τη λήψη χρονισμού.
- Δεν είναι δυνατή η χρήση με τη φωτογράφιση HDR.
- Δεν είναι δυνατός ο συνδυασμός της λήψης χρονισμού με τη φωτογράφιση ομαδοποίησης ή πολλαπλής έκθεσης και τη φωτογράφιση Bulb, Time ή Composite.
- Το φλας δεν θα λειτουργήσει αν ο χρόνος φόρτισής του είναι μεγαλύτερος από το διάστημα μεταξύ των λήψεων.
- Αν η μηχανή απενεργοποιηθεί αυτόματα στο διάστημα μεταξύ των λήψεων, θα ενεργοποιηθεί εγκαίρως για την επόμενη λήψη.
- Αν κάποια από τις φωτογραφίες δεν καταγραφεί σωστά, τότε δεν θα δημιουργηθεί video χρονισμού.
- Αν δεν υπάρχει αρκετός χώρος στην κάρτα, τότε δεν θα καταγραφεί το video χρονισμού.
- Η λήψη χρονισμού θα ακυρωθεί αν χρησιμοποιηθεί κάποιο από τα παρακάτω: Επιλογέας λειτουργιών, κουμπί **MENU**, κουμπί [S], κουμπί απασφάλισης φακού ή σε περίπτωση σύνδεσης καλωδίου USB.
- Αν απενεργοποιήσετε τη μηχανή, τότε η λήψη χρονισμού θα ακυρωθεί.
- Αν δεν είναι αρκετή η φόρτιση της μπαταρίας, τότε η λήψη ενδέχεται να τερματιστεί πρόωρα. Προτού ξεκινήσετε βεβαιωθείτε ότι η μπαταρία είναι καλά φορτισμένη.

# **Φωτογράφιση με φλας ασύρματου τηλεχειρισμού**

Για φωτογράφιση με φλας ασύρματου τηλεχειρισμού μπορείτε να χρησιμοποιήσετε την παρεχόμενη μονάδα φλας σε συνδυασμό με εξωτερικές μονάδες φλας που διαθέτουν λειτουργία τηλεχειρισμού και είναι κατάλληλες για χρήση με τη συγκεκριμένη μηχανή. g «Φωτογράφιση με φλας ασύρματου τηλεχειρισμού» (Σελ. 132)

# **Ψηφιακό zoom (Ψηφιακός τηλεμετατροπέας)**

Ο Ψηφιακός τηλεμετατροπέας χρησιμοποιείται για μεγέθυνση πέρα από τον τρέχοντα συντελεστή zoom. Η μηχανή περικόπτει και αποθηκεύει το κέντρο του κάδρου. Το zoom αυξάνεται περίπου κατά 2×.

- **1** Επιλέξτε το [On] για το στοιχείο [Digital Tele-converter] από το μενού <sup>η</sup> Shooting Menu 1.
- **2** Η προβολή στην οθόνη μεγεθύνεται κατά δύο φορές.
	- Το θέμα θα εγγραφεί όπως εμφανίζεται στην οθόνη.

#### Προειδοποιήσεις

- Το ψηφιακό zoom δεν είναι διαθέσιμο σε πολλαπλές εκθέσεις, στη λειτουργία  $\blacksquare$  ή όταν είναι επιλεγμένες οι ρυθμίσεις 30,  $\boxdot$ ,  $\boxdot$ ,  $\boxdot$  ή  $\boxdot$  στη λειτουργία SCN.
- Αυτή η λειτουργία δεν είναι διαθέσιμη όταν η ρύθμιση [Movie Effect] έχει την τιμή [On] στη λειτουργία  $\Omega$ .
- Όταν προβάλλεται μια εικόνα RAW, η ορατή περιοχή στην οθόνη υποδεικνύεται από ένα πλαίσιο.
- Ο στόχος αυτόματης εστίασης αποκρύπτεται.

# **Χρήση του μενού αναπαραγωγής**

### **Μενού Αναπαραγωγής**

**Playback Menu** (Σελ. 57) **Playback Menu Γ** (Σελ. 85) Edit (Σελ. 86) Print Order (Σελ. 121) Reset Protect (Σελ. 87) Connection to Smartphone (Σελ. 112)

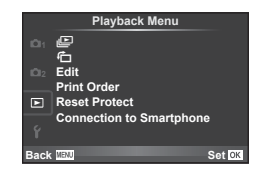

## **Εμφάνιση εικόνων με περιστροφή** ( $\overline{\textbf{F}}$ )

Όταν η ρύθμιση αυτή είναι στην επιλογή [On], οι φωτογραφίες που λαμβάνονται με τη μηχανή σε προσανατολισμό πορτραίτου περιστρέφονται αυτόματα και εμφανίζονται σε προσανατολισμό πορτραίτου.

# **Επεξεργασία φωτογραφιών**

Οι αποθηκευμένες εικόνες μπορούν να υποστούν επεξεργασία και να αποθηκευτούν ως νέες εικόνες.

- **1** Επιλέξτε [Edit] από το μενού **P** Playback Menu και πατήστε <sub>(66)</sub>.
- **2** Χρησιμοποιήστε τα  $\Delta \nabla$  για να επιλέξετε [Sel. Image] και πατήστε  $\circledcirc$ .
- **3** Χρησιμοποιήστε τα  $\triangleleft\triangleright$  για να επιλέξετε την εικόνα που θέλετε να επεξεργαστείτε και πατήστε  $\circledcirc$ .
	- Εάν η φωτογραφία είναι εικόνα RAW εμφανίζεται η ένδειξη [RAW Data Edit] και αν είναι εικόνα JPEG εμφανίζεται η ένδειξη [JPEG Edit]. Εάν η εικόνα αποθηκεύτηκε σε μορφή RAW+JPEG, τότε θα εμφανιστούν και οι δυο ενδείξεις ([RAW Data Edit] και [JPEG Edit]). Επιλέξτε το μενού για την εικόνα που θα επεξεργαστείτε.
- **4** Επιλέξτε [RAW Data Edit] ή [JPEG Edit] και πατήστε το  $\infty$ .

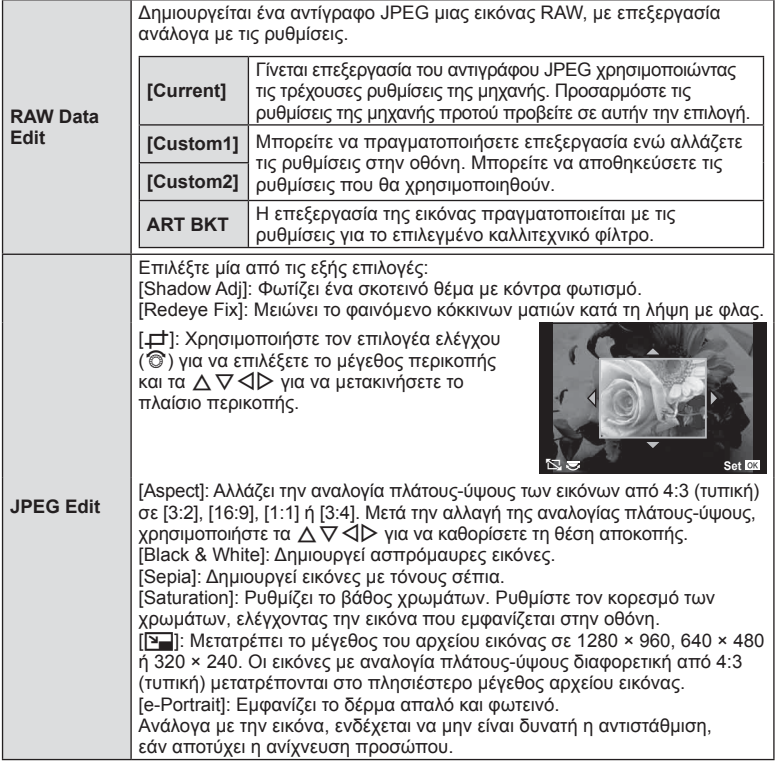

- 5 Όταν ολοκληρωθούν οι ρυθμίσεις, πατήστε <sub>(6)</sub>.
	- Οι ρυθμίσεις θα εφαρμοστούν στην εικόνα.
- **6** Επιλέξτε [Yes] και πατήστε  $\infty$ .
	- Η επεξεργασμένη εικόνα αποθηκεύεται στην κάρτα.

6

#### Προειδοποιήσεις

- Δεν είναι δυνατή η επεξεργασία φωτογραφιών 3D, video και προσωρινά αποθηκευμένων αρχείων για το PHOTO STORY.
- Η διόρθωση των κόκκινων ματιών μπορεί να μην έχει αποτέλεσμα, ανάλογα με την εικόνα.
- Η επεξεργασία μιας εικόνας JPEG δεν είναι δυνατή στις εξής περιπτώσεις: Εάν έγινε ήδη επεξεργασία της εικόνας σε υπολογιστή, όταν δεν υπάρχει αρκετός χώρος στην κάρτα μνήμης, όταν μια εικόνα καταγράφτηκε με άλλη μηχανή
- Κατά την τροποποίηση του μεγέθους ([[V]]) μιας εικόνας, δεν μπορείτε να επιλέξετε μεγαλύτερο πλήθος pixel από αυτό με το οποίο είχε αρχικά εγγραφεί.
- Οι επιλογές [ $\pm$ ] και [Aspect] μπορούν να χρησιμοποιηθούν μόνο για επεξεργασία εικόνων με αναλογία πλάτους-ύψους 4:3 (τυπική).
- Όταν η ρύθμιση [Picture Mode] είναι [ART], η ρύθμιση [Color Space] κλειδώνει στην τιμή [sRGB].

#### **Επικάλυψη φωτογραφίας**

Είναι δυνατή η επικάλυψη μέχρι 3 εικόνων μορφής RAW και η αποθήκευση ως ξεχωριστή εικόνα.

Η εικόνα αποθηκεύεται με τη λειτουργία εγγραφής που είναι επιλεγμένη εκείνη τη στιγμή. (Εάν είναι επιλεγμένο το [RAW], το αντίγραφο θα αποθηκευτεί σε μορφή [AN+RAW].)

- **1** Επιλέξτε [Edit] από το μενού **P** Playback Menu και πατήστε <sub>(68)</sub>.
- **2** Χρησιμοποιήστε τα  $\Delta \nabla$  για να επιλέξετε [Image Overlay] και πατήστε  $\otimes$ .
- **3** Επιλέξτε τον αριθμό των εικόνων για την επικάλυψη και πατήστε  $\textcircled{\tiny W}$ .
- **4** Χρησιμοποιήστε τα  $\Delta$  ∇ ⊲D για να επιλέξετε τις εικόνες RAW που θα χρησιμοποιηθούν στην επικάλυψη.
	- Μόλις επιλέξετε τον αριθμό των εικόνων που καθορίζονται στο Βήμα 3, θα εμφανιστεί η επικάλυψη.
- **5** Ρυθμίστε το κέρδος.
	- Χρησιμοποιήστε τα  $\triangleleft$  για να επιλέξετε μια εικόνα και χρησιμοποιήστε τα  $\Delta \nabla$  για να ρυθμίσετε το κέρδος.
	- Μπορείτε να ρυθμίσετε το κέρδος σε εύρος 0,1 2,0. Ελέγξτε τα αποτελέσματα στην οθόνη.

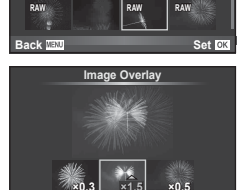

**Back Set Set** 

**Image Overlay**

**RAW**

**RAW RAW RAW**

**6** Πατήστε το Q. Θα εμφανιστεί ένα παράθυρο διαλόγου επιβεβαίωσης. Επιλέξτε το [Yes] και πατήστε  $\circledcirc$ .

# % Συμβουλές

• Για επικάλυψη 4 ή περισσότερων καρέ, αποθηκεύστε την εικόνα επικάλυψης ως αρχείο RAW και χρησιμοποιήστε επανειλημμένα το [Image Overlay].

### **Εγγραφή ήχου**

Προσθέτει μια εγγραφή ήχου (διάρκειας έως 30 δευτ.) στην τρέχουσα φωτογραφία. Είναι η ίδια λειτουργία με το [R] κατά την αναπαραγωγή. (Σελ. 56)

# **Ακύρωση κάθε προστασίας**

Αυτή η λειτουργία σας δίνει τη δυνατότητα να ακυρώσετε ταυτόχρονα την προστασία από πολλές φωτογραφίες.

- **1** Επιλέξτε [Reset Protect] από το μενού **P** Playback Menu.
- **2** Επιλέξτε [Yes] και πατήστε <sub>(6)</sub>.

# **Χρήση του μενού διαμόρφωσης**

Χρησιμοποιήστε το μενού *'* Setup Menu για να ρυθμίσετε τις βασικές λειτουργίες της μηχανής.

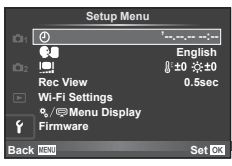

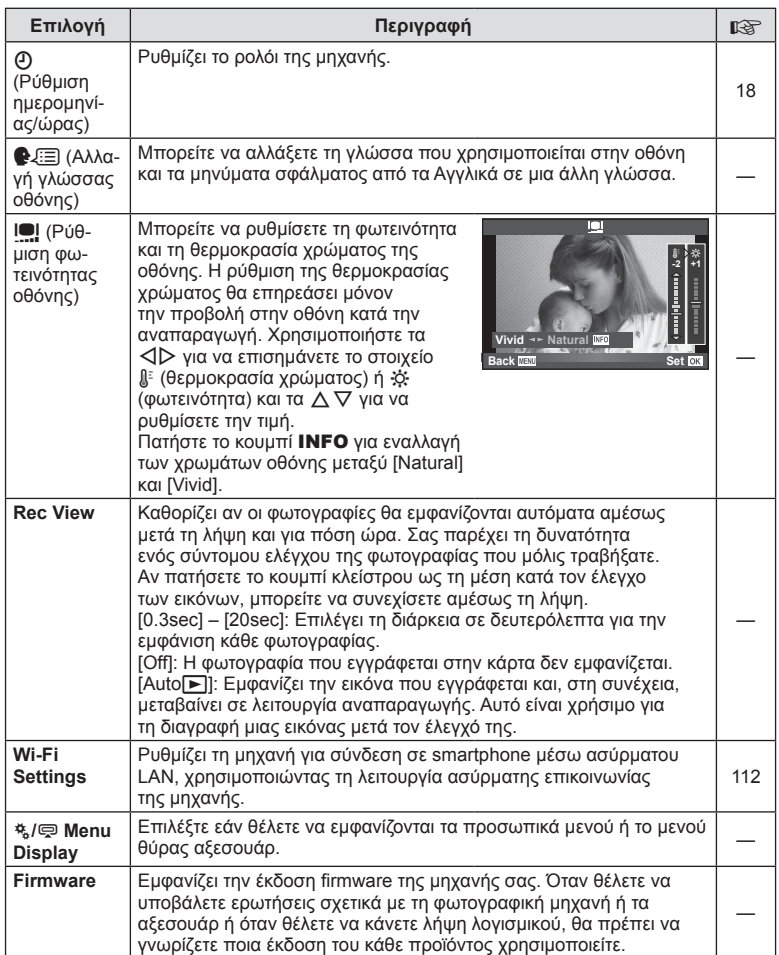

# **Χρήση των μενού προσωπικών ρυθμίσεων**

Μπορείτε να προσαρμόσετε τις ρυθμίσεις τις μηχανής χρησιμοποιώντας το μενού  $\ddot{\mathbf{r}}$ Custom Menu.

#### **Custom Menu**

- R AF/MF (Σελ. 89)
- S Button/Dial (Σελ. 90)
- $\frac{1}{20}$  Release/ $\Box$ <sub>I</sub> (Σελ. 91)
- $\mathbb{E}$  Disp/ $\mathbb{D}$ ))/PC (Σελ. 91)
- **Γα** Εxp/**ΕΣ**/ISO (Σελ. 93)
- $\blacksquare$   $\downarrow$  Custom (Σελ. 94)
- $\overline{\mathbb{R}}$   $\leftarrow$  K:-/Color/WB (Σελ. 95)
- Y Record/Erase (Σελ. 96)
- **2** Movie (Σελ. 98)
- $\blacksquare$  Utility (Σελ. 98)

# R **AF/MF**

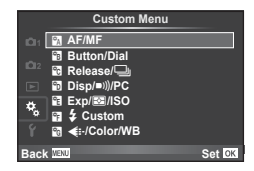

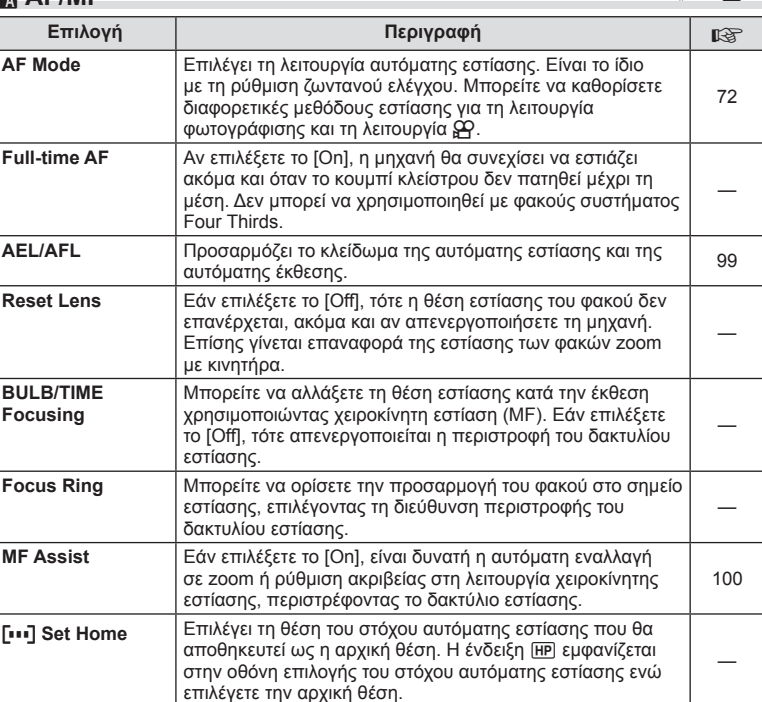

#### **MENU → R → R**

 $\boldsymbol{6}$ 

# **EXAMPLE AFINE A REAL PROPERTY AND A REAL PROPERTY AND A REAL PROPERTY AND A REAL PROPERTY AND MENU → REAL PROPERTY**

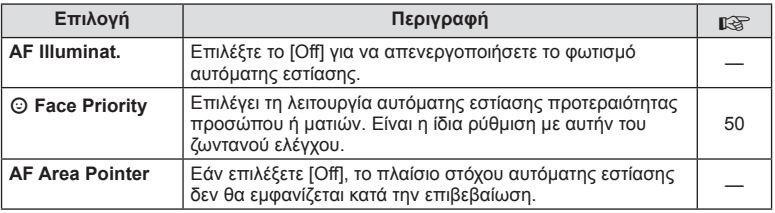

# **SButton/Dial**

### **MENU → % → 图**

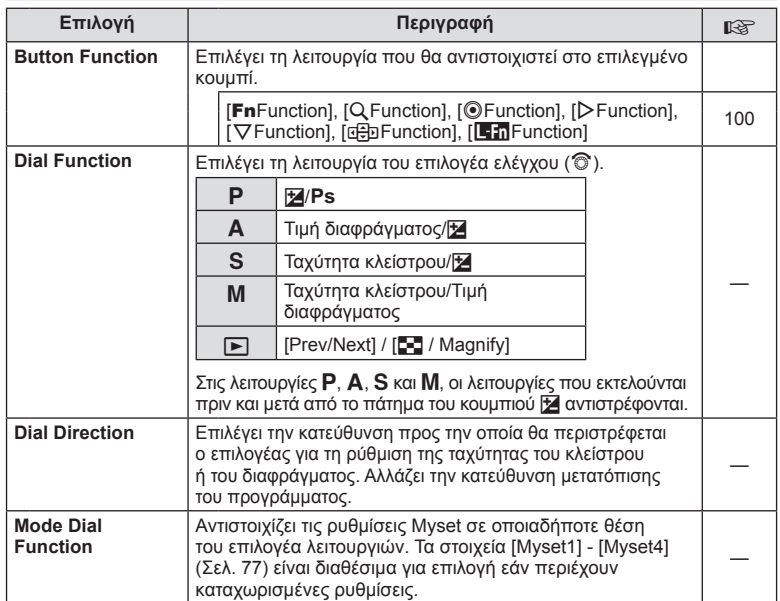

# $\cdot$ <sub>c</sub> Release/ $\Box$

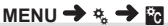

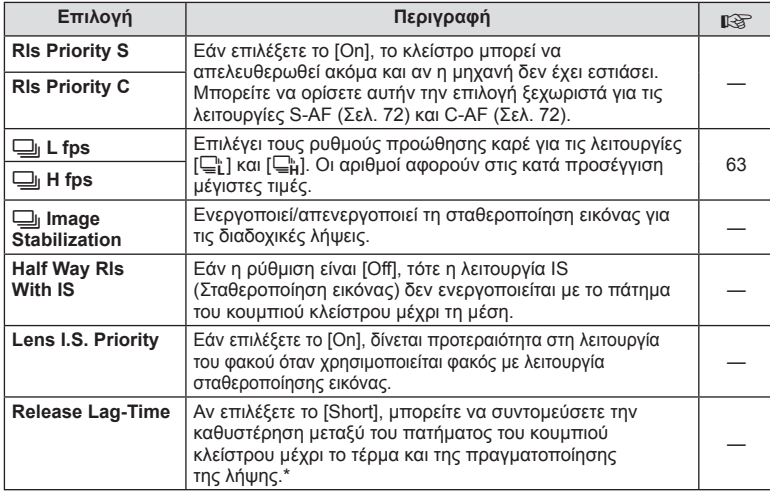

\* Αυτό θα συντομεύσει τη διάρκεια ζωής της μπαταρίας. Επίσης, κατά τη χρήση, φροντίστε να μην εκτίθεται η μηχανή σε δυνατά κρουστικά φορτία. Τέτοιου είδους κρούσεις μπορεί να διακόψουν την προβολή του θέματος στην οθόνη. Αν συμβεί αυτό, απενεργοποιήστε και ενεργοποιήστε ξανά τη μηχανή.

# U **Disp/**8**/PC**

**MENU→ t → 間** 

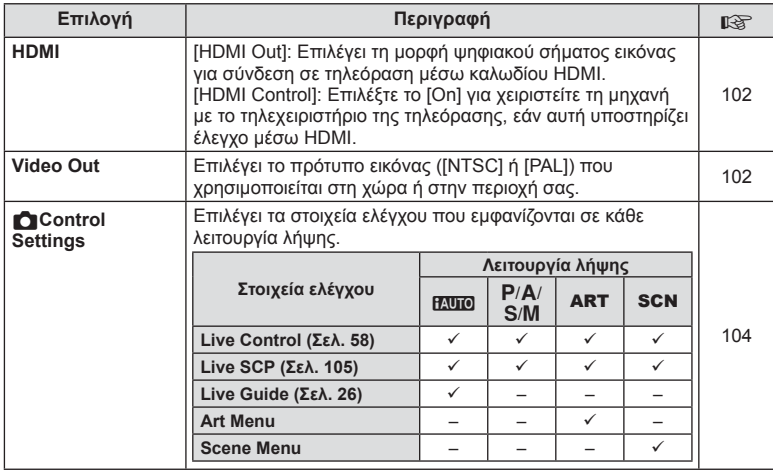

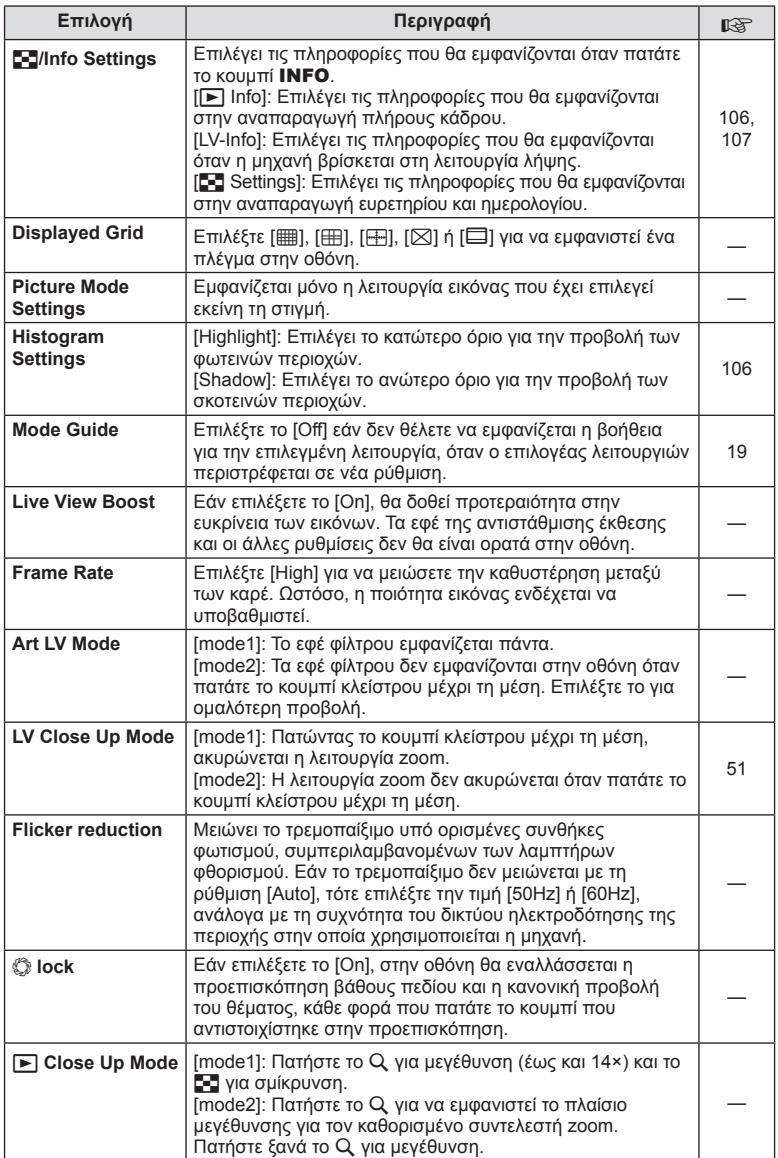

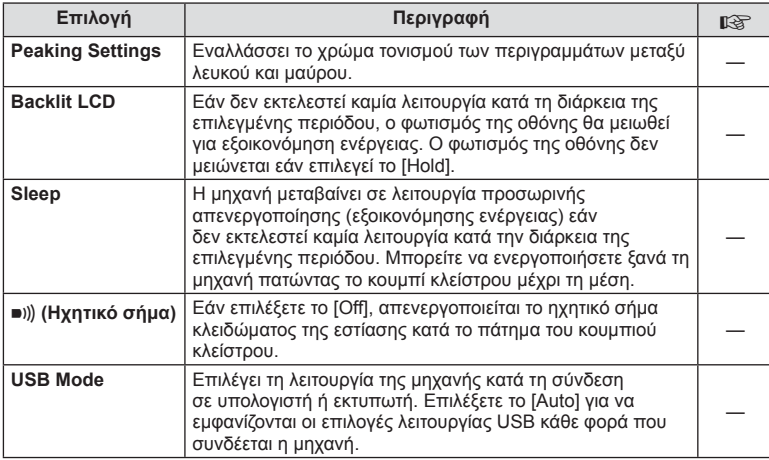

# V **Exp/**p**/ISO**

 $MENU \rightarrow 4$   $\rightarrow$   $\rightarrow$  **c** 

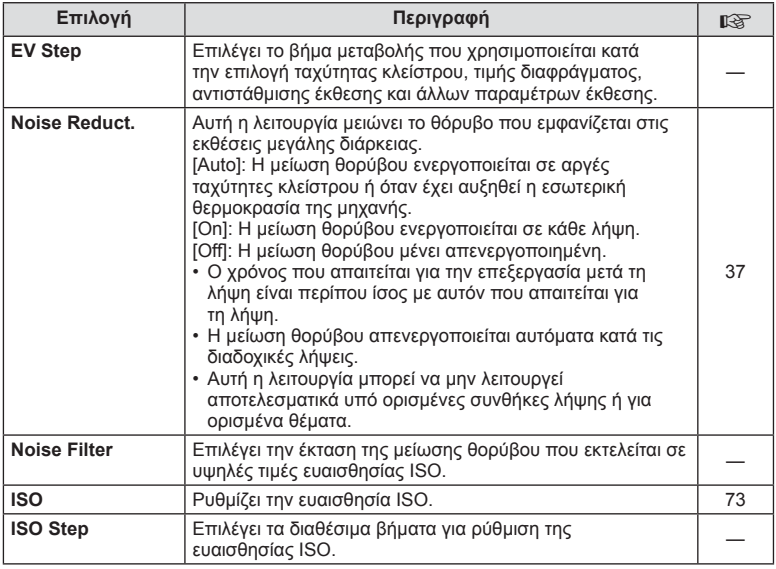

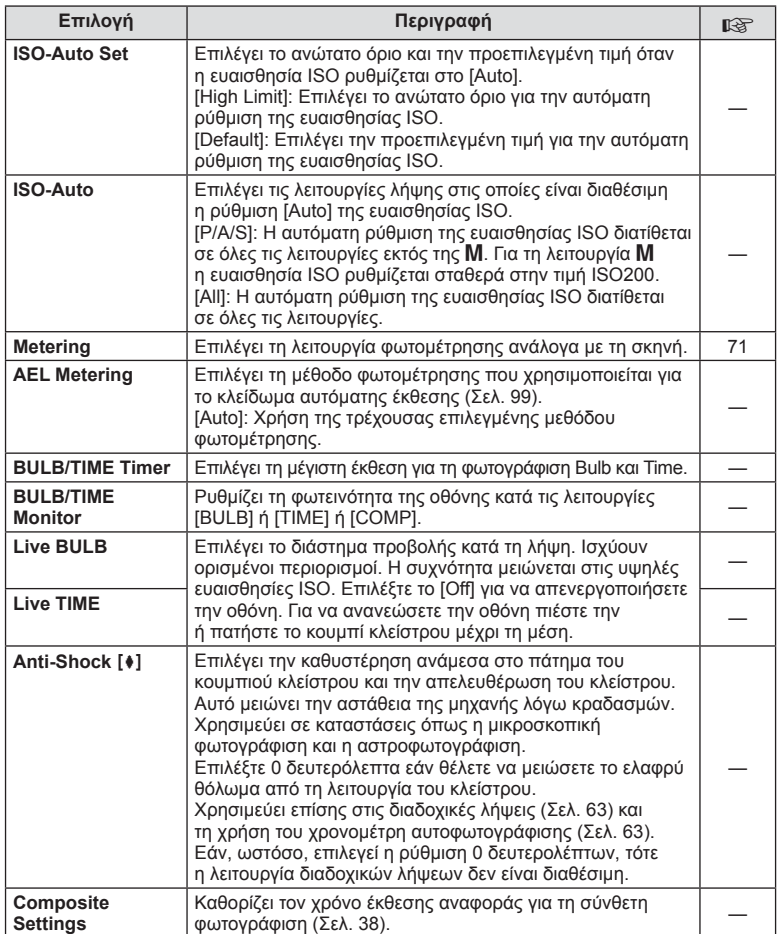

# W # **Custom**

# **MENU→%→留**

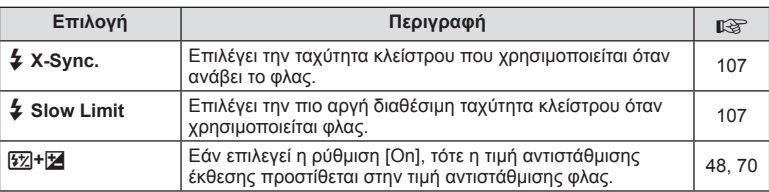

# $\frac{R}{G}$  **(:** /Color/WB

# $MENU \rightarrow \alpha_c \rightarrow \alpha_c$

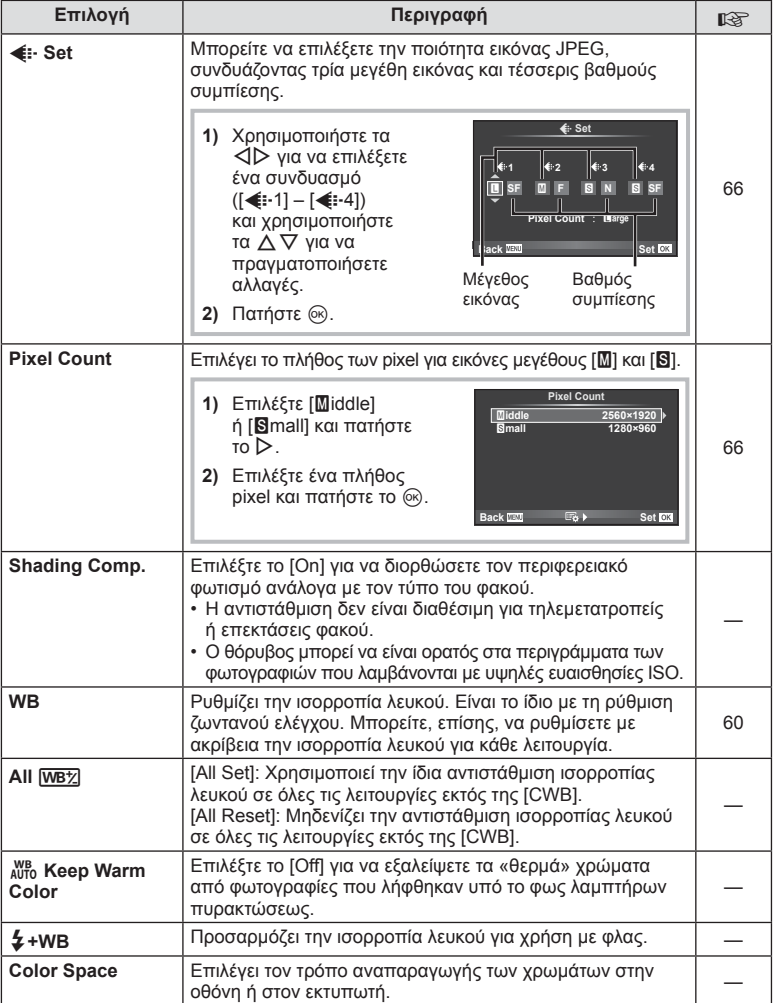

C Astroupyiss usvou (Msvou mpodwmikúv puθμίσεων) EL **95 Λειτουργίες μενού (Μενού προσωπικών ρυθμίσεων)** *6*

# Y **Record/Erase**

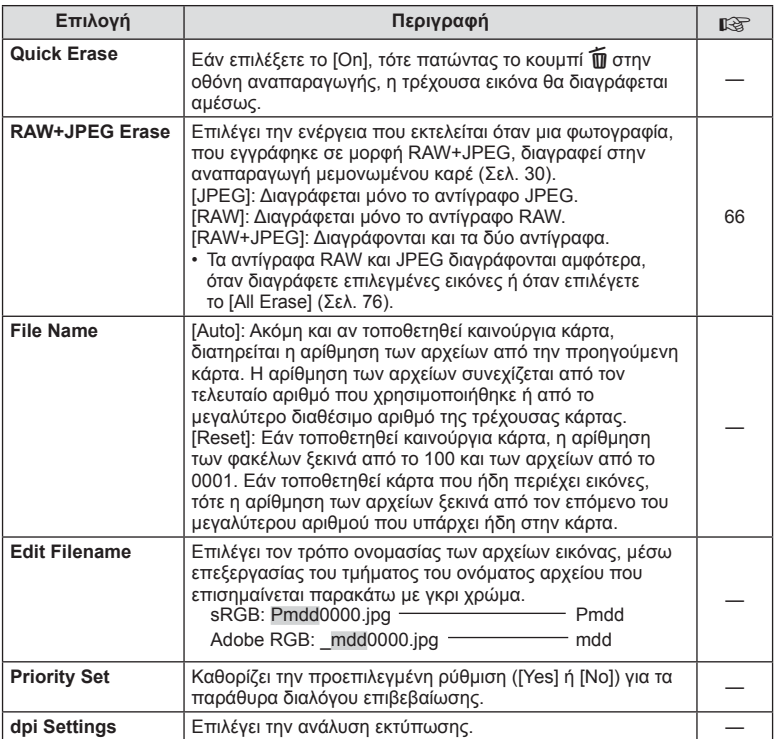

## **MENU → ☆ → MENU** Record/Erase MENU → ☆ → MENU → ☆ → MENU → ☆ → MENU → ☆ → MENU → ☆ → MENU → ☆ → MENU → ☆ → MENU → ☆ → MENU → ☆ → MENU → ☆ → MENU → ☆ → MENU → ☆ → MENU → ☆ → MENU → ☆ → MENU → ☆ → MENU → ☆ → MENU → ☆ → ME

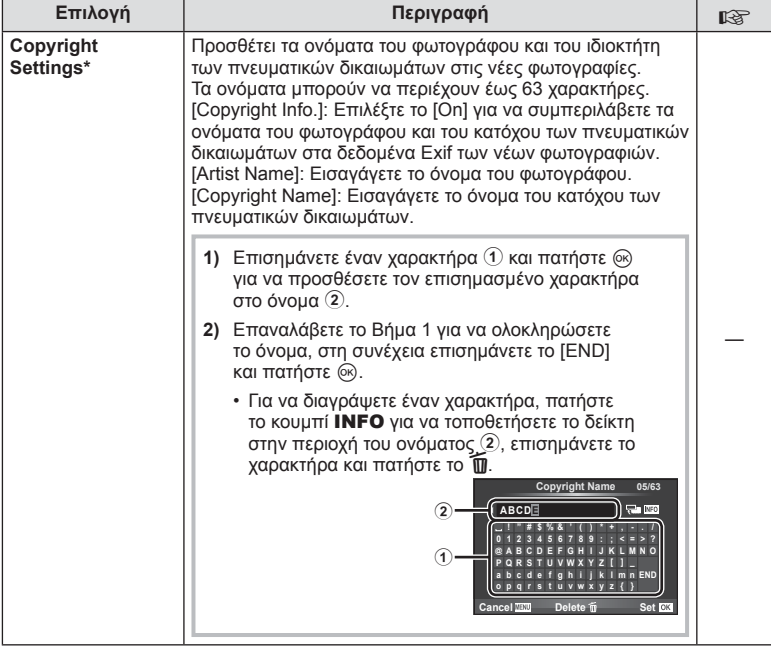

\* Η OLYMPUS δεν αποδέχεται καμιά ευθύνη για ζημιές που προκύπτουν από διενέξεις που αφορούν τη χρήση του [Copyright Settings]. Χρήση με δική σας ευθύνη.

# **21** Movie

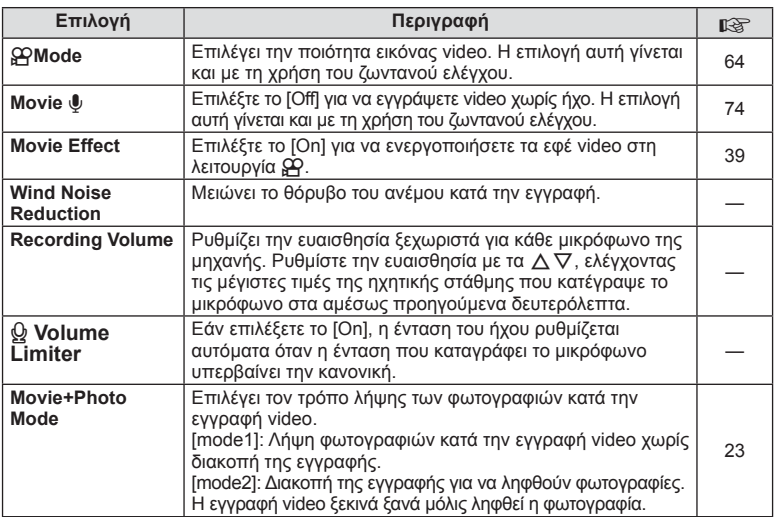

# **b** Utility

## **MENU→%→図**

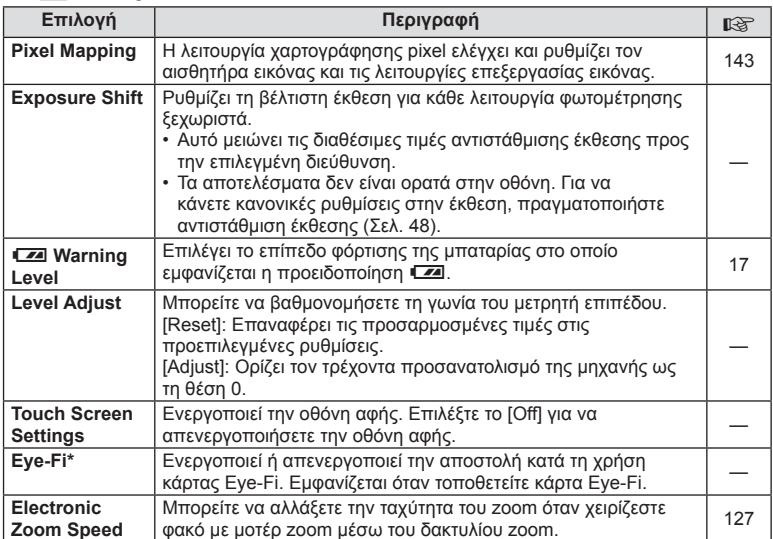

\* Η χρήση πρέπει να γίνεται σύμφωνα με τους τοπικούς κανονισμούς. Σε αεροσκάφη και άλλους χώρους στους οποίους απαγορεύεται η χρήση ασύρματων συσκευών, αφαιρέστε την κάρτα Eye-Fi από τη μηχανή ή επιλέξτε τη ρύθμιση [Off] για το στοιχείο [Eye-Fi]. Η μηχανή δεν υποστηρίζει τη λειτουργία «endless» της κάρτας Eye-Fi.

## **AEL/AFL**

## $MENU \rightarrow \alpha_{\alpha} \rightarrow \alpha \rightarrow [AEL/AFL]$

Μπορείτε να εκτελέσετε αυτόματη εστίαση και φωτομέτρηση πατώντας το κουμπί στο οποίο έχει αντιστοιχιστεί η λειτουργία AEL/AFL. Κάντε μια επιλογή για κάθε λειτουργία εστίασης.

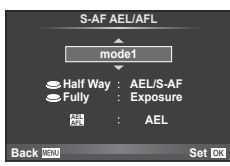

#### **AEL/AFL**

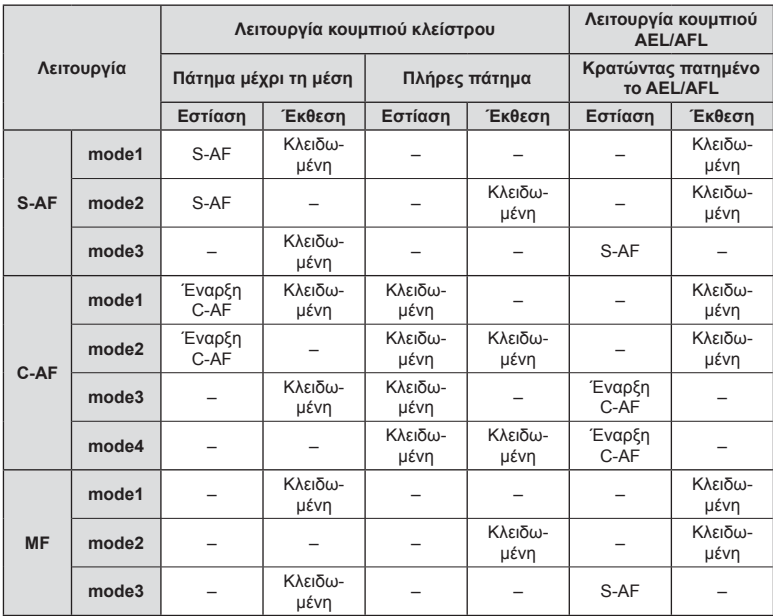

# **MF Assist**

#### **MENU → & → 2 → [MF Assist]**

Αυτή είναι μια λειτουργία υποβοήθησης για τη χειροκίνητη εστίαση. Κατά την περιστροφή του δακτυλίου εστίασης, ενισχύεται το περίγραμμα του θέματος ή μεγεθύνεται ένα τμήμα της οθόνης. Όταν διακόπτεται η χρήση του δακτυλίου εστίασης, εμφανίζεται ξανά η αρχική οθόνη.

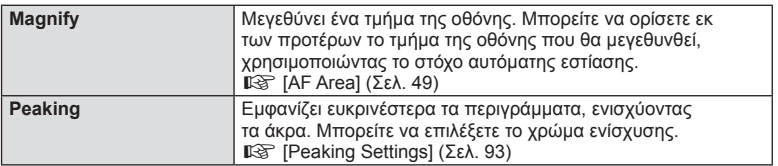

# \$ Σημειώσεις

• Η λειτουργία [Peaking] ενεργοποιείται με τη χρήση κουμπιών. Η εμφάνιση της οθόνης αλλάζει με κάθε πάτημα του κουμπιού. Αντιστοιχίστε εκ των προτέρων τη λειτουργία εναλλαγής σε ένα από τα κουμπιά, χρησιμοποιώντας την επιλογή [Button Function] (Σελ. 100).

## Προειδοποιήσεις

• Κατά τη χρήση της λειτουργίας «Peaking», η ενίσχυση των άκρων σε θέματα μικρών διαστάσεων τείνει να είναι πιο έντονη. Το γεγονός αυτό δεν εξασφαλίζει εστίαση με ακρίβεια.

# **Button Function**

## **MENU →**  $\uparrow$  **<del>→</del> m → [Button Function]**

Ανατρέξτε στον παρακάτω πίνακα για τις λειτουργίες που μπορείτε να αντιστοιχίσετε. Οι διαθέσιμες επιλογές διαφέρουν από κουμπί σε κουμπί.

### **Στοιχεία λειτουργίας κουμπιού**

[FnFunction]/[QFunction]/[©Function]\*1/[DFunction]/[▽Function]/[唔□Function]/ ([Direct Function]\*<sup>2</sup>/[[uu]]\*<sup>3</sup>)/[LFnFunction]\*<sup>4</sup>

- \*1 Δεν είναι διαθέσιμο στη λειτουργία @.
- \*2 Αντιστοιχίστε τη λειτουργία σε κάθε ένα από τα  $\Delta \nabla \triangleleft \triangleright$ .
- \*3 Επιλέξτε το στόχο αυτόματης εστίασης.

\*4 Επιλέξτε τη λειτουργία που θα αντιστοιχιστεί στο κουμπί που υπάρχει σε ορισμένους φακούς.

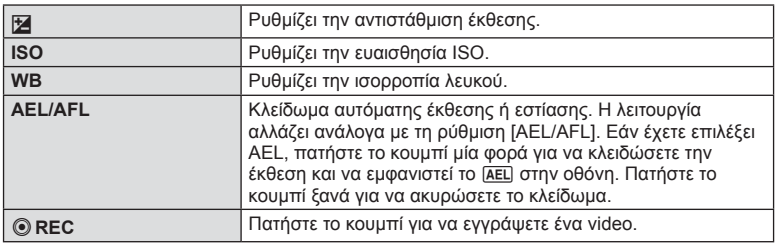

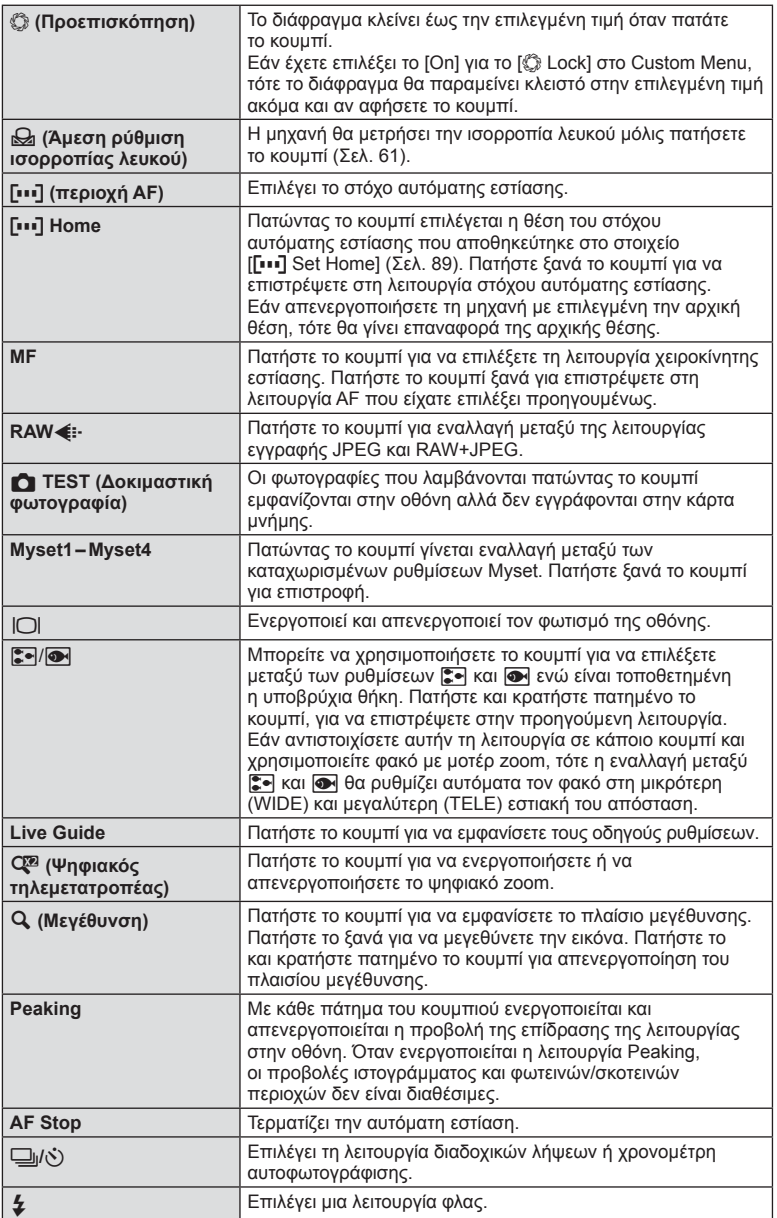

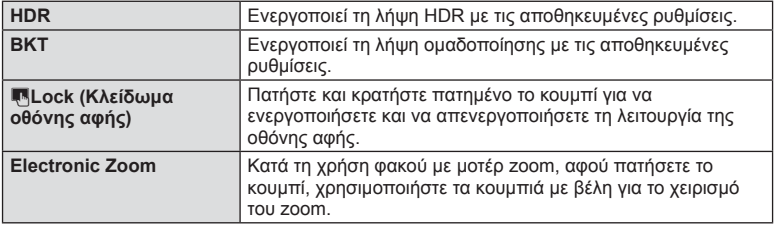

# **Προβολή εικόνων της μηχανής σε τηλεόραση**

## **MENU → % → 岡 → [HDMI], [Video Out]**

Για την προβολή των αποθηκευμένων εικόνων της μηχανής στην τηλεόρασή σας, χρησιμοποιήστε καλώδιο που πωλείται ξεχωριστά. Για να προβάλλετε εικόνες υψηλής ανάλυσης σε τηλεόραση υψηλής ευκρίνειας, συνδέστε τη μηχανή μέσω καλωδίου HDMI. Προτού συνδέσετε τη μηχανή σε τηλεόραση, μέσω καλωδίου ήχου/εικόνας, προσαρμόστε τις ρυθμίσεις [Video Out] της μηχανής (Σελ. 91).

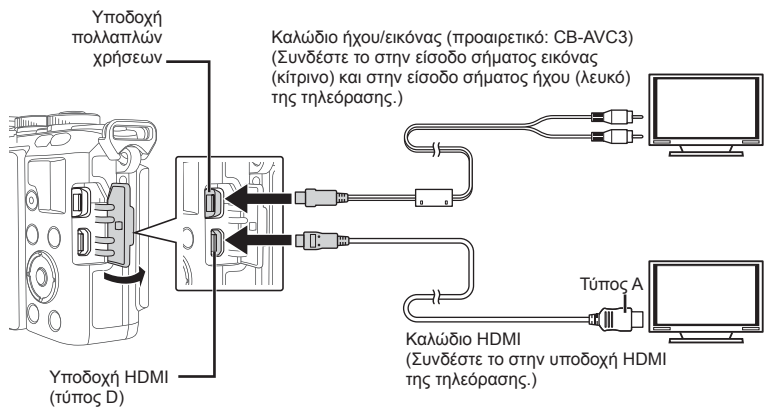

- **1** Συνδέστε την τηλεόραση και τη μηχανή και επιλέξτε την κατάλληλη είσοδο στην τηλεόραση.
	- Η οθόνη της μηχανής απενεργοποιείται όταν είναι συνδεδεμένο το καλώδιο.
	- Πατήστε το κουμπί  $\blacktriangleright$  κατά τη σύνδεση μέσω καλωδίου ήχου/εικόνας.

### Προειδοποιήσεις

- Για λεπτομέρειες σχετικά με την αλλαγή της πηγής εισόδου της τηλεόρασης, συμβουλευτείτε το εγχειρίδιο οδηγιών της τηλεόρασης.
- Ανάλογα με τις ρυθμίσεις της τηλεόρασης, οι εικόνες και οι πληροφορίες που εμφανίζονται στην οθόνη μπορεί να περικόπτονται.
- Εάν συνδέσετε τη μηχανή χρησιμοποιώντας ταυτόχρονα καλώδιο ήχου/εικόνας και καλώδιο HDMI, τότε θα δοθεί προτεραιότητα στο καλώδιο HDMI.
- Αν συνδέσετε τη μηχανή μέσω καλωδίου HDMI, θα μπορείτε να επιλέξετε τον τύπο του ψηφιακού σήματος video. Επιλέξτε τη μορφή που ταιριάζει με την επιλεγμένη μορφή εισόδου στην τηλεόραση.

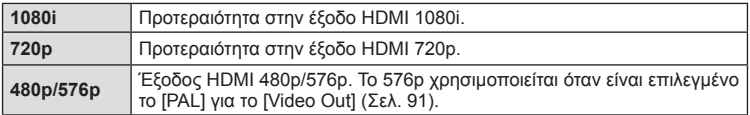

- Δεν μπορείτε να κάνετε λήψη φωτογραφιών ή video όταν έχει συνδεθεί το καλώδιο HDMI.
- Μην συνδέετε τη μηχανή σε άλλες συσκευές με έξοδο HDMI. Εάν το κάνετε, μπορεί να προκληθεί βλάβη στη μηχανή.
- Η έξοδος HDMI δεν λειτουργεί κατά τη σύνδεση σε υπολογιστή ή εκτυπωτή μέσω USB.

#### Χρήση του τηλεχειριστηρίου της τηλεόρασης

Εάν συνδέσετε τη μηχανή σε τηλεόραση που υποστηρίζει έλεγχο μέσω HDMI, τότε μπορείτε να τη χειριστείτε με το τηλεχειριστήριο της τηλεόρασης. LGF [HDMI] (Σελ. 91)

# **8 Σημειώσεις**

- Μπορείτε να χειριστείτε τη μηχανή ακολουθώντας τον οδηγό χειρισμού που εμφανίζεται στην τηλεόραση.
- Κατά την αναπαραγωγή μεμονωμένου καρέ, μπορείτε να εμφανίσετε ή να αποκρύψετε την οθόνη πληροφοριών πατώντας το «Κόκκινο» κουμπί και να εμφανίσετε ή να αποκρύψετε την προβολή ευρετηρίου πατώντας το «Πράσινο» κουμπί.
- Ορισμένες τηλεοράσεις ενδέχεται να μην υποστηρίζουν όλες τις δυνατότητες.

# **Επιλογή των προβολών των πινάκων ελέγχου**

## MENU → % → m → [**C**] Control Settings]

Καθορίζει αν θα εμφανίζονται ή όχι οι πίνακες ελέγχου για την πραγματοποίηση των επιλογών σε κάθε λειτουργία λήψης.

Πατήστε το Q για να ενεργοποιήσετε ένα σημάδι επιλογής στους πίνακες ελέγχου που θέλετε να εμφανίζονται, για κάθε μία από τις λειτουργίες λήψης.

## **Τρόπος προβολής πινάκων ελέγχου**

• Πατήστε το κουμπί @ ενώ εμφανίζεται ο πίνακας ελέγχου και, στη συνέχεια, πατήστε το κουμπί INFO για να αλλάξετε την προβολή.

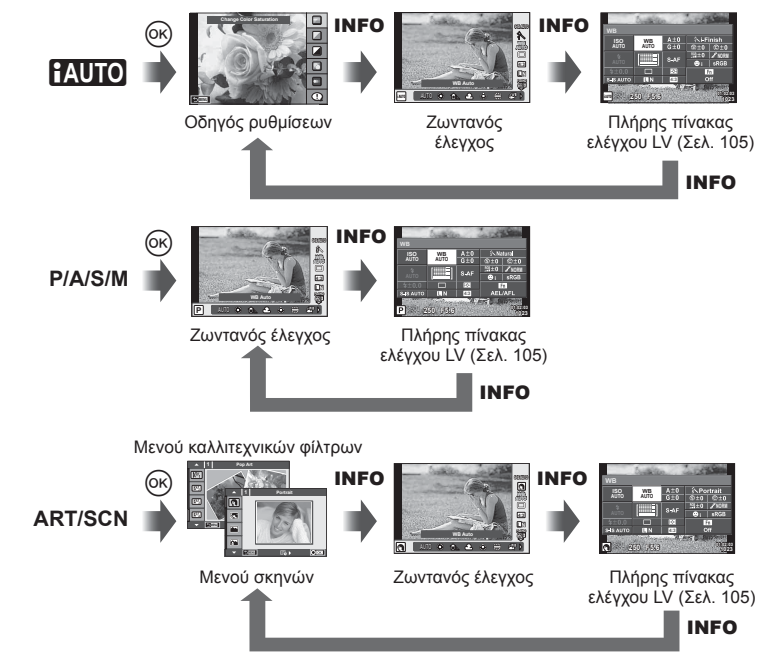

6

#### **Πλήρης πίνακας ελέγχου LV**

Στον πλήρη πίνακα ελέγχου LV εμφανίζεται η τρέχουσα κατάσταση των ρυθμίσεων λήψης. Μπορείτε να τον χρησιμοποιήσετε για να ρυθμίσετε διαφορετικές επιλογές. Ενεργοποιήστε τις επιλογές, χρησιμοποιώντας τα κουμπιά με τα βέλη ή τις λειτουργίες αφής για να αλλάξετε τις ρυθμίσεις.

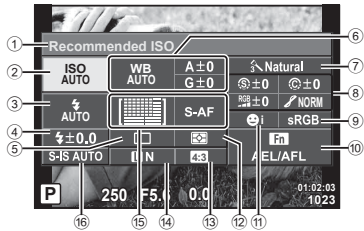

#### **Ρυθμίσεις που τροποποιούνται μέσω του πλήρη πίνακα ελέγχου LV**

- 1 Τρέχουσα επιλογή
- 2 Ευαισθησία ISO ..........................Σελ. 73
- 3 Λειτουργία φλας ..........................Σελ. 67 4 Έλεγχος έντασης φλας................Σελ. 70
- 5 Διαδοχικές λήψεις/χρονομέτρης
- αυτοφωτογράφισης .....................Σελ. 63
- 6 Ισορροπία λευκού .......................Σελ. 60 Αντιστάθμιση ισορροπίας λευκού
- 7 Λειτουργία εικόνας ......................Σελ. 62
- 8 Οξύτητα N ................................Σελ. 78 Αντίθεση J ................................Σελ. 78 Κορεσμός RGB................................ Σελ. 78

#### Προειδοποιήσεις

- Δεν εμφανίζεται στη λειτουργία εγγραφής video.
- **1** Μόλις εμφανιστεί η οθόνη ζωντανού ελέγχου πατήστε το κουμπί INFO.
	- Εμφανίζεται ο πλήρης πίνακας ελέγχου LV.
	- Κάθε φορά που πατάτε το κουμπί INFO η προβολή αλλάζει.
- **2** Πιέστε το στοιχείο που θέλετε.
	- Το στοιχείο θα επισημανθεί.
- **3** Πατήστε το κουμπί @ και επιλέξτε μια ρύθμιση.

# **8 Σημειώσεις**

• Διατίθεται επίσης στις οθόνες μενού ART ή SCN. Αγγίξτε το εικονίδιο της λειτουργίας που θέλετε να επιλέξετε.

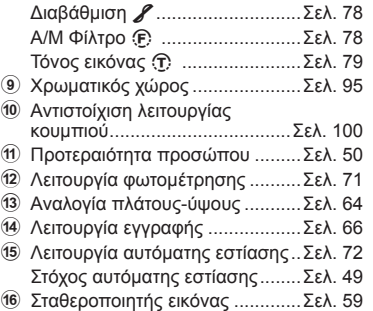

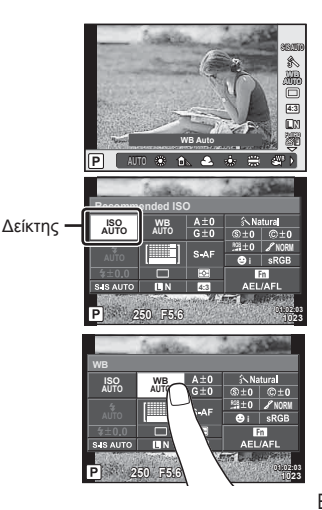

# **Προσθήκη προβολών πληροφοριών**

**MENU → ☆ → 岡 → IEE/Info Settings]** 

#### **LV-Info (Προβολές πληροφοριών λήψης)**

Χρησιμοποιήστε το [LV-Info] για να προσθέσετε τις εξής προβολές πληροφοριών λήψης. Οι προβολές που προσθέτετε εμφανίζονται πατώντας επανειλημμένα το κουμπί INFO κατά τη λήψη. Μπορείτε επίσης να επιλέξετε να μην εμφανίζονται κάποιες προβολές της προεπιλεγμένης ρύθμισης.

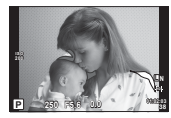

Προβολή φωτεινών/ σκοτεινών περιοχών

#### **Προβολή φωτεινών/σκοτεινών περιοχών**

Οι περιοχές με φωτεινότητα πάνω από το ανώτατο όριο της εικόνας εμφανίζονται με κόκκινο χρώμα, ενώ αυτές με φωτεινότητα κάτω από το κατώτερο όριο εμφανίζονται με μπλε χρώμα. g [Histogram Settings] (Σελ. 92)

#### q **Info (Προβολές πληροφοριών αναπαραγωγής)**

Χρησιμοποιήστε το [►] Info] για να προσθέσετε τις εξής προβολές πληροφοριών αναπαραγωγής. Οι προβολές που προσθέτετε εμφανίζονται πατώντας επανειλημμένα το κουμπί INFO κατά την αναπαραγωγή. Μπορείτε επίσης να επιλέξετε να μην εμφανίζονται κάποιες προβολές της προεπιλεγμένης ρύθμισης.

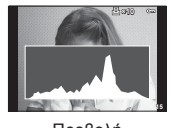

Προβολή ιστογράμματος

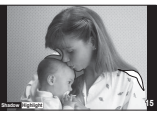

Προβολή φωτεινών/ σκοτεινών περιοχών

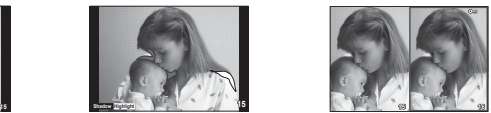

Προβολή φωτοτράπεζας

### **Προβολή φωτοτράπεζας**

Το [i Close Up Mode] στο μενού προσωπικών ρυθμίσεων πρέπει να ρυθμιστεί στο [mode2] για να εμφανίζεται αυτή η προβολή. Συγκρίνετε δύο εικόνες σε παράθεση δίπλα-δίπλα. Πατώντας το Q μπορείτε να μετακινήσετε τη δεξιά, επιλεγμένη εικόνα στη θέση της εικόνας αναφοράς στα αριστερά.

- Η βασική εικόνα προβάλλεται στα δεξιά. Χρησιμοποιήστε τον επιλογέα ελέγχου (P) ή τα  $\triangleleft\triangleright$  για να επιλέξετε μια εικόνα και πατήστε το  $\circledast$  για να την τοποθετήσετε στα αριστερά. Η εικόνα που πρόκειται να συγκριθεί με την εικόνα στα αριστερά επιλέγεται και τοποθετείται στα δεξιά. Για να διαλέξετε μια διαφορετική βασική εικόνα, επισημάνετε το δεξί πλαίσιο και πατήστε το  $\circledcirc$ .
- Για να κάνετε μεγέθυνση σε μια εικόνα, επιλέξτε την χρησιμοποιώντας το κουμπί Q, πατήστε το κουμπί **INFO** και, στη συνέχεια, χρησιμοποιήστε τα  $\Delta \nabla$  ή τον επιλογέα ελέγχου (P) για να αλλάξετε τον συντελεστή zoom.
- Χρησιμοποιήστε τα  $\Delta \nabla \triangleleft \triangleright$  για να προβάλλετε άλλες περιοχές της εικόνας. Η εικόνα που θα μεγεθυνθεί αλλάζει κάθε φορά που πατάτε το κουμπί Q.

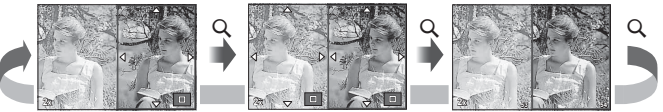

## G **Settings (Προβολή ευρετηρίου/ημερολογίου)**

Μπορείτε να προσθέσετε μια προβολή ευρετηρίου με διαφορετικό αριθμό καρέ και μια προβολή ημερολογίου, χρησιμοποιώντας το [G Settings]. Οι πρόσθετες οθόνες εμφανίζονται πατώντας το κουμπί  $\blacksquare$  κατά την αναπαραγωγή.

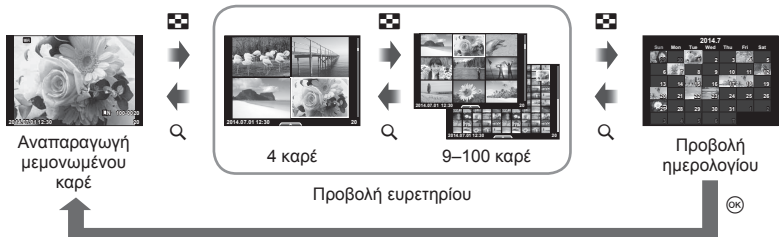

# **Ταχύτητες κλείστρου όταν το φλας ανάβει αυτόματα**

**MENU**  $\rightarrow$  $\frac{1}{2}$   $\rightarrow$   $\frac{1}{2}$  X-Sync.] [  $\frac{1}{2}$  Slow Limit]

Μπορείτε να ορίσετε τις συνθήκες ταχύτητας κλείστρου στις οποίες θα ανάβει το φλας.

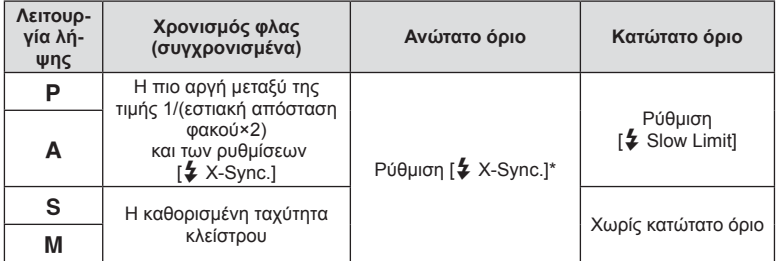

\* 1/200 δευτ. ή 1/180 δευτ. (μόνο με το FL-50R) όταν χρησιμοποιείται εξωτερική μονάδα φλας, η οποία πωλείται ξεχωριστά.

# **Μενού θύρας αξεσουάρ**

# **Χρήση του OLYMPUS PENPAL**

Το προαιρετικό αξεσουάρ OLYMPUS PENPAL μπορεί να χρησιμοποιηθεί για τη μεταφορά εικόνων προς και από συσκευές Bluetooth ή άλλες μηχανές συνδεδεμένες σε ένα OLYMPUS PENPAL. Για περισσότερες πληροφορίες σχετικά με τις συσκευές Bluetooth επισκεφτείτε την ιστοσελίδα της OLYMPUS. Eμφανίστε πρώτα το  $\textcircled{P}$  Accessory Port Menu (Σελ. 88).

#### Αποστολή εικόνων

Τροποποιήστε το μέγεθος εικόνων JPEG και μεταφέρετέ τις σε άλλη συσκευή. Προτού στείλετε εικόνες, βεβαιωθείτε ότι στη συσκευή λήψης είναι επιλεγμένη η λειτουργία λήψης δεδομένων.

- **1** Προβάλετε σε πλήρες καρέ την εικόνα που θέλετε να αποστείλετε και πατήστε  $\circledcirc$ .
- **2** Επιλέξτε [Send A Picture] και πατήστε <sub>(6)</sub>.
	- Επιλέξτε [Search] και, στο επόμενο παράθυρο διαλόγου, πατήστε το Q. Η μηχανή αναζητά και εμφανίζει τις συσκευές Bluetooth που υπάρχουν εντός εμβέλειας.
- **3** Επιλέξτε τον προορισμό και πατήστε  $\textcircled{\tiny{\textcircled{\tiny{R}}}}$ .
	- Η εικόνα θα σταλεί στη συσκευή λήψης.
	- Εάν σας ζητηθεί κωδικός PIN, πληκτρολογήστε το 0000 και πατήστε Q.

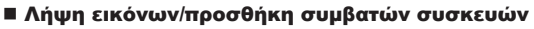

Συνδεθείτε στη συσκευή μετάδοσης και πραγματοποιήστε λήψη εικόνων JPEG.

- **1** Επιλέξτε [AOLYMPUS PENPAL Share] στο μενού  $\mathbb Q$  Accessory Port Menu (Σελ. 108).
- **2** Επιλέξτε [Please Wait] και πατήστε <sub>(m</sub>).
	- Εκτελέστε στη συσκευή αποστολής τις ενέργειες αποστολής εικόνων.
	- Η μετάδοση θα ξεκινήσει και θα εμφανιστεί το παράθυρο διαλόγου [Receive Picture Request].
- **3** Επιλέξτε [Accept] και πατήστε  $\infty$ .
	- Η εικόνα θα ληφθεί από τη μηχανή.
	- Εάν σας ζητηθεί κωδικός PIN, πληκτρολογήστε το 0000 και πατήστε <sub>(οκ)</sub>.

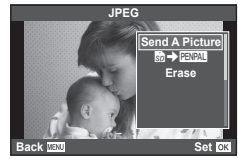

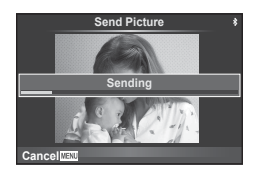

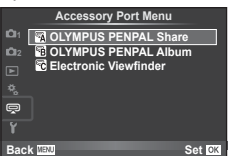

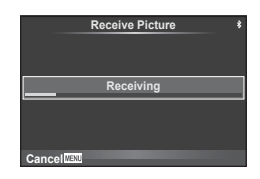
Το OLYMPUS PENPAL μπορεί να αποθηκεύσει τα στοιχεία μιας συμβατής συσκευής. Μπορείτε να δώσετε ονόματα στις συμβατές συσκευές ή να διαγράψετε τα στοιχεία μιας συμβατής συσκευής.

- **1** Επιλέξτε [AOLYMPUS PENPAL Share] στο μενού # Accessory Port Menu (Σελ. 108).
- **2** Επιλέξτε [Address Book] και πατήστε <sub>(66</sub>).
- **3** Επιλέξτε [Address List] και πατήστε Q.
	- Παρατίθενται τα ονόματα των υπαρχόντων συμβατών συσκευών.
- **4** Επιλέξτε τη συμβατή συσκευή που θα επεξεργαστείτε και πατήστε @.

### **Διαγραφή συμβατών συσκευών**

Επιλέξτε [Yes] και πατήστε το  $\circledast$ .

#### **Επεξεργασία συμβατών συσκευών**

Πατήστε το Q για να εμφανιστούν τα στοιχεία της συμβατής συσκευής. Για να αλλάξετε το όνομα της συμβατής συσκευής, πατήστε ξανά  $\circledast$  και επεξεργαστείτε το τρέχον όνομα στο παράθυρο διαλόγου μετονομασίας.

### Δημιουργία άλμπουμ

Μπορείτε να τροποποιήσετε το μέγεθος των αγαπημένων σας εικόνων JPEG και να τις αντιγράψετε σε ένα OLYMPUS PENPAL.

- **1** Προβάλετε σε πλήρες κάδρο την εικόνα που θέλετε να αντινράψετε και πατήστε <sub>(68)</sub>.
- **2** Επιλέξτε [m → PENPAL] και πατήστε <sub>(®</sub>).
	- Για να αντιγράψετε εικόνες από ένα OLYMPUS PENPAL στην κάρτα μνήμης, επιλέξτε [ΕΝΡΑΙ → 50] και πατήστε <sub>(οκ)</sub>.

### Προειδοποιήσεις

• Το OLYMPUS PENPAL πρέπει να χρησιμοποιείται μόνο στην περιοχή στην οποία αγοράστηκε. Ανάλογα με την περιοχή, η χρήση του ενδέχεται να παραβαίνει τους κανονισμούς συχνοτήτων και να επισύρει επιβολή κυρώσεων.

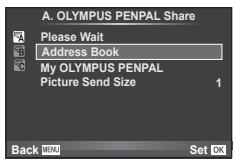

 $\boxed{6}$ 

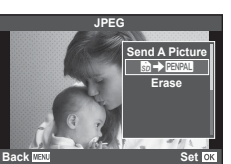

## **A** OLYMPUS PENPAL Share

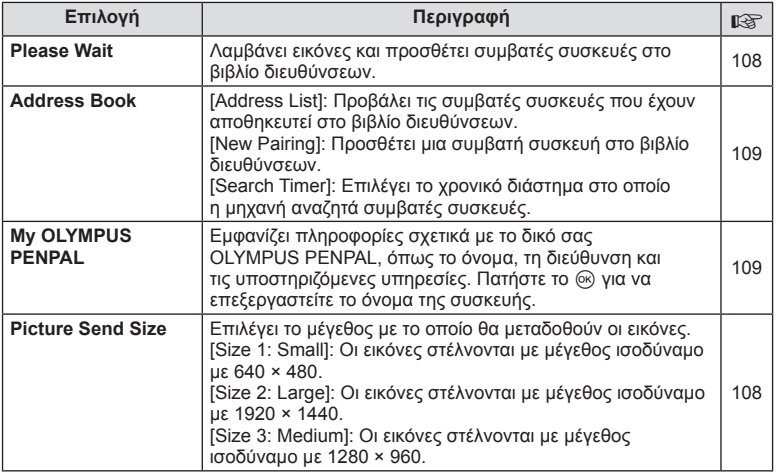

## B **OLYMPUS PENPAL Album**

**MENU → Q → 图** 

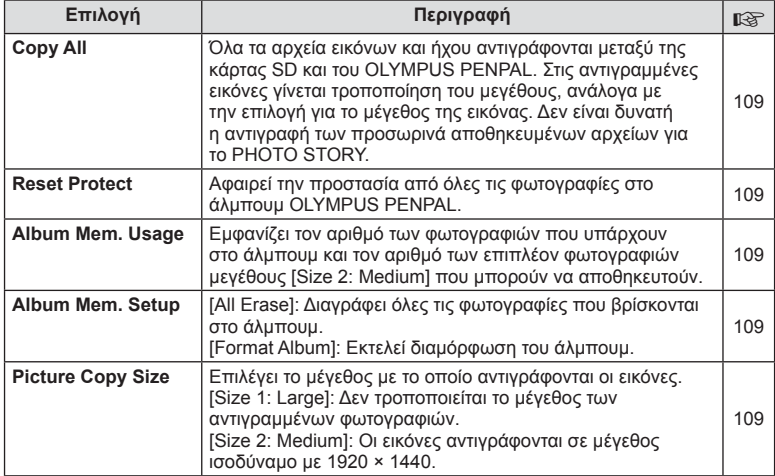

## $F_0$  Electronic Viewfinder

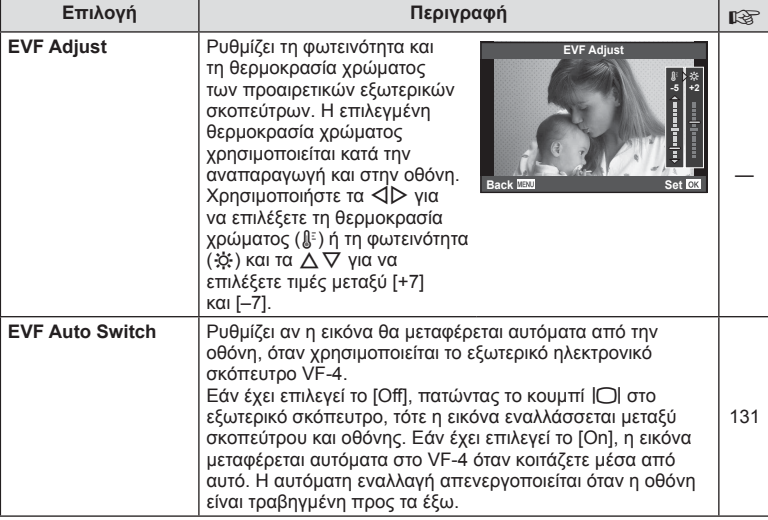

**MENU → Q → R** 

**Σύνδεση της μηχανής σε smartphone**

Με τη σύνδεση σε smartphone, μέσω της λειτουργίας ασύρματου LAN της μηχανής και χρησιμοποιώντας την ειδική εφαρμογή μπορείτε να εκμεταλλευτείτε ακόμα περισσότερες δυνατότητες κατά τη λήψη και μετά από αυτήν.

#### **Τι μπορείτε να κάνετε με την ειδική εφαρμογή OLYMPUS Image Share (OI.Share)**

- Μεταφορά των εικόνων της μηχανής σε smartphone Μπορείτε να μεταφέρετε εικόνες από τη μηχανή σε smartphone.
- Λήψη με τηλεχειρισμό μέσω smartphone Μπορείτε να χειριστείτε τη μηχανή από απόσταση και να φωτογραφίσετε χρησιμοποιώντας ένα smartphone.
- Δημιουργική επεξεργασία εικόνας Μπορείτε να εφαρμόσετε καλλιτεχνικά φίλτρα και να προσθέσετε σφραγίδες στις εικόνες που μεταφέρθηκαν στο smartphone.
- Προσθήκη ετικετών GPS σε εικόνες της μηχανής Μπορείτε να προσθέσετε ετικέτες GPS στις εικόνες της μηχανής, απλά μεταφέροντας τα δεδομένα καταγραφής GPS που αποθηκεύσατε με το smartphone σας.

Για λεπτομέρειες, επισκεφτείτε την παρακάτω διεύθυνση:

http://oishare.olympus-imaging.com/

#### Προειδοποιήσεις

- Προτού χρησιμοποιήσετε τη λειτουργία ασύρματου LAN, ανατρέξτε στην ενότητα «Χρήση της λειτουργίας ασύρματου LAN» (Σελ. 156).
- Σε περίπτωση χρήσης της λειτουργίας ασύρματου LAN σε χώρα εκτός της περιοχής στην οποία αγοράστηκε η μηχανή, υπάρχει κίνδυνος η μηχανή να μην συμμορφώνεται με τους κανονισμούς σχετικά με την ασύρματη επικοινωνία της συγκεκριμένης χώρας. Η Olympus δεν φέρει ευθύνη για τυχόν μη συμμόρφωση με αυτούς τους κανονισμούς.
- Όπως σε κάθε περίπτωση ασύρματης επικοινωνίας, υπάρχει πάντα ο κίνδυνος υποκλοπής από τρίτους.
- Η λειτουργία ασύρματου LAN της μηχανής δεν μπορεί να χρησιμοποιηθεί για τη σύνδεση σε οικιακό ή δημόσιο σημείο πρόσβασης.
- Η κεραία ασύρματου LAN περιλαμβάνεται στη λαβή της μηχανής. Όποτε είναι δυνατόν, κρατάτε την κεραία μακριά από μεταλλικά αντικείμενα.
- Κατά τη διάρκεια της ασύρματης σύνδεσης LAN, η μπαταρία εξαντλείται πιο γρήγορα. Εάν η μπαταρία έχει σχεδόν εξαντληθεί, ενδέχεται να προκληθεί απώλεια σύνδεσης κατά τη μεταφορά δεδομένων.
- Η σύνδεση ενδέχεται να είναι δύσκολη ή αργή κοντά σε συσκευές που δημιουργούν μαγνητικά πεδία, στατικό ηλεκτρισμό ή ραδιοκύματα, όπως φούρνους μικροκυμάτων και ασύρματα τηλέφωνα.

*7*

## **Σύνδεση με smartphone**

Πραγματοποιεί σύνδεση με ένα smartphone. Ξεκινήστε την εφαρμογή OI.Share που έχετε εγκαταστήσει στο smartphone σας.

- **1** Επιλέξτε [Connection to Smartphone] στο μενού **P** Playback Menu και πατήστε <sub>(οκ)</sub>.
	- Ανάλογα με τις ρυθμίσεις [Wi-Fi Connect Settings], οι χειρισμοί στη μηχανή είναι οι εξής.

#### **Για προσωπική σύνδεση**

Μπορείτε να συνδέεστε με smartphone, χρησιμοποιώντας κάθε φορά τον ίδιο SSID και κωδικό πρόσβασης.

Προσαρμόστε τις παραμέτρους του smartphone, μόνο την πρώτη φορά που θα συνδεθείτε, χρησιμοποιώντας τον SSID και τον κωδικό πρόσβασης που αναγράφεται στην οθόνη.

Η εφαρμογή OI.Share μπορεί, επίσης, να προσαρμόσει τις ρυθμίσεις αυτόματα, σαρώνοντας τον κωδικό QR που αναγράφεται στην οθόνη. Τη δεύτερη φορά και τις επόμενες που θα συνδεθείτε, δεν χρειάζεται ρύθμιση του SSID και του κωδικού πρόσβασης.

#### **Για σύνδεση μία φορά**

Ρυθμίστε τις παραμέτρους και συνδεθείτε στο smartphone, χρησιμοποιώντας διαφορετικό SSID και κωδικό πρόσβασης κάθε φορά.

Η εφαρμογή OI.Share μπορεί, επίσης, να προσαρμόσει τις ρυθμίσεις αυτόματα, σαρώνοντας τον κωδικό QR που αναγράφεται στην οθόνη.

#### **Για επιλογή μεθόδου κάθε φορά**

Επιλέξτε μια μέθοδο σύνδεσης και ξεκινήστε τη σύνδεση.

- **2** Για να τερματίσετε τη σύνδεση, πατήστε MENU στη μηχανή ή αγγίξτε το [End Wi-Fi] στην οθόνη.
	- Μπορείτε επίσης να τερματίσετε τη σύνδεση με το OI.Share ή απενεργοποιώντας τη μηχανή σας.
	- Η σύνδεση τερματίζεται.

## **Μεταφορά εικόνων σε smartphone**

Μπορείτε να επιλέξετε εικόνες στη μηχανή και να τις μεταφέρετε σε smartphone. Μπορείτε επίσης να επιλέξετε εκ των προτέρων στη μηχανή τις εικόνες που θέλετε να μοιραστείτε.  $\mathbb{R}$  «Ορισμός εντολής μεταφοράς εικόνων ([Share Order])» (Σελ. 30)

- **1** Εκτελέστε τη λειτουργία [Connection to Smartphone] στη μηχανή.
	- Μπορείτε επίσης να συνδεθείτε αγγίζοντας το **WHE στην οθόνη.**
- **2** Ξεκινήστε την εφαρμογή OI.Share και πιέστε το κουμπί μεταφοράς εικόνων.
	- Οι εικόνες που υπάρχουν στη μηχανή εμφανίζονται με τη μορφή λίστας.
- **3** Επιλέξτε τις εικόνες που θέλετε να μεταφέρετε και πιέστε το κουμπί αποθήκευσης.
	- Όταν ολοκληρωθεί η αποθήκευση μπορείτε να απενεργοποιήσετε τη μηχανή μέσω του smartphone.

## **Λήψη φωτογραφιών με τηλεχειρισμό από smartphone**

Μπορείτε να τραβήξετε φωτογραφίες με τηλεχειρισμό, ελέγχοντας τη μηχανή μέσω smartphone.

Αυτή η λειτουργία είναι διαθέσιμη μόνο μέσω της επιλογής [Private].

- **1** Εκτελέστε τη λειτουργία [Connection to Smartphone] στη μηχανή.
	- Μπορείτε επίσης να συνδεθείτε αγγίζοντας το **WHE στην οθόνη.**
- **2** Ξεκινήστε την εφαρμογή OI.Share και πιέστε το κουμπί τηλεχειρισμού.
- **3** Πιέστε το κουμπί κλείστρου για να πραγματοποιήσετε λήψη.
	- Η εικόνα που τραβήχτηκε αποθηκεύεται στην κάρτα μνήμης της μηχανής.

### Προειδοποιήσεις

• Ορισμένες επιλογές λήψεις δεν είναι διαθέσιμες.

## **Προσθήκη πληροφοριών θέσης στις εικόνες**

Μεταφέροντας στη μηχανή τα δεδομένα καταγραφής GPS που αποθήκευσε το smartphone σας, μπορείτε να προσθέσετε ετικέτες GPS στις εικόνες που τραβήχτηκαν κατά τη διάρκεια της καταγραφής.

Αυτή η λειτουργία είναι διαθέσιμη μόνο μέσω της επιλογής [Private].

- **1** Προτού ξεκινήσετε τη φωτογράφιση, ξεκινήστε την εφαρμογή OI.Share και ενεργοποιήστε τον διακόπτη του κουμπιού προσθήκης θέσης για να αρχίσει η αποθήκευση των δεδομένων καταγραφής GPS.
	- Προτού ξεκινήσει η αποθήκευση των δεδομένων καταγραφής GPS, η μηχανή πρέπει να έχει συνδεθεί μία φορά με την OI.Share για να γίνει συγχρονισμός της ώρας.
	- Κατά την αποθήκευση των δεδομένων καταγραφής GPS μπορείτε να χρησιμοποιείτε το τηλέφωνο και τις άλλες εφαρμογές. Μην τερματίσετε την OI.Share.
- **2** Όταν ολοκληρωθούν οι λήψεις, απενεργοποιήστε τον διακόπτη του κουμπιού προσθήκης θέσης. Η αποθήκευση των δεδομένων καταγραφής GPS θα τερματιστεί.
- **3** Εκτελέστε τη λειτουργία [Connection to Smartphone] στη μηχανή.
	- Μπορείτε επίσης να συνδεθείτε αγγίζοντας το **WHE στην οθόνη.**
- **4** Μεταφέρετε στη μηχανή τα αποθηκευμένα δεδομένα καταγραφής GPS, χρησιμοποιώντας την εφαρμογή OI.Share.
	- Στις εικόνες της κάρτας μνήμης προστίθενται ετικέτες GPS με βάση τα δεδομένα καταγραφής που μεταφέρθηκαν GPS.
	- Στις εικόνες στις οποίες έχουν προστεθεί πληροφορίες θέσης εμφανίζεται η ένδειξη  $\mathcal{K}.$

## Προειδοποιήσεις

- Η προσθήκη πληροφοριών θέσης είναι δυνατή μόνο με smartphone που διαθέτουν λειτουργία GPS.
- Δεν είναι δυνατή η προσθήκη πληροφοριών θέσης σε video.

## **Ρύθμιση της μηχανής για σύνδεση ασύρματου LAN (Ρυθμίσεις Wi-Fi)**

Μπορείτε να αλλάξετε τις ρυθμίσεις, όπως τον κωδικό πρόσβασης για τη σύνδεση μέσω της λειτουργίας ασύρματου LAN της μηχανής.

## **Ρύθμιση της μεθόδου σύνδεσης**

Οι διαθέσιμες μέθοδοι σύνδεσης είναι δύο: η [Private] για χρήση των ίδιων ρυθμίσεων σε κάθε σύνδεση και η [One-Time] για σύνδεση μόνο μία φορά.

- **1** Επιλέξτε [Wi-Fi Settings] στο μενού **f** Setup Menu και πατήστε <sub>(66</sub>).
- **2** Επιλέξτε [Wi-Fi Connect Settings] και πατήστε  $\triangleright$ .
- **3** Επιλέξτε τη μέθοδο ασύρματης σύνδεσης LAN και πατήστε Q.
	- [Private]: Για σύνδεση με ένα smartphone (αυτόματη σύνδεση με τις ίδιες ρυθμίσεις που χρησιμοποιήθηκαν την πρώτη φορά). Είναι διαθέσιμες όλες οι λειτουργίες της εφαρμογής OI.Share.
	- [One-Time]: Σύνδεση με πολλά smartphone (σύνδεση με διαφορετικές ρυθμίσεις κάθε φορά). Είναι διαθέσιμη μόνο η λειτουργία μεταφοράς εικόνων της εφαρμογής OI.Share. Μπορείτε να προβάλλετε μόνο τις εικόνες για τις οποίες ενεργοποιήθηκε η εντολή κοινής χρήσης μέσω της μηχανής.
	- [Select]: Επιλογή της μεθόδου που θα χρησιμοποιείται κάθε φορά.
	- [Off]: Απενεργοποίηση της λειτουργίας Wi-Fi.

## **Αλλαγή κωδικού πρόσβασης προσωπικής σύνδεσης**

Αλλαγή του κωδικού πρόσβασης που χρησιμοποιείται για τη μέθοδο σύνδεσης [Private].

- **1** Επιλέξτε [Wi-Fi Settings] στο μενού **f** Setup Menu και πατήστε <sub>(66</sub>).
- **2** Επιλέξτε [Private Password] και πατήστε  $\triangleright$ .
- **3** Ακολουθήστε τον οδηγό χρήσης και πατήστε το κουμπί  $\textcircled{\ }$ .
	- Ορίζεται νέος κωδικός πρόσβασης.

## **Ακύρωση εντολής κοινής χρήσης**

Ακύρωση των εντολών κοινής χρήσης που έχουν ενεργοποιηθεί σε εικόνες.

- **1** Επιλέξτε [Wi-Fi Settings] στο μενού **f** Setup Menu και πατήστε <sub>(66</sub>).
- **2** Επιλέξτε [Reset share Order] και πατήστε  $\triangleright$ .
- **3** Επιλέξτε [Yes] και πατήστε  $\infty$ .

## **Αρχικοποίηση ρυθμίσεων ασύρματου LAN**

Αρχικοποιεί το περιεχόμενο των ρυθμίσεων [Wi-Fi Settings].

- **1** Επιλέξτε [Wi-Fi Settings] στο μενού **f** Setup Menu και πατήστε  $\infty$ .
- **2** Επιλέξτε [Reset Wi-Fi Settings] και πατήστε  $\triangleright$ .
- **3** Επιλέξτε [Yes] και πατήστε Q.

## **Εγκατάσταση του OLYMPUS Viewer 3**

Το Olympus Viewer 3 είναι λογισμικό για την εισαγωγή στον υπολογιστή σας και την προβολή, επεξεργασία και διαχείριση των φωτογραφιών και των video που εγγράφετε με τη φωτογραφική σας μηχανή.

• Μπορείτε επίσης να κάνετε λήψη του OLYMPUS Viewer 3 από τη διεύθυνση «http://support.olympus-imaging.com/ov3download/». Για να κάνετε λήψη του OLYMPUS Viewer 3 πρέπει να πληκτρολογήσετε τον σειριακό αριθμό του προϊόντος.

### Windows

*8*

**1** Τοποθετήστε στη μονάδα δίσκου CD-ROM το συνοδευτικό CD.

#### **Windows XP**

- Θα εμφανιστεί ένα παράθυρο διαλόγου «Setup».
- Η Microsoft έχει διακόψει την υποστήριξη για τα Windows XP. Τα χρησιμοποιείτε με δική σας ευθύνη, διότι ενδέχεται να προκύψουν προβλήματα ασφάλειας.

#### **Windows Vista/Windows 7/Windows 8/Windows 8.1**

• Θα εμφανιστεί ένα παράθυρο διαλόγου αυτόματης εκτέλεσης. Κάντε κλικ στο στοιχείο «OLYMPUS Setup» για να εμφανιστεί το παράθυρο διαλόγου «Setup».

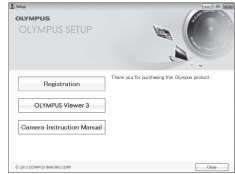

### Προειδοποιήσεις

- Εάν το παράθυρο διαλόγου «Setup» δεν εμφανιστεί, τότε ανοίξτε το CD-ROM (OLYMPUS Setup) στην Εξερεύνηση των Windows και κάντε διπλό κλικ στο εικονίδιο «LAUNCHER.EXE».
- Εάν εμφανιστεί ένα παράθυρο διαλόγου «Έλεγχος λογαριασμού χρήστη», κάντε κλικ στην επιλογή «Ναι» ή «Συνέχεια».
- **2** Συνδέστε τη μηχανή με τον υπολογιστή.

### Προειδοποιήσεις

• Αν δεν εμφανίζεται τίποτα στην οθόνη της μηχανής ακόμα και μετά από τη σύνδεσή της με τον υπολογιστή, η μπαταρία μπορεί να έχει εξαντληθεί. Χρησιμοποιήστε μια πλήρως φορτισμένη μπαταρία.

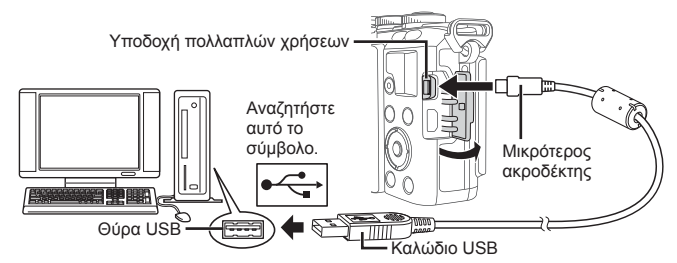

## Προειδοποιήσεις

• Όταν η μηχανή συνδεθεί σε μια άλλη συσκευή μέσω USB, θα εμφανιστεί ένα μήνυμα που σας προτρέπει να επιλέξετε τον τύπο της σύνδεσης. Επιλέξτε [Storage].

- **3** Δηλώστε το προϊόν Olympus που διαθέτετε.
	- Κάντε κλικ στο κουμπί «Registration» και ακολουθήστε τις οδηγίες που εμφανίζονται στην οθόνη.
- **4** Εγκαταστήστε το OLYMPUS Viewer 3.
	- Ελέγξτε τις απαιτήσεις συστήματος πριν ξεκινήσετε την εγκατάσταση.

#### **Περιβάλλον λειτουργίας**

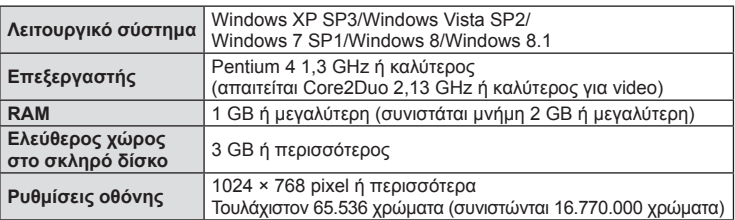

• Κάνετε κλικ στο κουμπί «OLYMPUS Viewer 3» και ακολουθήστε τις οδηγίες που εμφανίζονται στην οθόνη για να εγκαταστήσετε το λογισμικό.

• Για λεπτομέρειες σχετικά με τη χρήση του λογισμικού, ανατρέξτε στη βοήθεια του λογισμικού.

### ■ Macintosh

- **1** Τοποθετήστε στη μονάδα δίσκου CD-ROM το συνοδευτικό CD.
	- Τα περιεχόμενα του δίσκου θα πρέπει να εμφανίζονται αυτόματα στο Finder. Εάν δεν εμφανίζονται, κάντε διπλό κλικ στο εικονίδιο CD στην επιφάνεια εργασίας.
	- Κάντε διπλό κλικ στο εικονίδιο «Setup» για να εμφανιστεί το παράθυρο διαλόγου «Setup».
- **2** Εγκαταστήστε το OLYMPUS Viewer 3.
	- Ελέγξτε τις απαιτήσεις συστήματος πριν ξεκινήσετε την εγκατάσταση.
	- Κάνετε κλικ στο κουμπί «OLYMPUS Viewer 3» και ακολουθήστε τις οδηγίες που εμφανίζονται στην οθόνη για να εγκαταστήσετε το λογισμικό.

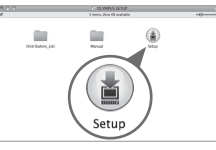

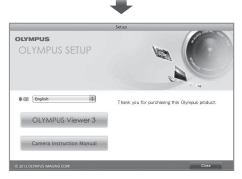

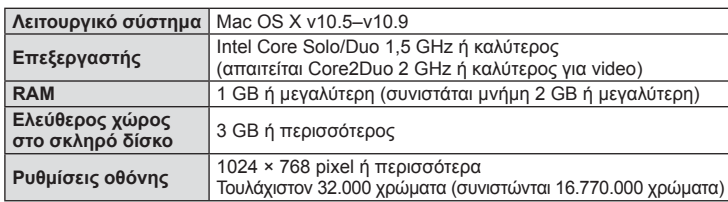

### **Περιβάλλον λειτουργίας**

• Για να αλλάξετε γλώσσα, επιλέξτε αυτήν που επιθυμείτε από το σύνθετο πλαίσιο γλωσσών. Για λεπτομέρειες σχετικά με τη χρήση του λογισμικού, ανατρέξτε στη βοήθεια του λογισμικού.

*8*

## **Αντιγραφή φωτογραφιών σε υπολογιστή χωρίς χρήση του OLYMPUS Viewer 3**

Η μηχανή σας υποστηρίζει το πρότυπο USB Mass Storage Class. Μπορείτε να μεταφέρετε εικόνες σε έναν υπολογιστή συνδέοντας τη μηχανή στον υπολογιστή με το συνοδευτικό καλώδιο USB. Τα ακόλουθα λειτουργικά συστήματα είναι συμβατά με τη σύνδεση USB:

**Windows: Windows XP SP3/ Windows Vista SP2/Windows 7 SP1/Windows 8/Windows 8.1 Macintosh: Mac OS X 10.5 - v.10.9**

- **1** Απενεργοποιήστε τη μηχανή και συνδέστε την με τον υπολογιστή.
	- Η θέση της θύρας USB ποικίλλει από υπολογιστή σε υπολογιστή. Για περισσότερες λεπτομέρειες, συμβουλευτείτε το εγχειρίδιο χρήσης του υπολογιστή σας.
- **2** Ενεργοποιήστε τη μηχανή.
	- Εμφανίζεται η οθόνη επιλογής για τη σύνδεση USB.
- **3** Πατήστε τα  $\Delta \nabla$  για να επιλέξετε τη ρύθμιση [Storage]. Πατήστε το  $\circledcirc$ .

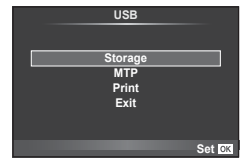

**4** Ο υπολογιστής αναγνωρίζει τη μηχανή ως μία νέα συσκευή.

#### Προειδοποιήσεις

- Αν χρησιμοποιείτε το πρόγραμμα Windows Photo Gallery για Windows Vista, Windows 7, Windows 8 ή Windows 8.1, τότε στο Βήμα 3 επιλέξτε [MTP].
- Ακόμη και αν ο υπολογιστής σας διαθέτει θύρα USB, η μεταφορά των δεδομένων μπορεί να μη πραγματοποιηθεί σωστά στις εξής περιπτώσεις:

Υπολογιστής με πρόσθετη θύρα USB μέσω κάρτας επέκτασης κ.λπ. Υπολογιστής με λειτουργικό σύστημα που δεν έχει εγκατασταθεί από το εργοστάσιο Αυτοσχέδιος υπολογιστής που έχει συναρμολογηθεί από τον χρήστη

- Δεν είναι δυνατή η χρήση των χειριστηρίων της μηχανής ενώ η μηχανή είναι συνδεδεμένη σε υπολογιστή.
- Εάν το παράθυρο διαλόγου που εμφανίζεται στο Βήμα 2 δεν εμφανίζεται όταν η μηχανή συνδέεται σε υπολογιστή, τότε επιλέξτε τη ρύθμιση [Auto] για το στοιχείο [USB Mode] (Σελ. 93) στα μενού προσωπικών ρυθμίσεων της μηχανής.

## **Απευθείας εκτύπωση (PictBridge)**

Μπορείτε να συνδέσετε τη μηχανή με ένα συμβατό εκτυπωτή PictBridge μέσω καλωδίου USB, για να εκτυπώσετε απευθείας τις φωτογραφίες που έχετε τραβήξει.

**1** Συνδέστε τη μηχανή στον εκτυπωτή χρησιμοποιώντας το παρεχόμενο καλώδιο USB και ενεργοποιήστε τη μηχανή.

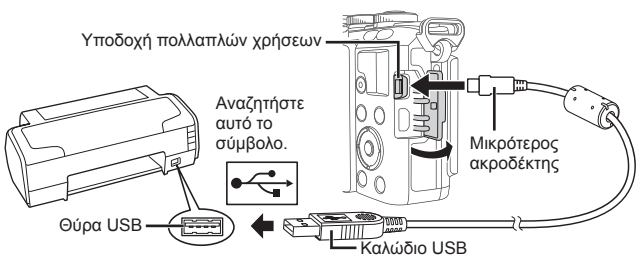

- Για την εκτύπωση, χρησιμοποιήστε μια πλήρως φορτισμένη μπαταρία.
- Όταν ενεργοποιηθεί η μηχανή, στην οθόνη θα εμφανιστεί ένα παράθυρο διαλόγου, το οποίο θα σας προτρέπει να επιλέξετε έναν κεντρικό υπολογιστή. Εάν όχι, επιλέξτε [Auto] για το [USB Mode] (Σελ. 93) στα μενού προσωπικών ρυθμίσεων της μηχανής.
- **2** Χρησιμοποιήστε τα  $\Delta \nabla$  για να επιλέξετε [Print].
	- Θα εμφανιστεί η ένδειξη [One Moment] και θα ακολουθήσει ένα παράθυρο διαλόγου επιλογής λειτουργίας εκτύπωσης.
	- Αν δεν εμφανιστεί η οθόνη μετά από μερικά λεπτά, αποσυνδέστε το καλώδιο USB και ξεκινήστε ξανά από το Βήμα 1.

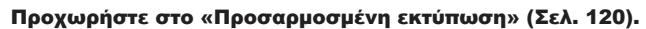

### Προειδοποιήσεις

• Δεν είναι δυνατή η εκτύπωση φωτογραφιών 3D, εικόνων RAW και video.

## **Εύκολη εκτύπωση**

Χρησιμοποιήστε τη μηχανή για να εμφανίσετε τη φωτογραφία που θέλετε να εκτυπώσετε πριν από τη σύνδεση του εκτυπωτή μέσω του καλωδίου USB.

- 1 Χρησιμοποιήστε τα  $\triangle$  για να εμφανίσετε τις φωτογραφίες που θέλετε να εκτυπώσετε στη μηχανή.
- **2** Πατήστε  $\triangleright$ .
	- Όταν ολοκληρωθεί η εκτύπωση, εμφανίζεται η οθόνη επιλογής φωτογραφίας. Για να εκτυπώσετε μια άλλη φωτογραφία, χρησιμοποιήστε τα HI για να επιλέξετε την εικόνα και πατήστε το Q.
	- Για έξοδο, αποσυνδέστε το καλώδιο USB από τη μηχανή ενώ προβάλλεται η οθόνη επιλογής φωτογραφίας.

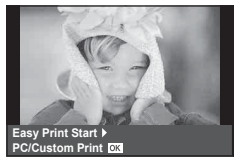

**MTP**

**Print Exit**

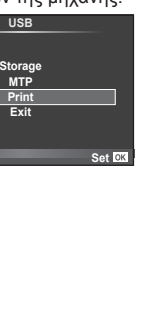

*8*

## **Προσαρμοσμένη εκτύπωση**

**1** Για την επιλογή μιας ρύθμισης εκτύπωσης ακολουθήστε τον οδηγό χρήσης.

### **Επιλογή λειτουργίας εκτύπωσης**

Επιλέξτε τον τύπο εκτύπωσης (λειτουργία εκτύπωσης). Οι διαθέσιμες λειτουργίες εκτύπωσης παρουσιάζονται παρακάτω.

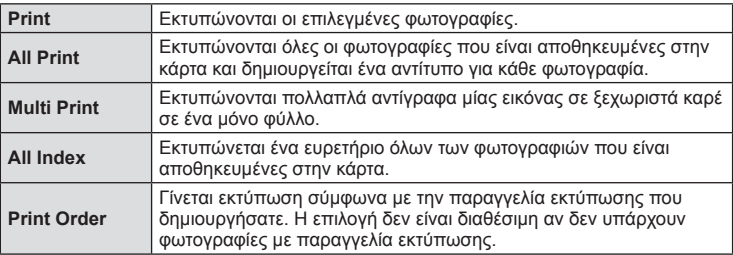

#### **Ρύθμιση των στοιχείων σχετικά με το χαρτί εκτύπωσης**

Η ρύθμιση αυτή διαφέρει ανάλογα με τον τύπο του εκτυπωτή. Αν είναι διαθέσιμη μόνο η ρύθμιση STANDARD του εκτυπωτή, δεν μπορείτε να την αλλάξετε.

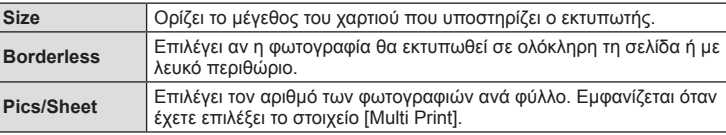

#### **Επιλογή των φωτογραφιών που επιθυμείτε να εκτυπώσετε**

Επιλέξτε τις φωτογραφίες που επιθυμείτε να εκτυπώσετε. Οι επιλεγμένες φωτογραφίες μπορούν να εκτυπωθούν αργότερα (παραγγελία μεμονωμένου καρέ) ή η φωτογραφία που εμφανίζεται μπορεί να εκτυπωθεί αμέσως.

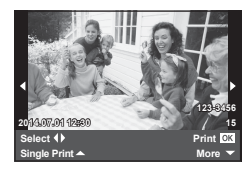

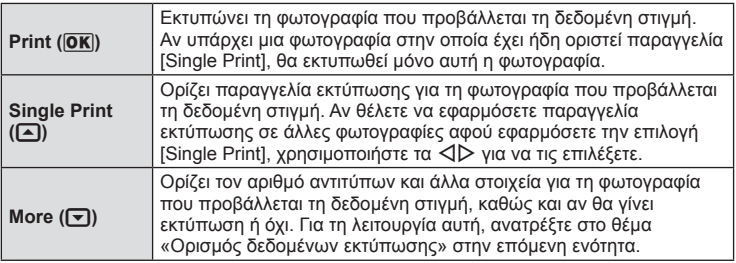

#### **Ορισμός δεδομένων εκτύπωσης**

Επιλέξτε αν κατά την εκτύπωση θα εκτυπώνονται στη φωτογραφία στοιχεία όπως η ημερομηνία και η ώρα ή το όνομα αρχείου. Όταν η λειτουργία εκτύπωσης οριστεί στη ρύθμιση [All Print] και επιλεγεί το στοιχείο [Option Set], εμφανίζονται οι παρακάτω επιλογές.

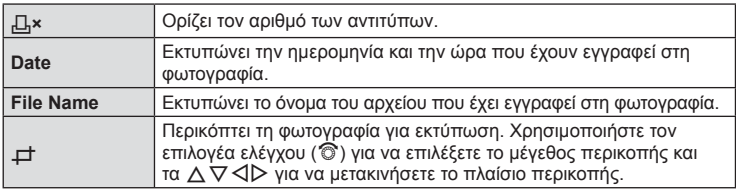

- **2** Όταν ορίσετε τις εικόνες για εκτύπωση και τα δεδομένα εκτύπωσης, επιλέξτε [Print] και, στη συνέχεια, πατήστε  $\circledcirc$ .
	- Για διακοπή και ακύρωση της εκτύπωσης, πατήστε το Q. Για να συνεχίσετε την εκτύπωση, επιλέξτε [Continue].

### ■ Ακύρωση εκτύπωσης

Για να ακυρώσετε την εκτύπωση, επισημάνετε την επιλογή [Cancel] και πατήστε το ®. Σημειώστε ότι τυχόν αλλαγές στην παραγγελία εκτύπωσης θα χαθούν. Για να ακυρώσετε την εκτύπωση και να επιστρέψετε στο προηγούμενο βήμα, όπου μπορείτε να κάνετε αλλαγές στην τρέχουσα παραγγελία εκτύπωσης, πατήστε το MENU.

## **Παραγγελία εκτύπωσης (DPOF)**

Μπορείτε να αποθηκεύσετε ψηφιακές «παραγγελίες εκτύπωσης» στην κάρτα μνήμης με λίστα των φωτογραφιών προς εκτύπωση και των αριθμό αντιγράφων για κάθε εκτύπωση. Στη συνέχεια, μπορείτε να εκτυπώσετε τις φωτογραφίες σε ένα φωτογραφείο που υποστηρίζει το πρότυπο DPOF ή να τις εκτυπώσετε μόνοι σας, συνδέοντας τη μηχανή απευθείας σε εκτυπωτή DPOF. Απαιτείται κάρτα μνήμης κατά τη δημιουργία παραγγελίας εκτύπωσης.

## **Δημιουργία παραγγελίας εκτύπωσης**

- **1** Πατήστε ⊗ κατά την αναπαραγωγή και επιλέξτε [Д].
- **2** Επιλέξτε [<] ή [U] και πατήστε Q.

### **Μεμονωμένη φωτογραφία**

Πατήστε HI για να επιλέξετε το καρέ για παραγγελία εκτύπωσης και, στη συνέχεια, πατήστε  $\Delta \nabla$  για να επιλέξετε τον αριθμό αντιτύπων.

• Για να κάνετε παραγγελία εκτύπωσης και για άλλες φωτογραφίες επαναλάβετε αυτό το βήμα. Όταν επιλέξετε όλες τις φωτογραφίες που θέλετε πατήστε το Q.

#### **Όλες οι φωτογραφίες**

Επιλέξτε [ [[[1] και πατήστε (26).

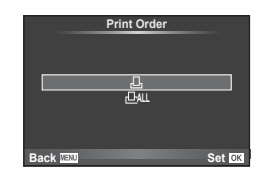

**3** Επιλέξτε τη μορφή της ημερομηνίας και της ώρας και, στη συνέχεια, πατήστε <sub>(6)</sub>.

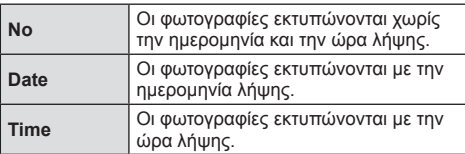

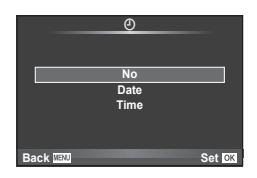

- Κατά την εκτύπωση εικόνων, η υπάρχουσα ρύθμιση της εκάστοτε εικόνας δεν είναι δυνατό να αλλάξει.
- **4** Επιλέξτε [Set] και πατήστε  $\circledcirc$ .

### Προειδοποιήσεις

- Η μηχανή δεν μπορεί να χρησιμοποιηθεί για τροποποίηση παραγγελιών εκτύπωσης που έχουν δημιουργηθεί με άλλες συσκευές. Αν δημιουργήσετε μια νέα παραγγελία εκτύπωσης, τότε διαγράφονται οι παραγγελίες εκτύπωσης που δημιουργήθηκαν με άλλες συσκευές.
- Οι παραγγελίες εκτύπωσης δεν μπορούν να περιλαμβάνουν φωτογραφίες 3D, εικόνες RAW ή video.

## **Αφαίρεση όλων ή των επιλεγμένων φωτογραφιών από την παραγγελία εκτύπωσης**

Μπορείτε να διαγράψετε όλα τα δεδομένα μιας παραγγελίας εκτύπωσης ή μόνο τα δεδομένα για επιλεγμένες φωτογραφίες.

- 1 Πατήστε <sub>®</sub> κατά την αναπαραγωγή και επιλέξτε [Д.].
- **2** Επιλέξτε [...] και πατήστε  $\infty$ .
	- Για να αφαιρέσετε όλες τις φωτογραφίες από την παραγγελία εκτύπωσης, επιλέξτε το [Reset] και πατήστε το Q. Για έξοδο χωρίς να αφαιρέσετε όλες τις φωτογραφίες, επιλέξτε [Keep] και πατήστε @.
- **3** Πατήστε τα ⊲D για να επιλέξετε τις εικόνες που θέλετε να αφαιρέσετε από την παραγγελία εκτύπωσης.
	- Χρησιμοποιήστε το  $\nabla$  για να μηδενίσετε τον αριθμό εκτυπώσεων. Πατήστε το  $\circledast$ όταν έχετε αφαιρέσει τις φωτογραφίες που θέλετε από την παραγγελία εκτύπωσης.
- **4** Επιλέξτε τη μορφή ημερομηνίας και ώρας και, στη συνέχεια, πατήστε ⊗.
	- Η ρύθμιση αυτή θα ισχύει για όλα τα καρέ με δεδομένα παραγγελίας εκτυπώσεων.
- **5** Επιλέξτε [Set] και πατήστε  $\infty$ .

## **Μπαταρία και φορτιστής**

*9*

- Στη μηχανή χρησιμοποιείται μία μπαταρία ιόντων λιθίου της Olympus. Μη χρησιμοποιείτε άλλες μπαταρίες εκτός από τις γνήσιες της Olympus.
- Η ενέργεια που καταναλώνει αυτή η μηχανή ποικίλει σε μεγάλο βαθμό με τη χρήση και άλλες συνθήκες.
- Οι παρακάτω ενέργειες καταναλώνουν πολλή ενέργεια ακόμη και χωρίς να γίνεται λήψη φωτογραφιών, οπότε η μπαταρία θα εξαντληθεί γρήγορα.
	- Επαναλαμβανόμενη αυτόματη εστίαση στη λειτουργία λήψης, πατώντας το κουμπί κλείστρου μέχρι τη μέση.
	- Προβολή εικόνων στην οθόνη για παρατεταμένο χρονικό διάστημα.
	- Όταν η λειτουργία [Release Lag-Time] (Σελ. 91) έχει τη ρύθμιση [Short].
	- Κατά τη σύνδεση της μηχανής σε υπολογιστή ή εκτυπωτή.
- Όταν χρησιμοποιείτε μπαταρία που έχει εξαντληθεί, η μηχανή μπορεί να απενεργοποιηθεί χωρίς να εμφανιστεί η προειδοποιητική ένδειξη χαμηλής φόρτισης.
- Η μπαταρία δεν είναι πλήρως φορτισμένη κατά την αγορά. Πριν από τη χρήση φορτίστε την μπαταρία, χρησιμοποιώντας τον παρεχόμενο φορτιστή.
- Ο κανονικός χρόνος φόρτισης με τον παρεχόμενο φορτιστή είναι περίπου 3 ώρες και 30 λεπτά (εκτίμηση).
- Μην χρησιμοποιήσετε φορτιστές που δεν προορίζονται ειδικά για χρήση με την παρεχόμενη μπαταρία και μην χρησιμοποιήσετε μπαταρίες που δεν προορίζονται ειδικά για χρήση με τον παρεχόμενο φορτιστή.

### Προειδοποιήσεις

- Υπάρχει κίνδυνος έκρηξης εάν η μπαταρία αντικατασταθεί με λανθασμένο τύπο μπαταρίας.
- Να απορρίπτετε τις χρησιμοποιημένες μπαταρίες σύμφωνα με τις οδηγίες «Χειρισμός της μπαταρίας» (Σελ. 155).

## **Χρήση του φορτιστή στο εξωτερικό**

- Ο φορτιστής μπορεί να χρησιμοποιηθεί στις περισσότερες οικιακές πρίζες με τάση από 100V έως 240V AC (50/60 Hz) παγκοσμίως. Ωστόσο, ανάλογα με τη χώρα ή την περιοχή στην οποία βρίσκεστε, ενδεχομένως θα χρειαστείτε κάποιον προσαρμογέα πρίζας, ο οποίος θα ταιριάζει στο σχήμα της πρίζας τοίχου. Για λεπτομέρειες, απευθυνθείτε σε κατάστημα ηλεκτρικών ή στον ταξιδιωτικό σας πράκτορα.
- Μην χρησιμοποιείτε μετασχηματιστές ταξιδιού του εμπορίου, καθώς μπορεί να προκληθεί βλάβη στο φορτιστή.

## **Συμβατές κάρτες**

Σε αυτόν τον οδηγό, όλες οι συσκευές αποθήκευσης αναφέρονται ως «κάρτες». Με αυτήν τη μηχανή μπορούν να χρησιμοποιηθούν οι παρακάτω τύποι κάρτας μνήμης SD (του εμπορίου): SD, SDHC, SDXC και Eye-Fi. Για τις πιο πρόσφατες πληροφορίες επισκεφθείτε την ιστοσελίδα της Olympus.

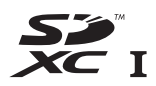

#### **Διακόπτης προστασίας εγγραφής κάρτας SD**

Το περίβλημα της κάρτας SD διαθέτει έναν διακόπτη προστασίας εγγραφής. Αν ο διακόπτης προστασίας εγγραφής βρίσκεται στην πλευρά «LOCK», τότε δεν είναι δυνατή η εγγραφή στην κάρτα, η διαγραφή δεδομένων ή η διαμόρφωση της κάρτας. Επαναφέρετε το διακόπτη στη θέση ξεκλειδώματος για να ενεργοποιήσετε την εγγραφή.

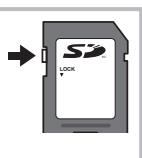

#### Προειδοποιήσεις

- Τα δεδομένα στην κάρτα δεν σβήνονται τελείως, ούτε κατά τη διαμόρφωση της κάρτας ούτε κατά τη διαγραφή δεδομένων. Κατά την απόρριψη, καταστρέψτε την κάρτα ώστε να αποτρέψετε την κλοπή προσωπικών δεδομένων.
- Χρησιμοποιείτε την κάρτα Eye-Fi σύμφωνα με τους νόμους και τους κανονισμούς της χώρας στην οποία χρησιμοποιείτε τη μηχανή. Αφαιρείτε την κάρτα Eye-Fi από τη μηχανή ή απενεργοποιείτε τις λειτουργίες της κάρτας μέσα σε αεροσκάφη και άλλους χώρους στους οποίους απαγορεύεται η χρήση της. LSF [Eye-Fi] (Σελ. 98)
- Η κάρτα Eye-Fi μπορεί να θερμανθεί κατά τη χρήση.
- Όταν χρησιμοποιείτε κάρτα Eye-Fi, η μπαταρία μπορεί να εξαντλείται πιο γρήγορα.
- Όταν χρησιμοποιείτε κάρτα Eye-Fi, η μηχανή μπορεί να λειτουργεί πιο αργά.

## **Λειτουργία εγγραφής και μέγεθος αρχείου/αριθμός φωτογραφιών που μπορούν να αποθηκευτούν**

Το μέγεθος αρχείου στον πίνακα είναι, κατά προσέγγιση, για αρχεία με αναλογία πλάτους-ύψους 4:3.

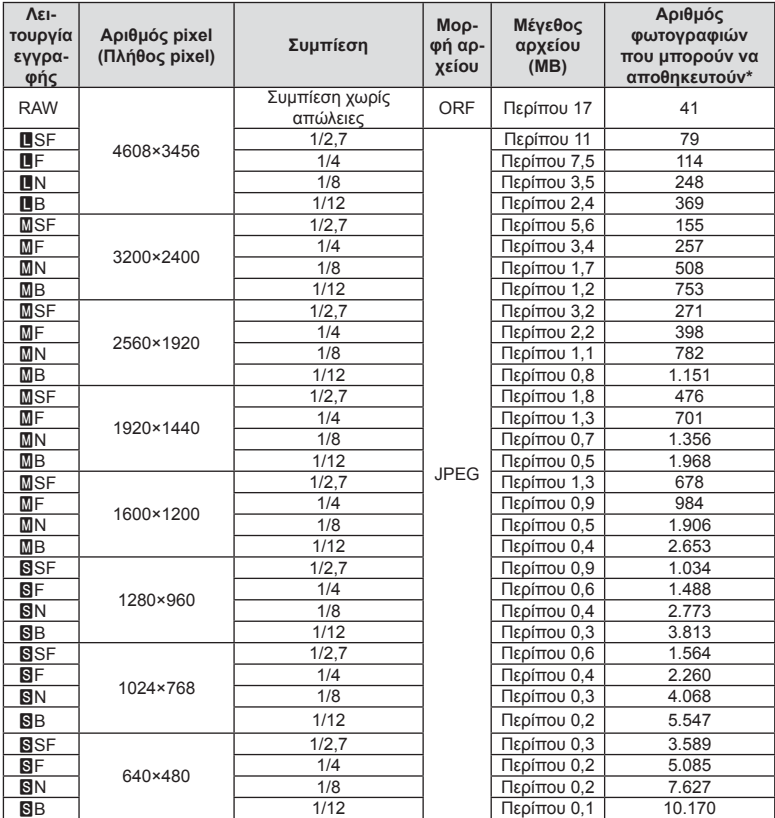

\*Με βάση κάρτα SD 1GB.

#### Προειδοποιήσεις

- Ο αριθμός των φωτογραφιών που μπορούν να αποθηκευτούν ενδέχεται να διαφέρει ανάλογα με το θέμα, τις παραγγελίες εκτυπώσεων και άλλους παράγοντες. Σε ορισμένες περιπτώσεις, ο αριθμός των φωτογραφιών που μπορούν να αποθηκευτούν και αναγράφεται στην οθόνη δεν αλλάζει ακόμα και αν κάνετε λήψη νέων φωτογραφιών ή διαγράψετε φωτογραφίες που έχετε αποθηκεύσει.
- Το πραγματικό μέγεθος αρχείου διαφέρει ανάλογα με το θέμα.
- Στην οθόνη, ο μέγιστος αριθμός φωτογραφιών που μπορούν να αποθηκευτούν δεν μπορεί να υπερβεί το 9999.
- Για πληροφορίες σχετικά με το διαθέσιμο χρόνο εγγραφής video, ανατρέξτε στην ιστοσελίδα της Olympus.

Επιλέξτε ένα φακό ανάλογα με τη σκηνή και τη δημιουργικότητά σας. Χρησιμοποιήστε φακούς που σχεδιάστηκαν αποκλειστικά για το σύστημα Micro Four Thirds και φέρουν την ετικέτα M.ZUIKO DIGITAL ή το σύμβολο που εμφανίζεται στα δεξιά.

**FOURTHIRDS** 

Επίσης, με έναν προσαρμογέα, μπορείτε να χρησιμοποιήσετε τους φακούς των συστημάτων Four Thirds και OM.

#### Προειδοποιήσεις

- Η μοντούρα της μηχανής πρέπει να είναι στραμμένη προς τα κάτω, όταν τοποθετείτε ή αφαιρείτε από τη μηχανή το κάλυμμα του σώματος ή τον φακό. Έτσι αποφεύγετε την είσοδο σκόνης και άλλων σωματιδίων στο εσωτερικό της μηχανής.
- Μην αφαιρείτε το κάλυμμα του σώματος και μην τοποθετείτε τον φακό σε χώρους με πολλή σκόνη.
- Μη στρέφετε τον τοποθετημένο φακό προς τον ήλιο. Μπορεί να προκληθεί δυσλειτουργία της μηχανής ή ακόμη και ανάφλεξη λόγω της συγκέντρωσης του ηλιακού φωτός που εστιάζεται διαμέσου του φακού.
- Φροντίστε να μη χάσετε το κάλυμμα του σώματος και το οπίσθιο κάλυμμα.
- Να τοποθετείτε το κάλυμμα του σώματος στη μηχανή όταν δεν υπάρχει φακός για να αποφύγετε την είσοδο σκόνης στο εσωτερικό της μηχανής.

## **Τεχνικά χαρακτηριστικά φακού M.ZUIKO DIGITAL**

## Ονομασία εξαρτημάτων

- 1 Εμπρόσθιο κάλυμμα
- 2 Σπείρωμα υποδοχής φίλτρων
- 3 Δακτύλιος εστίασης
- 4 Δακτύλιος zoom (μόνο σε φακούς zoom)
- 5 Δείκτης μοντούρας
- 6 Οπίσθιο κάλυμμα
- 7 Ηλεκτρικές επαφές
- 8 Διακόπτης UNLOCK (μόνο σε τηλεσκοπικούς φακούς)
- 9 Διακοσμητικός δακτύλιος (μόνο σε ορισμένους φακούς. Αφαιρείται για την τοποθέτηση παρασολέιγ)

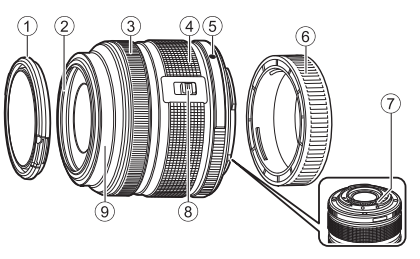

#### Χρήση φακού με μοτέρ zoom (ED14-42mm f3.5-5.6EZ)

Ο φακός με μοτέρ zoom εκτείνεται αυτόματα όταν ενεργοποιείτε τη μηχανή.

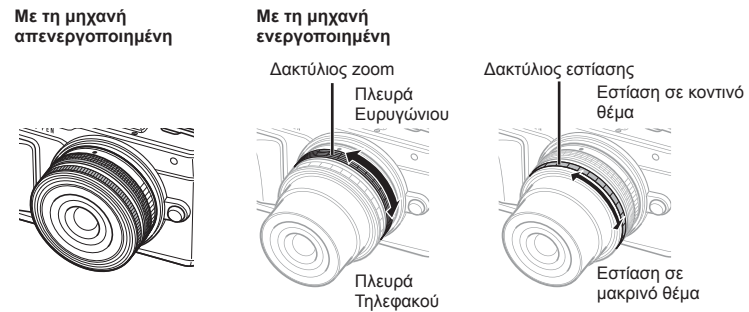

- Μπορείτε να χρησιμοποιήσετε το μενού προσωπικών ρυθμίσεων της μηχανής για να αυξήσετε ή να μειώσετε την ταχύτητα zoom κατά τη χρήση του δακτυλίου zoom. g [Electronic Zoom Speed] (Σελ. 98)
- Στον φακό μπορείτε να προσαρμόσετε το προαιρετικό, αυτόματο κάλυμμα φακού (LC-37C). Όταν είναι τοποθετημένο στον φακό, το κάλυμμα ανοίγει και κλείνει αυτόματα, μόλις η μηχανή ενεργοποιηθεί/απενεργοποιηθεί. Δεν υπάρχει ανάγκη να αφαιρείτε το κάλυμμα κάθε φορά που θέλετε να φωτογραφίσετε. Δεν είναι δυνατή η χρήση του με φίλτρο.

#### Προειδοποιήσεις

- Απενεργοποιείτε τη μηχανή πριν από την τοποθέτηση ή την αφαίρεση του φακού.
- Μην ασκείτε πίεση στον φακό κατά τη λειτουργία του, για παράδειγμα μην τον εκτείνετε χειροκίνητα.
- Χρήση φακών με μοτέρ zoom και λειτουργίες macro (ED12-50mm f3.5-6.3EZ)

Η λειτουργία του φακού καθορίζεται από τη θέση του δακτυλίου zoom.

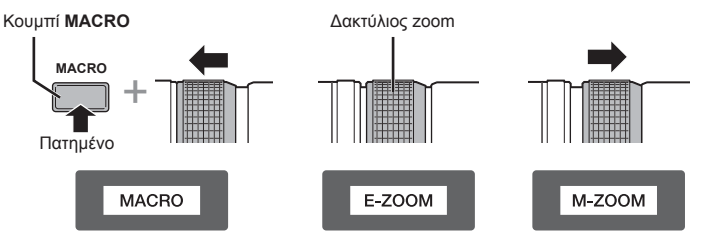

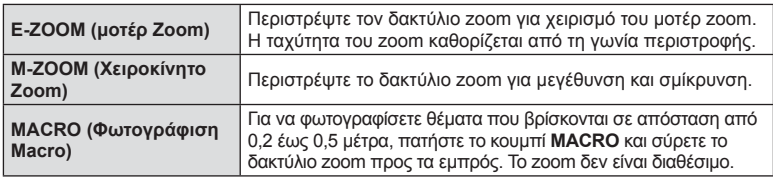

• Μπορείτε να επιλέξετε τη λειτουργία του κουμπιού **- Τη** από το μενού προσωπικών ρυθμίσεων της μηχανής.

### Έλεγχος MF (χειροκίνητη εστίαση) (17 mm f1.8, ED12mm f2.0 (Εστίαση Snapshot), ED12-40mm f2.8PRO)

Για να αλλάξετε τη μέθοδο εστίασης σύρετε το δακτύλιο εστίασης προς την κατεύθυνση του βέλους.

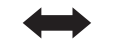

AF/MF MF, εστίαση Snapshot

Δακτύλιος εστίασης

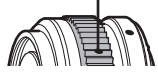

Με την εστίαση Snapshot, η απόσταση ρυθμίζεται μέσω του δακτυλίου εστίασης με βάση της απόσταση λήψης. Η μηχανή εστιάζει στο βάθος πεδίου που αντιστοιχεί στην επιλεγμένη τιμή διαφράγματος.

- Εάν χρησιμοποιείτε φακό 17mm f1.8 ή ED12mm f2.0 τότε προτείνουμε ρύθμιση του διαφράγματος σε τιμή F5,6 ή μεγαλύτερη.
- Μπορείτε να φωτογραφίσετε στην επιλεγμένη απόσταση ανεξάρτητα από την επιλεγμένη λειτουργία AF της μηχανής.
- Εάν η ρύθμιση του φακού είναι η MF, τότε και στη μηχανή επιλέγεται η χειροκίνητη εστίαση ανεξάρτητα από τις ρυθμίσεις της μηχανής.
- Να χρησιμοποιείτε την κλίμακα απόστασης μόνο ως οδηγό.

## Έλεγχος φακού-καλύμματος (BCL-0980 Fisheye, BCL-1580)

Χρησιμοποιήστε τον μοχλό MF για να ανοίξετε και να κλείσετε το προστατευτικό του φακού και ρυθμίστε την εστίαση μεταξύ άπειρου και κοντινής λήψης.

- Δεν υπάρχει επικοινωνία δεδομένων μεταξύ μηχανής και φακού.
- Ορισμένες λειτουργίες της μηχανής δεν είναι διαθέσιμες.
- Ρυθμίστε την εστιακή απόσταση για τη σταθεροποίηση εικόνας (Σελ. 59) στα 9 mm για τον BCL-0980 Fisheye και στα 15 mm για τον BCL-1580.

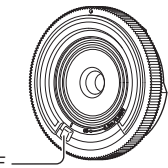

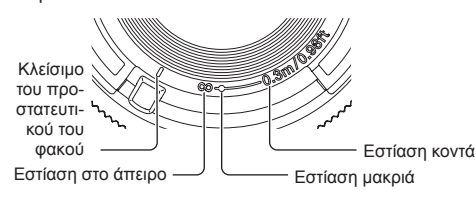

Μοχλός MF

## Συνδυασμοί μηχανής και φακού

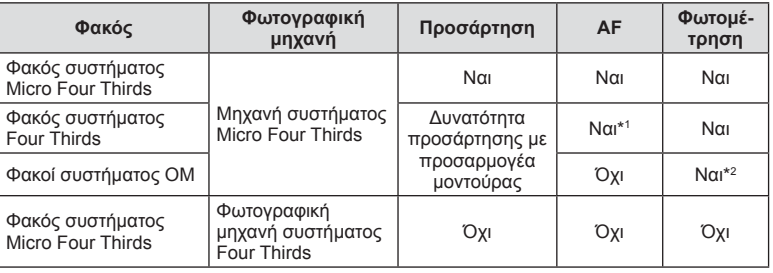

\*1 Η αυτόματη εστίαση δεν λειτουργεί κατά την εγγραφή video.

\*2 Δεν είναι δυνατή η φωτομέτρηση ακριβείας.

## Βασικές προδιαγραφές φακού

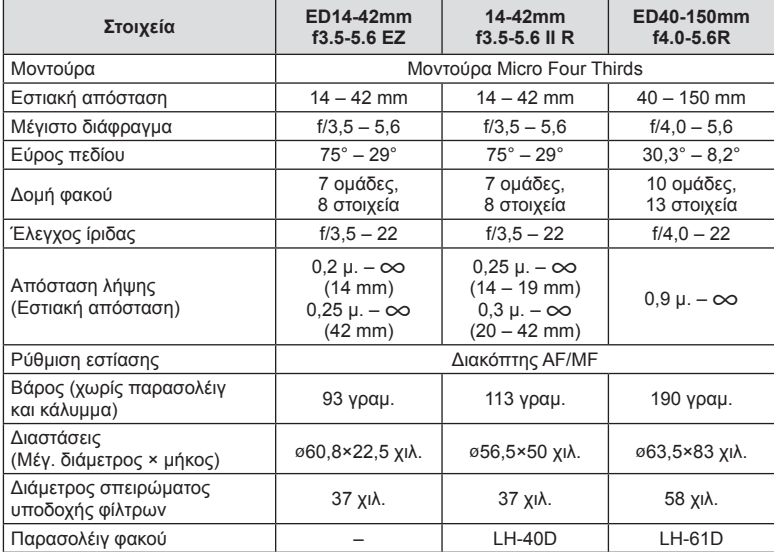

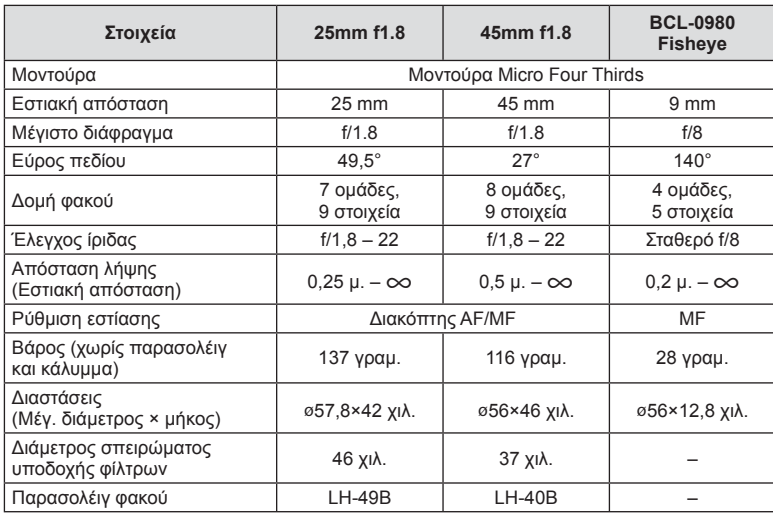

### Προειδοποιήσεις

• Οι άκρες των φωτογραφιών μπορεί να περικοπούν αν χρησιμοποιείτε περισσότερα από ένα φίλτρα ή ένα παχύ φίλτρο.

# *11* **Χρήση αξεσουάρ που διατίθενται ξεχωριστά**

## **Ηλεκτρονικό σκόπευτρο (VF-4)**

Το ηλεκτρονικό σκόπευτρο VF-4 ενεργοποιείται αυτόματα όταν κοιτάζετε μέσα από αυτό. Όταν ενεργοποιείται το σκόπευτρο, η οθόνη της μηχανής απενεργοποιείται. Μπορείτε να επιλέξετε την αυτόματη εναλλαγή λειτουργίας μεταξύ σκοπεύτρου και οθόνης, χρησιμοποιώντας τις ρυθμίσεις του μενού. Λάβετε υπόψη ότι τα μενού και οι άλλες πληροφορίες ρυθμίσεων εξακολουθούν να εμφανίζονται στην οθόνη της μηχανής όταν είναι ενεργοποιημένο το σκόπευτρο.

#### Προειδοποιήσεις

- Η αυτόματη εναλλαγή απενεργοποιείται όταν η οθόνη είναι τραβηγμένη προς τα έξω.
- Το σκόπευτρο μπορεί να μην απενεργοποιηθεί αυτόματα στις παρακάτω καταστάσεις. Κατά τη λειτουργία προσωρινής απενεργοποίησης/κατά τη λήψη με χρήση των λειτουργιών video, 3D, πολλαπλής έκθεσης, ζωντανής φωτογράφισης bulb ή με βάση το χρόνο κ.λπ./όταν το κουμπί κλείστρου είναι πατημένο μέχρι τη μέση
- Επίσης, το σκόπευτρο ενδέχεται να μην ενεργοποιείται αυτόματα όταν κοιτάζετε σε αυτό υπό συγκεκριμένες συνθήκες, για παράδειγμα όταν φοράτε γυαλιά ή υπό έντονο ηλιακό φως του ήλιου. Σε αυτήν την περίπτωση κάντε την εναλλαγή χειροκίνητα.

### Τοποθέτηση και αφαίρεση ηλεκτρονικού σκοπεύτρου

Αφαιρέστε το κάλυμμα υποδοχών, κρατώντας πατημένο το κουμπί απασφάλισης και, κατόπιν, εφαρμόστε στην ενεργή υποδοχή αξεσουάρ της μηχανής μέχρι το τέρμα της διαδρομής.

• Για την αφαίρεση, απενεργοποιήστε τη μηχανή και αφαιρέστε το σκόπευτρο κρατώντας πατημένο το κουμπί απασφάλισης.

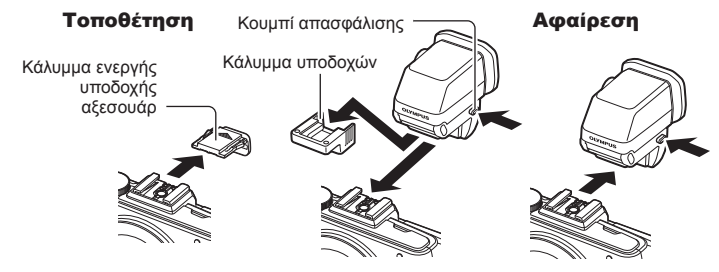

## Χρήση του επιλογέα ρύθμισης διοπτρίας

Ενεργοποιήστε τη μηχανή και, στη συνέχεια, γυρίστε τον επιλογέα ρύθμισης διοπτρίας στη θέση όπου η εικόνα είναι ορατή στο σκόπευτρο.

• Η μέγιστη γωνία κλίσης είναι 90°.

Κουμπί IOI Αισθητήρας ματιού Επιλογέας ρύθμισης διοπτρίας

### Χειροκίνητη εναλλαγή μεταξύ οθόνης και σκοπεύτρου

Απενεργοποιήστε την αυτόματη εναλλαγή και ελέγξτε την εναλλαγή χρησιμοποιώντας το κουμπί | Ο του εξωτερικού σκοπεύτρου.

- 1 Στο μενού  $\mathbb Q$  Accessory Port Menu, επιλέξτε [**@EVF] και πατήστε το** κουμπί <sub>(ε)</sub>
- **2** Επιλέξτε [EVF Auto Switch] και πατήστε το κουμπί @.
	- Το ίδιο μενού εμφανίζεται επίσης πατώντας και κρατώντας πατημένο το κουμπί  $\Box$ στο VF-4.
- **3** Επιλέξτε [Off] και πατήστε το κουμπί  $\circledcirc$ .
	- Πατήστε το κουμπί | Ο του εξωτερικού σκοπεύτρου για εναλλαγή μεταξύ σκοπεύτρου και οθόνης.

### Βασικές προδιαγραφές (VF-4)

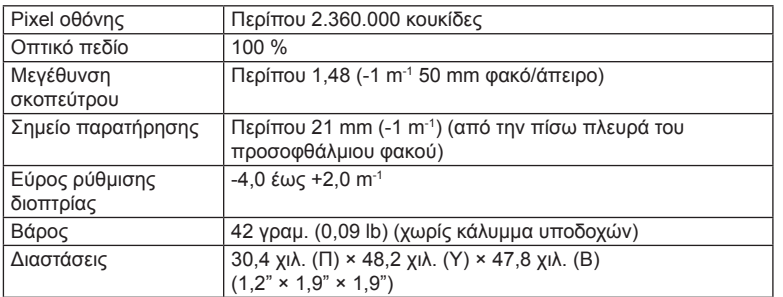

#### Προειδοποιήσεις

- Κατά τη μεταφορά της μηχανής, μην την κρατάτε από το σκόπευτρο.
- Μην αφήνετε να περνάει άμεσο ηλιακό φως στο σκόπευτρο μέσω του προσοφθάλμιου φακού. Κάτι τέτοιο θα προκαλέσει βλάβη στο εσωτερικό κύκλωμα και την οθόνη LCD του σκόπευτρου.

## **Εξωτερικές μονάδες φλας που προορίζονται για χρήση με αυτήν τη μηχανή**

Με αυτήν τη μηχανή, μπορείτε να χρησιμοποιήσετε μία από τις μονάδες εξωτερικού φλας, που πωλούνται ξεχωριστά, για να επιτύχετε τον κατάλληλο φωτισμό για τις ανάγκες σας. Τα εξωτερικά φλας επικοινωνούν με τη μηχανή και σας επιτρέπουν να ελέγχετε τις λειτουργίες φλας της μηχανής, χρησιμοποιώντας διάφορες λειτουργίες ελέγχου φλας, όπως TTL-AUTO και Super FP. Στην ενεργή υποδοχή αξεσουάρ της μηχανής μπορείτε να τοποθετήσετε μια μονάδα φλας που είναι εγκεκριμένη για χρήση με αυτήν τη μηχανή. Επίσης μπορείτε να τοποθετήσετε το φλας στο βραχίονα στήριξης φλας και μετά στη μηχανή, χρησιμοποιώντας το καλώδιο βραχίονα (προαιρετικό). Συμβουλευτείτε επίσης την τεκμηρίωση που παρέχεται με τις μονάδες εξωτερικού φλας.

Το ανώτατο όριο ταχύτητας κλείστρου κατά τη χρήση φλας είναι 1/200 δευτ.\*.

\* Mόνο για το FL-50R: 1/180 δευτ.

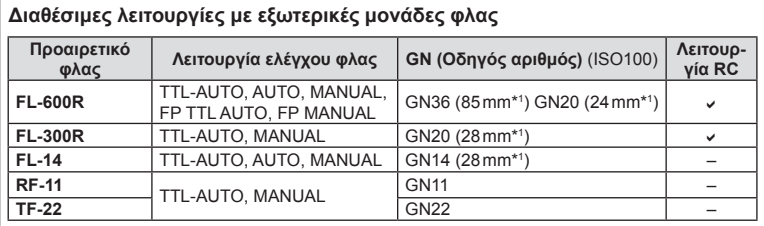

\*1 Η εστιακή απόσταση του φακού που μπορεί να χρησιμοποιηθεί (υπολογισμένη με βάση μηχανή φιλμ 35 mm).

## **Φωτογράφιση με φλας ασύρματου τηλεχειρισμού**

Για φωτογράφιση με ασύρματο φλας, είναι δυνατή η χρήση εξωτερικών μονάδων φλας που έχουν εγκριθεί για χρήση με αυτήν τη μηχανή και διαθέτουν λειτουργία τηλεχειρισμού. Η μηχανή ελέγχει την παρεχόμενη μονάδα φλας και τις απομακρυσμένες μονάδες φλας σε έως και τρεις ξεχωριστές ομάδες. Για λεπτομέρειες, ανατρέξτε στα εγχειρίδια οδηγιών που παρέχονται με τις εξωτερικές μονάδες φλας.

- **1** Ρυθμίστε τις απομακρυσμένες μονάδες φλας στη λειτουργία RC και τοποθετήστε τις όπως επιθυμείτε.
	- Ενεργοποιήστε τις εξωτερικές μονάδες φλας, πατήστε το κουμπί MODE και επιλέξτε τη λειτουργία RC.
	- Επιλέξτε ένα κανάλι και μια ομάδα για την κάθε εξωτερική μονάδα φλας.
- **2** Επιλέξτε [On] για τη λειτουργία [ $\frac{1}{4}$  RC Mode] στο μενού **Δ** Shooting Menu 2 (Σελ. 76).
	- Ο πλήρης πίνακας ελέγχου LV μεταβαίνει στη λειτουργία RC.
	- Μπορείτε να επιλέξετε την προβολή πλήρους πίνακα ελέγχου LV, πατώντας επαναλαμβανόμενα το κουμπί INFO.
	- Επιλέξτε μια λειτουργία φλας (σημειώστε ότι η μείωση φαινομένου κόκκινων ματιών δεν είναι διαθέσιμη στη λειτουργία RC).

*11*

**3** Προσαρμόστε τις ρυθμίσεις για την κάθε ομάδα στον πλήρη πίνακα ελέγχου LV.

#### Ομάδα

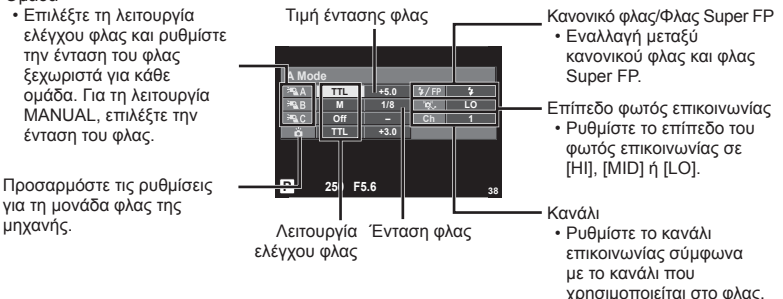

- **4** Τοποθετήστε τη μονάδα φλας που παρέχεται και ανασηκώστε την κεφαλή του φλας.
	- Αφού επιβεβαιώσετε ότι το ενσωματωμένο και τα απομακρυσμένα φλας είναι φορτισμένα, εκτελέστε μια δοκιμαστική λήψη.

#### Εμβέλεια ελέγχου ασύρματου φλας

Τοποθετήστε τις μονάδες ασύρματου φλας έτσι, ώστε οι αισθητήρες τηλεχειρισμού τους να είναι στραμμένοι προς τη μηχανή. Στις παρακάτω εικόνες παρατίθεται κατά προσέγγιση το εύρος στο οποίο μπορούν να τοποθετηθούν οι μονάδες φλας. Η πραγματική εμβέλεια ελέγχου ποικίλλει ανάλογα με τις συνθήκες του χώρου.

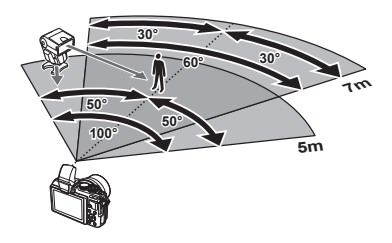

## Προειδοποιήσεις

- Συνιστούμε τη χρήση μίας ομάδας με έως και τρεις απομακρυσμένες μονάδες φλας.
- Οι απομακρυσμένες μονάδες φλας δεν μπορούν να χρησιμοποιηθούν για αργό συγχρονισμό κουρτίνας ή για αντικραδασμικές εκθέσεις μεγαλύτερες από 4 δευτερόλεπτα.
- Εάν το θέμα βρίσκεται πολύ κοντά στη μηχανή, οι λάμψεις ενεργοποίησης που εκπέμπονται από το φλας της μηχανής μπορεί να επηρεάσουν τη λήψη (αυτό το πρόβλημα μπορεί να περιοριστεί ελαττώνοντας την ένταση του φλας της μηχανής, για παράδειγμα με χρήση ενός διαχύτη).
- Το ανώτατο όριο της τιμής συγχρονισμού φλας είναι 1/160 δευτ. κατά τη χρήση του φλας σε λειτουργία τηλεχειρισμού.

## **Άλλες εξωτερικές μονάδες φλας**

Κατά την τοποθέτηση μονάδας φλας τρίτου κατασκευαστή στην ενεργή υποδοχή αξεσουάρ της μηχανής λάβετε υπόψη τα παρακάτω:

- Εάν χρησιμοποιηθεί παλαιά μονάδα φλας που χρησιμοποιεί στην επαφή Χ ρεύμα τάσης μεγαλύτερης από περίπου 24 V, τότε θα προκληθεί βλάβη στη μηχανή.
- Η σύνδεση μονάδων φλας με επαφές σήματος που δεν πληρούν τις προδιαγραφές της Olympus ενδέχεται να προκαλέσει βλάβη στη μηχανή.
- Ρυθμίστε τη λειτουργία λήψης σε M, την ταχύτητα κλείστρου σε τιμή που δεν υπερβαίνει εκείνη της ταχύτητας συγχρονισμού του φλας και την ευαισθησία ISO σε οποιαδήποτε τιμή εκτός από [AUTO].
- Ο έλεγχος φλας μπορεί να εκτελεστεί μόνο με χειροκίνητη ρύθμιση του φλας στην ευαισθησία ISO και σε τιμές διαφράγματος που επιλέγονται με τη μηχανή. Μπορείτε να προσαρμόσετε τη φωτεινότητα του φλας ρυθμίζοντας την ευαισθησία ISO ή το διάφραγμα.
- Χρησιμοποιήστε ένα φλας με γωνία φωτισμού κατάλληλη για τον φακό. Η γωνία φωτισμού εκφράζεται συνήθως με χρήση εστιακών αποστάσεων ισοδύναμων με φορμά 35 mm.

## **Κύρια εξαρτήματα**

## **Προσαρμογέας φακού Four Thirds (MMF–2/MMF–3)**

Για τη σύνδεση φακών Four Thirds στη μηχανή απαιτείται προσαρμογέας φακού Four Thirds. Ορισμένες δυνατότητες, όπως η αυτόματη εστίαση, μπορεί να μην είναι διαθέσιμες.

## **Καλώδιο τηλεχειρισμού (RM–UC1)**

Χρησιμοποιείται όταν και η παραμικρή μετακίνηση της μηχανής μπορεί να προκαλέσει θάμπωμα, για παράδειγμα στη φωτογράφιση macro ή bulb. Το καλώδιο τηλεχειρισμού συνδέεται μέσω της υποδοχής πολλαπλών χρήσεων της μηχανής. (Σελ. 12)

## **Μετατροπείς φακού**

Οι μετατροπείς φακού προσαρτώνται στον φακό της μηχανής για γρήγορη και εύκολη φωτογράφιση fish-eye ή macro. Για πληροφορίες σχετικά με τους φακούς που μπορείτε να χρησιμοποιήσετε ανατρέξτε στην ιστοσελίδα της OLYMPUS.

• Χρησιμοποιήστε το κατάλληλο εξάρτημα φακού για τη λειτουργία SCN ( $\widehat{\mathbb{F}_q}$ ),  $\widehat{\mathbb{F}_q}$ ).

## **Βραχίονας φωτισμού macro (MAL–1)**

Χρησιμοποιείται για φωτισμό θεμάτων κατά τη φωτογράφιση macro, ακόμη και σε πολύ κοντινή απόσταση όπου η χρήση του φλας θα προκαλούσε επισκίαση.

## **Σετ μικροφώνου (SEMA–1)**

Το μικρόφωνο μπορεί να τοποθετηθεί μακριά από τη μηχανή για να αποφευχθεί η εγγραφή των ήχων του περιβάλλοντος ή του θορύβου του αέρα. Μπορείτε, επίσης, να χρησιμοποιήσετε μικρόφωνα τρίτων κατασκευαστών του εμπορίου, ανάλογα με τη δημιουργικότητά σας. Συνιστάται η χρήση του καλωδίου επέκτασης που παρέχεται. (η τροφοδοσία γίνεται μέσω στερεοφωνικού μίνι βύσματος ø3.5 mm)

## **Διάγραμμα συστήματος**

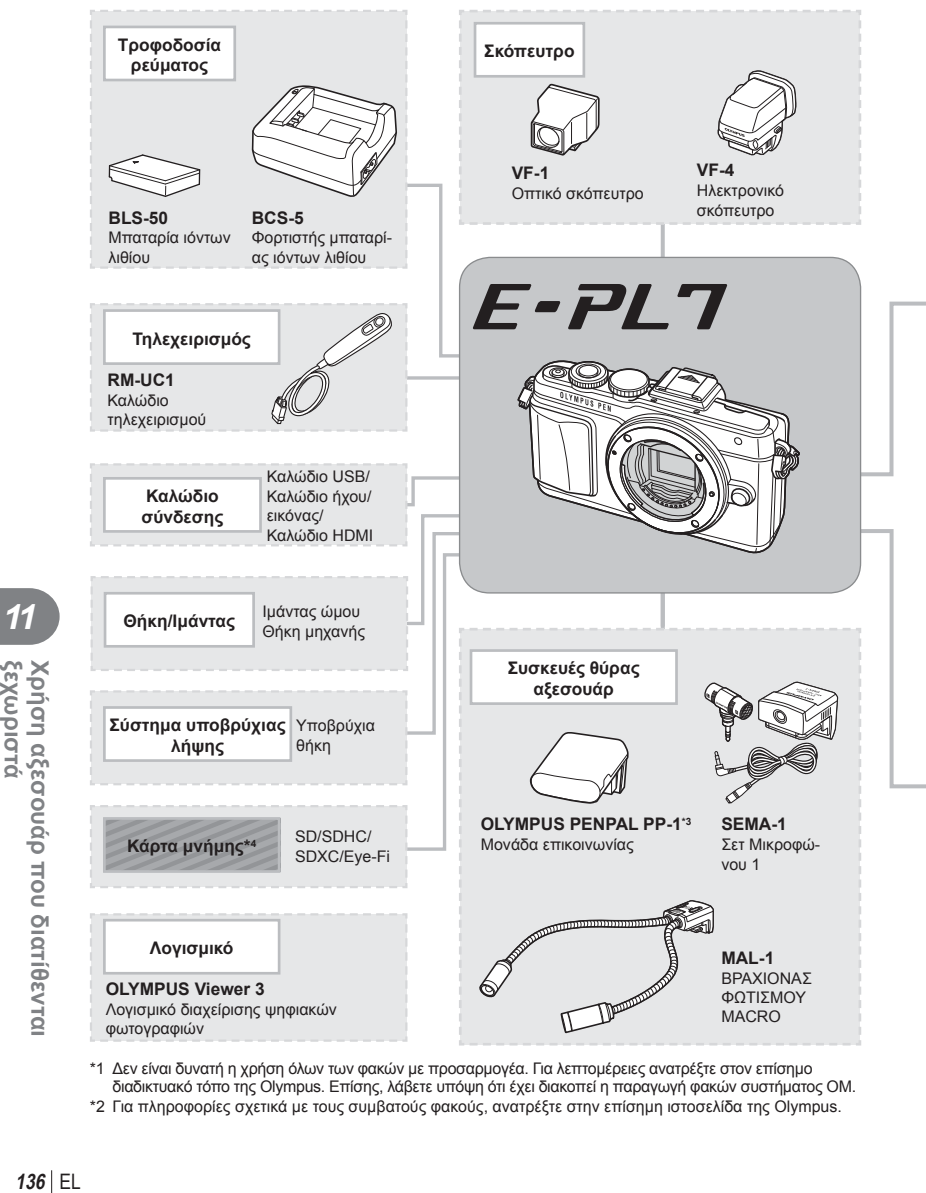

\*1 Δεν είναι δυνατή η χρήση όλων των φακών με προσαρμογέα. Για λεπτομέρειες ανατρέξτε στον επίσημο διαδικτυακό τόπο της Olympus. Επίσης, λάβετε υπόψη ότι έχει διακοπεί η παραγωγή φακών συστήματος OM.

\*2 Για πληροφορίες σχετικά με τους συμβατούς φακούς, ανατρέξτε στην επίσημη ιστοσελίδα της Olympus.

*11*

Χρήση αξεσουάρ που διατίθενται<br>ξεχωριστά

: προϊόντα συμβατά με το μοντέλο E-PL7

: προϊόντα που διατίθενται στο εμπόριο

Για τις πιο πρόσφατες πληροφορίες επισκεφθείτε την ιστοσελίδα της Olympus.

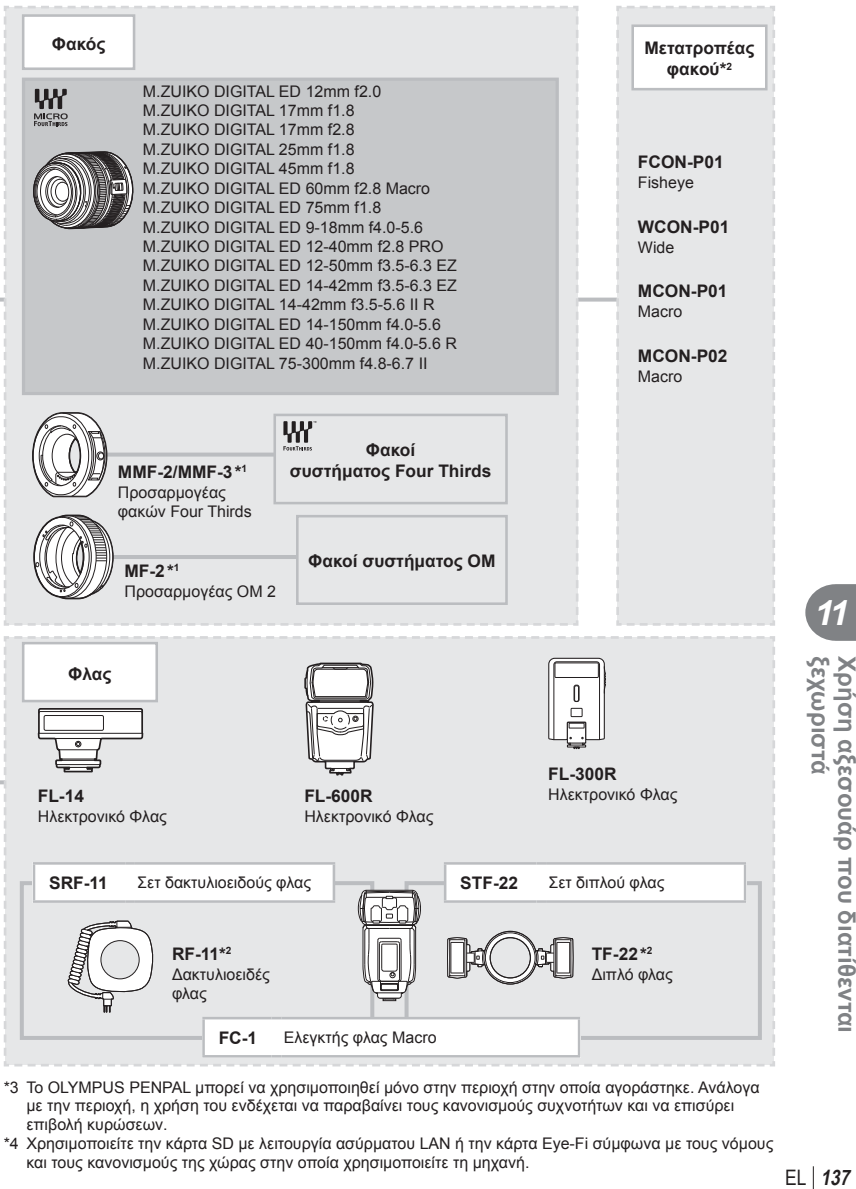

- \*3 Το OLYMPUS PENPAL μπορεί να χρησιμοποιηθεί μόνο στην περιοχή στην οποία αγοράστηκε. Ανάλογα με την περιοχή, η χρήση του ενδέχεται να παραβαίνει τους κανονισμούς συχνοτήτων και να επισύρει επιβολή κυρώσεων.
- \*4 Χρησιμοποιείτε την κάρτα SD με λειτουργία ασύρματου LAN ή την κάρτα Eye-Fi σύμφωνα με τους νόμους και τους κανονισμούς της χώρας στην οποία χρησιμοποιείτε τη μηχανή.

*11*

EXWPIOTO

Κρήση αξεσουάρ που διατίθεντα

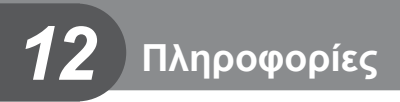

## **Συμβουλές λήψης και πληροφορίες**

### **Η μηχανή δεν ενεργοποιείται παρόλο που η μπαταρία είναι τοποθετημένη**

#### **Η μπαταρία δεν είναι πλήρως φορτισμένη**

• Φορτίστε τη μπαταρία με το φορτιστή.

#### **Η μπαταρία δεν λειτουργεί προσωρινά λόγω ψύχους**

• Η απόδοση της μπαταρίας πέφτει στις χαμηλές θερμοκρασίες. Βγάλτε τη μπαταρία και βάλτε τη για λίγο στην τσέπη σας για να ζεσταθεί.

## **Δεν γίνεται λήψη φωτογραφίας όταν πατηθεί το κουμπί κλείστρου**

#### **Η μηχανή απενεργοποιήθηκε αυτόματα**

• Εάν δεν εκτελεστεί καμία λειτουργία για ένα προκαθορισμένο χρονικό διάστημα, τότε η μηχανή εισέρχεται αυτόματα στη λειτουργία προσωρινής απενεργοποίησης, για εξοικονόμηση μπαταρίας. **16 [Sleep]** (Σελ. 93) Εάν δεν εκτελεστεί καμία λειτουργία για ένα προκαθορισμένο διάστημα (5 λεπτά) αφού η μηχανή εισέλθει στη λειτουργία προσωρινής απενεργοποίησης, τότε η μηχανή απενεργοποιείται αυτόματα.

#### **Το φλας φορτίζει**

• Κατά τη διάρκεια της φόρτισης, η ένδειξη # αναβοσβήνει στην οθόνη. Περιμένετε να σταματήσει και στη συνέχεια πατήστε το κουμπί κλείστρου.

#### **Η μηχανή δεν εστιάζει**

• Η μηχανή δεν μπορεί να εστιάσει σε θέματα που βρίσκονται πολύ κοντά στη μηχανή ή που δεν είναι κατάλληλα για αυτόματη εστίαση (η ένδειξη επιβεβαίωσης της αυτόματης εστίασης AF θα αναβοσβήνει στην οθόνη). Αυξήσετε την απόσταση από το θέμα ή εστιάστε σε ένα αντικείμενο υψηλής αντίθεσης που βρίσκεται στην ίδια απόσταση από τη μηχανή με το κύριο θέμα σας, συνθέστε ξανά το κάδρο και φωτογραφίστε.

#### **Θέματα που παρουσιάζουν δυσκολίες στην εστίαση**

Μπορεί είναι δύσκολο να εστιάσετε με την αυτόματη εστίαση στις παρακάτω περιπτώσεις.

Αναβοσβήνει η ένδειξη επιβεβαίωσης αυτόματης εστίασης. Τα θέματα αυτά δεν είναι εστιασμένα.

Η ένδειξη επιβεβαίωσης αυτόματης εστίασης AF ανάβει, αλλά το θέμα δεν είναι εστιασμένο.

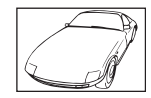

Θέμα με χαμηλή αντίθεση

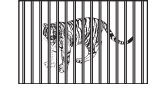

Θέματα σε διαφορετικές αποστάσεις

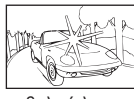

Υπερβολικά λαμπρό φως στο κέντρο του κάδρου

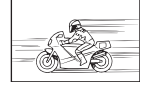

Θέμα σε γρήγορη κίνηση

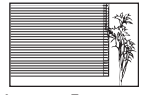

Θέμα που δεν περιέχει κατακόρυφες γραμμές

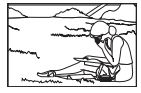

Θέμα εκτός της περιοχής αυτόματης εστίασης

#### **Είναι ενεργοποιημένη η μείωση θορύβου**

• Στη λήψη νυχτερινών σκηνών, οι ταχύτητες κλείστρου είναι πιο αργές και υπάρχει η τάση εμφάνισης θορύβου στις εικόνες. Μετά από λήψη με αργή ταχύτητα κλείστρου, η μηχανή ενεργοποιεί τη διαδικασία μείωσης θορύβου. Σε αυτό το διάστημα δεν μπορεί να γίνει λήψη. Μπορείτε να ορίσετε την επιλογή [Noise Reduct.] στη ρύθμιση [Off].  $\mathbb{I}$  $\mathcal{F}$  [Noise Reduct.] (Σελ. 93)

## **Ο αριθμός των στόχων αυτόματης εστίασης μειώνεται**

Ο αριθμός και το μέγεθος των στόχων αυτόματης εστίασης εξαρτώνται από την αναλογία πλάτους-ύψους, τις ρυθμίσεις για τους ομαδοποιημένους στόχους και την επιλογή για τις ρυθμίσεις [Digital Tele-converter] και [Image Aspect].

## **Η ημερομηνία και η ώρα δεν έχουν ρυθμιστεί**

### **Η μηχανή χρησιμοποιείται με τις ρυθμίσεις που ίσχυαν την ημέρα αγοράς**

• Η ημερομηνία και η ώρα δε ρυθμίστηκαν στη μηχανή μετά την αγορά. Προτού χρησιμοποιήσετε τη μηχανή, ρυθμίστε την ημερομηνία και την ώρα. L s «Ρύθμιση της ημερομηνίας/ώρας» (Σελ. 18)

### **Η μπαταρία έχει αφαιρεθεί από τη μηχανή**

• Εάν η μηχανή παραμείνει χωρίς μπαταρία για περίπου 1 ημέρα, τότε οι ρυθμίσεις ημερομηνίας και ώρας επαναφέρονται στις αρχικές εργοστασιακές τους τιμές. Οι ρυθμίσεις θα επαναφερθούν πιο γρήγορα εάν η μπαταρία τοποθετήθηκε στη μηχανή για σύντομο χρονικό διάστημα πριν την αφαιρέσετε. Πριν τραβήξετε σημαντικές φωτογραφίες, ελέγξτε εάν η ημερομηνία και η ώρα είναι ρυθμισμένες σωστά.

## **Επαναφορά λειτουργιών στις εργοστασιακές, προεπιλεγμένες τιμές τους**

Όταν στρέφετε τον επιλογέα λειτουργιών ή απενεργοποιείτε τη μηχανή σε μια λειτουργία λήψης εκτός των P, A, S ή M, οι αλλαγμένες ρυθμίσεις των λειτουργιών επαναφέρονται στις εργοστασιακές τους τιμές.

## **Οι φωτογραφίες παρουσιάζονται υπόλευκες**

Αυτό μπορεί να συμβεί όταν φωτογραφίζετε με κόντρα ή σχεδόν κόντρα φωτισμό. Αυτό οφείλεται σε ένα φαινόμενο που ονομάζεται έκλαμψη ή ψευδές είδωλο. Εάν είναι δυνατόν, μην περιλαμβάνετε ισχυρές πηγές φωτός στο κάδρο. Η έκλαμψη ενδέχεται να εμφανιστεί ακόμη και αν δεν υπάρχει πηγή φωτός μέσα στο κάδρο. Χρησιμοποιήστε παρασoλέιγ φακού για να σκιάσετε τον φακό από την πηγή φωτός. Αν το παρασoλέιγ φακού δεν φέρνει αποτέλεσμα, τότε χρησιμοποιήστε το χέρι σας για να προστατέψετε τον φακό από το φως. g «Εναλλάξιμοι φακοί» (Σελ. 126)

### **Στο θέμα της φωτογραφίας που βγάλατε εμφανίζονται αδικαιολόγητα φωτεινές κουκκίδες**

Αυτό μπορεί να οφείλεται σε κολλημένα pixel του αισθητήρα εικόνας. Εκτελέστε τη λειτουργία [Pixel Mapping].

Εάν το πρόβλημα παραμείνει, επαναλάβετε τη χαρτογράφηση pixel μερικές φορές ακόμη. g «Χαρτογράφηση pixel - Έλεγχος των λειτουργιών επεξεργασίας εικόνας» (Σελ. 143)

## **Λειτουργίες που δεν μπορούν να επιλεγούν από τα μενού**

Ορισμένα στοιχεία των μενού ίσως να μην είναι δυνατό να επιλεγούν χρησιμοποιώντας τα κουμπιά με βέλη.

- Στοιχεία που δεν μπορούν να ρυθμιστούν στην τρέχουσα λειτουργία λήψης.
- Στοιχεία που δεν μπορούν να ρυθμιστούν επειδή έχει ήδη ρυθμιστεί ένα άλλο στοιχείο: Συνδυασμός των λειτουργιών [ $\Box_H$ ] και [Noise Reduct.] κ.λπ.

# **Κωδικοί σφαλμάτων**

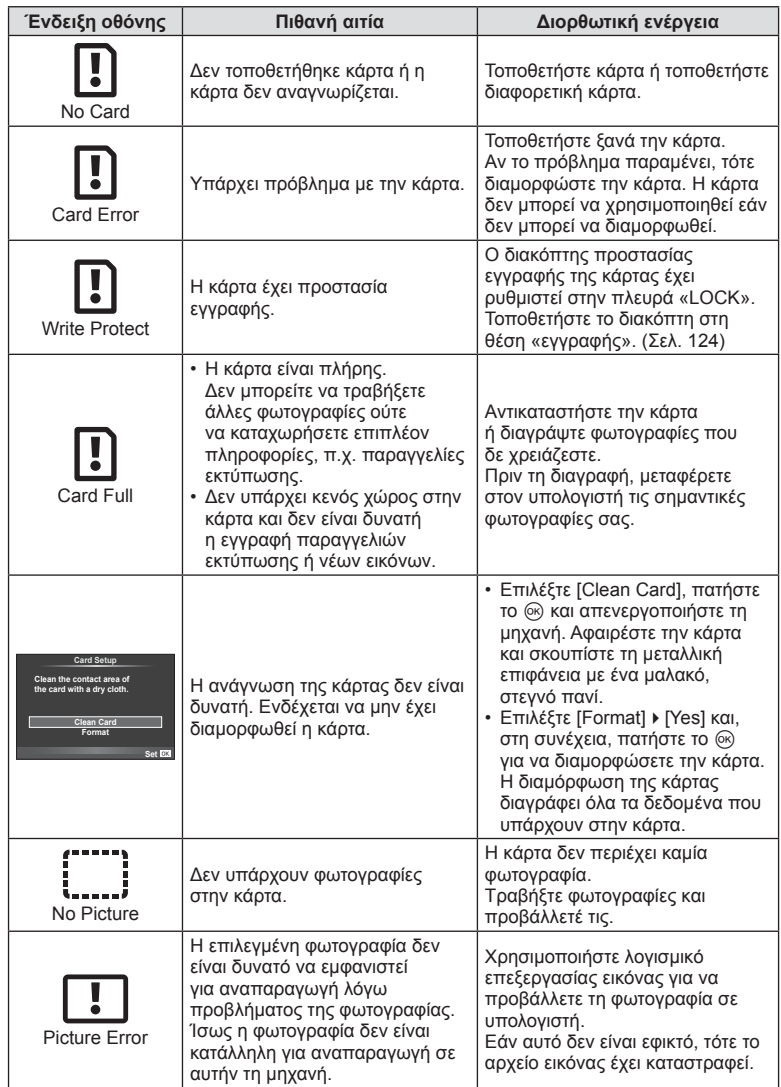

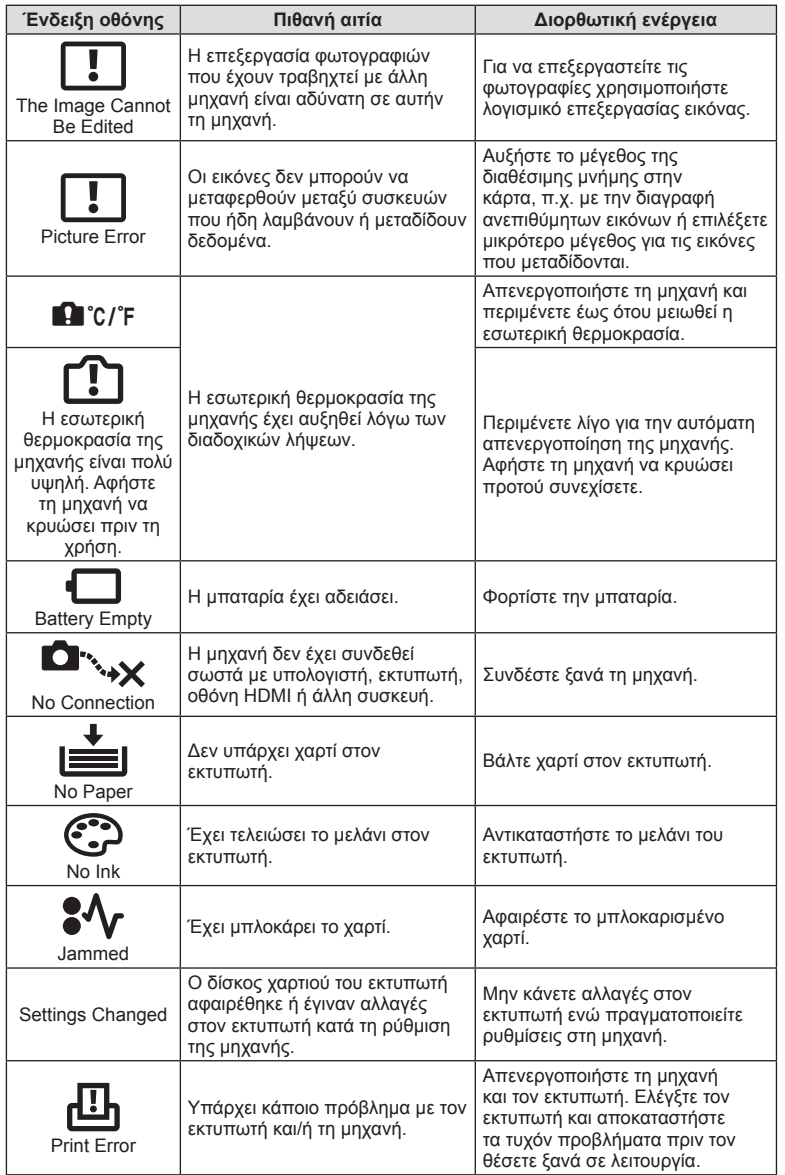

EL **141 Πληροφορίες 12**<br> **12**<br> **12**<br> **12** 

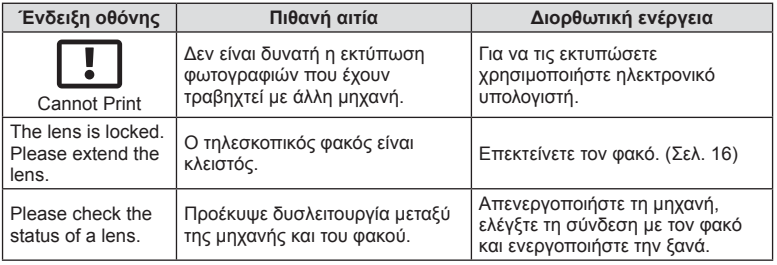

## **Καθαρισμός και αποθήκευση της μηχανής**

## **Καθαρισμός της μηχανής**

Προτού καθαρίσετε τη μηχανή, απενεργοποιήστε την και αφαιρέστε την μπαταρία.

#### **Εξωτερικά μέρη:**

• Σκουπίστε απαλά με ένα μαλακό πανί. Αν η μηχανή είναι πολύ βρώμικη, βρέξτε το πανί με διάλυμα ήπιου απορρυπαντικού σε νερό και στύψτε το καλά. Σκουπίστε τη μηχανή με το νωπό πανί και στη συνέχεια στεγνώστε τη με στεγνό πανί. Αν έχετε χρησιμοποιήσει τη μηχανή στην παραλία, χρησιμοποιήστε ένα ύφασμα εμποτισμένο με καθαρό νερό, το οποίο έχετε στύψει καλά.

#### **Οθόνη:**

• Σκουπίστε απαλά με ένα μαλακό πανί.

#### **Φακός:**

• Φυσήξτε τη σκόνη από τον φακό με έναν φυσητήρα του εμπορίου. Όσον αφορά τον φακό, σκουπίστε τον απαλά με χαρτί καθαρισμού φακών.

## **Αποθήκευση**

- Εάν δεν πρόκειται να χρησιμοποιήσετε τη μηχανή για ένα μεγάλο χρονικό διάστημα, αφαιρέστε την μπαταρία και την κάρτα. Αποθηκεύστε τη μηχανή σε δροσερό, στεγνό και καλά αεριζόμενο χώρο.
- Κατά διαστήματα τοποθετείτε την μπαταρία και ελέγχετε τις λειτουργίες της μηχανής.
- Αφαιρέστε τη σκόνη και άλλα ξένα σώματα από το σώμα της μηχανής και τα πίσω καλύμματα πριν την τοποθέτησή.
- Να τοποθετείτε το κάλυμμα του σώματος στη μηχανή όταν δεν υπάρχει φακός για να αποφύγετε την είσοδο σκόνης στο εσωτερικό της μηχανής. Φροντίστε να τοποθετήσετε το εμπρόσθιο και οπίσθιο κάλυμμα του φακού πριν τον αποθηκεύσετε.
- Καθαρίστε τη μηχανή μετά τη χρήση.
- Μην την αποθηκεύετε με εντομοαπωθητικό.

#### $FI$  143

Αυτή η μηχανή ενσωματώνει λειτουργία μείωσης της σκόνης που εμποδίζει την επικάθιση της σκόνης και την αφαιρεί από την επιφάνεια του αισθητήρα εικόνας, χρησιμοποιώντας δονήσεις υπερήχων. Η λειτουργία μείωσης της σκόνης ενεργοποιείται μαζί με τη μηχανή.

Η λειτουργία μείωσης σκόνης εκτελείται ταυτόχρονα με τη χαρτογράφηση των pixel, η οποία ελέγχει τον αισθητήρα εικόνας και το κύκλωμα επεξεργασίας εικόνας. Δεδομένου ότι η λειτουργία μείωσης σκόνης ενεργοποιείται κάθε φορά που ενεργοποιείτε τη μηχανή, για να είναι αποτελεσματική, πρέπει να κρατάτε τη μηχανή σε κατακόρυφη θέση.

## Προειδοποιήσεις

- Μη χρησιμοποιήσετε ισχυρά διαλυτικά όπως βενζίνη ή οινόπνευμα ή ύφασμα εμποτισμένο με χημικά.
- Να αποφεύγεται η αποθήκευση της μηχανής σε μέρη όπου υπάρχουν χημικές ουσίες, ώστε να αποφευχθεί τυχόν διάβρωση.
- Εάν ο φακός μείνει βρώμικος μπορεί να αναπτυχθεί μούχλα στην επιφάνειά του.
- Ελέγξτε κάθε εξάρτημα της μηχανής πριν τη χρήση της, εάν δεν έχει χρησιμοποιηθεί για μεγάλο χρονικό διάστημα. Πριν τραβήξετε σημαντικές φωτογραφίες, οπωσδήποτε τραβήξτε μία δοκιμαστική φωτογραφία και ελέγξτε ότι η μηχανή λειτουργεί κανονικά.

## **Χαρτογράφηση pixel - Έλεγχος των λειτουργιών επεξεργασίας εικόνας**

Η λειτουργία χαρτογράφησης pixel ελέγχει και ρυθμίζει τον αισθητήρα εικόνας και τις λειτουργίες επεξεργασίας εικόνας. Αφού χρησιμοποιήσετε την οθόνη ή μετά από συνεχείς λήψεις, περιμένετε τουλάχιστον ένα λεπτό πριν χρησιμοποιήσετε τη λειτουργία χαρτογράφησης pixel για να βεβαιωθείτε ότι λειτουργεί κανονικά.

- 1 Επιλέξτε [Pixel Mapping] από το μενού \* Custom Menu (Σελ. 98) στην καρτέλα **b.**
- **2** Πατήστε το  $\triangleright$  και, στη συνέχεια, πατήστε  $\circledcirc$ .
	- Όσο διαρκεί η εκτέλεση της λειτουργίας χαρτογράφησης pixel, εμφανίζεται η γραμμή [Busy]. Όταν τελειώσει η διαδικασία χαρτογράφησης pixel, γίνεται επιστροφή στο μενού.

## Προειδοποιήσεις

• Αν κατά τη διάρκεια της χαρτογράφησης pixel θέσετε κατά λάθος τη μηχανή εκτός λειτουργίας, τότε αρχίστε ξανά από το βήμα 1.

EL **143 Πληροφορίες** *12*

## **Κατάλογος μενού**

\*1: Μπορεί να προστεθεί στο [Myset].

\*2: Επαναφορά των προεπιλογών με τη ρύθμιση [Full] για το στοιχείο [Reset].

\*3: Επαναφορά των προεπιλογών με τη ρύθμιση [Basic] για το στοιχείο [Reset].

## **B** Shooting Menu

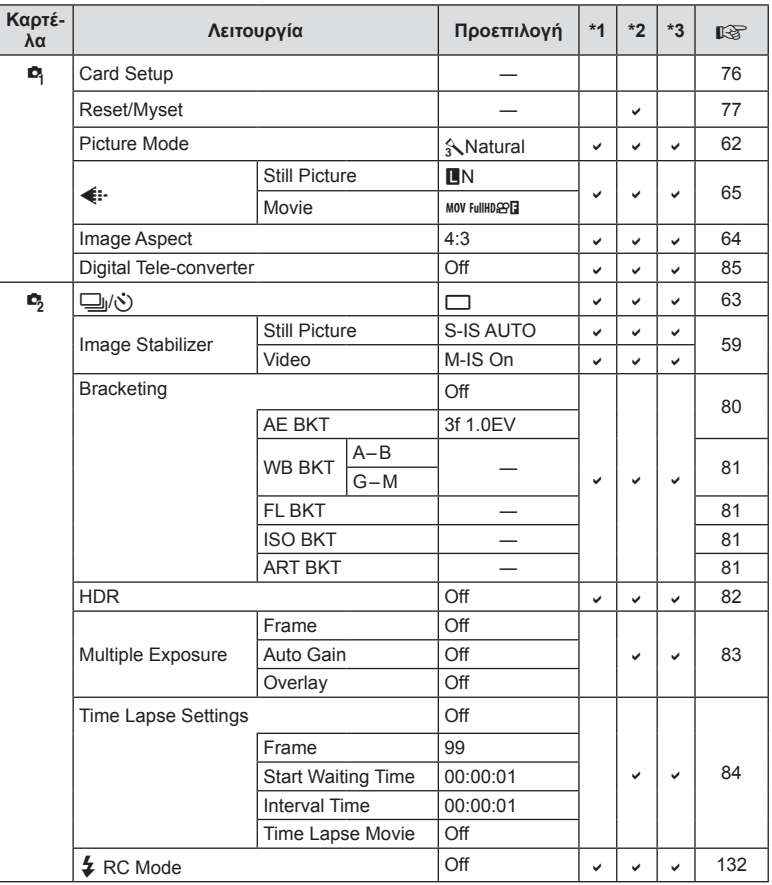

**12-12006000;**<br>144 | ΕL<br>144 | ΕL **12**<br>
Sajdooouvu
### **Playback Menu**

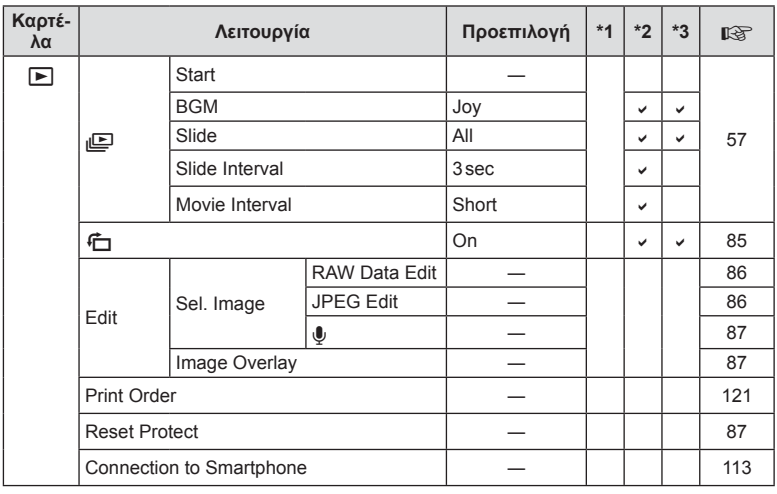

### d **Setup Menu**

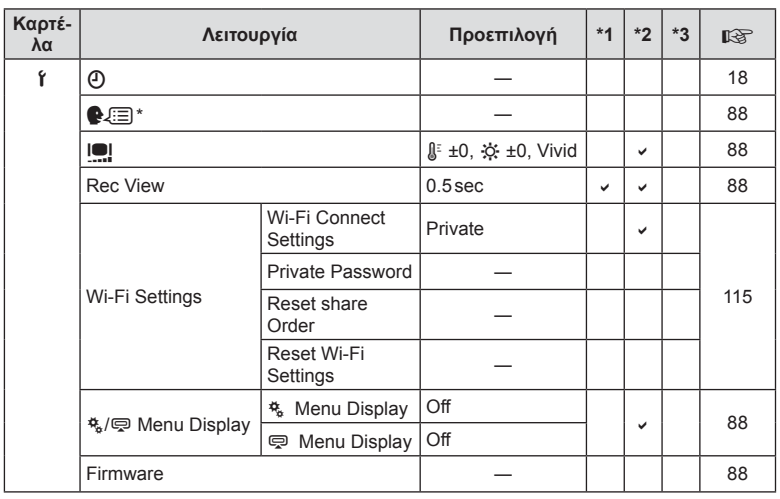

\* Οι ρυθμίσεις διαφέρουν ανάλογα με τη χώρα όπου αγοράσατε τη μηχανή.

### c **Custom Menu**

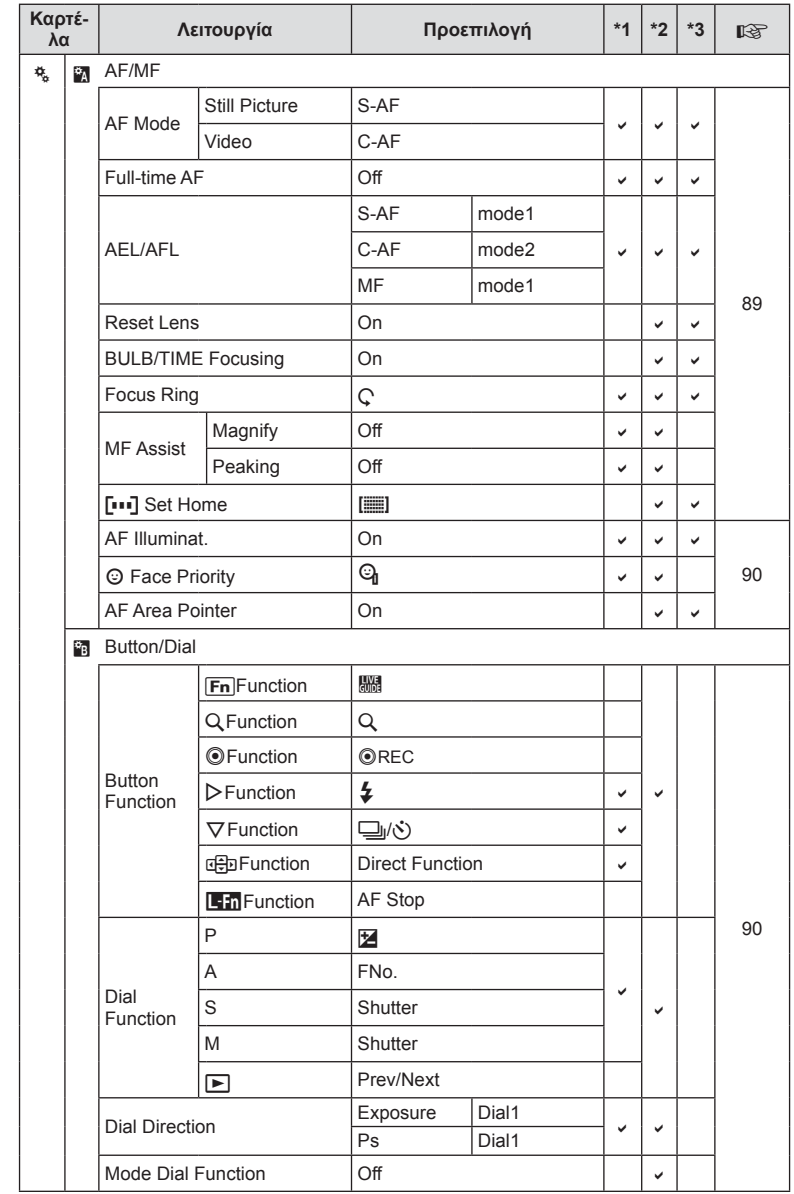

**1251006000;**<br>146 | ΕL<br>146 | ΕL *12*

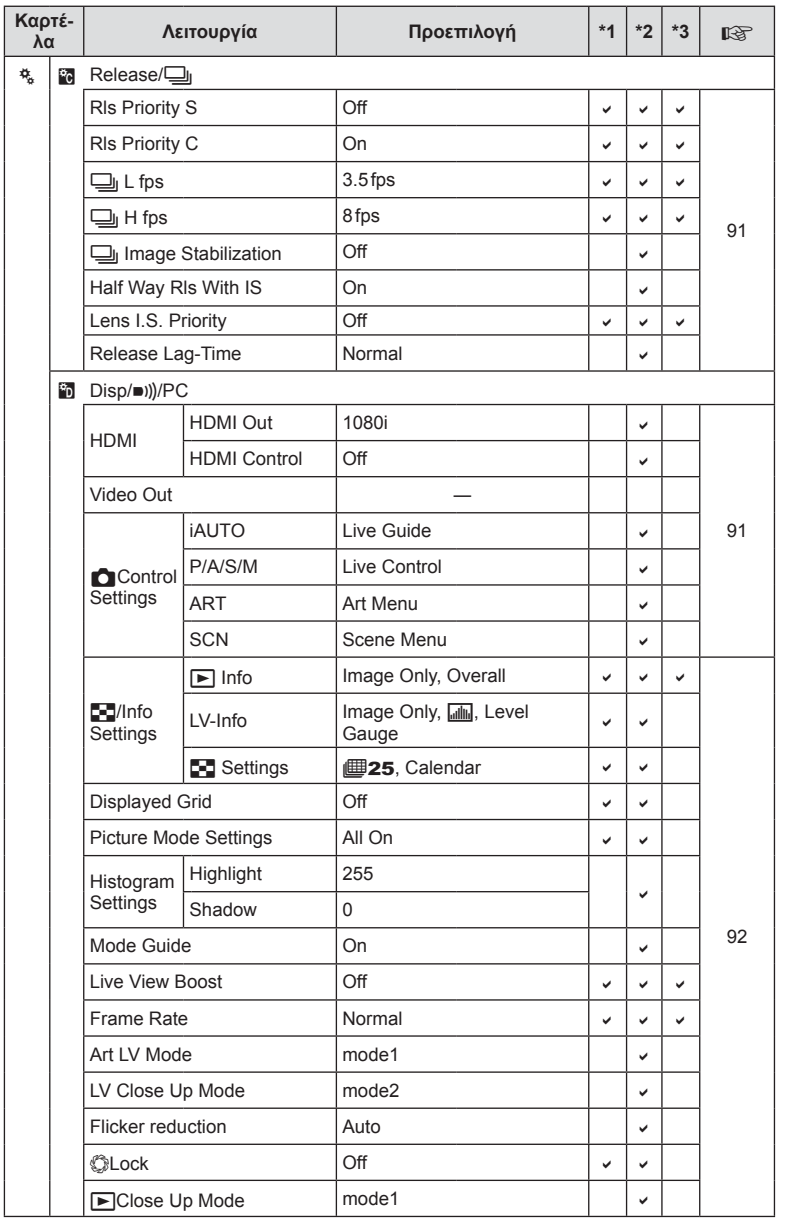

EL **147 Πληροφορίες 12**<br> **12**<br> **12**<br> **12** 

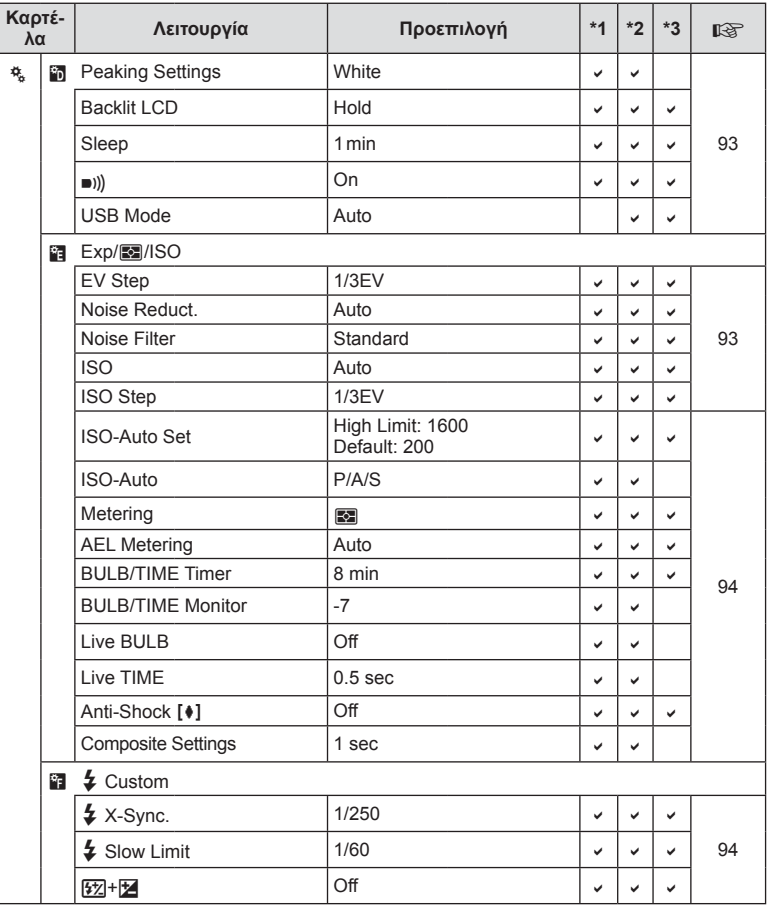

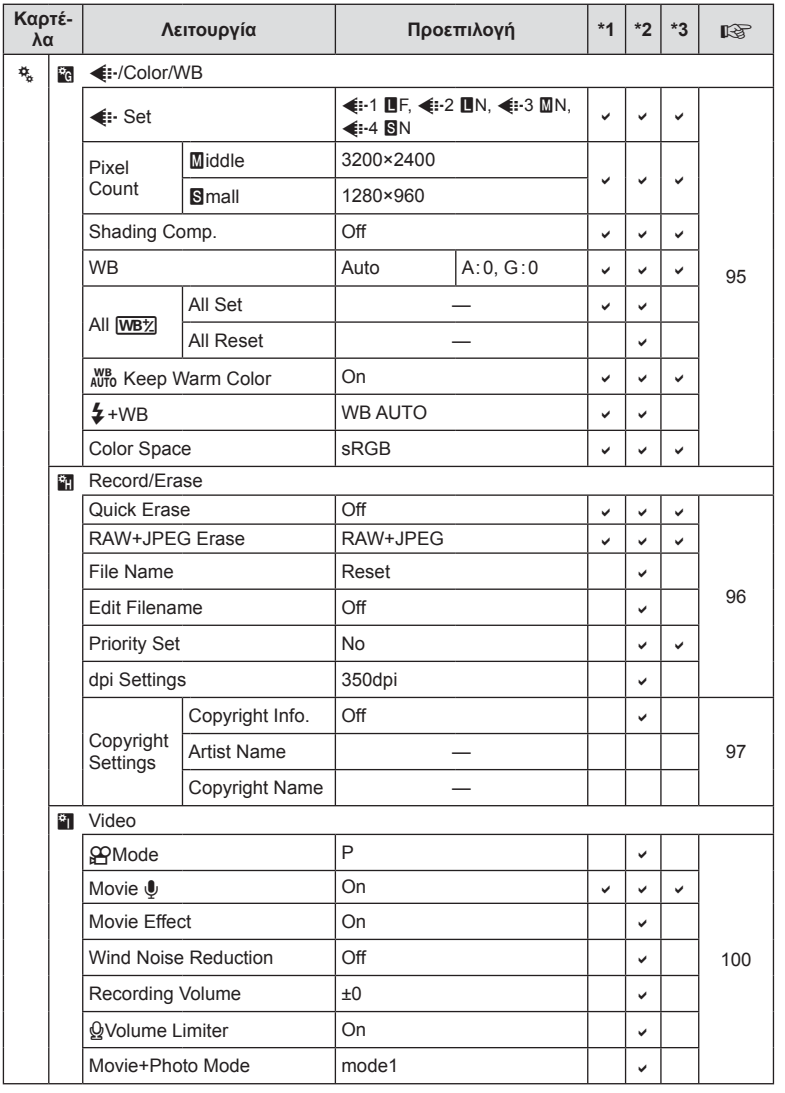

EL **149 Πληροφορίες 12**<br>Lyubodopisc

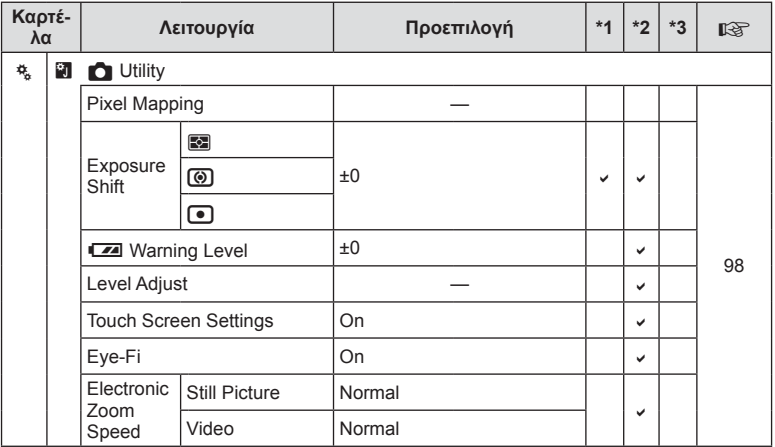

### # **Accessory Port Menu**

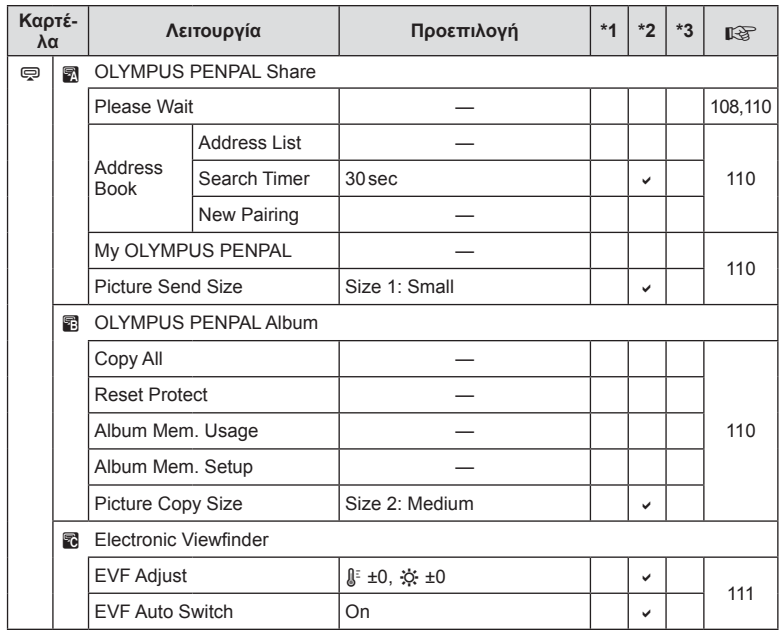

**150** EL **150** EL **150** EL 12<br> **12**<br>
Sajdoobuvu

# **Τεχνικά χαρακτηριστικά**

#### Μηχανή

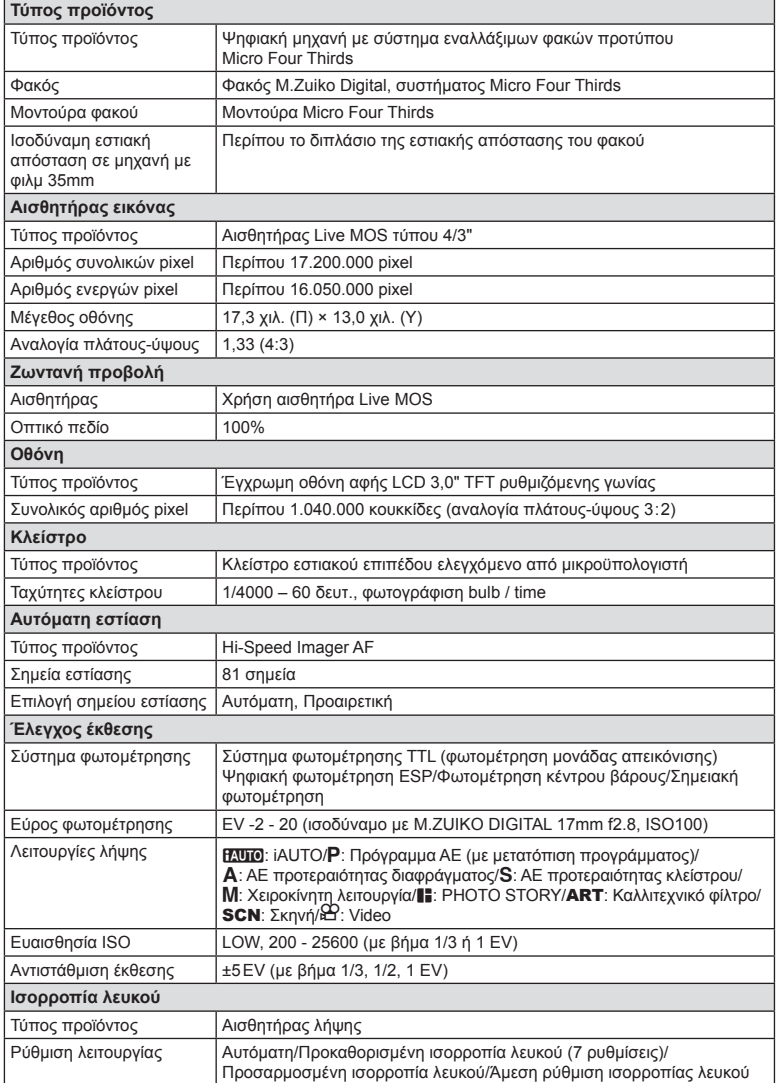

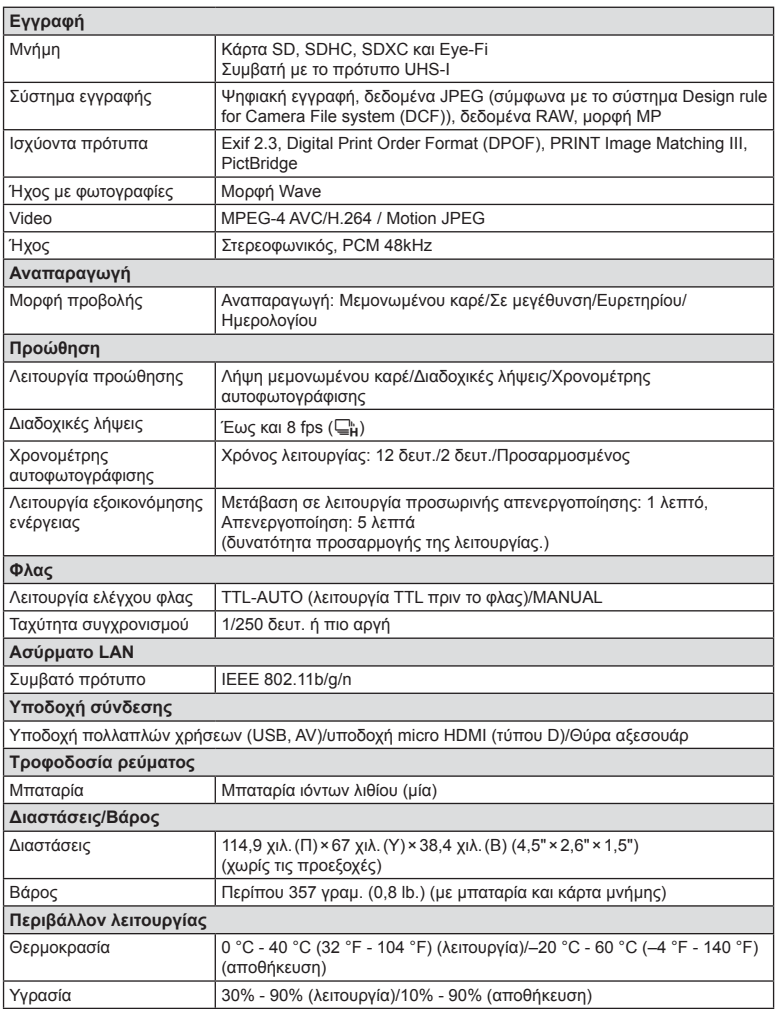

#### Φλας FL-LM1

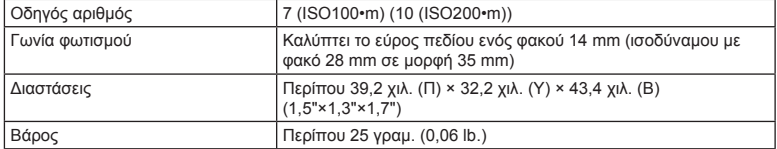

Η επωνυμία HDMI, το λογότυπο HDMI και η επωνυμία High-Definition Multimedia Interface είναι εμπορικά σήματα ή σήματα κατατεθέντα της HDMI Licensing LLC.

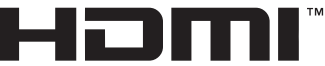

HIGH-DEFINITION MULTIMEDIA INTERFACE

#### Μπαταρία ιόντων λιθίου

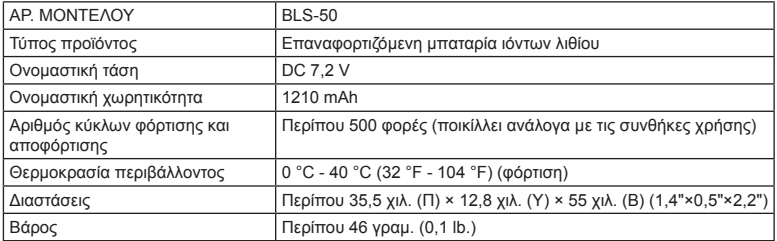

#### Φορτιστής ιόντων λιθίου

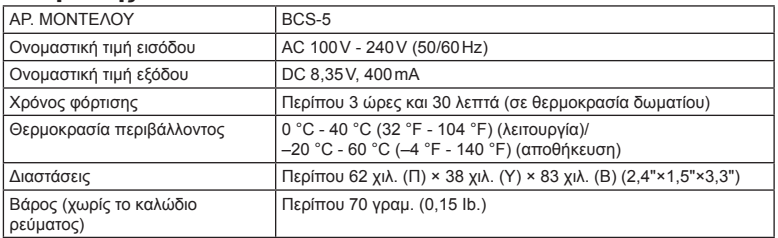

• Το καλώδιο εναλλασσόμενου ρεύματος που παρέχεται με αυτή τη συσκευή προορίζεται για χρήση μόνο σε αυτή τη συσκευή και δεν θα πρέπει να χρησιμοποιείται με άλλες συσκευές. Μη χρησιμοποιείτε καλώδια άλλων συσκευών σε αυτήν τη συσκευή.

ΟΙ ΠΡΟΔΙΑΓΡΑΦΕΣ ΥΠΟΚΕΙΝΤΑΙ ΣΕ ΑΛΛΑΓΕΣ ΧΩΡΙΣ ΠΡΟΗΓΟΥΜΕΝΗ ΕΙΔΟΠΟΙΗΣΗ Ή ΥΠΟΧΡΕΩΣΗ ΑΠΟ ΤΗΝ ΠΛΕΥΡΑ ΤΟΥ ΚΑΤΑΣΚΕΥΑΣΤΗ.

# *13* **ΠΡΟΛΗΠΤΙΚΑ ΜΕΤΡΑ ΑΣΦΑΛΕΙΑΣ**

### **ΠΡΟΛΗΠΤΙΚΑ ΜΕΤΡΑ ΑΣΦΑΛΕΙΑΣ**

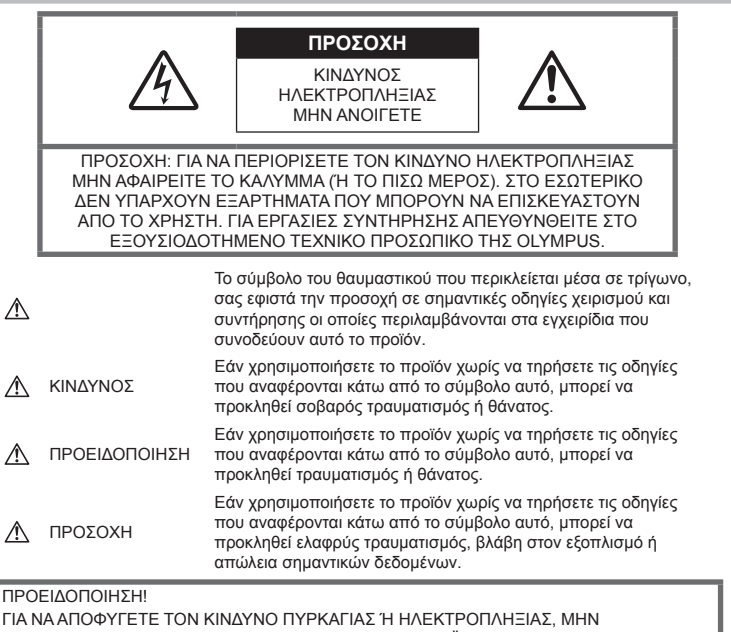

ΑΠΟΣΥΝΑΡΜΟΛΟΓΕΙΤΕ, ΜΗΝ ΕΚΘΕΤΕΤΕ ΠΟΤΕ ΤΟ ΠΡΟΪΟΝ ΑΥΤΟ ΣΕ ΝΕΡΟ ΚΑΙ ΜΗΝ ΤΟ ΧΡΗΣΙΜΟΠΟΙΕΙΤΕ ΣΕ ΠΕΡΙΒΑΛΛΟΝ ΜΕ ΥΨΗΛΗ ΥΓΡΑΣΙΑ.

#### **Γενικές προφυλάξεις**

Διαβάστε όλες τις οδηγίες — Προτού χρησιμοποιήσετε το προϊόν, διαβάστε όλες τις οδηγίες λειτουργίας. Φυλάξτε όλα τα εγχειρίδια χρήσης και τα έντυπα για μελλοντική χρήση. Καθαρισμός — Να αποσυνδέετε πάντοτε το προϊόν από την πρίζα προτού το καθαρίσετε. Χρησιμοποιείτε μόνο νωπό πανί για τον καθαρισμό. Μη χρησιμοποιείτε ποτέ οποιονδήποτε τύπο απορρυπαντικού σε μορφή υγρού ή σπρέι ή οποιονδήποτε τύπο οργανικού διαλύτη για τον καθαρισμό του προϊόντος. Εξαρτήματα — Για την ασφάλειά σας και για την αποφυγή βλάβης στο προϊόν, χρησιμοποιείτε αποκλειστικά τα εξαρτήματα που συνιστώνται από την Olympus.

Νερό και υγρασία — Για προφυλάξεις σχετικά με συσκευές αδιάβροχης σχεδίασης, διαβάστε τα αντίστοιχα τμήματα των εγχειριδίων τους.

Τοποθέτηση — Για την αποφυγή βλάβης στο προϊόν, να το στηρίζετε με ασφάλεια σε σταθερό τρίποδο, βάση ή βραχίονα στήριξης.

Πηγές ρεύματος — Συνδέστε το προϊόν μόνο με την πηγή ρεύματος που περιγράφεται στην ετικέτα του προϊόντος.

Ξένα σώματα — Προς αποφυγή τραυματισμών, μην εισάγετε ποτέ μεταλλικά αντικείμενα στο προϊόν.

Θερμότητα — Μη χρησιμοποιείτε και μην αποθηκεύετε τη συσκευή κοντά σε πηγές θερμότητας όπως θερμαντικά σώματα, αερόθερμα, ηλεκτρικές κουζίνες ή εξοπλισμούς ή συσκευές που παράγουν θερμότητα, συμπεριλαμβανομένων και των στερεοφωνικών ενισχυτών.

# *13*

### **ΚΙΝΔΥΝΟΣ**

#### **Χειρισμός της μπαταρίας**

Για να αποφύγετε διαρροή, υπερθέρμανση, πυρκαγιά, έκρηξη ή πρόκληση ηλεκτροπληξίας ή εγκαυμάτων, παρακαλούμε διαβάστε και τηρήστε τις παρακάτω οδηγίες.

- Στη μηχανή χρησιμοποιείται μπαταρία ιόντων λιθίου, συνιστώμενη από την Olympus. Φορτίζετε την μπαταρία με τον ενδεδειγμένο φορτιστή. Μη χρησιμοποιείτε οποιοδήποτε άλλο φορτιστή.
- Σε καμία περίπτωση δεν πρέπει να καίτε ούτε να θερμαίνετε τις μπαταρίες σε φούρνους μικροκυμάτων, εστίες κουζίνας, χύτρες ταχύτητας κ.λπ.
- Μην αφήνετε ποτέ τη μηχανή επάνω ή κοντά σε ηλεκτρομαγνητικές συσκευές. Ενδέχεται να προκληθεί υπερθέρμανση, πυρκαγιά ή έκρηξη.
- Μην συνδέετε τους πόλους με οποιοδήποτε μεταλλικό αντικείμενο.
- Κατά τη μεταφορά ή την αποθήκευση των μπαταριών αποφεύγετε την επαφή τους με μεταλλικά αντικείμενα, όπως κοσμήματα, καρφίτσες, αγκράφες κ.λπ. Το βραχυκύκλωμα ενδέχεται να προκαλέσει υπερθέρμανση, έκρηξη ή πυρκαγιά και να υποστείτε έγκαυμα ή τραυματισμό.
- Μην αποθηκεύετε ποτέ μπαταρίες σε μέρος όπου εκτίθενται απευθείας σε ηλιακή ακτινοβολία ή υψηλές θερμοκρασίες, όπως σε κλειστό όχημα, κοντά σε πηγή θερμότητας κ.λπ.
- Προς αποφυγή διαρροών ή καταστροφής των ακροδεκτών των μπαταριών, τηρείτε επιμελώς όλες τις υποδείξεις σχετικά με τη χρήση τους. Ποτέ μην προσπαθήσετε να διαλύσετε μια μπαταρία ή να την τροποποιήσετε με οποιονδήποτε τρόπο, με συγκόλληση κ.λπ.
- Εάν το υγρό των μπαταριών έρθει σε επαφή με τα μάτια σας, ξεπλύνετέ τα με καθαρό νερό και κατόπιν ζητήστε αμέσως ιατρική βοήθεια.
- Αν δεν μπορείτε να αφαιρέσετε την μπαταρία από τη μηχανή, επικοινωνήστε με έναν εξουσιοδοτημένο αντιπρόσωπο ή ένα κέντρο service. Μην προσπαθήσετε να αφαιρέσετε την μπαταρία με τη βία. Τυχόν φθορά στο εξωτερικό της μπαταρίας (χαρακιές κ.λπ.) ενδέχεται να προκαλέσει υπερθέρμανση ή έκρηξη.
- Αποθηκεύετε πάντα τις μπαταρίες σε μέρος στο οποίο δεν έχουν πρόσβαση μικρά παιδιά και κατοικίδια. Σε περίπτωση κατάποσης μπαταρίας, ζητήστε αμέσως ιατρική βοήθεια.

### **ΠΡΟΕΙΔΟΠΟΙΗΣΗ**

#### **Χειρισμός της μηχανής**

- **Μη χρησιμοποιείτε τη μηχανή κοντά σε εύφλεκτα ή εκρηκτικά αέρια.**
- **Μη χρησιμοποιείτε και μην αποθηκεύετε τη μηχανή σε χώρους όπου υπάρχει πολλή σκόνη ή υγρασία.**
- **Μην στρέφετε το φλας και το LED (συμπεριλαμβανομένου του φωτισμού αυτόματης εστίασης) σε άλλα άτομα (ειδικά βρέφη, μικρά παιδιά κ.λπ.) από μικρή απόσταση.**
	- Θα πρέπει να βρίσκεστε σε απόσταση τουλάχιστον 1 μέτρων (3 ft.) από το πρόσωπο των ατόμων που φωτογραφίζετε. Εάν χρησιμοποιήσετε το φλας σε πολύ μικρή απόσταση από τα μάτια του θέματος μπορεί να προκαλέσετε στιγμιαία απώλεια όρασης.
- **Μην κοιτάτε τον ήλιο ή άλλη έντονη πηγή φωτός με τη μηχανή.**
- **Φυλάσσετε τη μηχανή μακριά από παιδιά και βρέφη.**
	- Χρησιμοποιείτε και φυλάσσετε πάντα τη μηχανή σε μέρος όπου δε μπορούν να τη φτάσουν παιδιά και βρέφη, ώστε να αποφευχθούν οι παρακάτω επικίνδυνες καταστάσεις που μπορεί να προκαλέσουν σοβαρό τραυματισμό:
		- Στραγγαλισμός λόγω τυλίγματος του ιμάντα γύρω από το λαιμό.
		- Ακούσια κατάποση της μπαταρίας, της κάρτας ή άλλων μικρών εξαρτημάτων.
		- Ακούσια ενεργοποίηση του φλας κοντά στα μάτια τους ή κοντά στα μάτια άλλων παιδιών.
		- Ακούσιος τραυματισμός που μπορεί να προκληθεί από τα κινητά μέρη της μηχανής.
- **Χρησιμοποιείτε μόνο κάρτες μνήμης SD/SDHC/SDXC ή κάρτες Eye-Fi. Μην χρησιμοποιείτε ποτέ άλλους τύπους καρτών.**

Αν τοποθετήσετε κατά λάθος άλλο τύπο κάρτας στη μηχανή, επικοινωνήστε με ένα εξουσιοδοτημένο αντιπρόσωπο ή κέντρο service. Μην προσπαθείτε να αφαιρέσετε την κάρτα ασκώντας δύναμη.

- **Αν παρατηρήσετε ότι από το φορτιστή εκλύεται καπνός, θερμότητα ή παράγεται ασυνήθιστος θόρυβος ή οσμή, διακόψτε αμέσως τη χρήση και αποσυνδέστε το φορτιστή από την πρίζα και, στη συνέχεια, επικοινωνήστε με έναν εξουσιοδοτημένο αντιπρόσωπο ή κέντρο service.**
- **Μην καλύπτετε το φλας με το χέρι σας κατά την ενεργοποίησή του.**

#### **Χειρισμός της μπαταρίας**

- Οι μπαταρίες πρέπει να διατηρούνται πάντοτε στεγνές.
- Για να αποφύγετε διαρροή, υπερθέρμανση των μπαταριών ή πρόκληση πυρκαγιάς ή έκρηξης χρησιμοποιείτε αποκλειστικά τις ενδεδειγμένες για το συγκεκριμένο προϊόν μπαταρίες.
- Τοποθετήστε την μπαταρία προσεκτικά, όπως περιγράφεται στις οδηγίες χρήσης.
- Εάν οι επαναφορτιζόμενες μπαταρίες δεν επαναφορτίζονται εντός του προκαθορισμένου χρονικού διαστήματος, σταματήστε να τις φορτίζετε και μην τις χρησιμοποιείτε.
- Μη χρησιμοποιείτε μπαταρίες που εμφανίζουν ρωγμές ή έχουν σπάσει, καθώς και μην χαράζετε τις μπαταρίες.
- Μην εκθέτετε ποτέ τις μπαταρίες σε ισχυρά κρουστικά φορτία ή συνεχείς κραδασμούς λόγω πτώσης ή πρόσκρουσης. Υπάρχει κίνδυνος έκρηξης, υπερθέρμανσης ή πυρκαγιάς.
- Σε περίπτωση διαρροής, ασυνήθιστης οσμής, αποχρωματισμού, παραμόρφωσης ή άλλης ανωμαλίας των μπαταριών κατά τη λειτουργία, διακόψτε τη χρήση της μηχανής και απομακρυνθείτε αμέσως από τυχόν ίχνη πυρκαγιάς.
- Εάν διαρρεύσει υγρό από την μπαταρία και έλθει σε επαφή με το δέρμα ή τα ρούχα σας, αφαιρέστε τα και ξεπλύνετε αμέσως το δέρμα σας με καθαρό κρύο νερό. Εάν το υγρό αυτό προκαλέσει έγκαυμα στο δέρμα σας, ζητήστε αμέσως ιατρική βοήθεια.

#### **Χρήση της λειτουργίας ασύρματου LAN**

- **Απενεργοποιείτε τη μηχανή σε νοσοκομεία και άλλους χώρους όπου υπάρχει ιατρικός εξοπλισμός.** Τα ραδιοκύματα που εκπέμπονται από τη μηχανή μπορεί να επηρεάσουν αρνητικά τον ιατρικό εξοπλισμό, προκαλώντας δυσλειτουργίες και ενδεχομένως ατυχήματα.
- **Απενεργοποιείτε τη μηχανή όταν βρίσκεστε σε αεροσκάφος.** Η χρήση ασύρματων συσκευών εντός αεροσκάφους μπορεί να επηρεάσει αρνητικά την ασφαλή λειτουργία του.

### **ΠΡΟΣΟΧΗ**

#### **Χειρισμός της μηχανής**

- **Διακόψτε αμέσως τη χρήση της μηχανής εάν παρατηρήσετε ασυνήθιστες οσμές, θόρυβο ή καπνό γύρω από αυτή.**
	- Μην αφαιρείτε ποτέ τις μπαταρίες με γυμνά χέρια. Με τον τρόπο αυτό,

ενδέχεται να προκληθεί ανάφλεξη ή έγκαυμα στα χέρια σας.

- Μην κρατάτε και μη χρησιμοποιείτε ποτέ τη μηχανή με βρεγμένα χέρια. Διαφορετικά, ενδέχεται να προκληθεί υπερθέρμανση, έκρηξη, πυρκαγιά, ηλεκτροπληξία ή δυσλειτουργία.
- Να είστε προσεκτικοί με τον ιμάντα κατά τη μεταφορά της μηχανής. Μπορεί να σκαλώσει σε διάφορα προεξέχοντα αντικείμενα και να προκαλέσει σοβαρές ζημιές.
- **Μην αφήνετε τη μηχανή σε μέρη στα οποία μπορεί να εκτεθεί σε εξαιρετικά υψηλές θερμοκρασίες.**
	- Αυτό μπορεί να καταστρέψει εξαρτήματα της μηχανής ενώ, υπό ορισμένες συνθήκες, ενδέχεται να προκληθεί ανάφλεξη. Φροντίστε ώστε ο φορτιστής να μην καλύπτεται (π.χ. από κουβέρτες κ.λπ.) ενόσω τον χρησιμοποιείτε. Αυτό μπορεί να έχει ως αποτέλεσμα την υπερθέρμανση και την πρόκληση πυρκαγιάς.
- **Χειρίζεστε τη μηχανή με προσοχή, ώστε να αποφύγετε εγκαύματα χαμηλής θερμοκρασίας.**
	- Όταν η μηχανή περιλαμβάνει μεταλλικά εξαρτήματα, η υπερθέρμανση μπορεί να προκαλέσει έγκαυμα χαμηλής θερμοκρασίας. Λάβετε υπόψη τα εξής:
		- Η μηχανή υπερθερμαίνεται όταν χρησιμοποιείται για μεγάλο διάστημα. Εάν την κρατάτε ενώ έχει υπερθερμανθεί, ενδέχεται να προκληθεί έγκαυμα χαμηλής θερμοκρασίας.
		- Σε χώρους όπου επικρατεί υπερβολικά χαμηλή θερμοκρασία, η θερμοκρασία του σώματος της μηχανής μπορεί να είναι πιο χαμηλή από αυτήν του περιβάλλοντος. Εάν είναι εφικτό, φορέστε γάντια όταν κρατάτε τη μηχανή σε μέρη με χαμηλές θερμοκρασίες.
- Για την προστασία των εξαρτημάτων τεχνολογίας υψηλής ακρίβειας που περιέχονται στη μηχανή αυτή, μην την αφήνετε ποτέ στα παρακάτω μέρη, είτε κατά τη χρήση είτε κατά τη φύλαξή της:
	- Σε χώρους όπου οι θερμοκρασίες και/ή η υγρασία είναι αρκετά υψηλές ή παρουσιάζουν ακραίες και αιφνίδιες μεταβολές. Σε απευθείας ηλιακή ακτινοβολία, σε παραλίες, σε κλειστά αυτοκίνητα ή δίπλα σε άλλες πηγές θερμότητας (ηλεκτρικές κουζίνες, θερμαντικά σώματα κ.λπ.) ή υγραντήρες.
	- Σε χώρους με άμμο ή σκόνη.
- Κοντά σε εύφλεκτα αντικείμενα ή εκρηκτικές ύλες.
- Σε υγρούς χώρους, όπως λουτρά ή στη βροχή. Όταν χρησιμοποιείτε προϊόντα αδιάβροχης σχεδίασης διαβάζετε τα εγχειρίδια χρήσης τους.
- Σε χώρους που εκτίθενται σε έντονους κραδασμούς.
- Μη ρίχνετε κάτω τη μηχανή και μην την υποβάλλετε σε ισχυρά κρουστικά φορτία ή κραδασμούς.
- Όταν τοποθετείτε ή αφαιρείτε τη μηχανή από ένα τρίποδο, περιστρέψτε τη βίδα του τριπόδου και όχι τη μηχανή.
- Πριν από τη μεταφορά της μηχανής, αφαιρέστε το τρίποδο και όλα τα εξαρτήματα που δεν είναι εξαρτήματα της OLYMPUS.
- Μην αγγίζετε τις ηλεκτρικές επαφές της μηχανής.
- Μην αφήνετε τη μηχανή στραμμένη απευθείας στον ήλιο. Μπορεί να προκληθεί ζημιά στον φακό ή στις κουρτίνες του κλείστρου, αδυναμία καταγραφής σωστών χρωμάτων, δημιουργία ψευδούς ειδώλου στον αισθητήρα εικόνας, ενδεχομένως και πυρκαγιά.
- Μην πιέζετε και μην τραβάτε βίαια τον φακό.
- Εάν πρόκειται να φυλάξετε τη μηχανή για μεγάλο χρονικό διάστημα, αφαιρέστε τις μπαταρίες. Επιλέξτε ένα δροσερό και στεγνό μέρος για τη φύλαξη, ώστε να αποφύγετε τυχόν συμπύκνωση των υδρατμών στο εσωτερικό της μηχανής. Όταν πρόκειται να την χρησιμοποιήσετε ξανά, ελέγξτε τη μηχανή ενεργοποιώντας την και πατώντας το κουμπί κλείστρου για να εξακριβώσετε αν λειτουργεί κανονικά.
- Ενδέχεται να προκληθεί δυσλειτουργία στη μηχανή, αν χρησιμοποιηθεί σε μια θέση όπου μπορεί να υποστεί τις επιδράσεις ενός μαγνητικού/ηλεκτρομαγνητικού πεδίου, ραδιοκυμάτων ή υψηλής τάσης, όπως κοντά σε τηλεοράσεις, φούρνους μικροκυμάτων, βιντεοπαιχνίδια, ηχεία, μεγάλες οθόνες, συσκευές τηλεόρασης/ραδιοφώνου ή πύργους μετάδοσης. Σε τέτοιου είδους περιπτώσεις, απενεργοποιήστε και ενεργοποιήστε ξανά τη μηχανή πριν από τον περαιτέρω χειρισμό της.
- Λαμβάνετε πάντοτε υπόψη τους περιορισμούς του περιβάλλοντος χρήσης που περιγράφονται στο εγχειρίδιο της μηχανής.

#### **Χειρισμός της μπαταρίας**

- Πριν από την τοποθέτηση, ελέγχετε πάντοτε την μπαταρία για τυχόν διαρροή, αποχρωματισμό, παραμόρφωση ή οποιαδήποτε άλλη ανωμαλία.
- Η μπαταρία μπορεί να θερμανθεί από την παρατεταμένη χρήση. Για να αποφύγετε ελαφρά εγκαύματα, μην την αφαιρείτε αμέσως μετά τη χρήση της μηχανής.
- Αφαιρείτε πάντοτε την μπαταρία από τη μηχανή πριν την αποθηκεύσετε για μεγάλο χρονικό διάστημα.
- Όταν πρόκειται να αποθηκεύσετε τη μηχανή για μεγάλο χρονικό διάστημα, επιλέξετε ένα δροσερό σημείο για την αποθήκευση.
- Αυτή η μηχανή χρησιμοποιεί μία μπαταρία ιόντων λιθίου Olympus. Να χρησιμοποιείτε τη συνιστώμενη, γνήσια μπαταρία. Υπάρχει κίνδυνος έκρηξης εάν η μπαταρία αντικατασταθεί από λανθασμένο τύπο μπαταρίας.
- Η κατανάλωση ενέργειας της μηχανής εξαρτάται από τις λειτουργίες που χρησιμοποιούνται.

Στις συνθήκες που περιγράφονται παρακάτω γίνεται συνεχής κατανάλωση ενέργειας και η μπαταρία εξαντλείται γρήγορα.

- Επανειλημμένη χρήση του zoom.
- Επανειλημμένη αυτόματη εστίαση πατώντας συχνά το κουμπί κλείστρου μέχρι τη μέση, σε λειτουργία λήψης.
- Εμφάνιση στην οθόνη μιας φωτογραφίας για μεγάλο χρονικό διάστημα.
- Σύνδεση της μηχανής σε εκτυπωτή.
- Εάν χρησιμοποιήσετε εξαντλημένη μπαταρία, η μηχανή μπορεί να απενεργοποιηθεί χωρίς προηγουμένως να εμφανιστεί η προειδοποιητική ένδειξη χαμηλού φορτίου μπαταρίας.
- Η μπαταρία ιόντων λιθίου της Olympus έχει σχεδιαστεί για χρήση μόνο με την ψηφιακή φωτογραφική μηχανή της Olympus. Μην χρησιμοποιείτε την μπαταρία σε άλλες συσκευές.
- Αν οι ακροδέκτες της μπαταρίας είναι υγροί ή λιπαροί, μπορεί να μην κάνουν σωστή επαφή με τη μηχανή. Σκουπίστε σχολαστικά την μπαταρία με ένα στεγνό πανί, πριν από τη χρήση της.
- Φορτίζετε πάντοτε μια μπαταρία πριν από την πρώτη χρήση ή όταν δεν έχει χρησιμοποιηθεί για μεγάλο χρονικό διάστημα.
- Όταν χρησιμοποιείτε τη μηχανή με μπαταρία σε χαμηλές θερμοκρασίες, προσπαθείτε να κρατάτε τη μηχανή και την εφεδρική μπαταρία όσο πιο ζεστές γίνεται. Μια μπαταρία της οποίας το φορτίο έχει εξαντληθεί λόγω του ψύχους, μπορεί να επανέλθει στην

προηγούμενη κατάσταση φόρτισης αφού επανέλθει σε θερμοκρασία δωματίου.

- Πριν από κάποιο μεγάλο ταξίδι και κυρίως πριν ταξιδέψετε στο εξωτερικό, προμηθευθείτε επαρκή αριθμό επιπλέον μπαταριών. Μια κατάλληλη μπαταρία μπορεί να είναι δυσεύρετη όταν ταξιδεύετε.
- Ανακυκλώνοντας τις μπαταρίες συμβάλετε στη σωστή διαχείριση των ενεργειακών πόρων του πλανήτη. Πριν απορρίψετε μπαταρίες των οποίων η διάρκεια ζωής έχει λήξει, βεβαιωθείτε πως έχετε καλύψει τους ακροδέκτες τους. Τηρείτε πάντοτε τους τοπικούς νόμους και κανονισμούς.
- **Μην αφήνετε παιδιά ή ζώα/κατοικίδια να κρατούν ή μεταφέρουν μπαταρίες (προκειμένου να αποφύγετε επικίνδυνες ενέργειές τους, όπως σάλιωμα, τοποθέτηση στο στόμα ή μάσημα).**

#### **Χρησιμοποιείτε μόνο την ειδική επαναφορτιζόμενη μπαταρία και το φορτιστή μπαταρίας**

Σε αυτήν τη μηχανή σας συνιστούμε ιδιαίτερα να χρησιμοποιείτε μόνο τη γνήσια επαναφορτιζόμενη μπαταρία και το φορτιστή μπαταρίας της Olympus.

Με τη χρήση μη γνήσιας επαναφορτιζόμενης μπαταρίας ή/και μη γνήσιου φορτιστή μπαταρίας μπορεί να προκληθεί πυρκαγιά ή τραυματισμός λόγω διαρροής, θέρμανσης, ανάφλεξης ή ζημιάς της μπαταρίας. Η Olympus δεν αναλαμβάνει καμία ευθύνη για ατυχήματα ή ζημιές που ενδέχεται να προκληθούν από τη χρήση μπαταρίας ή/και φορτιστή μπαταρίας που δεν αποτελούν γνήσια αξεσουάρ της Olympus.

#### **Οθόνη**

- Ποτέ μην πιέζετε βίαια την οθόνη. Εάν συμβεί αυτό, η εικόνα μπορεί να είναι δυσδιάκριτη, με αποτέλεσμα τη δυσλειτουργία σε κατάσταση αναπαραγωγής ή την πρόκληση ζημιών στην οθόνη.
	- Στην επάνω/κάτω πλευρά της οθόνης μπορεί να εμφανίζεται μια φωτεινή λωρίδα, χωρίς το γεγονός αυτό να αποτελεί δυσλειτουργία.
	- Όταν παρατηρείτε ένα θέμα διαγωνίως στη μηχανή, οι άκρες μπορεί να εμφανίζονται τεθλασμένες στην οθόνη. Δεν πρόκειται για κάποια δυσλειτουργία. Το φαινόμενο αυτό είναι λιγότερο αισθητό σε λειτουργία αναπαραγωγής.
- Σε χώρους στους οποίους επικρατεί χαμηλή θερμοκρασία, η οθόνη μπορεί να αργήσει να ενεργοποιηθεί ή το χρώμα της μπορεί να αλλάξει προσωρινά.

Όταν χρησιμοποιείτε τη μηχανή σε χώρους όπου επικρατούν ακραίες συνθήκες ψύχους, συνιστάται να την τοποθετείτε περιστασιακά

σε κάποιο ζεστό μέρος. Η απόδοση της οθόνης που μειώνεται λόγω της χαμηλής θερμοκρασίας, επανέρχεται στα φυσιολογικά επίπεδα υπό κανονικές θερμοκρασίες.

• Η οθόνη αυτού του προϊόντος κατασκευάζεται με προδιαγραφές υψηλής ακρίβειας και ποιότητας, ωστόσο ενδέχεται να υπάρχουν μόνιμα ενεργά ή ανενεργά pixel στην οθόνη. Αυτά τα pixel δεν επηρεάζουν την εικόνα που θα αποθηκευτεί. Λόγω των χαρακτηριστικών αυτών, ενδέχεται ακόμα να παρατηρηθεί ανομοιομορφία στο χρώμα ή τη φωτεινότητα ανάλογα με τη γωνία, αυτό όμως οφείλεται στη δομή της οθόνης. Αυτό δεν αποτελεί δυσλειτουργία.

#### **Νομικές και άλλες επισημάνσεις**

- Η Olympus δε φέρει ευθύνη ούτε παρέχει εγγύηση για ζημίες ή οφέλη που μπορεί να προκύψουν από τη νόμιμη χρήση της μηχανής ή για απαιτήσεις τρίτων, οι οποίες οφείλονται στην ανάρμοστη χρήση του προϊόντος αυτού.
- Η Olympus δε φέρει ευθύνη ούτε παρέχει εγγύηση για ζημίες ή οφέλη που μπορεί να προκύψουν από τη νόμιμη χρήση της μηχανής και οι οποίες οφείλονται σε διαγραφή δεδομένων φωτογραφιών.

#### **Αποποίηση εγγύησης**

- Η Olympus δε φέρει ευθύνη, ούτε παρέχει εγγύηση, ρητή ή σιωπηρή, σχετικά με οποιοδήποτε περιεχόμενο των παρόντων εντύπων ή του λογισμικού και σε καμία περίπτωση δεν μπορεί να θεωρηθεί υπεύθυνη για οποιαδήποτε σιωπηρή εγγύηση της εμπορευσιμότητας ή την καταλληλότητα, για οποιοδήποτε σκοπό ή για οποιεσδήποτε παρεπόμενες, περιστασιακές ή έμμεσες ζημίες (συμπεριλαμβανομένων ενδεικτικά, των αποζημιώσεων λόγω απώλειας κερδών, διακοπής επιχειρηματικών δραστηριοτήτων και απώλειας επιχειρηματικών πληροφοριών), που προκύπτουν από τη χρήση ή από την αδυναμία χρήσης του παρόντος έντυπου υλικού και λογισμικού. Ορισμένες χώρες δεν επιτρέπουν την εξαίρεση ή τον περιορισμό της ευθύνης για παρεπόμενες ή περιστασιακές ζημίες ή της σιωπηρής εγγύησης. Ως εκ τούτου, οι ανωτέρω περιορισμοί ενδεχομένως να μην ισχύουν στη δική σας περίπτωση.
- Η Olympus διατηρεί όλα τα δικαιώματα του παρόντος εγχειριδίου.

### **Προειδοποίηση**

Η φωτογράφιση ή η χρήση υλικού που προστατεύεται από δικαιώματα πνευματικής ιδιοκτησίας χωρίς εξουσιοδότηση μπορεί να αποτελεί παραβίαση της νομοθεσίας περί δικαιωμάτων πνευματικής ιδιοκτησίας. Η εταιρεία Olympus δεν αναλαμβάνει καμία ευθύνη για τη φωτογράφιση, χρήση ή άλλη ενέργεια χωρίς εξουσιοδότηση που συνιστά παραβίαση των δικαιωμάτων πνευματικής ιδιοκτησίας.

#### **Σημείωση περί δικαιωμάτων πνευματικής ιδιοκτησίας**

Με επιφύλαξη παντός δικαιώματος. Απαγορεύεται η αναπαραγωγή οποιουδήποτε τμήματος του παρόντος έντυπου υλικού ή του λογισμικού ή η χρήση υπό οποιαδήποτε μορφή και με οποιοδήποτε μέσο, ηλεκτρονικό ή μηχανικό, συμπεριλαμβανομένης της φωτοτύπησης, της εγγραφής και της χρήσης οποιουδήποτε συστήματος αποθήκευσης και ανάκτησης, χωρίς την έγγραφη άδεια της εταιρείας Olympus. Καμία ευθύνη δεν αναλαμβάνεται αναφορικά με τη χρήση των πληροφοριών που περιέχονται στο εν λόγω έντυπο υλικό ή στο λογισμικό ή σχετικά με οποιεσδήποτε ζημίες που μπορεί να προκύψουν από τη χρήση των πληροφοριών που περιέχονται στο εν λόγω έντυπο υλικό ή στο λογισμικό. Η Olympus διατηρεί το δικαίωμα να τροποποιεί τα χαρακτηριστικά και το περιεχόμενο του παρόντος εγχειριδίου χωρίς προηγούμενη ενημέρωση.

#### **Επισήμανση της Ομοσπονδιακής Επιτροπής Επικοινωνιών (FCC)**

Η συσκευή αυτή έχει ελεγχθεί και έχει διαπιστωθεί ότι πληροί τους περιοριστικούς όρους για ψηφιακές συσκευές κατηγορίας Β, σύμφωνα με το τμήμα 15 του κανονισμού FCC. Οι περιορισμοί αυτοί αποσκοπούν στην παροχή εύλογης προστασίας έναντι επιβλαβών παρεμβολών σε κατοικημένες περιοχές. Η συσκευή αυτή παράγει, χρησιμοποιεί και μπορεί να εκπέμψει ενέργεια ραδιοσυχνοτήτων και, εάν δεν εγκατασταθεί και χρησιμοποιηθεί σύμφωνα με τις οδηγίες, μπορεί να προκαλέσει παρεμβολές στις ραδιοεπικοινωνίες. Ωστόσο, δεν παρέχεται εγγύηση μη πρόκλησης παρεμβολών σε συγκεκριμένες εγκαταστάσεις. Εάν ο εξοπλισμός αυτός προκαλέσει παρεμβολές στο σήμα της τηλεόρασης ή του ραδιοφώνου, γεγονός που μπορεί να προσδιορισθεί ενεργοποιώντας και ύστερα απενεργοποιώντας τον εξοπλισμό, ο χρήστης οφείλει να επιχειρήσει να αποκαταστήσει την παρεμβολή, με κάποιον από τους εξής τρόπους:

- Ρυθμίστε την κεραία λήψης ή τοποθετήστε τη σε άλλη θέση.
- Αυξήστε την απόσταση μεταξύ της συσκευής και του δέκτη.
- Συνδέστε τη συσκευή σε πρίζα διαφορετικού κυκλώματος από εκείνο στο οποίο είναι συνδεδεμένος ο δέκτης.
- Ζητήστε συμβουλές από τον αντιπρόσωπο ή από έμπειρο τεχνικό ραδιοφώνων και τηλεοράσεων.
- Μόνο το παρεχόμενο καλώδιο USB της OLYMPUS πρέπει να χρησιμοποιείται για τη σύνδεση της μηχανής με υπολογιστή.

#### **Επισήμανση προσοχής της Ομοσπονδιακής Επιτροπής Επικοινωνιών (FCC)**

Οι αλλαγές ή τροποποιήσεις που δεν εγκρίνονται ρητά από τον κατασκευαστή μπορεί να ακυρώσουν το δικαίωμα του χρήστη να χρησιμοποιεί αυτόν τον προϊόν εξοπλισμό. Αυτός ο πομπός δεν πρέπει να τοποθετείται ή να χρησιμοποιείται μαζί με άλλες κεραίες ή πομπούς.

Η συσκευή αυτή συμμορφώνεται με τα όρια FCC/IC που έχουν οριστεί για την έκθεση σε ακτινοβολία σε μη ελεγχόμενο περιβάλλον και πληροί τις Κατευθυντήριες Οδηγίες Έκθεσης σε Ραδιοσυχνότητες (RF) της FCC, που περιλαμβάνονται στο Παράρτημα C του OET65 και RSS-102 των Κανόνων Έκθεσης σε Ραδιοσυχνότητες (RF) του IC. Η συσκευή αυτή εκπέμπει πολύ χαμηλά επίπεδα ενέργειας ραδιοσυχνοτήτων που θεωρείται ότι συμμορφώνονται με τα σχετικά όρια χωρίς την εκτέλεση δοκιμής ειδικού ρυθμού απορρόφησης ενέργειας (SAR).

### **Για πελάτες στη Βόρεια Αμερική**

Δήλωση συμμόρφωσης Αριθμός μοντέλου : E-PL7 Εμπορική ονομασία : OLYMPUS<br>Υπεύθυνος : OLYMPUS IMAGING AMERICA INC. Υπεύθυνος Διεύθυνση : 3500 Corporate Parkway, P. O. Box 610, Center Valley, PA 18034-0610, Η.Π.Α. Τηλέφωνο : 484-896-5000 Υποβλήθηκε σε δοκιμή συμμόρφωσης με τα Πρότυπα FCC ΓΙΑ ΠΡΟΣΩΠΙΚΗ Ή ΕΠΑΓΓΕΛΜΑΤΙΚΗ ΧΡΗΣΗ Η συσκευή αυτή πληροί τους όρους που καθορίζονται στο τμήμα 15 του Κανονισμού FCC και τα πρότυπα RSS του Υπουργείου Βιομηχανίας του Καναδά σχετικά με συσκευές που δεν χρειάζονται άδεια. Η λειτουργία υπόκειται στις εξής δύο συνθήκες: (1) Η συσκευή αυτή δεν πρέπει να προκαλεί επιβλαβείς παρεμβολές. (2) Η συσκευή αυτή πρέπει να μπορεί να δεχθεί παρεμβολές, συμπεριλαμβανομένων των

παρεμβολών που μπορεί να προκαλέσουν μη επιθυμητή λειτουργία.

Αυτή η ψηφιακή συσκευή της κατηγορίας Β συμμορφώνεται με το καναδικό πρότυπο ICES-003. CAN ICES-3(B)/NMB-3(B)

#### **ΠΕΡΙΟΡΙΣΜΕΝΗ ΕΓΓΥΗΣΗ OLYMPUS ΓΙΑ ΤΗΝ ΑΜΕΡΙΚΗ - ΠΡΟΪΟΝΤΑ OLYMPUS IMAGING AMERICA INC.**

Η Olympus εγγυάται ότι το προϊόν απεικόνισης της Olympus® και τα σχετικά εξαρτήματα της Olympus® που περιλαμβάνονται στη συσκευασία (μεμονωμένα το «Προϊόν» και συλλογικά τα «Προϊόντα») δεν θα παρουσιάσουν ελαττώματα ως προς το υλικό και την ποιότητα εργασίας υπό συνθήκες κανονικής χρήσης και συντήρησης για χρονικό διάστημα ενός (1) έτους από την ημερομηνία αγοράς.

Εάν κάποιο Προϊόν αποδειχτεί ελαττωματικό κατά την περίοδο της μονοετούς εγγύησης, ο πελάτης πρέπει να επιστρέψει το ελαττωματικό Προϊόν στο Κέντρο Service και Επισκευών της Olympus που θα καθορίσει η Olympus, ακολουθώντας τη διαδικασία που περιγράφεται παρακάτω (Βλ. «ΤΙ ΝΑ ΚΑΝΕΤΕ ΕΑΝ ΑΠΑΙΤΕΙΤΑΙ SERVICE»). Έγκειται στην αποκλειστική διακριτική ευχέρεια της Olympus να επισκευάσει, να αντικαταστήσει ή να προσαρμόσει το ελαττωματικό Προϊόν, υπό την προϋπόθεση ότι ο ερευνητικός και ο εργοστασιακός έλεγχος της Olympus θα επιβεβαιώσει ότι (α) το εν λόγω ελάττωμα προέκυψε υπό κανονική και κατάλληλη χρήση και (β) το Προϊόν καλύπτεται από την παρούσα περιορισμένη εγγύηση.

Η επισκευή, η αντικατάσταση ή η προσαρμογή των ελαττωματικών Προϊόντων θα είναι η αποκλειστική υποχρέωση της Olympus και το αποκλειστικό διορθωτικό μέτρο για τον πελάτη εφεξής. Η επισκευή ή αντικατάσταση ενός Προϊόντος δεν επεκτείνει την περίοδο ισχύος της εγγύησης που παρέχεται με το παρόν, εκτός το απαιτεί η σχετική νομοθεσία. Εκτός των περιπτώσεων που απαγορεύεται δια νόμου, ο πελάτης βαρύνεται και θα καλύψει τα έξοδα αποστολής των Προϊόντων στο καθορισμένο Κέντρο Service και Επισκευών

της Olympus. Η Olympus δεν υποχρεούται να εκτελέσει προληπτική συντήρηση, εγκατάσταση, απεγκατάσταση ή συντήρηση. Η Olympus διατηρεί το δικαίωμα (i) να χρησιμοποιήσει επιδιορθωμένα, ανακαινισμένα ή/και επισκευάσιμα μεταχειρισμένα ανταλλακτικά (τα οποία πληρούν τα πρότυπα διασφάλισης ποιότητας της Olympus) για επισκευές που εμπίπτουν στην εγγύηση ή άλλες επισκευές και (ii) να πραγματοποιήσει αλλαγές στον εσωτερικό ή τον εξωτερικό σχεδιασμό ή/και στις δυνατότητες των προϊόντων της, χωρίς υποχρέωση ενσωμάτωσης αυτών των αλλαγών στα Προϊόντα.

#### **ΤΙ ΔΕΝ ΚΑΛΥΠΤΕΙ Η ΠΑΡΟΥΣΑ ΠΕΡΙΟΡΙΣΜΕΝΗ ΕΓΓΥΗΣΗ**

Από την παρούσα περιορισμένη εγγύηση αποκλείονται και δεν καλύπτονται από την Olympus με κανέναν τρόπο, ούτε ρητά, ούτε σιωπηρά, ούτε εκ του νόμου, τα εξής:

- (α) προϊόντα και εξαρτήματα, τα οποία δεν κατασκευάστηκαν από την Olympus ή/ και δεν φέρουν το σήμα με την επωνυμία «OLYMPUS» (η παροχή εγγύησης για τα προϊόντα και εξαρτήματα άλλων κατασκευαστών, τα οποία μπορεί να διανέμονται από την Olympus, βαρύνει των αντίστοιχων κατασκευαστών αυτών των προϊόντων και εξαρτημάτων και καθορίζεται σύμφωνα τους όρους και τη διάρκεια των εγγυήσεων αυτών των κατασκευαστών),
- (β) οποιοδήποτε Προϊόν που έχει αποσυναρμολογηθεί, επισκευαστεί, υποστεί επέμβαση, μεταβολή, αλλαγή ή τροποποίηση από άτομα που δεν ανήκουν στο εξουσιοδοτημένο τεχνικό προσωπικό της Olympus, εκτός εάν η επισκευή πραγματοποιήθηκε μετά από γραπτή συναίνεση της Olympus,
- (γ) ελαττώματα ή ζημίες στα Προϊόντα, που προκύπτουν από φθορά, σπάσιμο, κακή, απρόσεκτη χρήση ή αμέλεια, διείσδυση άμμου ή υγρών, σύγκρουση, ακατάλληλη αποθήκευση, μη εκτέλεση των προγραμματισμένων εργασιών χειρισμού και συντήρησης, διαρροή μπαταριών, χρήση εξαρτημάτων, αναλώσιμων και ειδών που δεν φέρουν την επωνυμία «OLYMPUS» ή χρήση των Προϊόντων σε συνδυασμό με μη συμβατές συσκευές,
- (δ) προγράμματα λογισμικού,
- (ε) πρόσθετα και αναλώσιμα (συμπεριλαμβανομένων ενδεικτικά λαμπτήρων, μελανιού, χαρτιού, φιλμ, εκτυπώσεων, αρνητικών, καλωδίων και μπαταριών) ή/και
- (στ) προϊόντα που δεν διαθέτουν σειριακό αριθμό της Olympus που έχει τοποθετηθεί και καταχωρισθεί έγκυρα, εκτός αν πρόκειται για μοντέλα, στα οποία δεν τοποθετείται και δεν καταχωρίζεται σειριακός αριθμός από την Olympus,
- (ζ) προϊόντα που στάλθηκαν, παραδόθηκαν, αγοράστηκαν ή πωλήθηκαν από αντιπροσώπους εκτός της Βόρειας, Κεντρικής και Νότιας Αμερικής ή της Καραϊβικής ή/και
- (η) Προϊόντα που δεν προορίζονται ή δεν έχουν εγκριθεί για πώληση στη Βόρεια, Νότια ή Κεντρική Αμερική ή την Καραϊβική (δηλ. Αγαθά παράλληλης εισαγωγής/Γκρίζας Αγοράς).

ΑΠΟΠΟΙΗΣΗ ΕΓΓΥΗΣΗΣ, ΠΕΡΙΟΡΙΣΜΟΣ ΖΗΜΙΩΝ, ΒΕΒΑΙΩΣΗ ΣΥΜΦΩΝΙΑΣ ΜΕ ΤΟ ΣΥΝΟΛΟ ΤΗΣ ΕΓΓΥΗΣΗΣ, ΠΡΟΒΛΕΠΟΜΕΝΟΣ ΔΙΚΑΙΟΥΧΟΣ. ΠΛΗΝ ΤΗΣ ΠΕΡΙΟΡΙΣΜΕΝΗΣ ΕΓΓΥΗΣΗΣ ΠΟΥ ΟΡΙΖΕΤΑΙ ΑΝΩΤΕΡΩ, Η OLYMPUS ΔΕΝ ΠΑΡΕΧΕΙ ΚΑΙ ΑΠΟΠΟΙΕΙΤΑΙ ΟΛΕΣ ΤΙΣ ΔΗΛΩΣΕΙΣ, ΕΓΓΥΗΣΕΙΣ, ΣΥΝΘΗΚΕΣ ΚΑΙ ΣΥΜΒΑΣΕΙΣ ΕΓΓΥΗΣΗΣ ΠΟΥ ΑΦΟΡΟΥΝ ΤΑ ΠΡΟΪΟΝΤΑ, ΕΙΤΕ ΑΥΤΕΣ ΕΚΦΡΑΣΘΗΚΑΝ ΑΜΕΣΑ ΕΙΤΕ ΕΜΜΕΣΑ, ΡΗΤΑ Ή ΣΙΩΠΗΡΑ ΕΙΤΕ ΠΡΟΚΥΠΤΟΥΝ ΑΠΟ ΟΠΟΙΟΝΔΗΠΟΤΕ ΝΟΜΟ, ΔΙΑΤΑΓΜΑ, ΕΜΠΟΡΙΚΗ ΠΡΑΚΤΙΚΗ Ή ΑΛΛΟΝ ΤΡΟΠΟ, ΣΥΜΠΕΡΙΛΑΜΒΑΝΟΜΕΝΗΣ ΕΝΔΕΙΚΤΙΚΑ ΟΠΟΙΑΣΔΗΠΟΤΕ ΕΓΓΥΗΣΗΣ Ή ΔΗΛΩΣΗΣ ΠΟΥ ΑΦΟΡΑ ΣΤΗΝ ΚΑΤΑΛΛΗΛΟΤΗΤΑ, ΤΗ ΔΙΑΡΚΕΙΑ, ΤΟ ΣΧΕΔΙΑΣΜΟ, ΤΗ ΛΕΙΤΟΥΡΓΙΑ Ή ΤΗΝ ΚΑΤΑΣΤΑΣΗ ΤΩΝ ΠΡΟΪΟΝΤΩΝ (Ή ΟΠΟΙΟΥΔΗΠΟΤΕ ΤΜΗΜΑΤΟΣ ΑΥΤΩΝ) Ή ΤΗΝ ΕΜΠΟΡΕΥΣΙΜΟΤΗΤΑ Ή ΤΗΝ ΚΑΤΑΛΛΗΛΟΤΗΤΑ ΤΩΝ ΠΡΟΪΟΝΤΩΝ ΓΙΑ ΣΥΓΚΕΚΡΙΜΕΝΟ ΣΚΟΠΟ Ή ΤΗΝ ΠΡΟΣΒΟΛΗ ΟΠΟΙΟΥΔΗΠΟΤΕ ΔΙΠΛΩΜΑΤΟΣ ΕΥΡΕΣΙΤΕΧΝΙΑΣ, ΠΝΕΥΜΑΤΙΚΟΥ ΔΙΚΑΙΩΜΑΤΟΣ Ή ΑΛΛΟΥ ΠΕΡΙΟΥΣΙΑΚΟΥ ΔΙΚΑΙΩΜΑΤΟΣ, ΤΟ ΟΠΟΙΟ ΧΡΗΣΙΜΟΠΟΙΕΙΤΑΙ

Ή ΠΕΡΙΛΑΜΒΑΝΕΤΑΙ ΣΤΑ ΠΑΡΑΠΑΝΩ ΔΙΚΑΙΩΜΑΤΑ.

ΣΕ ΠΕΡΙΠΤΩΣΗ ΤΗΣ ΕΚ ΤΟΥ ΝΟΜΟΥ ΕΦΑΡΜΟΓΗΣ ΣΙΩΠΗΡΑ ΑΠΟΔΕΧΘΕΙΣΩΝ ΕΓΓΥΗΣΕΩΝ, Η ΔΙΑΡΚΕΙΑ ΤΟΥΣ ΠΕΡΙΟΡΙΖΕΤΑΙ ΣΤΑ ΟΡΙΑ ΤΗΣ ΔΙΑΡΚΕΙΑΣ ΤΗΣ ΠΑΡΟΥΣΑΣ ΠΕΡΙΟΡΙΣΜΕΝΗΣ ΕΓΓΥΗΣΗΣ. ΟΡΙΣΜΕΝΑ ΚΡΑΤΗ ΕΝΔΕΧΕΤΑΙ ΝΑ ΜΗΝ ΑΝΑΓΝΩΡΙΖΟΥΝ ΤΙΣ ΑΠΑΛΛΑΚΤΙΚΕΣ ΡΗΤΡΕΣ Ή ΤΟΥΣ ΠΕΡΙΟΡΙΣΜΟΥΣ ΤΗΣ ΕΓΓΥΗΣΗΣ Ή/ΚΑΙ ΤΟΝ ΠΕΡΙΟΡΙΣΜΟ ΕΥΘΥΝΗΣ ΚΑΙ ΣΥΝΕΠΩΣ ΟΙ ΠΑΡΑΠΑΝΩ ΑΠΑΛΛΑΚΤΙΚΕΣ ΡΗΤΡΕΣ ΚΑΙ ΕΞΑΙΡΕΣΕΙΣ ΕΝΔΕΧΕΤΑΙ ΝΑ ΜΗΝ ΙΣΧΥΟΥΝ. Ο ΠΕΛΑΤΗΣ ΕΝΔΕΧΕΤΑΙ ΕΠΙΣΗΣ ΝΑ ΕΧΕΙ ΔΙΑΦΟΡΕΤΙΚΑ Ή/ΚΑΙ ΠΡΟΣΘΕΤΑ ΔΙΚΑΙΩΜΑΤΑ ΚΑΙ ΕΝΔΙΚΑ ΒΟΗΘΗΜΑΤΑ, ΤΑ ΟΠΟΙΑ ΔΙΑΦΕΡΟΥΝ ΑΠΟ ΚΡΑΤΟΣ ΣΕ ΚΡΑΤΟΣ. Ο ΠΕΛΑΤΗΣ ΑΝΑΓΝΩΡΙΖΕΙ ΚΑΙ ΑΠΟΔΕΧΕΤΑΙ ΟΤΙ Η OLYMPUS ΔΕΝ ΘΑ ΕΥΘΥΝΕΤΑΙ ΓΙΑ ΟΠΟΙΑΔΗΠΟΤΕ ΖΗΜΙΑ, ΤΗΝ ΟΠΟΙΑ ΕΝΔΕΧΕΤΑΙ ΝΑ ΥΠΟΣΤΕΙ Ο ΠΕΛΑΤΗΣ ΛΟΓΩ ΚΑΘΥΣΤΕΡΗΜΕΝΗΣ ΑΠΟΣΤΟΛΗΣ, ΔΥΣΛΕΙΤΟΥΡΓΙΑΣ ΤΟΥ ΠΡΟΪΟΝΤΟΣ, ΣΧΕΔΙΑΣΜΟΥ, ΕΠΙΛΟΓΗΣ Ή ΚΑΤΑΣΚΕΥΗΣ ΤΟΥ ΠΡΟΪΟΝΤΟΣ, ΑΠΩΛΕΙΑΣ Ή ΒΛΑΒΗΣ ΕΙΚΟΝΩΝ Ή ΔΕΔΟΜΕΝΩΝ Ή ΑΠΟ ΟΠΟΙΑΔΗΠΟΤΕ ΑΛΛΗ ΑΙΤΙΑ, ΕΙΤΕ ΠΡΟΚΕΙΤΑΙ ΓΙΑ ΕΝΔΟΣΥΜΒΑΤΙΚΗ ΕΙΤΕ ΑΔΙΚΟΠΡΑΚΤΙΚΗ ΕΥΘΥΝΗ (ΣΥΜΠΕΡΙΛΑΜΒΑΝΟΜΕΝΗΣ ΤΗΣ ΕΥΘΥΝΗΣ ΕΞ ΑΜΕΛΕΙΑΣ ΚΑΙ ΤΗΣ ΑΝΤΙΚΕΙΜΕΝΙΚΗΣ ΕΥΘΥΝΗΣ) ΕΙΤΕ ΓΙΑ ΟΠΟΙΑΔΗΠΟΤΕ ΑΛΛΗ ΕΥΘΥΝΗ. ΣΕ ΚΑΜΙΑ ΠΕΡΙΠΤΩΣΗ ΔΕΝ ΘΑ ΕΥΘΥΝΕΤΑΙ Η OLYMPUS ΓΙΑ ΟΠΟΙΕΣΔΗΠΟΤΕ ΕΜΜΕΣΕΣ, ΣΥΜΠΤΩΜΑΤΙΚΕΣ , ΕΠΑΚΟΛΟΥΘΕΣ Ή ΕΙΔΙΚΕΣ ΖΗΜΙΕΣ ΚΑΘΕ ΕΙΔΟΥΣ (ΣΥΜΠΕΡΙΛΑΜΒΑΝΟΜΕΝΩΝ ΕΝΔΕΙΚΤΙΚΑ ΤΟΥ ΔΙΑΦΥΓΟΝΤΟΣ ΚΕΡΔΟΥΣ Ή ΤΗΣ ΑΠΩΛΕΙΑΣ ΧΡΗΣΗΣ) ΕΙΤΕ ΠΡΕΠΕΙ ΕΙΤΕ ΕΠΡΕΠΕ ΝΑ ΓΝΩΡΙΖΕΙ Η OLYMPUS ΤΗΝ ΠΙΘΑΝΟΤΗΤΑ ΜΙΑΣ ΤΕΤΟΙΟΥ ΕΙΔΟΥΣ ΖΗΜΙΑΣ Ή ΑΠΩΛΕΙΑΣ.

Οι υποσχέσεις και οι εγγυήσεις που παρέχονται από οποιοδήποτε πρόσωπο, συμπεριλαμβανομένων ενδεικτικά των αντιπροσώπων, των εκπροσώπων, των πωλητών ή των πρακτόρων της Olympus, οι οποίες δεν είναι συνεπείς ή έρχονται σε αντίθεση ή είναι επιπρόσθετες της παρούσας περιορισμένης εγγύησης, δεν δεσμεύουν την Olympus, εκτός εάν έχουν παρασχεθεί εγγράφως και έχουν εγκριθεί ρητώς από έναν εξουσιοδοτημένο υπάλληλο της Olympus. Η παρούσα περιορισμένη εγγύηση αποτελεί την πλήρη και αποκλειστική δήλωση εγγύησης, την οποία η Olympus συμφωνεί να παράσχει όσον αφορά τα Προϊόντα και υπερισχύει όλων των προηγούμενων και σύγχρονων, προφορικών ή γραπτών, συμφωνιών, υπομνημάτων, προτάσεων και διαπραγματεύσεων που σχετίζονται με το παρόν θέμα.

Η παρούσα περιορισμένη εγγύηση ισχύει αποκλειστικά για χρήση από τον αρχικό πελάτη και δεν είναι δυνατή η μεταβίβαση ή η εκχώρησή της.

#### **ΤΙ ΝΑ ΚΑΝΕΤΕ ΕΑΝ ΑΠΑΙΤΕΙΤΑΙ SERVICE**

Ο πελάτης πρέπει να επικοινωνήσει με το αρμόδιο για την περιοχή του Τμήμα Υποστήριξης Καταναλωτών της Olympus, προκειμένου να συντονίσει τις ενέργειες για την επισκευή του Προϊόντος. Για να επικοινωνήσετε με το Τμήμα Υποστήριξης Καταναλωτών της Olympus της περιοχής σας επισκεφθείτε την παρακάτω διεύθυνση ή καλέστε τον παρακάτω αριθμό:

#### Καναδάς:

www.olympuscanada.com/repair / 1-800-622- 6372

Ηνωμένες Πολιτείες:

www.olympusamerica.com/repair / 1-800-622- 6372

Λατινική Αμερική:

www.olympusamericalatina.com

Ο πελάτης πρέπει να αντιγράψει ή να μεταφέρει όλες τις εικόνες και τα άλλα δεδομένα που έχουν αποθηκευτεί στο Προϊόν σε άλλο μέσο αποθήκευσης εικόνων και δεδομένων, πριν από την αποστολή του Προϊόντος στην Olympus για επισκευή.

Η OLYMPUS ΔΕΝ ΘΑ ΕΥΘΥΝΕΤΑΙ ΣΕ ΚΑΜΙΑ ΠΕΡΙΠΤΩΣΗ ΓΙΑ ΤΗΝ ΑΠΟΘΗΚΕΥΣΗ, ΤΗ ΦΥΛΑΞΗ Ή ΤΗ ΔΙΑΤΗΡΗΣΗ ΟΠΟΙΑΣΔΗΠΟΤΕ ΕΙΚΟΝΑΣ Ή ΔΕΔΟΜΕΝΩΝ ΠΟΥ ΕΧΟΥΝ ΑΠΟΘΗΚΕΥΤΕΙ ΣΕ ΕΝΑ ΠΡΟΪΟΝ ΤΟ ΟΠΟΙΟ ΛΑΜΒΑΝΕΤΑΙ ΑΠΟ ΤΗΝ ΙΔΙΑ ΓΙΑ SERVICE Ή ΣΕ ΟΠΟΙΟΔΗΠΟΤΕ ΦΙΛΜ ΤΟ ΟΠΟΙΟ ΠΕΡΙΕΧΕΤΑΙ ΣΕ ΕΝΑ ΠΡΟΪΟΝ ΠΟΥ ΛΑΜΒΑΝΕΤΑΙ ΓΙΑ SERVICE, ΟΥΤΕ ΘΑ ΕΥΘΥΝΕΤΑΙ Η OLYMPUS ΓΙΑ ΤΥΧΟΝ ΖΗΜΙΕΣ ΣΕ ΠΕΡΙΠΤΩΣΗ ΑΠΩΛΕΙΑΣ Ή ΒΛΑΒΗΣ ΟΠΟΙΑΣΔΗΠΟΤΕ ΕΙΚΟΝΑΣ Ή ΔΕΔΟΜΕΝΩΝ ΚΑΤΑ ΤΗ ΔΙΑΡΚΕΙΑ ΤΟΥ SERVICE (ΣΥΜΠΕΡΙΛΑΜΒΑΝΟΜΕΝΩΝ ΕΝΔΕΙΚΤΙΚΑ ΟΠΟΙΩΝΔΗΠΟΤΕ ΑΜΕΣΩΝ, ΕΜΜΕΣΩΝ, ΣΥΜΠΤΩΜΑΤΙΚΩΝ, ΕΠΑΚΟΛΟΥΘΩΝ Ή ΕΙΔΙΚΩΝ ΖΗΜΙΩΝ, ΔΙΑΦΥΓΟΝΤΟΣ ΚΕΡΔΟΥΣ Ή ΑΠΩΛΕΙΑΣ ΧΡΗΣΗΣ) ΕΙΤΕ ΠΡΕΠΕΙ ΕΙΤΕ ΕΠΡΕΠΕ ΝΑ ΓΝΩΡΙΖΕΙ Η OLYMPUS ΤΗΝ ΠΙΘΑΝΟΤΗΤΑ ΜΙΑΣ ΤΕΤΟΙΟΥ ΕΙΔΟΥΣ ΑΠΩΛΕΙΑΣ Ή ΖΗΜΙΑΣ.

Ο πελάτης πρέπει να συσκευάσει προσεκτικά το Προϊόν, χρησιμοποιώντας επαρκές υλικό συσκευασίας, για να αποφευχθεί η ζημία κατά τη μεταφορά. Μετά την κατάλληλη συσκευασία, θα αποστείλει το Προϊόν στην Olympus ή το Εξουσιοδοτημένο Κέντρο Service και Επισκευών της Olympus, σύμφωνα με τις οδηγίες που του δόθηκαν από το αρμόδιο Τμήμα Υποστήριξης

Καταναλωτών της Olympus.

Κατά την αποστολή των Προϊόντων για service, η συσκευασία σας πρέπει να περιλαμβάνει τα εξής:

- 1) Απόδειξη αγοράς στην οποία να αναγράφεται η ημερομηνία και ο τόπος αγοράς. Χειρόγραφες αποδείξεις δεν γίνονται αποδεκτές,
- 2) Αντίγραφο της παρούσας περιορισμένης εγγύησης η οποία θα φέρει τον ίδιο σειριακό αριθμό Προϊόντος με το σειριακό αριθμό που αναγράφεται στο Προϊόν (εκτός εάν πρόκειται για μοντέλο, στο οποίο δεν τοποθετείται και δεν καταχωρίζεται σειριακός αριθμός από την Olympus),
- 3) Λεπτομερή περιγραφή του προβλήματος και
- 4) Δείγματα εκτύπωσης, αρνητικά, ψηφιακές εκτυπώσεις (ή αρχεία σε δίσκο), εφόσον είναι διαθέσιμα και σχετίζονται με το πρόβλημα.

ΚΡΑΤΗΣΤΕ ΑΝΤΙΓΡΑΦΑ ΟΛΩΝ ΤΩΝ ΕΓΓΡΑΦΩΝ. Ούτε η Olympus ούτε οποιοδήποτε Εξουσιοδοτημένο Κέντρο Service και Επισκευών της Olympus θα φέρουν ευθύνη για τυχόν απώλεια ή καταστροφή των εγγράφων κατά τη μεταφορά.

Όταν ολοκληρωθεί το service, θα σας επιστραφεί το Προϊόν ταχυδρομικώς με χρήση του προπληρωμένου ταχυδρομικού τέλους.

#### **ΠΡΟΣΩΠΙΚΟ ΑΠΟΡΡΗΤΟ**

Όλα τα στοιχεία σας που παρέχετε στα πλαίσια χρήσης της εγγύησης θα παραμείνουν εμπιστευτικά και θα χρησιμοποιηθούν και κοινοποιηθούν μόνο για τους σκοπούς της διεκπεραίωσης και εκτέλεσης των εργασιών επισκευής και service εντός εγγύησης.

### **Για πελάτες στην Ευρώπη**

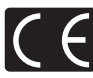

Η ένδειξη «CE» υποδεικνύει ότι αυτό το προϊόν πληροί τα Ευρωπαϊκά πρότυπα που αφορούν στην ασφάλεια, την υγεία, το περιβάλλον και την προστασία του καταναλωτή. Οι μηχανές με την ένδειξη «CE» προορίζονται για πώληση σε χώρες της Ευρώπης. Διά του παρόντος, η Olympus Imaging Corp. και η Olympus Europa SE & Co. KG δηλώνουν ότι αυτή η συσκευή E-PL7 πληροί τις βασικές απαιτήσεις και τις άλλες σχετικές προβλέψεις της Οδηγίας 1999/5/ΕΚ. Για λεπτομέρειες επισκεφθείτε τη διεύθυνση: http://www.olympus-europa.com/ Το σύμβολο αυτό [διαγραμμένος κάδος απορριμμάτων WEEE παράρτημα IV] υποδεικνύει ότι απαιτείται ξεχωριστή συλλογή ηλεκτρικών και ηλεκτρονικών απορριμμάτων στις χώρες της Ε.Ε.

Μην απορρίπτετε τον εξοπλισμό στα οικιακά απορρίμματα. Χρησιμοποιείτε τα διαθέσιμα συστήματα επιστροφής και συλλογής της χώρας σας για την απόρριψη του παρόντος προϊόντος.

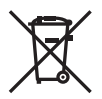

Το σύμβολο αυτό [διαγραμμένος κάδος απορριμμάτων Οδηγία 2006/66/ΕΚ Παράρτημα II] υποδεικνύει ότι απαιτείται ξεχωριστή συλλογή των μπαταριών στις χώρες της Ε.Ε. Μην πετάτε τις μπαταρίες μαζί με τα οικιακά σας απορρίμματα. Χρησιμοποιείτε τα συστήματα επιστροφής και συλλογής που διατίθενται στη χώρα σας για την απόρριψη των μπαταριών.

### **Όροι εγγύησης**

Εάν αυτό το προϊόν αποδειχθεί ελαττωματικό, παρά το γεγονός ότι έχει χρησιμοποιηθεί με σωστό τρόπο (σύμφωνα με τις γραπτές οδηγίες που το συνοδεύουν), κατά την περίοδο ισχύος της εθνικής εγγύησης και εφόσον έχει αγοραστεί από εξουσιοδοτημένο διανομέα της Olympus, εντός της περιοχής δραστηριοποίησης της εταιρείας Olympus Europa SE & Co. KG, όπως ορίζεται στην ιστοσελίδα: http://www.olympuseuropa.com, θα επισκευαστεί ή, κατ' επιλογή της Olympus, θα αντικατασταθεί δωρεάν. Για να είναι η Olympus σε θέση να παρέχει τις απαιτούμενες υπηρεσίες στα πλαίσια της εγγύησης, προκειμένου να ικανοποιηθείτε πλήρως και όσο το δυνατόν ταχύτερα, σημειώστε τις πληροφορίες και τις οδηγίες που αναγράφονται παρακάτω:

- 1. Προκειμένου να εγείρετε αξιώσεις βάσει της παρούσας εγγύησης, ακολουθήστε τις οδηγίες που δίνονται στη διεύθυνση http://consumer-service.olympus-europa. com για την καταχώριση και παρακολούθηση της εξέλιξης (η συγκεκριμένη υπηρεσία δεν είναι διαθέσιμη σε όλες τις χώρες) ή παραδώστε το προϊόν, το αντίστοιχο γνήσιο παραστατικό ή απόδειξη αγοράς και το συμπληρωμένο Πιστοποιητικό Εγγύησης στον αντιπρόσωπο από τον οποίο το αγοράσατε ή σε οποιοδήποτε άλλο Κέντρο Service της Olympus εντός της περιοχής δραστηριοποίησης της εταιρείας OLYMPUS EUROPA SE & Co. KG όπως ορίζεται στην ιστοσελίδα: http://www.olympus-europa.com, πριν από τη λήξη της περιόδου ισχύος της εθνικής εγγύησης.
- 2. Βεβαιωθείτε ότι το Πιστοποιητικό Εγγύησης έχει συμπληρωθεί κανονικά από την εταιρεία Olympus ή από εξουσιοδοτημένο αντιπρόσωπό ή Κέντρο Service της. Συνεπώς, βεβαιωθείτε ότι έχει συμπληρωθεί το όνομά σας, η επωνυμία του αντιπροσώπου, ο σειριακός αριθμός και το έτος, ο μήνας και η ημερομηνία αγοράς ή ότι το πρωτότυπο παραστατικό ή η απόδειξη αγοράς (που αναγράφει την επωνυμία του αντιπροσώπου, την ημερομηνία αγοράς και τον τύπο του προϊόντος) έχει επισυναφθεί στο Πιστοποιητικό Εγγύησης.
- 3. Φυλάσσετε το παρόν Πιστοποιητικό Εγγύησης σε ασφαλές μέρος, καθώς δεν πρόκειται να επανεκδοθεί.
- 4. Σημειώστε ότι η Olympus δεν αναλαμβάνει καμία ευθύνη και κανένα κόστος που σχετίζεται με τη μεταφορά του προϊόντος προς τον αντιπρόσωπο ή το εξουσιοδοτημένο κέντρο service της Olympus.
- 5. Η παρούσα Εγγύηση δεν καλύπτει τις εξής περιπτώσεις και ο πελάτης βαρύνεται με το κόστος επισκευής, ακόμη και για βλάβες που προκύπτουν εντός της προαναφερόμενης περιόδου εγγύησης.
	- α. Οποιοδήποτε ελάττωμα, που προκύπτει λόγω κακού χειρισμού (όπως π.χ. ενέργειες που δεν αναφέρονται στο εγχειρίδιο οδηγιών κ.λπ.)
	- β. Οποιοδήποτε ελάττωμα, που προκύπτει λόγω επισκευής, τροποποίησης, καθαρισμού κ.λπ., που πραγματοποιείται από οποιονδήποτε πλην της εταιρείας Olympus ή εξουσιοδοτημένου τμήματος service της Olympus.
	- γ. Οποιοδήποτε ελάττωμα ή ζημία, που προκύπτει λόγω μεταφοράς, πτώσης, κραδασμών κ.λπ. μετά την αγορά του προϊόντος.
	- δ. Οποιοδήποτε ελάττωμα ή ζημία, που προκύπτει λόγω πυρκαγιάς, σεισμού, πλημμύρας, κεραυνού ή άλλων φυσικών καταστροφών, ρύπανσης του περιβάλλοντος και ασταθών παροχών τάσης.
	- ε. Οποιοδήποτε ελάττωμα, που προκύπτει λόγω αμελούς ή μη ενδεδειγμένης αποθήκευσης (όπως π.χ. φύλαξη του προϊόντος υπό συνθήκες υψηλής θερμοκρασίας και υγρασίας, κοντά σε εντομοαπωθητικά όπως ναφθαλίνη ή επιβλαβή φαρμακευτικά προϊόντα κ.λπ.), μη ενδεδειγμένης συντήρησης κ.λπ.
	- στ. Οποιοδήποτε ελάττωμα, που προκύπτει λόγω εξαντλημένων μπαταριών κ.λπ.
	- ζ. Οποιοδήποτε ελάττωμα, που προκύπτει λόγω διείσδυσης άμμου, λάσπης, νερού κ.λπ. στο εσωτερικό του περιβλήματος του προϊόντος.
- 6. Η μόνη ευθύνη της εταιρείας Olympus βάσει της παρούσας Εγγύησης περιορίζεται στην επισκευή ή αντικατάσταση του προϊόντος. Βάσει της Εγγύησης, αποκλείεται οποιαδήποτε ευθύνη για έμμεσες ή επακόλουθες απώλειες ή ζημίες κάθε είδους, που υφίσταται ο πελάτης λόγω ελαττώματος του προϊόντος και ειδικότερα για απώλειες ή ζημίες, που προκαλούνται σε φακούς, φωτογραφικά φιλμ, άλλο εξοπλισμό ή αξεσουάρ, που χρησιμοποιούνται σε συνδυασμό με το προϊόν ή για ζημίες ως αποτέλεσμα καθυστέρησης της επισκευής ή απώλειας δεδομένων. Ο όρος αυτός δεν καταργεί τυχόν δεσμευτικούς νομικούς κανονισμούς.

### **Για πελάτες στην Ταϊλάνδη**

Αυτός ο εξοπλισμός τηλεπικοινωνιών συμμορφώνεται προς την τεχνική απαίτηση NTC.

#### **Για πελάτες στο Μεξικό**

Η λειτουργία της συσκευής αυτής υπόκειται στις εξής δύο συνθήκες:

(1) Ενδέχεται ο παρών εξοπλισμός ή η παρούσα συσκευή να μην προκαλέσουν παρεμβολές και (2) ο παρών εξοπλισμός ή η παρούσα συσκευή πρέπει να δέχονται παρεμβολές, συμπεριλαμβανομένων των παρεμβολών που μπορούν να προκαλέσουν μη επιθυμητή λειτουργία.

### **Για πελάτες στη Σιγκαπούρη**

Συμμορφώνεται με τα πρότυπα IDA DB104634

#### **Εμπορικά σήματα**

- Οι ονομασίες Microsoft και Windows είναι εμπορικά σήματα κατατεθέντα της εταιρείας Microsoft Corporation.
- Η ονομασία Macintosh είναι εμπορικό σήμα της εταιρείας Apple Inc.
- Το λογότυπο SDXC είναι εμπορικό σήμα της εταιρείας SD-3C, LLC.
- Το Eye-Fi είναι εμπορικό σήμα της Eye-Fi, Inc.
- Η λειτουργία «Shadow Adjustment Technology» περιλαμβάνει τεχνολογίες με δίπλωμα ευρεσιτεχνίας από την Apical Limited.

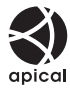

- Οι ονομασίες Micro Four Thirds, Four Thirds και τα λογότυπα Micro Four Thirds και Four Thirds είναι εμπορικά σήματα ή σήματα κατατεθέντα της OLYMPUS IMAGING Corporation στην Ιαπωνία, τις Ηνωμένες Πολιτείες Αμερικής, τις χώρες της Ευρωπαϊκής Ένωσης και άλλες χώρες.
- Το «PENPAL» χρησιμοποιείται αναφορικά με το OLYMPUS PENPAL.
- Η ονομασία Wi-Fi είναι εμπορικό σήμα κατατεθέν της Wi-Fi Alliance.
- Το λογότυπο Wi-Fi CERTIFIED αποτελεί σήμα πιστοποίησης της Wi-Fi Alliance.

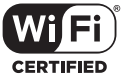

*13*

- Τα πρότυπα των συστημάτων αρχείων φωτογραφικής μηχανής που αναφέρονται στο εγχειρίδιο αυτό είναι τα πρότυπα του «Κανονισμού Σχεδίασης Αρχείων Ψηφιακής Μηχανής (DCF)» τα οποία έχουν καθοριστεί από τον Ιαπωνικό Σύνδεσμο Βιομηχανιών Τεχνολογίας Ηλεκτρονικών και Πληροφορικής (JEITA).
- Όλες οι άλλες επωνυμίες εταιριών και προϊόντων είναι εμπορικά σήματα κατατεθέντα ή /και εμπορικά σήματα των αντίστοιχων κατόχων τους .

THIS PRODUCT IS LICENSED UNDER THE AVC PATENT PORTFOLIO LICENSE FOR THE PERSONAL AND NONCOMMERCIAL USE OF A CONSUMER TO (i) ENCODE VIDEO IN COMPLIANCE WITH THE AVC STANDARD ("AVC VIDEO") AND/OR (ii) DECODE AVC VIDEO THAT WAS ENCODED BY A CONSUMER ENGAGED IN A PERSONAL AND NON-COMMERCIAL ACTIVITY AND/OR WAS OBTAINED FROM A VIDEO PROVIDER LICENSED TO PROVIDE AVC VIDEO. NO LICENSE IS GRANTED OR SHALL BE IMPLIED FOR ANY OTHER USE. ADDITIONAL INFORMATION MAY BE OBTAINED FROM MPEG LA, L.L.C. SEE HTTP://WWW.MPEGLA.COM

Το λογισμικό σε αυτήν τη μηχανή μπορεί να περιλαμβάνει λογισμικό άλλων κατασκευαστών. Τυχόν λογισμικό τρίτων κατασκευαστών υπόκειται στους όρους και τις προϋποθέσεις που επιβάλλονται από τους κατόχους ή τους δικαιοπάροχους του εκάστοτε λογισμικού, σύμφωνα με τους οποίους όρους και προϋποθέσεις το λογισμικό παρέχεται σε εσάς .

Αυτοί οι όροι καθώς και επιπλέον σημειώσεις σχετικά με λογισμικό άλλων κατασκευαστών, εφόσον υπάρχουν, διατίθενται στο αρχείο PDF σημειώσεων λογισμικού, που είναι αποθηκευμένο στο συνοδευτικό CD-ROM ή στη διεύθυνση

http://www.olympus.co.jp/en/support/imsg/ digicamera/download/notice/notice.cfm

*13* **ΠΡΟΛΗΠΤΙΚΑ ΜΕΤΡΑ**<br>ΑΣΦΑΛΕΙΑΣ EL **165 ΠΡΟΛΗΠΤΙΚΑ ΜΕΤΡΑ ΑΣΦΑΛΕΙΑΣ**

# Ευρετήριο

### Σύμβολα

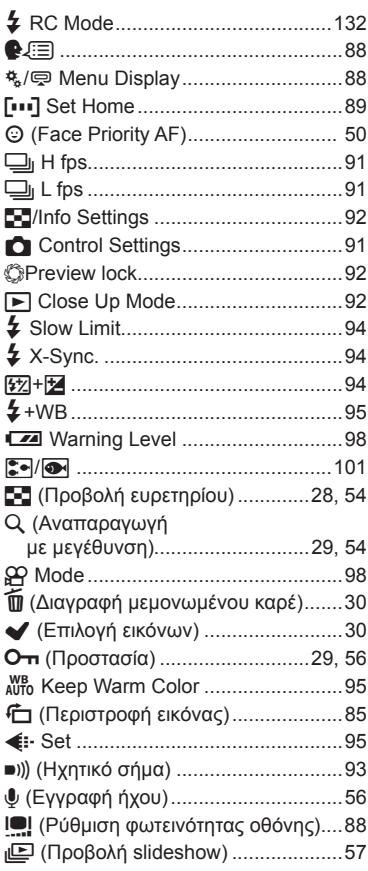

### $\blacktriangle$

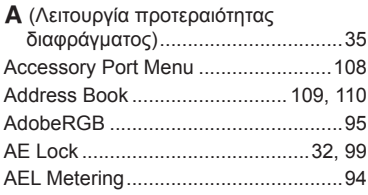

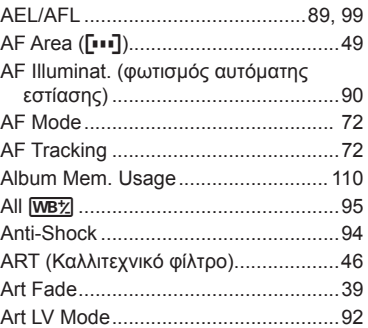

#### $\mathbf B$

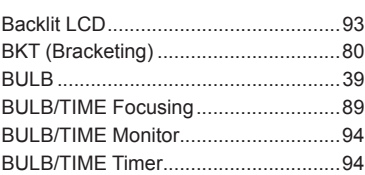

### $\mathbf c$

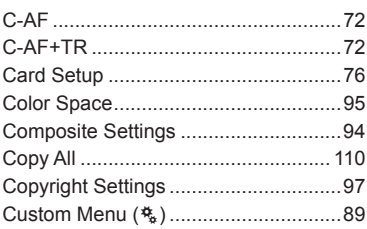

### D

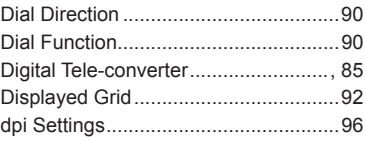

### E,

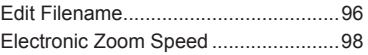

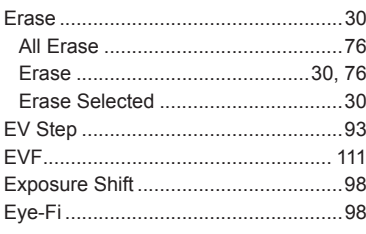

#### $\mathsf{F}$

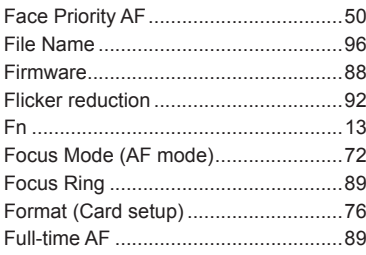

### H,

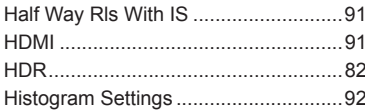

### L

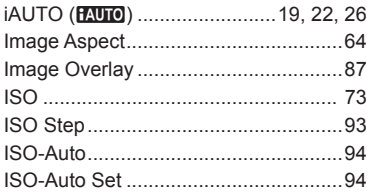

#### J

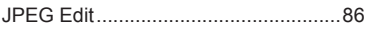

### L,

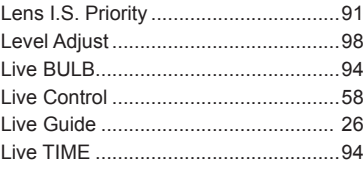

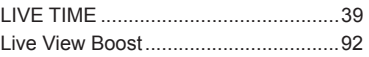

### $\mathbf M$

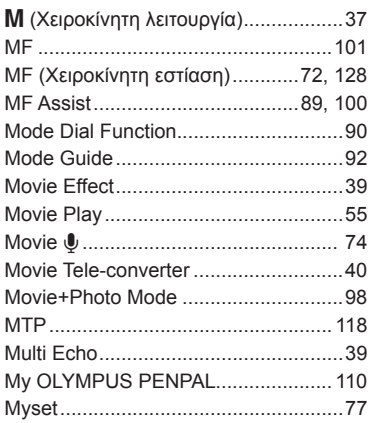

### ${\sf N}$

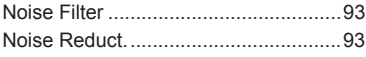

### $\mathsf{o}$

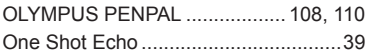

#### $\mathsf P$

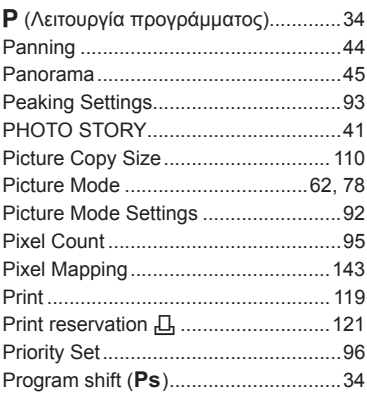

### **Q**

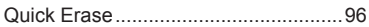

### **R**

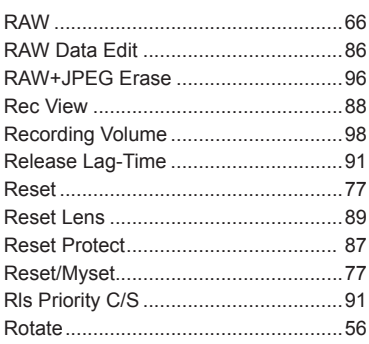

### **S**

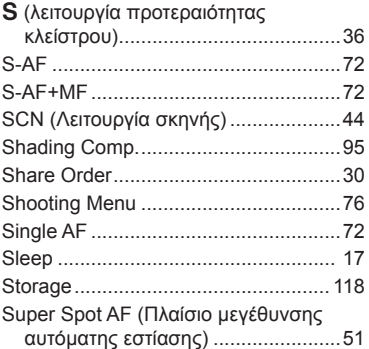

### **T**

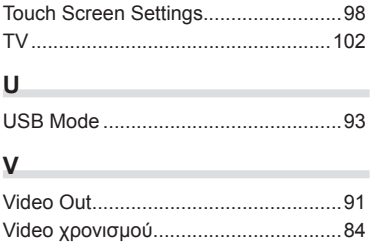

### **W**

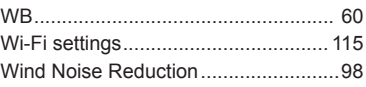

### **Z**

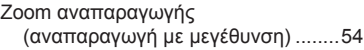

#### **Α**

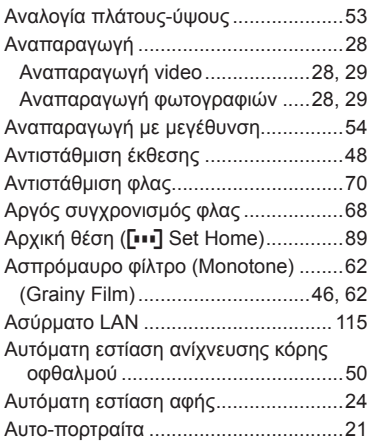

#### **Δ**

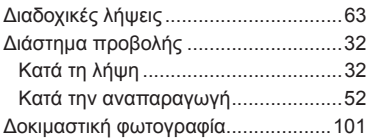

### **Ε**

**Contract** 

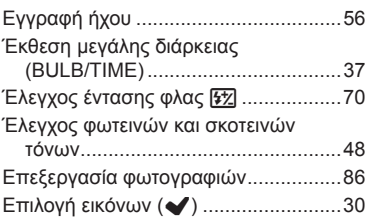

#### **Ζ**

Ζωντανή σύνθετη φωτογράφιση ..........38

### **Ή**

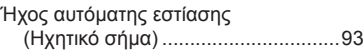

### **Κ**

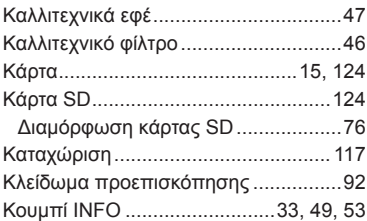

#### **Λ**

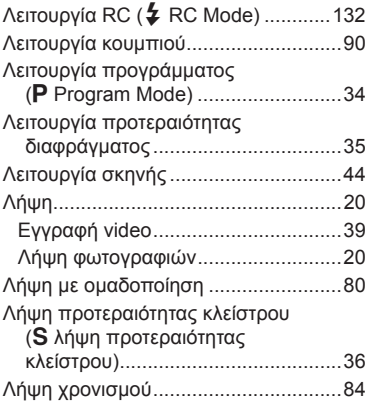

#### **Μ**

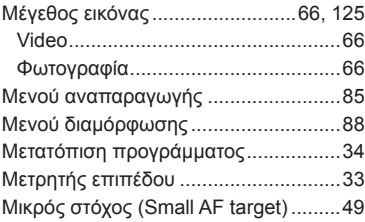

### **Π**

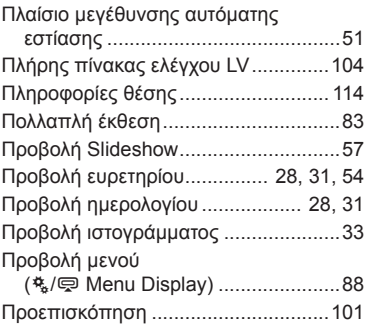

#### **Ρ**

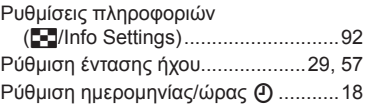

#### **Σ**

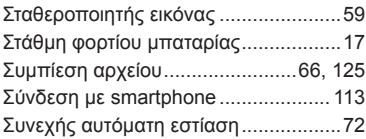

#### **Φ**

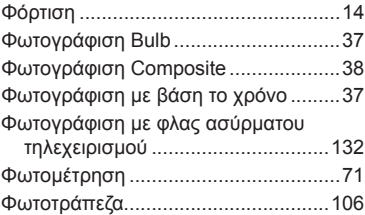

#### **Χ**

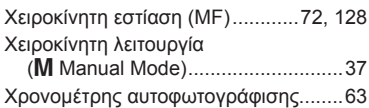

## **OLYMPUS**

http://www.olympus.com/

#### **OLYMPUS EUROPA SE & CO. KG**

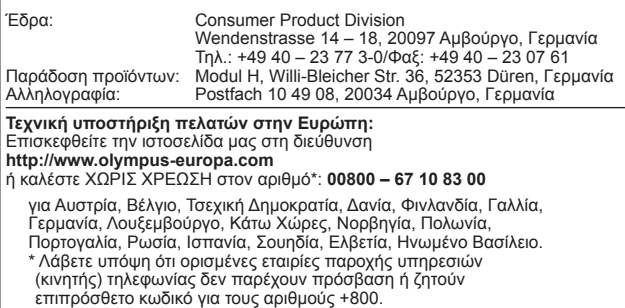

Για όλες τις ευρωπαϊκές χώρες που δεν αναφέρονται και για την περίπτωση που δεν μπορείτε να συνδεθείτε με τον προαναφερόμενο<br>αριθμό κλήσης, χρησιμοποιήστε τους εξής αριθμούς κλήσης:<br>ΑΡΙΘΜΟΙ ΜΕ ΧΡΕΩΣΗ: **+49 40 – 237 73 899.**